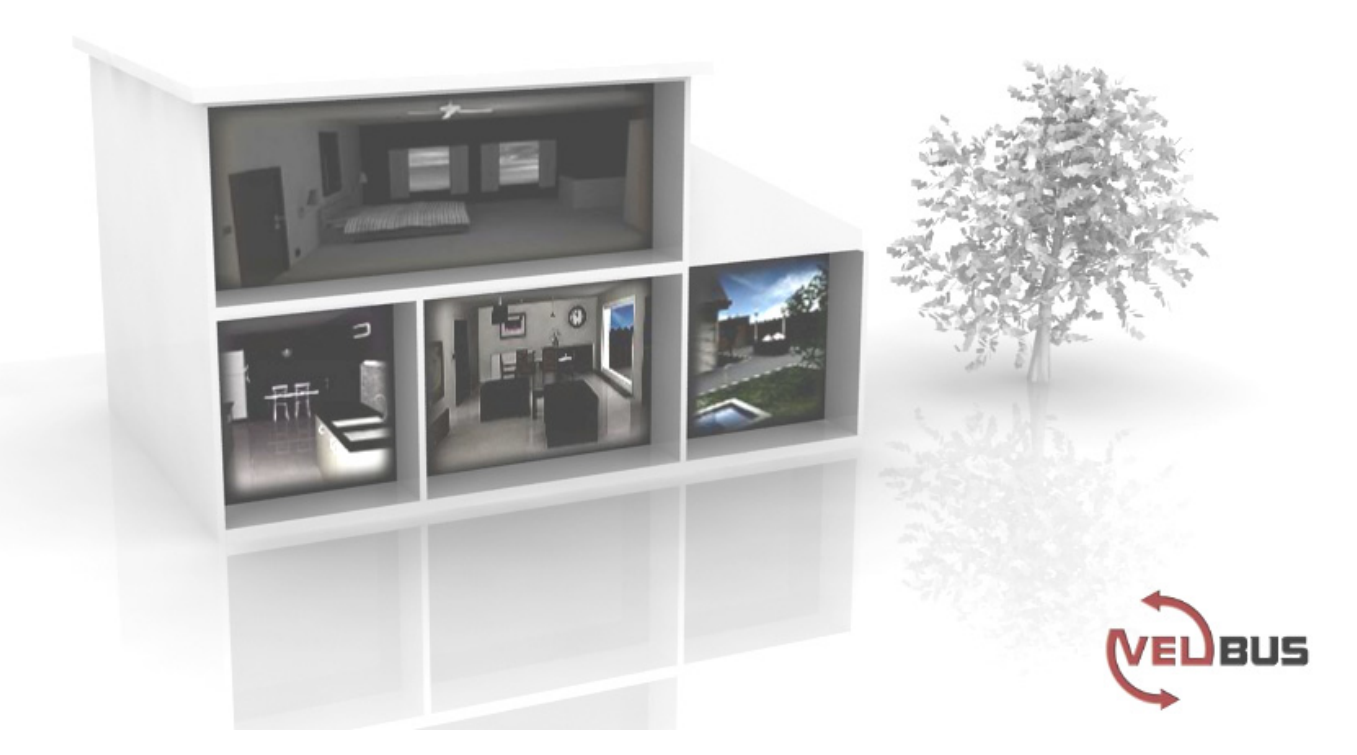

# VMB1TC

# **Module de contrôle de température pour le système Velbus®**

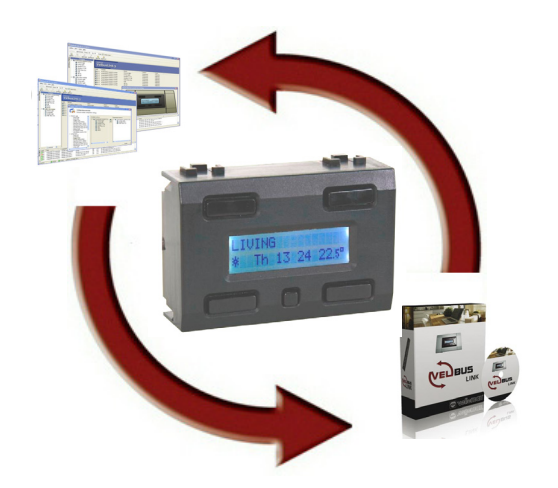

# **INDEX**

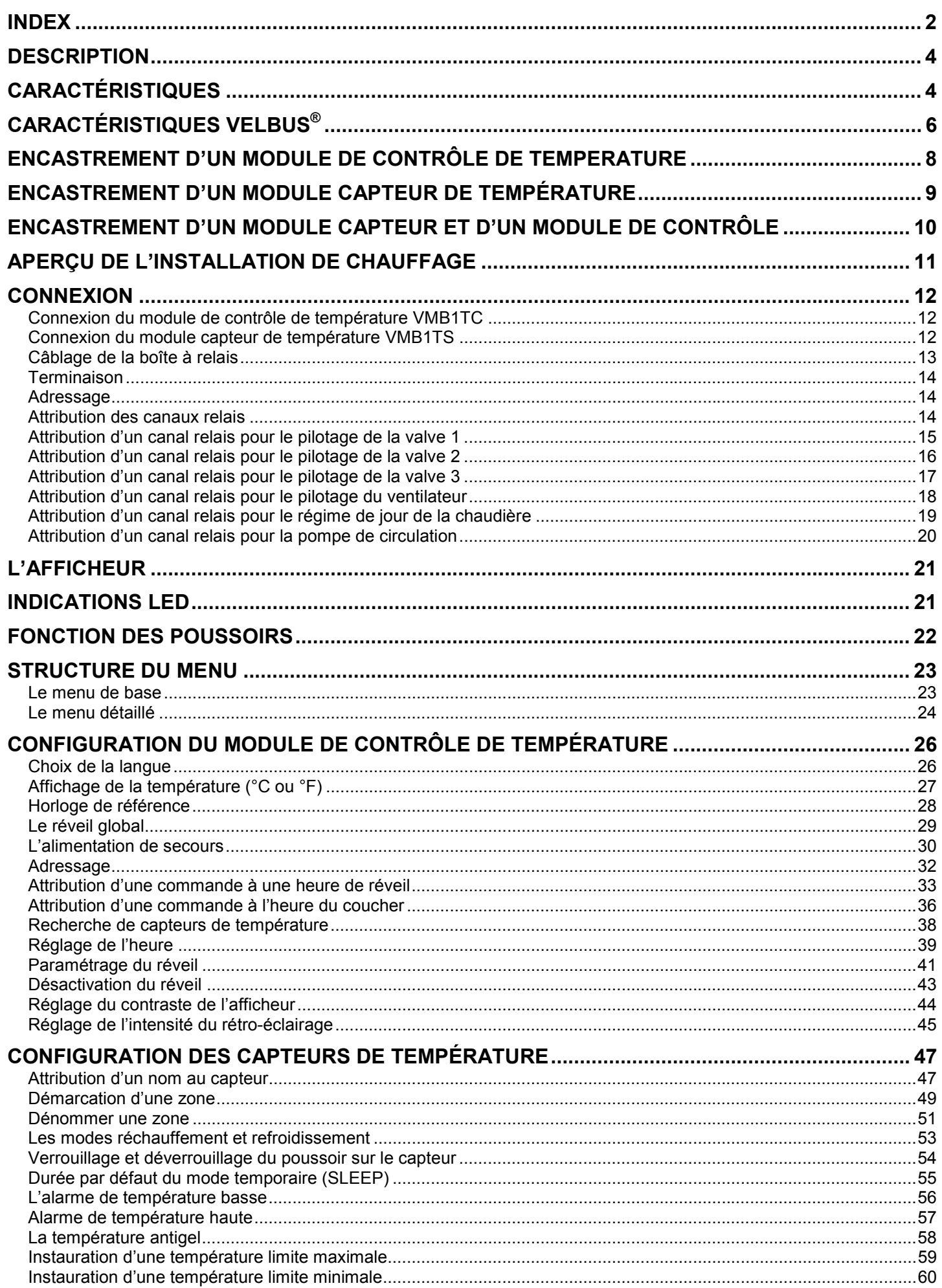

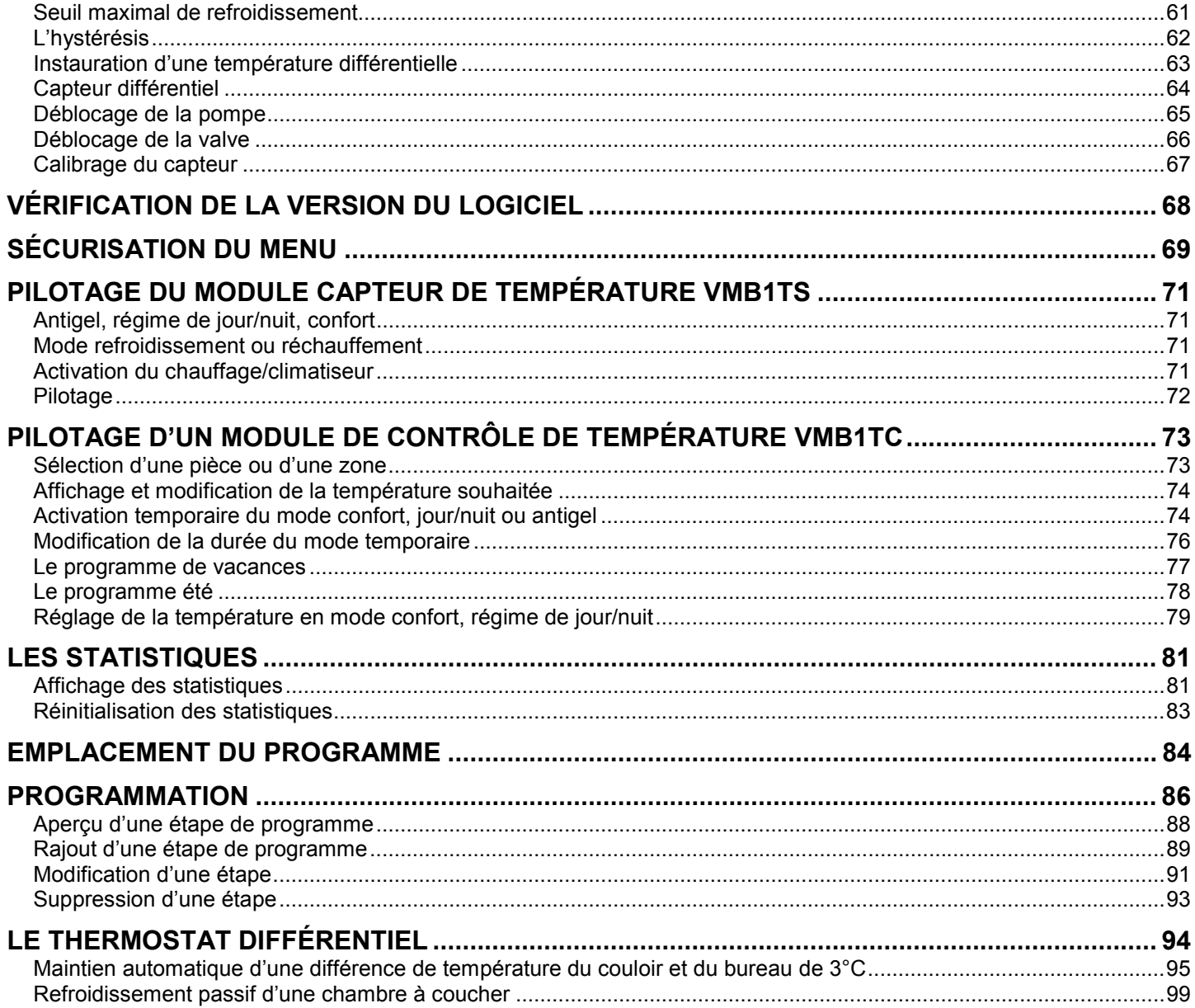

#### **DESCRIPTION**

Le module de contrôle de température (VMB1TC) est, en combinaison avec un ou plusieurs capteurs de température (VMB1TS) et modules relais (VMB1RY ou VMB4RY), un thermostat programmable pour chauffage ou climatiseur. Ce module permet de configurer et de piloter les différents capteurs depuis un seul emplacement.

Ce module permet de régler, programmer et piloter plusieurs capteurs depuis un seul module de contrôle.

L'utilisation de plusieurs modules de contrôle depuis plusieurs emplacements est possible.

Ce module permet également de grouper plusieurs capteurs en différentes zones.

# **CARACTÉRISTIQUES**

Un thermostat programmable pour chauffage ou climatiseur en combinaison avec un ou plusieurs capteurs de température et modules relais.

Compatible avec un maximum de 32 capteurs de température (VMB1TS).

Groupement en 7 zones.

Activation du mode automatique (pilotage selon programmation), momentané (transgression temporaire du programme) ou manuel (désactivation du programme) pour chaque capteur/zone.

Configuration locale ou depuis ordinateur (via interface sérielle ou USB et le logiciel Velbuslink).

Sauvegarde de la configuration an cas de coupure de courant.

Pilotage relais depuis le Velbus® , p.ex. alarmes.

Thermostat différentiel à l'aide de deux capteurs.

#### *Indications LED*

- activation du chauffage ou du climatiseur
- LED clignotante lors du mode temporaire (SLEEP) activé
- LED clignotante lors d'une alarme de température basse/haute
- tension d'alimentation
- lors de la réception/de l'envoi de données sur le Velbus<sup>®</sup>

#### *Afficheur LCD*

- 2 lignes de 16 caractères pour l'indication du nom du capteur/de la zone sélectionné(e), le mode activé (confort, régime de jour, régime de nuit, antigel), la température et l'heure
- indication à l'écran du mode manuel ou temporaire, de la durée du mode temporaire (SLEEP), verrouillage du clavier et du mode de refroidissement
- rétro-éclairage blanc réglable
- possibilité de variation de l'intensité du rétro-éclairage (2 horaires/jour)
- contraste réglable

#### *Horloge*

- horloge intégrée avec indication du jour de la semaine
- fonction de réglage général de toutes les horloges Velbus® depuis une seule horloge
- possibilité de synchronisation de toutes les horloges Velbus<sup>®</sup> depuis une horloge de référence
- fonction réveil : 2 alarmes (heure du coucher/lever)

#### *Commande locale*

- sélection du capteur à l'aide d'un seul poussoir
- accès direct à la page de modification du mode (confort, régime de jour, régime de nuit, antigel) et de la température
- affichage du menu à l'aide du poussoir menu :
	- configuration du mode confort, température de jour/nuit
	- activation/désactivation de la fonction réveil, configuration heure du coucher/lever
	- réglage de l'horloge
	- modification de la durée du mode temporaire (SLEEP)
- affichage du menu de configuration complet en maintenant enfoncé le poussoir menu :
	- saisie ou modification du programme
	- configuration (chauffe/refroidissement, verrouillage/déverrouillage poussoir, SLEEP, alarmes température basse/haute, température antigel, température de veille climatiseur, hystérésis, différence thermique turbo, déblocage pompe/valve, numéro de la zone, étalonnage du capteur et nom du capteur)
	- choix de la langue, sélection de l'unité °C/°F, activation/désactivation horloge de référence, heure du lever (globale/locale), activation/désactivation alimentation de secours, modification du code
	- adressage du module (254 adresses), lien sortie de la fonction réveil ou recherche de tous les capteurs sur le Velbus®
	- réglage du contraste du rétro-éclairage
- affichage des statistiques (températures minimale et maximale, durée d'activation chauffage/climatiseur)
- sécurisation du menu complet par code confidentiel
- l'afficheur quitte le menu après 1 minute d'inactivité

#### *Programmation*

- possibilité de commutation vers le mode confort, régime de jour/nuit ou antigel grâce à une instruction de programmation
- possibilité de configuration d'instructions de programmation pour tous les capteurs ou les capteurs d'une zone spécifique
- mémorisation jusqu'à 31 instructions de programmation dans chaque capteur ou zone
- type de programmes :
	- programme journalier : chaque lundi, mardi, mercredi, jeudi, vendredi, samedi et dimanche
	- programme de jours de la semaine : du lundi au vendredi ou du lundi au samedi
	- programme de fin de semaine : chaque samedi et dimanche
	- programme hebdomadaire : tous les jours
- l'heure du lever/coucher peut être intégrée dans l'instruction de programmation

#### *Alimentation*

- $\bullet$  tension d'alimentation requise : 12 ~ 18 VCC
- consommation sans rétro-éclairage : 25 mA
- consommation max. (LED allumées et rétro-éclairage pleine intensité) : 50 mA
- alimentation de secours : pile au lithium 3 V (CR2032, incl.)
- consommation alimentation de secours en veille : 0,5 µA
- consommation alimentation de secours activé : 200 µA
- indication de pile de secours faible

#### *Dimensions*

- Module (Lo x La x P) : 66 x 44 x 40 mm
- Dimensions avec plaque de recouvrement (Lo x La x P) : 118 x 80 x 40 mm
- Plaque de recouvrement non incluse

# **CARACTÉRISTIQUES VELBUS®**

- communication à 2 conducteurs pour les données Velbus® et 2 conducteurs pour l'alimentation
- transfert des données : 16,6 kbit/s
- protocole des données sériel : CAN (Controller Area Network)
- protection contre les courts-circuits (vers le négatif ou le positif de l'alimentation)
- indication LED lors de l'envoi/la réception des données sur le Velbus®
- indication d'erreur du bus : double flash court des LED
- auto rétablissement après un délai de 25 secondes lors d'une erreur de bus

Il est possible d'attribuer un nom (max. 16 caractères) au module.

#### *Le module de contrôle de température peut envoyer les messages suivants :*

- l'heure actuelle
- l'état de sortie de la fonction de réveil
- l'état du module de contrôle
- le type de module de contrôle (incl. version du logiciel)
- le nom de module de contrôle
- le compteur d'erreurs de communication
- une instruction de programmation
- le contenu de la mémoire

#### *Le module de contrôle de température peut envoyer les commandes suivantes :*

- affichages :
	- o type de module (recherche de capteurs)
	- o heure actuelle
	- o contenu de la mémoire
	- o nom du capteur
	- o configuration du capteur
	- o état du capteur
	- o température du capteur
	- o statistiques du capteur o étape de programmation
- réglages :
	- o emplacement de sauvegarde de programmation
	- o disponibilité d'un programme
	- o étape de programmation
	- o zone de capteur
	- o température sur un capteur
	- o température de confort en mode réchauffement sur un capteur
	- o température de régime de jour en mode réchauffement sur un capteur
	- o température de régime de nuit en mode réchauffement sur un capteur
	- o température antigel en mode réchauffement sur un capteur
	- o limite de réchauffement
	- o différence de température réchauffement /refroidissement rapide sur un capteur
	- o température d'hystérésis sur un capteur
	- o température de confort en mode de refroidissement sur un capteur
	- o température de régime de jour en mode de refroidissement sur un capteur
	- o température de régime de nuit en mode de refroidissement sur un capteur
	- o seuil minimal de la plage de réglage en mode refroidissement
	- o seuil maximal de la plage de réglage en mode refroidissement
	- o facteur d'étalonnage sur un capteur
	- o alarme de température haute sur un capteur
	- o alarme de température basse sur un capteur
- sélection sur le capteur :
	- o mode de refroidissement
	- o mode réchauffement
	- o mode confort
	- o mode de régime de jour
	- o mode de régime de nuit
	- o mode antigel
- sélection du mode confort du capteur
- sélection du mode de régime de jour du capteur
- sélection du mode de régime de nuit du capteur
- synchronisation de l'heure de lever
- sauvegarde vers la mémoire
- verrouillage du poussoir local du capteur
- déverrouillage du poussoir local du capteur
- configuration de la durée standard du mode temporaire (SLEEP) d'un capteur
- réinitialisation de la température minimale ou maximale
- réinitialisation des statistiques d'un capteur
- activation/désactivation de la fonction de déblocage de la pompe et/ou de la valve
- sauvegarde vers la mémoire du capteur
- adresse du capteur connecté pour le thermostat différentiel

#### *Le module de contrôle de température peut recevoir les messages suivants :*

- le type de capteur
- le nom du capteur
- la température sur le capteur
- l'état du capteur
- la configuration du capteur
- les statistiques du capteur
- l'instruction de programmation du capteur

#### *Le module de contrôle de température peut recevoir les commandes suivantes :*

- affichage de l'heure actuelle
- réglage de l'heure actuelle
- synchronisation de l'heure d'alarme
- réglage des heures du lever
- affichage du type de module
- affichage du compteur d'erreurs de communication
- affichage de l'état du module
- affichage du nom du module
- affichage de la capacité de mémoire
- modification du contenu de la mémoire
- sélection de l'emplacement de sauvegarde de programmation
- configuration de la zone d'un capteur
- affichage d'une étape de programmation
- modification d'une étape de programmation

#### **ENCASTREMENT D'UN MODULE DE CONTRÔLE DE TEMPERATURE**

Le module de contrôle VMB1TC est adapté à un encastrement mural avec une plaque de recouvrement Velbus® VMBFDG ou VMBFLG. Insérez les modules dans la plaque de recouvrement depuis face arrière de la plaque.

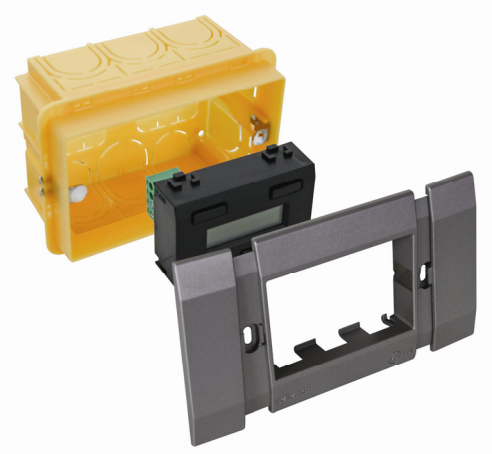

Vous pouvez également utiliser une plaque de recouvrement de 3 modules BTicino® de la série Living. Insérez le module dans la plaque de recouvrement depuis la face avant de la plaque.

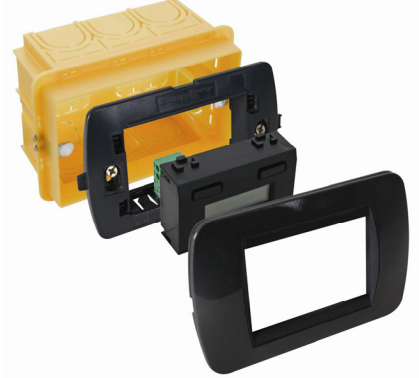

Vous pouvez également utiliser une plaque de recouvrement de 3 modules BTicino® de la série Light ou Light Tech. Insérez les modules dans la plaque de recouvrement depuis la face avant de la plaque.

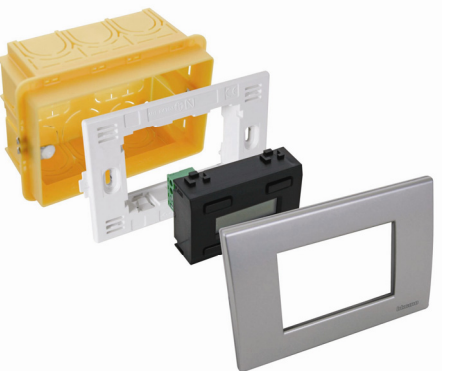

L'encastrement dans une paroi creuse nécessite une boîte d'encastrement dédiée.

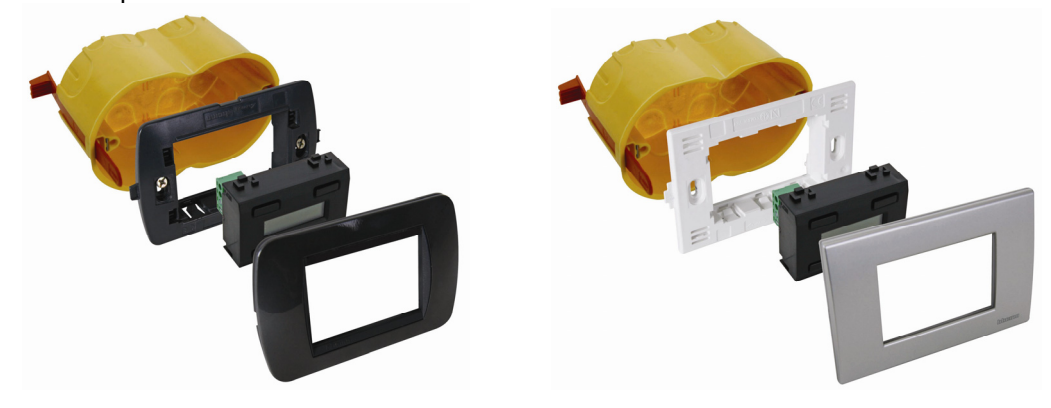

#### **ENCASTREMENT D'UN MODULE CAPTEUR DE TEMPÉRATURE**

Le module capteur VMB1TS est adapté à un encastrement mural avec deux plaquettes VMBFBI et une plaque de recouvrement Velbus® VMBFDG ou VMBFLG.

Insérez les modules dans la plaque de recouvrement depuis face arrière de la plaque.

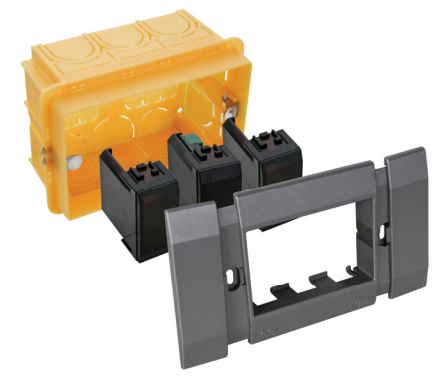

Vous pouvez également utiliser une plaque de recouvrement 2 ou 3 modules BTicino® de la série Living. Insérez les modules dans la plaque de recouvrement depuis la face avant de la plaque.

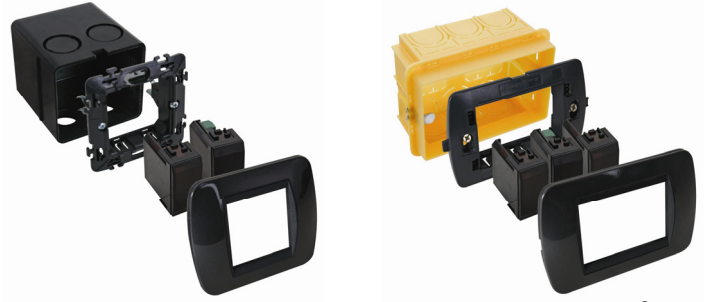

Vous pouvez également utiliser une plaque de recouvrement 2 ou 3 modules BTicino® de la série Light ou Light Tech. Insérez les modules dans la plaque de recouvrement depuis la face avant de la plaque.

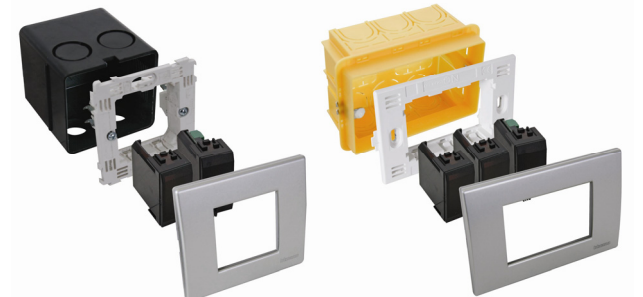

L'encastrement dans une paroi creuse nécessite une boîte d'encastrement dédiée.

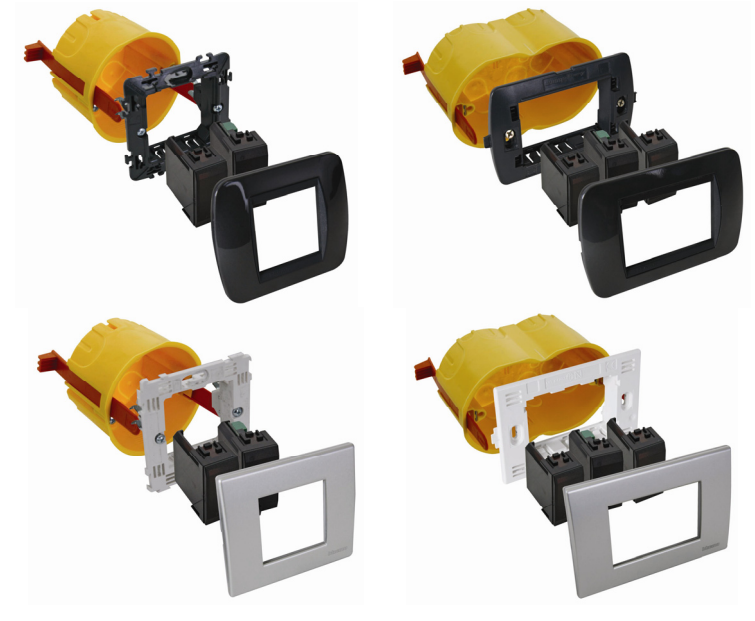

#### **ENCASTREMENT D'UN MODULE CAPTEUR ET D'UN MODULE DE CONTRÔLE**

Le module capteur (VMB1TS) et un module de contrôle (VMB1TC) sont compatibles dans une plaque de recouvrement 4 modules BTicino de la série Living. Insérez les modules dans la plaque de recouvrement depuis la face avant de la plaque.

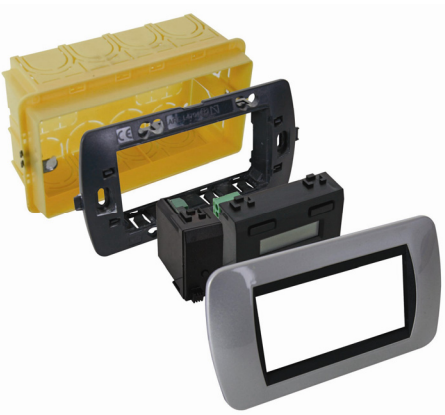

Le module capteur (VMB1TS) et un module de contrôle (VMB1TC) sont compatibles dans une plaque de recouvrement 4 modules BTicino de la série Light ou Light Tech. Insérez les modules dans la plaque de recouvrement depuis la face avant de la plaque.

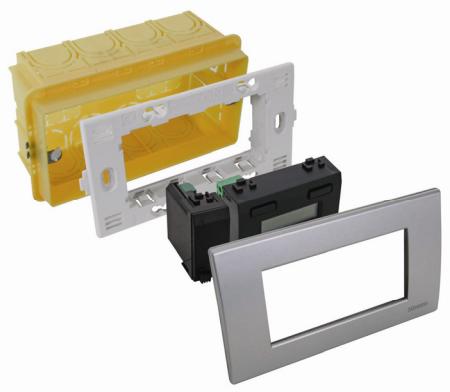

L'encastrement dans une paroi creuse nécessite une boîte d'encastrement dédiée.

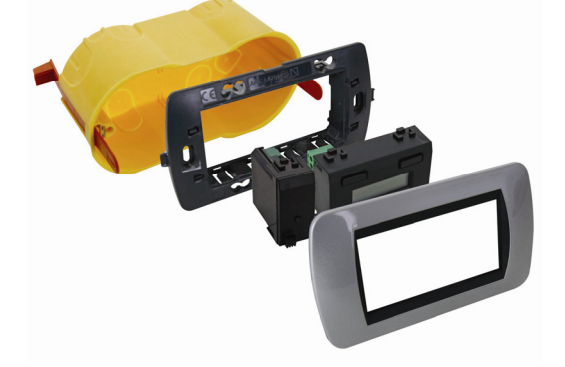

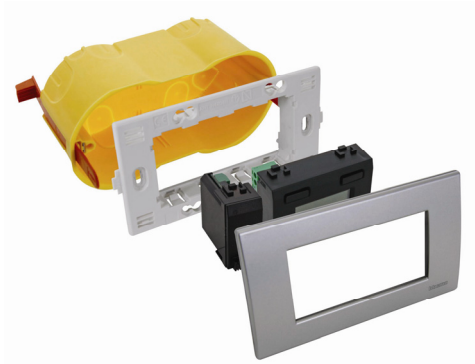

# **APERÇU DE L'INSTALLATION DE CHAUFFAGE**

Une installation de chauffage est généralement constituée de radiateurs ou de convecteurs, d'une chaudière, d'une pompe de circulation et d'un collecteur muni de valves pour chaque groupe de radiateurs.

Chaque pièce de la maison est munie d'un capteur de température VMB1TS qui est piloté par un ou plusieurs modules de contrôle VMB1TC. Les capteurs pilotent les modules relais VMB4RY (ou VMB1RY) qui à leur tour pilotent les valves. Dès l'ouverture d'une des valves, le canal relais activera la pompe de circulation. Dès qu'un des capteurs est en mode confort ou de régime de jour, un canal relais peut placer la chaudière en mode de régime de jour.

Si l'on utilise des convecteurs à ventilateur intégré, le canal relais peut activer ce ventilateur lorsque la température dévie trop de la température souhaitée, p.ex. pour un réchauffement rapide au matin.

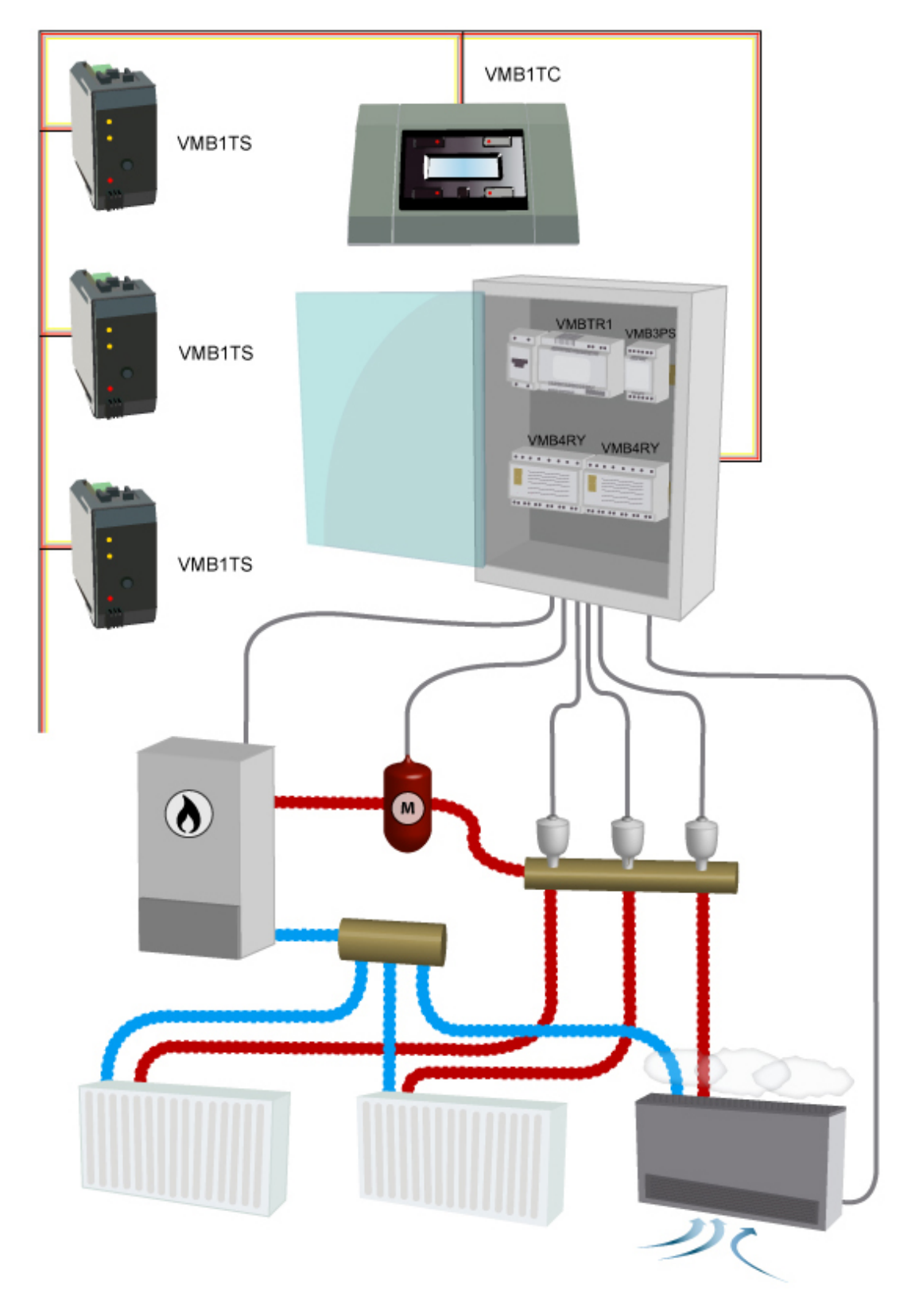

#### **CONNEXION**

L'interconnexion des différents modules se fait de préférence avec un câble à paires torsadées (EIB 2 x 2 x 0,8 mm<sup>2</sup>, UTP 8 x 0,51 mm - CAT5 ou similaire).

Connectez le bus au module en respectant la polarité.

Connectez l'alimentation 12 V ~ 18 V en respectant la polarité.

*Connexion du module de contrôle de température VMB1TC* 

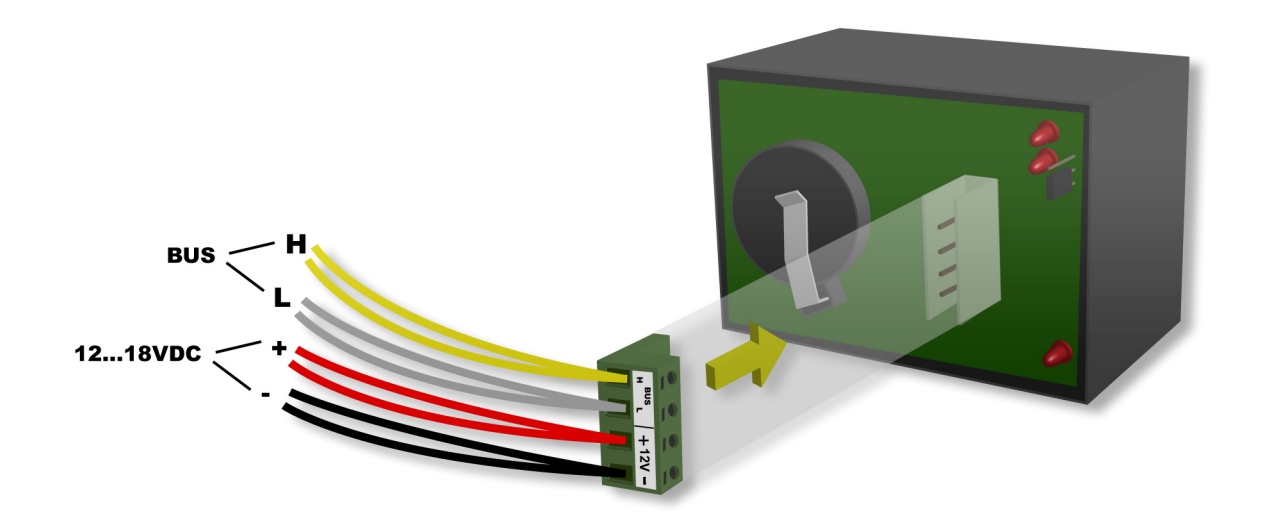

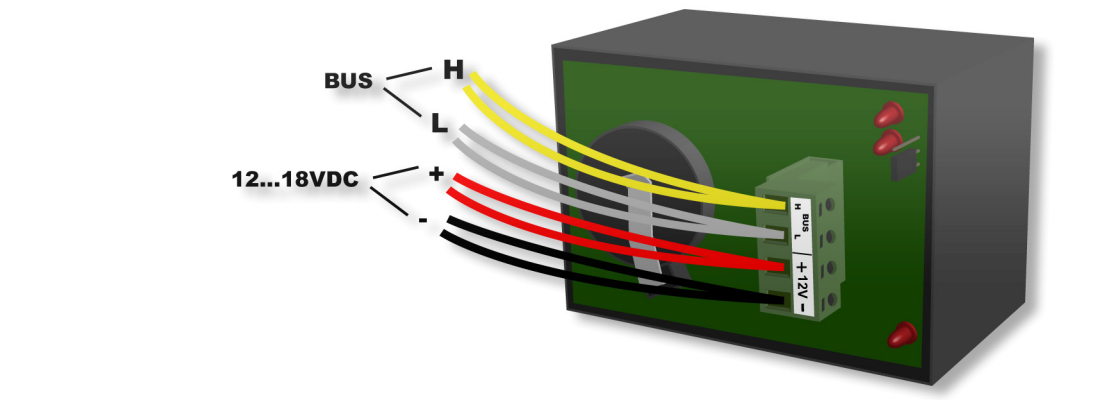

# *Connexion du module capteur de température VMB1TS*

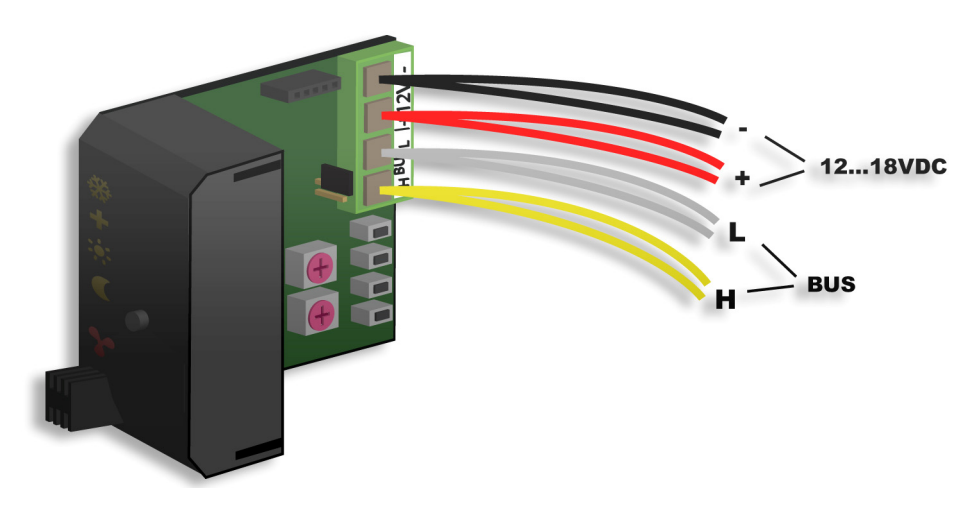

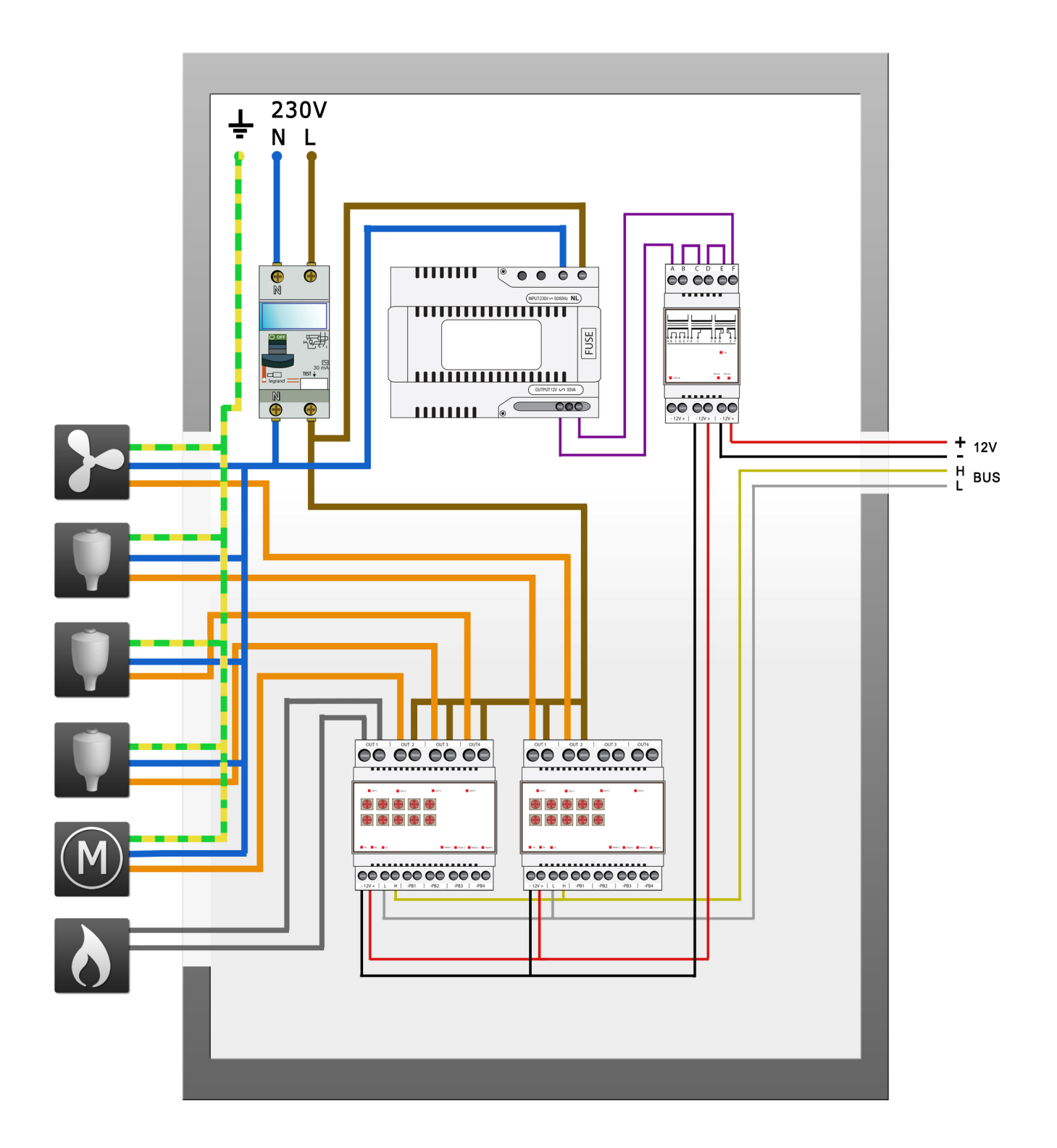

# *Terminaison*

Généralement, le système Velbus<sup>®</sup> ne nécessite que 2 terminaisons « TERM », c.à.d. une sur un module dans la boîte de distribution et une sur le module le plus éloigné de la boîte de distribution.

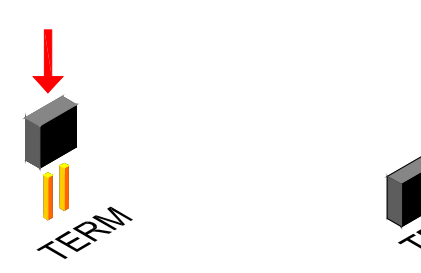

Retirez la terminaison dans tous les autres cas.

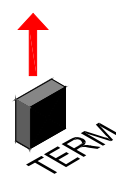

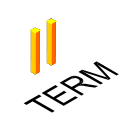

#### **Remarque :**

Placez une terminaison sur le module dans la boîte de distribution et une sur le panneau de commande qui se situe le plus de la boîte de distribution lorsque le câblage présente beaucoup de ramifications. Placez une terminaison supplémentaire en fin d'une autre ramification lors de problèmes de communication. Il est cependant conseillé de limiter la quantité de terminaisons afin d'éviter une surcharge du bus.

## *Adressage*

Chaque module dans le système Velbus® doit recevoir une adresse unique.

L'adressage s'effectue à l'aide de sélecteurs rotatifs « ADDR » sur les modules VMB1TS et VMB4RY (voir la notice des modules en question).

L'adressage du module de contrôle de température VMB1TC se fait depuis un menu (voir la notice du module de contrôle de température).

Une fois l'adresse programmée, elle ne pourra plus être modifiée.

#### *Attribution des canaux relais*

Chaque capteur de température VMB1TS peut piloter un canal relais :

- l'ouverture de la valve qui alimentera le radiateur en eau chaude
- l'activation du ventilateur d'un convecteur pour accélérer le chauffage (lors d'une différence trop importante entre la température programmée et la température ambiante)
- sélection du régime de jour sur la chaudière
- l'activation du climatiseur
- l'activation de la pompe de circulation (lorsqu'une des valves est ouverte)
- l'activation d'une alarme lors d'une température ambiante trop basse (désactivation du chauffage)
- l'activation d'une alarme lors d'une température ambiante trop élevée (la valve ne se ferme plus)

Chaque canal relais piloté par un module capteur de température doit être placé en mode de commande momentanée, c.à.d. les sélecteurs rotatifs TIME1 et MODE/TIME2 du canal sur le module relais doivent être placés sur « 0 ».

L'attribution des canaux relais se fait facilement depuis le logiciel Velbuslink connecté sur un PC par l'interface Velbus® (VMB1USB, VMB1RS ou VMBRSUSB).

Vous pouvez également attribuer les canaux relais sans l'intermédiaire d'un ordinateur (voir notice d'emploi du module capteur de température VMB1TS). Suivez la procédure décrite ci-dessous si vous ne désirez pas utiliser d'ordinateur.

# *Attribution d'un canal relais pour le pilotage de la valve 1*

Dès que la température ambiante descend sous le seuil programmé, le capteur envoie une commande sur le bus afin d'activer un relais qui ouvrira la valve. Lorsque la température ambiante monte au-dessus du seuil programmé, le capteur envoie une commande sur le bus afin de désactiver un relais qui fermera la valve.

Dans cet exemple, la valve est pilotée par le canal relais 3.

1. Placez le premier module capteur en mode antigel en enfonçant le poussoir sur le panneau frontal jusqu'à ce que toutes les LED soient éteintes.

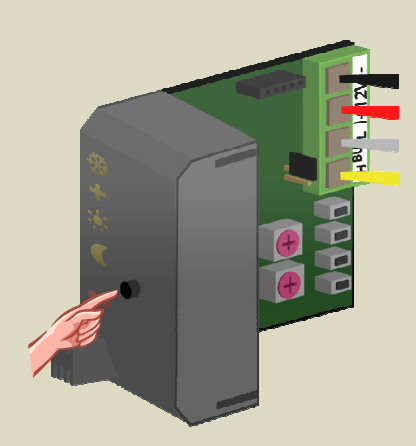

- 2. Placez les sélecteurs MODE et TIME1 pour le canal 3 du module relais sur « 0 » (commande momentanée).
- 3. Mémorisez l'adresse du module relais pour un réadressage ultérieur.
- 4. Placez l'adresse du premier module relais sur « C3 ». La LED « MODE 3 » clignote pour indiquer le mode d'apprentissage du poussoir (PBM).

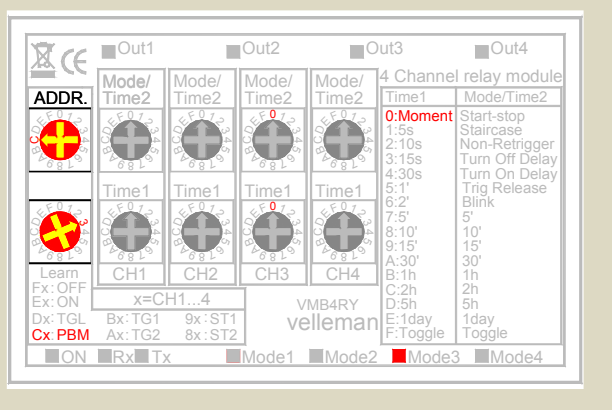

5. Maintenez enfoncé le poussoir inférieur (HEAT) sur le premier module capteur jusqu'à ce que le canal relais soit actionné et que la LED rouge sur le module capteur clignote.

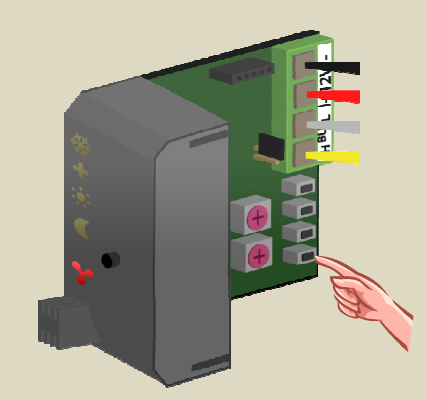

6. Placez le premier module relais sur l'adresse d'origine.

# *Attribution d'un canal relais pour le pilotage de la valve 2*

Dans cet exemple, le deuxième module capteur pilote le canal relais 4 du premier module relais afin d'actionner la valve.

1. Placez le deuxième module capteur en mode antigel en enfonçant le poussoir sur le panneau frontal jusqu'à ce que toutes les LED soient éteintes.

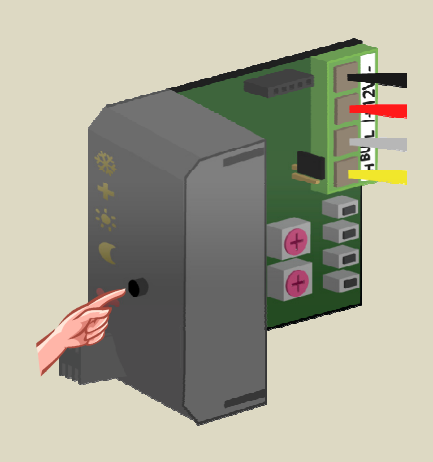

- 2. Placez les sélecteurs MODE et TIME1 pour le canal 4 du premier module relais sur « 0 » (commande momentanée).
- 3. Mémorisez l'adresse du module relais pour un réadressage ultérieur.
- 4. Placez l'adresse du premier module relais sur « C4 ». La LED « MODE 4 » clignote pour indiquer le mode d'apprentissage du poussoir (PBM).

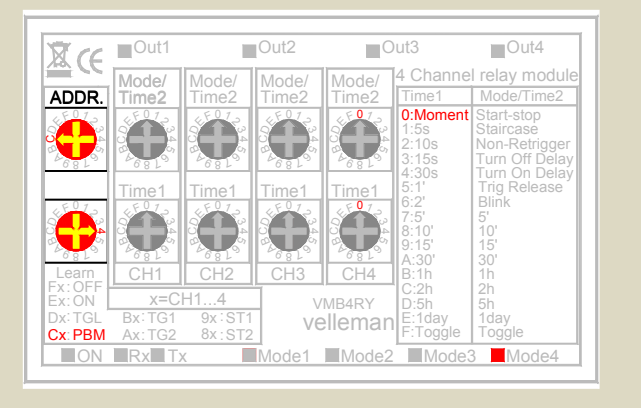

5. Maintenez enfoncé le poussoir inférieur (HEAT) sur le deuxième module capteur jusqu'à ce que le canal relais soit actionné et que la LED rouge sur le module capteur clignote.

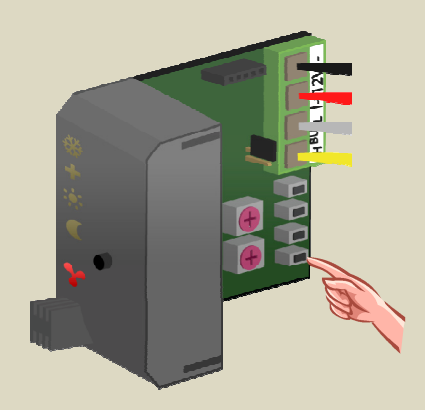

6. Placez le premier module relais sur l'adresse d'origine.

# *Attribution d'un canal relais pour le pilotage de la valve 3*

Dans cet exemple, le troisième module capteur pilote le canal relais 1 du deuxième module relais afin d'actionner la valve.

1. Placez le troisième module capteur en mode antigel en enfonçant le poussoir sur le panneau frontal jusqu'à ce que toutes les LED soient éteintes.

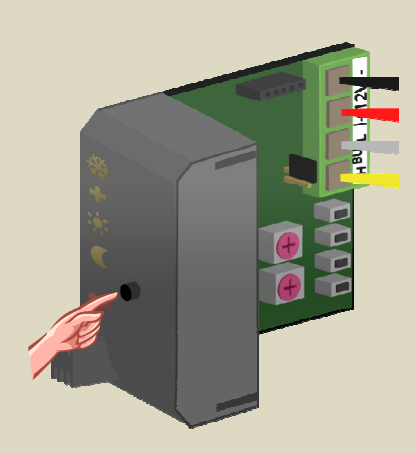

- 2. Placez les sélecteurs MODE et TIME1 pour le canal 1 du deuxième module relais sur « 0 » (commande momentanée).
- 3. Mémorisez l'adresse du module relais pour un réadressage ultérieur.
- 4. Placez l'adresse du deuxième module relais sur « C1 ».

La LED « MODE 1 » clignote pour indiquer le mode d'apprentissage du poussoir (PBM).

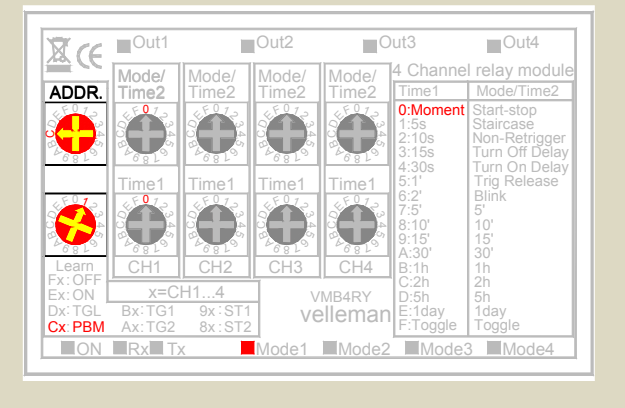

5. Maintenez enfoncé le poussoir inférieur (HEAT) sur le troisième module capteur jusqu'à ce que le canal relais soit actionné et que la LED rouge sur le module capteur clignote.

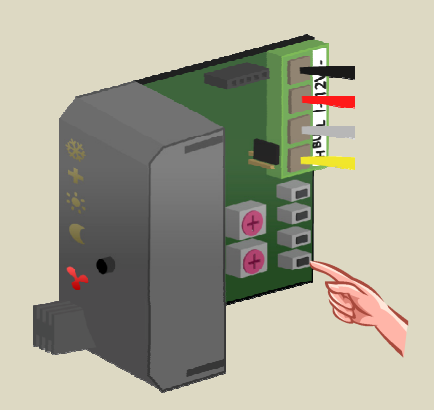

6. Placez le deuxième module relais sur l'adresse d'origine.

# *Attribution d'un canal relais pour le pilotage du ventilateur*

Dans cet exemple, le ventilateur du convecteur doit être activé lorsque la température relevée par le troisième capteur s'écarte trop de la température programmée. Le ventilateur est piloté par le canal relais 2 du deuxième module relais.

1. Placez le troisième module en mode antigel en enfonçant le poussoir sur le panneau frontal jusqu'à ce que toutes les LED soient éteintes.

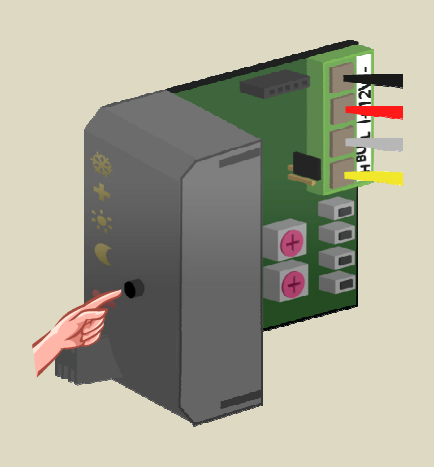

- 2. Placez les sélecteurs MODE et TIME1 pour le canal 1 du deuxième module relais sur « 0 » (commande momentanée).
- 3. Mémorisez l'adresse du module relais pour un réadressage ultérieur.
- 4. Placez l'adresse du deuxième module relais sur « C2 ».

La LED « MODE 2 » clignote pour indiquer le mode d'apprentissage du poussoir (PBM).

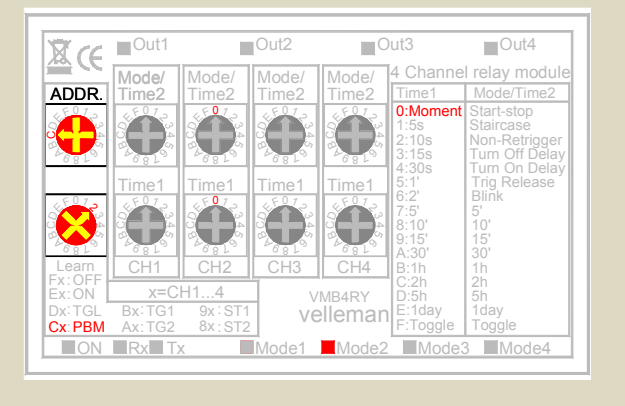

5. Maintenez enfoncé le deuxième poussoir (TURBO) sur le troisième module capteur jusqu'à ce que le canal relais soit actionné et que la LED rouge sur le module capteur clignote.

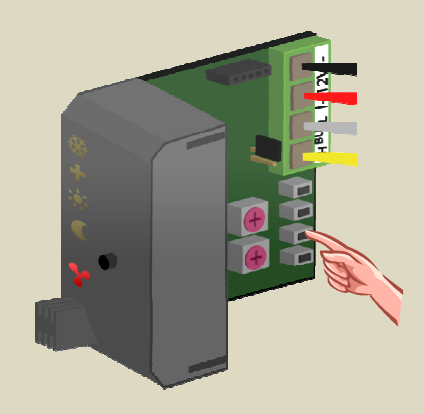

6. Placez le deuxième module relais sur l'adresse d'origine.

# *Attribution d'un canal relais pour le régime de jour de la chaudière*

Certaines chaudières intègrent une entrée de contact pour le régime de jour/nuit. Le régime de nuit fera généralement baisser la température d'une dizaine de degrés.

La chaudière doit commuter en mode de régime de jour dès qu'un ou plusieurs capteurs sont en mode de régime de jour ou en mode confort.

Dans cet exemple, on utilise le canal relais 1 du premier module relais.

1. Placez tous les modules capteur en mode antigel en enfonçant le poussoir sur le panneau frontal jusqu'à ce que toutes les LED soient éteintes.

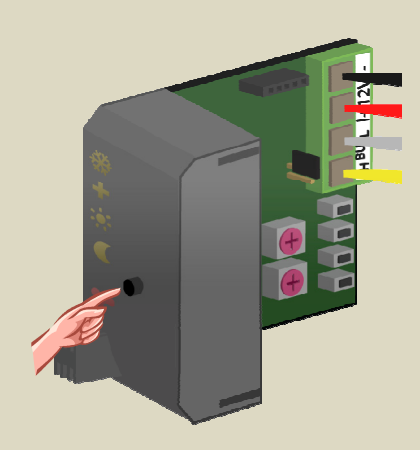

- 2. Placez les sélecteurs MODE et TIME1 pour le canal 3 du premier module relais sur « 0 » (commande momentanée).
- 3. Mémorisez l'adresse du module relais pour un réadressage ultérieur.
- 4. Placez l'adresse du premier module relais sur « C1 ». La LED « MODE 1 » clignote pour indiquer le mode d'apprentissage du poussoir (PBM).

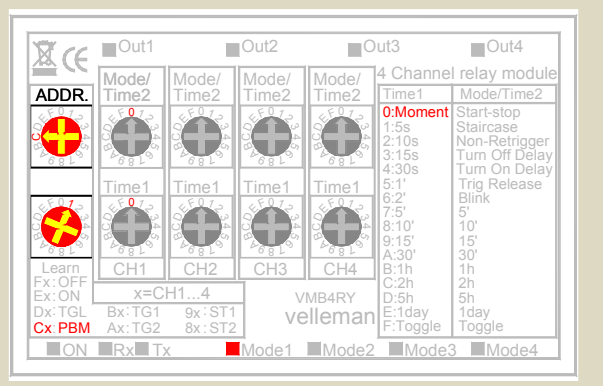

5. Maintenez enfoncé le troisième poussoir (DAY) sur le premier module capteur jusqu'à ce que le canal relais soit actionné et que la LED rouge sur le module capteur clignote.

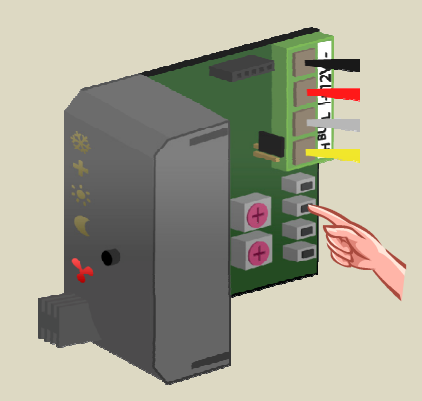

 6. Maintenez enfoncé le troisième poussoir (DAY) sur le deuxième module capteur jusqu'à ce que le canal relais soit actionné et que la LED rouge sur le module capteur clignote.

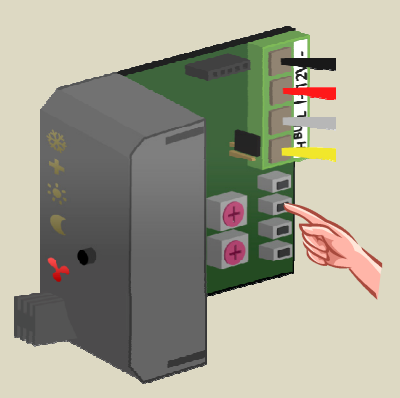

7. Maintenez enfoncé le troisième poussoir (DAY) sur le troisième module capteur jusqu'à ce que le canal relais soit actionné et que la LED rouge sur le module capteur clignote.

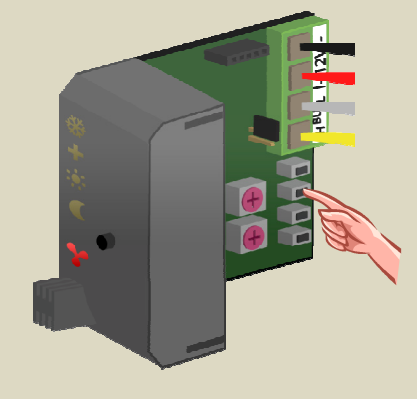

 8. Placez le premier module relais sur l'adresse d'origine.

# *Attribution d'un canal relais pour la pompe de circulation*

Certaines valves intègrent un contact qui se ferme lorsque la valve est ouverte. La pompe de circulation est pilotée en commutant tous les contacts en parallèle.

Si les valves n'ont pas ce contact, il est possible d'assigner un relais aux capteurs afin de piloter la pompe de circulation. Dans cet exemple, la pompe doit s'activer dès qu'un des modules capteur indique la nécessité d'un réchauffement, p.ex. depuis le canal relais 2 du premier module relais.

1. Placez tous les modules en mode antigel en enfonçant le poussoir sur le panneau frontal jusqu'à ce que toutes les LED soient éteintes.

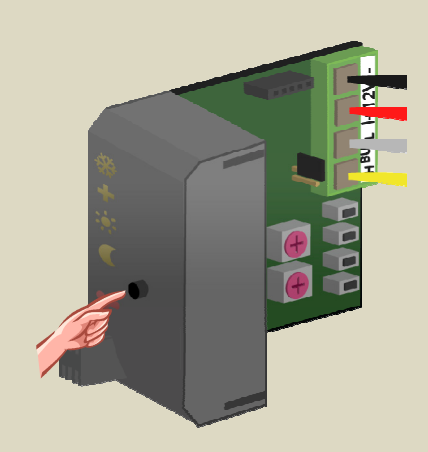

- 2. Placez les sélecteurs MODE et TIME1 pour le canal 2 du premier module relais sur « 0 » (commande momentanée).
- 3. Mémorisez l'adresse du module relais pour un réadressage ultérieur.
- 4. Placez l'adresse du premier module relais sur « C2 ». La LED « MODE 2 » clignote pour indiquer le mode d'apprentissage du poussoir (PBM).

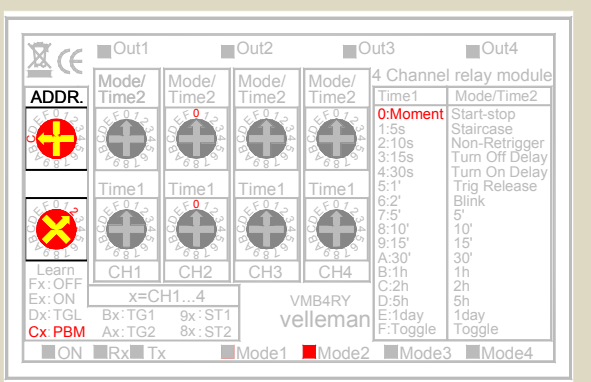

5. Maintenez enfoncé le poussoir sur le panneau avant du premier module capteur et enfoncez ensuite le poussoir inférieur (HEAT) jusqu'à ce que le canal relais soit actionné et que la LED rouge sur le module capteur clignote. Relâchez le poussoir inférieur (HEAT) et ensuite le poussoir sur le panneau avant.

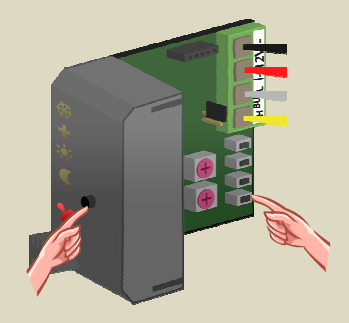

 6. Maintenez enfoncé le poussoir sur le panneau avant du deuxième module capteur et enfoncez ensuite le poussoir inférieur (HEAT) jusqu'à ce que le canal relais soit actionné et que la LED rouge sur le module capteur clignote. Relâchez le poussoir inférieur (HEAT) et ensuite le poussoir sur le panneau avant.

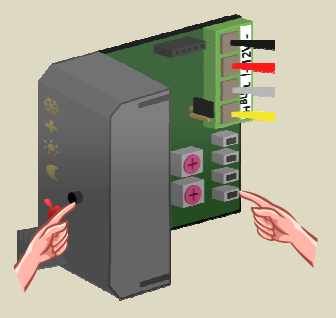

 7. Maintenez enfoncé le poussoir sur le panneau avant du troisième module capteur et enfoncez ensuite le poussoir inférieur (HEAT) jusqu'à ce que le canal relais soit actionné et que la LED rouge sur le module capteur clignote. Relâchez le poussoir inférieur (HEAT) et ensuite le poussoir sur le panneau avant.

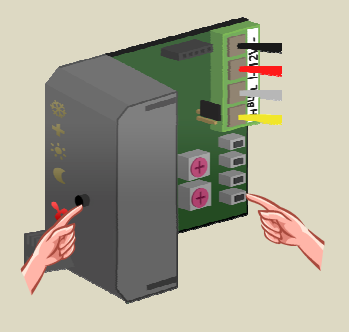

8. Placez le premier module relais sur l'adresse d'origine.

#### **L'AFFICHEUR**

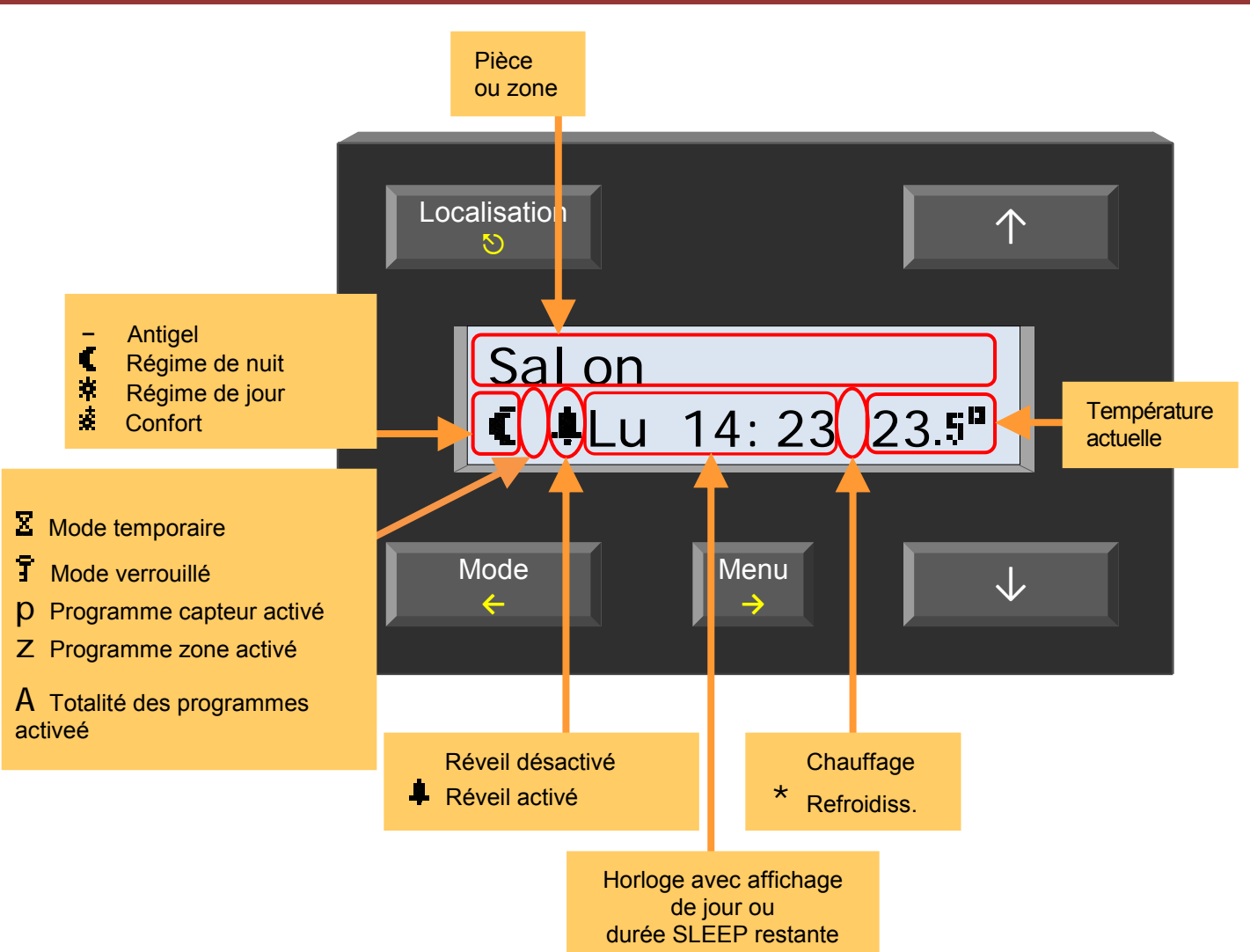

#### **INDICATIONS LED**

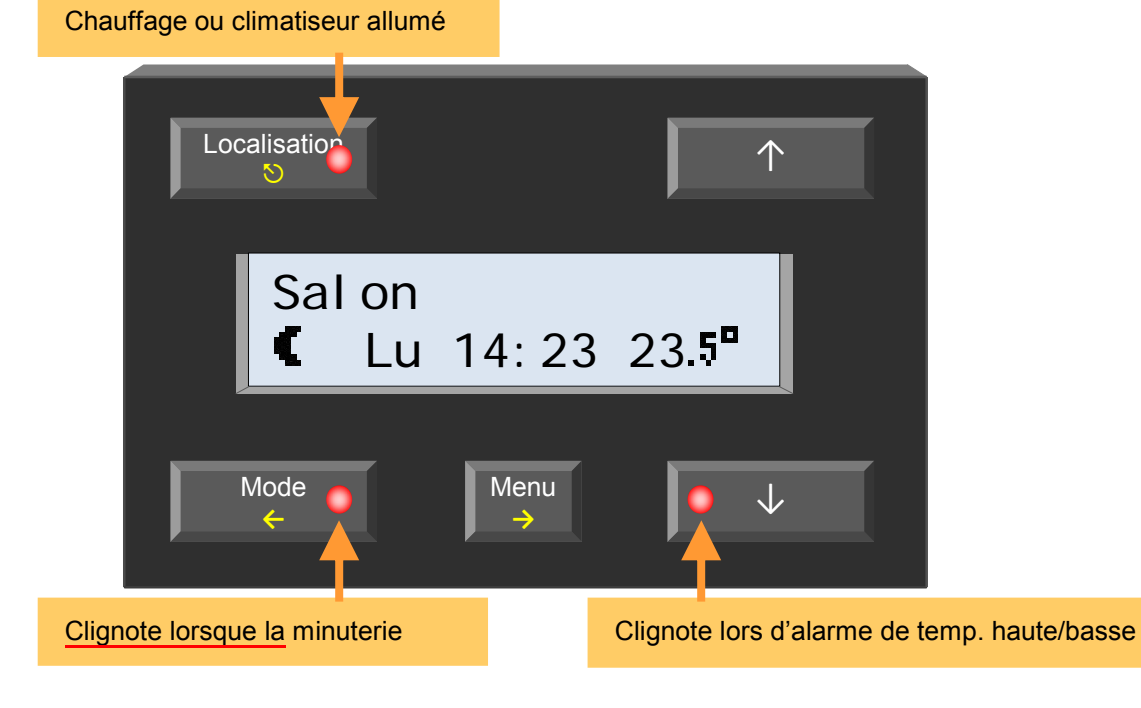

*Remarque :* Lorsque le menu est actif, les indications LED seront remplacées par des LED clignotantes sur les poussoirs ↑ et ↓.

# **FONCTION DES POUSSOIRS**

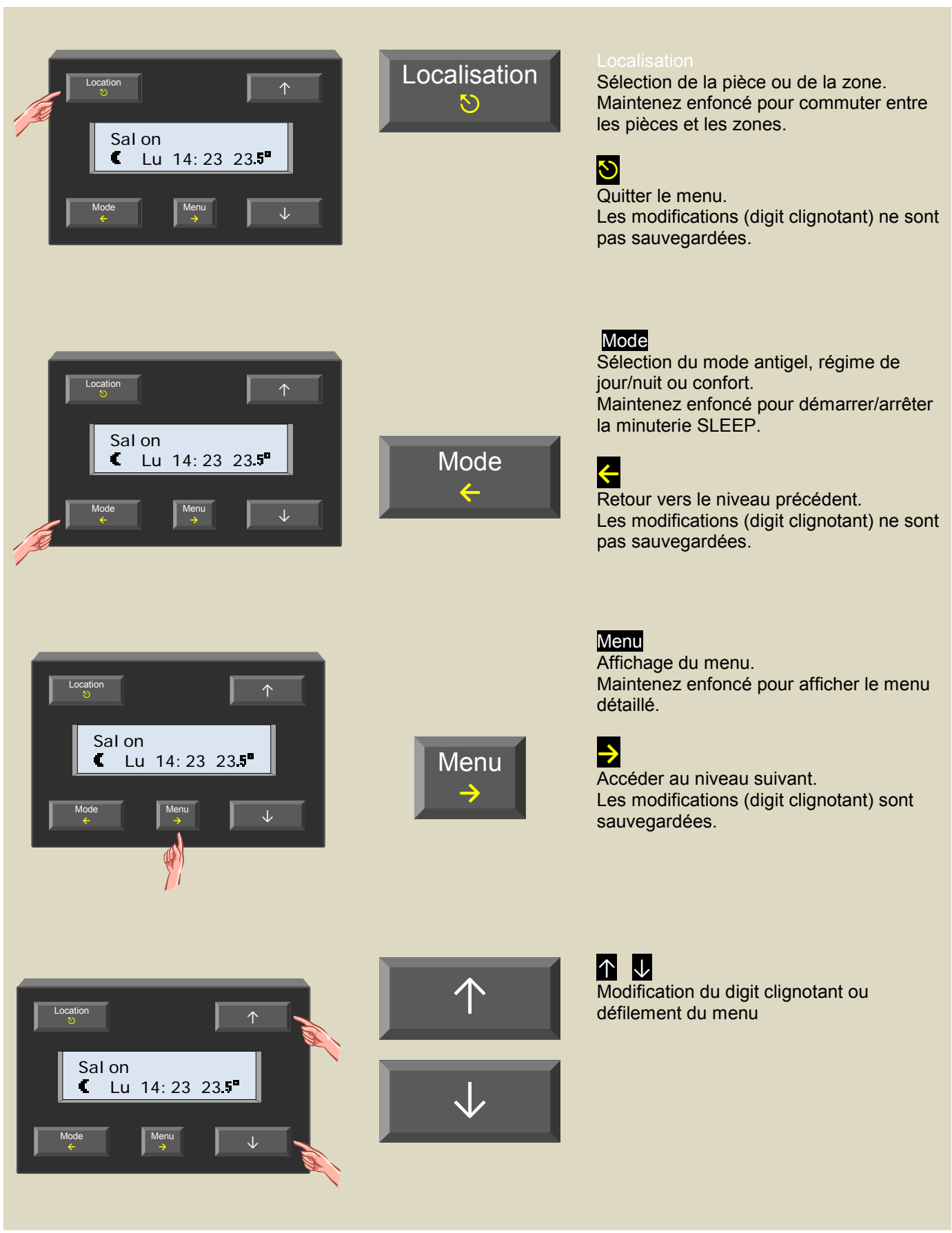

## **STRUCTURE DU MENU**

## *Le menu de base*

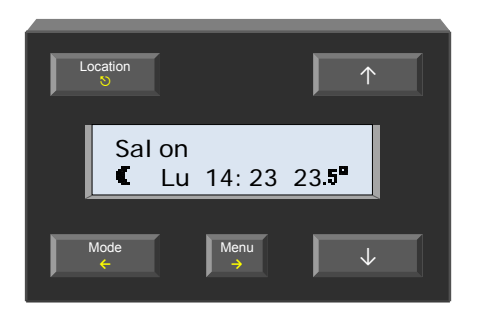

- Affichez le menu en enfonçant le poussoir MENU.
- Faites défiler le menu en enfonçant le poussoir ↑ ou ↓.

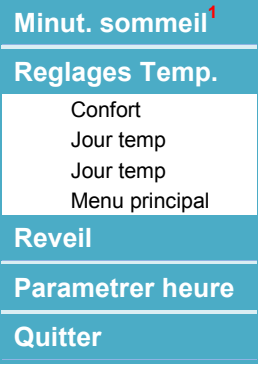

- *1. Ce menu est uniquement accessible lorsque le mode temporaire SLEEP est activé.*
- Sélectionnez le sous-menu avec le poussoir →.
- Faites défiler les sous-menus avec les poussoirs  $\uparrow$  et  $\downarrow$ , et sélectionnez avec le poussoir  $\rightarrow$ .
- Modifiez le champ de saisie (digit clignotant) avec les poussoirs ↑ ou ↓.
- Confirmez ou accédez au champ de saisie suivant avec le poussoir →.
- Annulez ou revenez au champ de saisie précédent avec le poussoir ←.
- Quittez le menu avec le poussoir  $\heartsuit$ . Les données dans un champ de saisie actif (digit clignotant) ne seront pas sauvegardées lorsque vous quittez le menu avec le poussoir  $\heartsuit$ .

# *Le menu détaillé*

La modification du programme, de la configuration ou des statistiques des différents capteurs, tout comme de la configuration du module de contrôle, se fait depuis un menu plus détaillé. Ce menu peut être sécurisé avec un code confidentiel.

1. Affichez le menu en maintenant enfoncé le poussoir MENU pendant 4 secondes.

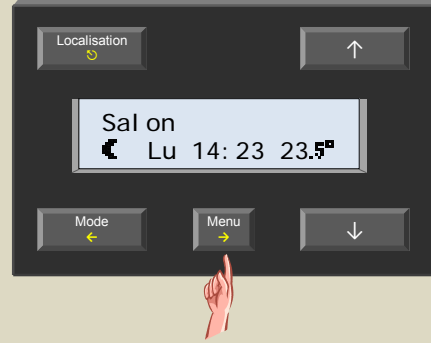

Sautez les étapes 2 à 5 lorsque le menu n'est pas sécurisé par un code confidentiel.

2. Modifiez le premier digit du code avec le poussoir ↑ ou ↓ et confirmez avec le poussoir →.

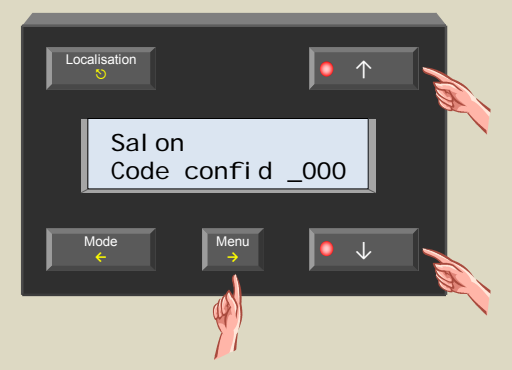

3. Modifiez le deuxième digit du code avec le poussoir ↑ ou ↓ et confirmez avec le poussoir →.

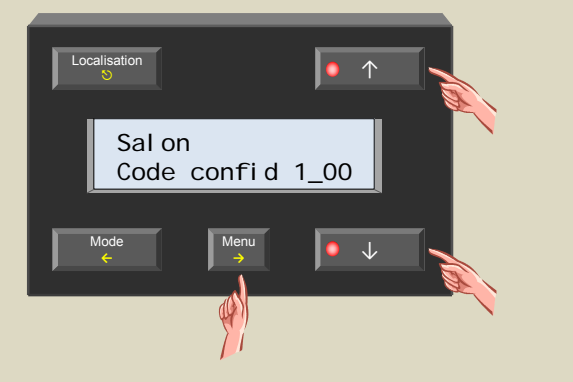

4. Modifiez le troisième digit du code avec le poussoir  $\uparrow$  ou  $\downarrow$  et confirmez avec le poussoir  $\rightarrow$ .

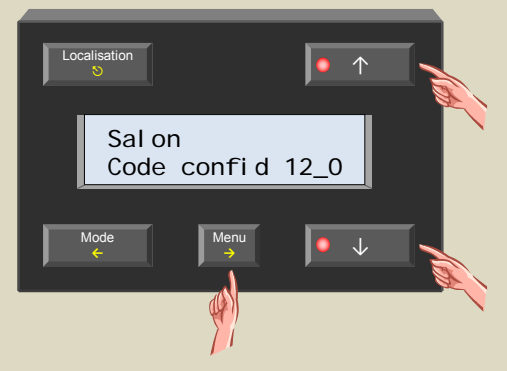

5. Modifiez le quatrième digit du code avec le poussoir ↑ ou ↓ et confirmez avec le poussoir →.

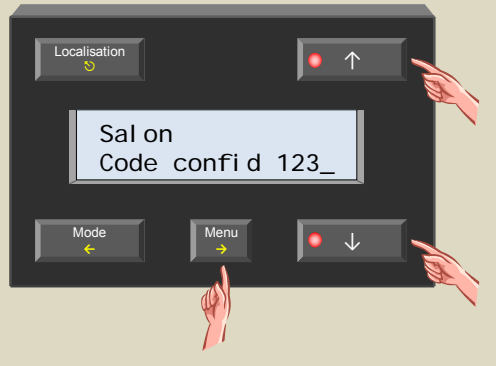

6. Le premier sous-menu du menu détaillé s'affiche.

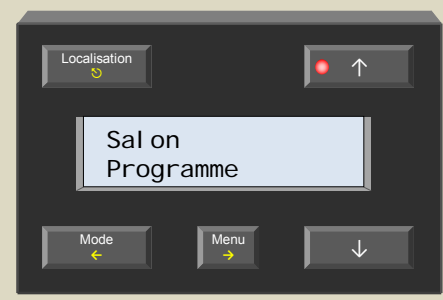

Naviguez dans le menu avec les poussoirs  $\uparrow$  et  $\downarrow$ .

#### **Programme**

#### **Réglages**

 Fonctionnement Actionner Minut. sommeil Alarme temp. bas Alarme temp haut Temp antigel Veille cooler Hystérésis Différence turbo Déblocage pompe Déblocage valve Programme local Numéro zone**<sup>2</sup>** Calibrer temp**<sup>2</sup>** Modifier nom**<sup>3</sup>** Menu principal

#### **Configuration**

 Langage Affichage temp. Horloge maître Global alarm Alim secours Nouv code confid Version logiciel Menu principal

#### **Avance<sup>2</sup>**

 Adresse Rattach réveil Rattach au lit Balayer capteurs Menu principal

#### **Affichage**

**Contraste**  Retro-éclairage Menu principal

#### Statistiques<sup>2</sup>

 Temp min 16.0° Temp max 23.0° 0m/5m 0m/5m **※ 8m/1h10m**  10m/1h15m  $\sum$  18m/2h35m

Menu principal

**Quitter** 

- *1. Ce menu n'est pas accessible lorsqu'une zone ou « toutes les pièces » sont sélectionnées.*
- *2. Ce menu n'est pas accessible lorsque « toutes les pièces » sont sélectionnées.*
- Sélectionnez le sous-menu avec le poussoir →.
- Faites défiler les sous-menus avec les poussoirs ↑ et ↓, et sélectionnez avec le poussoir →.
- Modifiez le champ de saisie (digit clignotant) avec les poussoirs ↑ ou ↓.
- Confirmez ou accédez au champ de saisie suivant avec le poussoir  $\rightarrow$ .
- Annulez ou revenez au champ de saisie précédent avec le poussoir ←.
- Quittez le menu avec le poussoir  $\heartsuit$ . Les données dans un champ de saisie actif (digit clignotant) ne seront pas sauvegardées lorsque vous quittez le menu avec le poussoir  $\heartsuit$ .

# **CONFIGURATION DU MODULE DE CONTRÔLE DE TEMPÉRATURE**

# *Choix de la langue*

Les textes du menu sont disponibles en français, en néerlandais, en espagnol, en allemand et en anglais. La langue programmée d'usine est l'anglais.

1. Lors de la première mise sous tension, l'afficheur n'indique que l'heure.

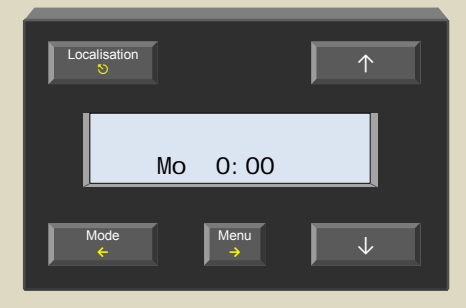

2. Maintenez enfoncé le poussoir Menu pendant 4 secondes pour afficher le menu de configuration.

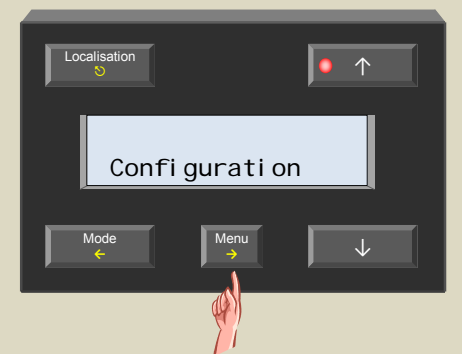

3. Faites défiler le menu avec le poussoir ↑ ou ↓ jusqu'à ce que le sous-menu « Configuration » s'affiche.

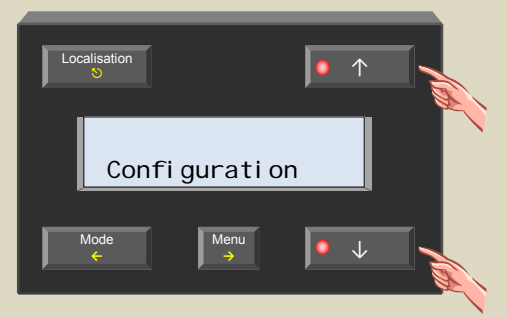

4. Sélectionnez le menu des langues avec le poussoir →.

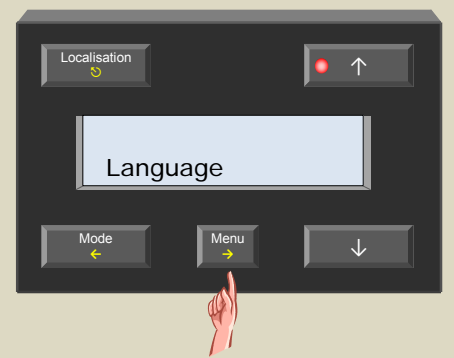

5. Sélectionnez le menu avec le poussoir  $→$ .

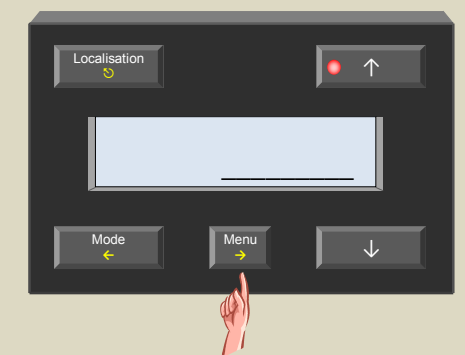

6. Sélectionnez la langue avec le poussoir ↑ ou ↓.

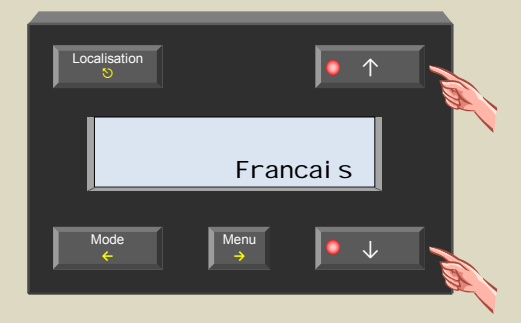

7. Confirmez votre choix avec le poussoir →.

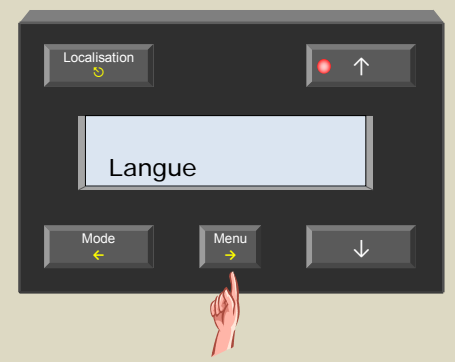

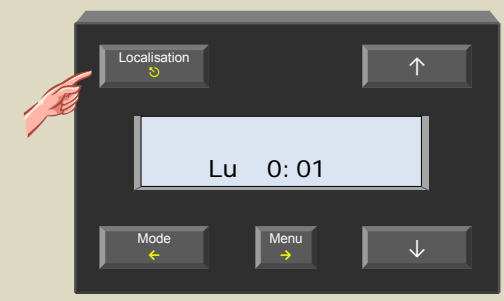

# *Affichage de la température (°C ou °F)*

L'unité de température programmée d'usine est °C. Procédez comme décrit ci-dessous pour modifier l'unité en °F :

1. Maintenez enfoncé le poussoir Menu pendant 4 secondes pour le menu.

Localisation  $\overline{\mathcal{S}}$   $\begin{bmatrix} 0 & \mathbf{0} \end{bmatrix}$ Menu  $\downarrow$ Mode **←** Confi gurer

2. Faites défiler le menu avec le poussoir ↑ ou ↓ jusqu'à ce que le sous-menu « Configurer » s'affiche.

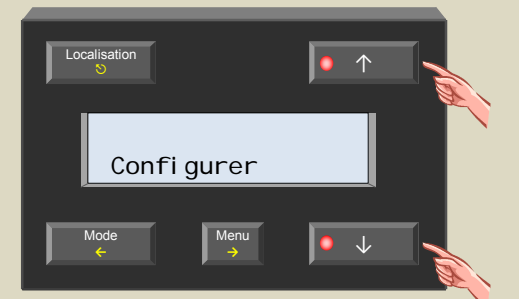

3. Sélectionnez le menu de configuration avec le poussoir →.

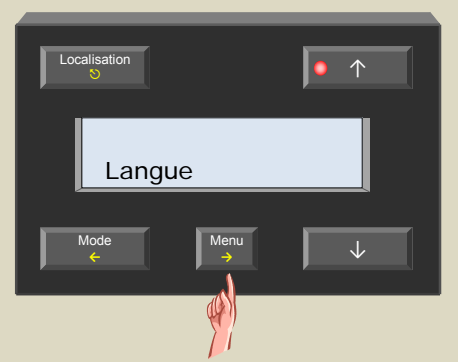

4. Faites défiler le menu avec le poussoir ↑ ou ↓ jusqu'à ce que le sous-menu « Affichage temp. » s'affiche.

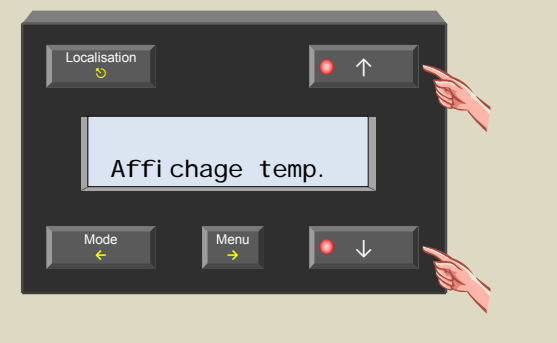

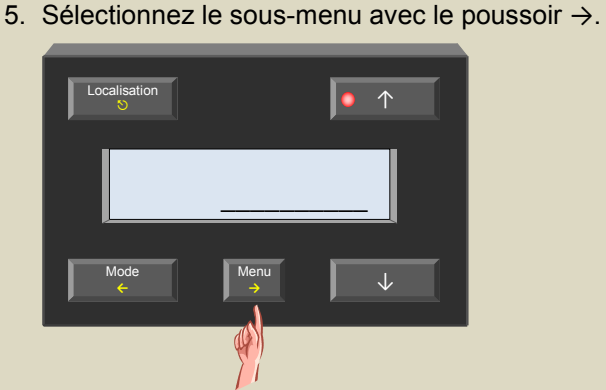

6. Sélectionnez l'unité (Celsius ou Fahrenheit) avec les poussoirs ↑ et ↓.

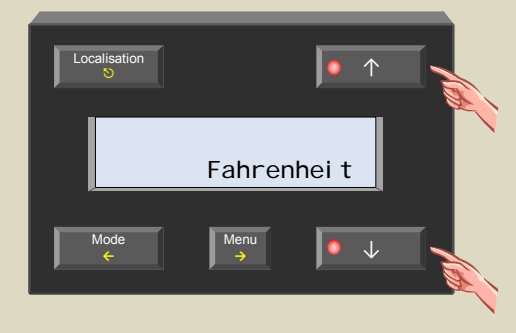

7. Confirmez avec le poussoir →.

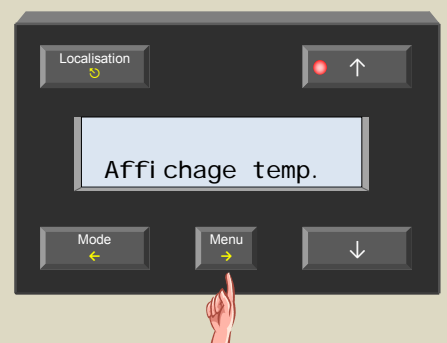

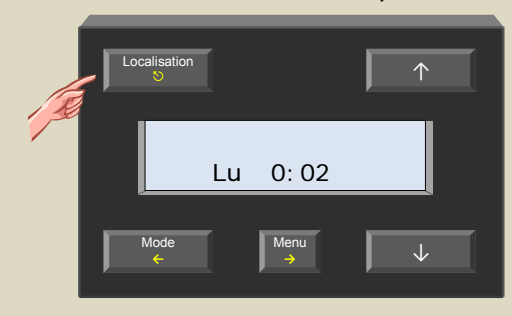

# *Horloge de référence*

Il est important que les horloges dans chaque module du système Velbus® (modules de contrôle de température VMB1TC et panneaux de commande VMB4PD) soient synchronisées à une horloge de référence. Cette horloge de référence règlera quotidiennement toutes les horloges du système. Cette fonction de synchronisation est désactivée.

1. Maintenez enfoncé le poussoir Menu pendant 4 secondes pour afficher le menu.

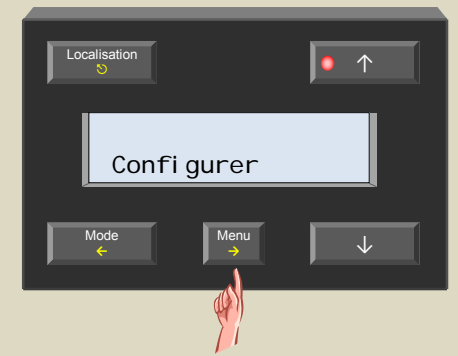

2. Faites défiler le menu avec les poussoirs ↑ et ↓ jusqu'à ce que le sous-menu « Configurer » s'affiche.

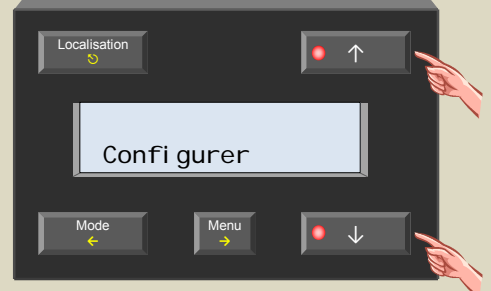

3. Sélectionnez le menu de configuration avec le poussoir →.

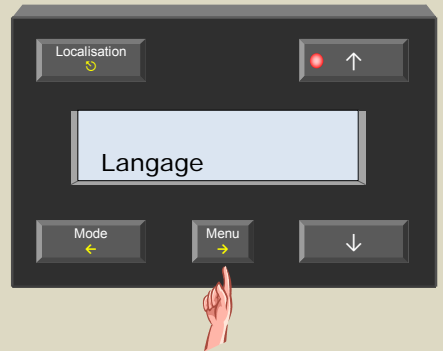

4. Faites défiler le menu avec les poussoirs ↑ et ↓ jusqu'à ce que le sous-menu « Horloge maitre » s'affiche.

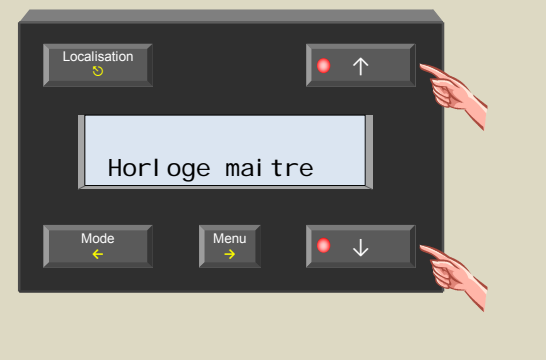

5. Sélectionnez le sous-menu avec le poussoir →.

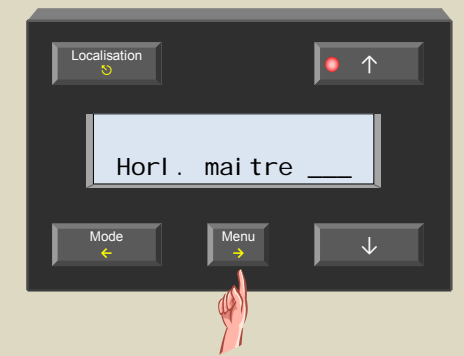

6. Activez ou désactivez l'horloge de référence avec le poussoir ↑ ou ↓.

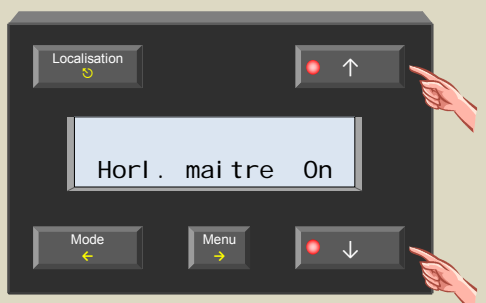

7. Confirmez avec le poussoir →.

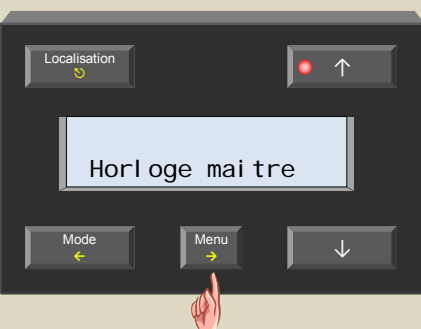

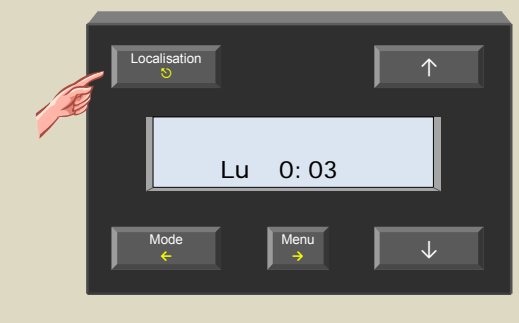

# *Le réveil global*

Ce sous-menu ne doit être configuré que si le système Velbus® est composé de plusieurs modules de contrôle de température. Cette fonction est normalement désactivée.

La modification des horaires sur un module avec cette fonction activée implique la synchronisation des horaires sur tout autre module avec cette fonction activée. La modification des horaires sur un module avec cette fonction désactivée n'influencera pas les autres modules du système.

1. Maintenez enfoncé le poussoir Menu pendant 4 secondes pour afficher le menu.

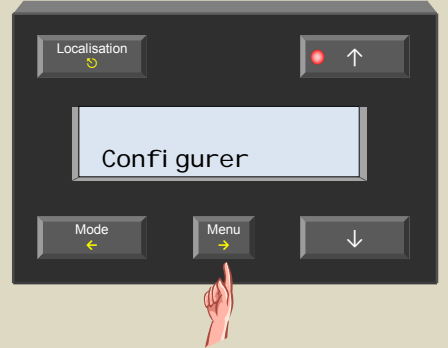

2. Faites défiler le menu avec les poussoirs ↑ et ↓ jusqu'à ce que le sous-menu « Configurer » s'affiche.

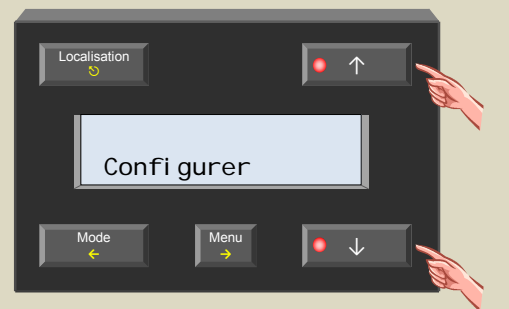

3. Sélectionnez le menu de configuration avec le poussoir  $\rightarrow$ .

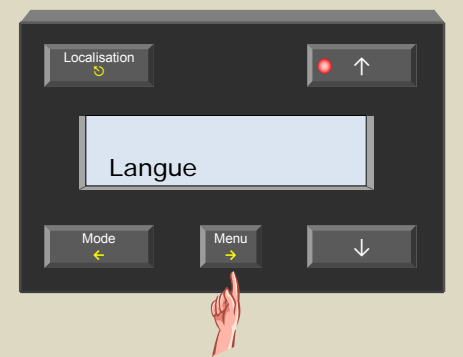

4. Faites défiler le menu avec les poussoirs ↑ et ↓ jusqu'à ce que le sous-menu « Reveil global » s'affiche.

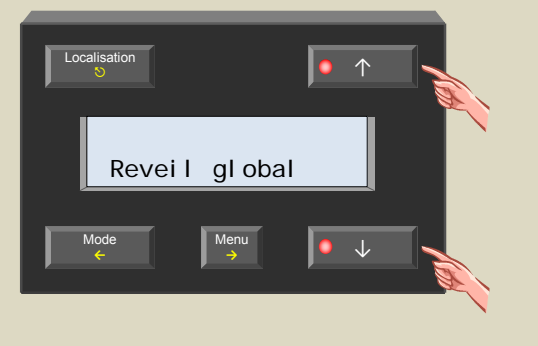

5. Sélectionnez le sous-menu avec le poussoir →.

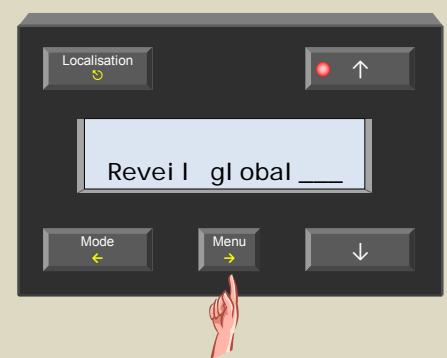

6. Activez ou désactivez le réveil global avec le poussoir ↑ ou ↓.

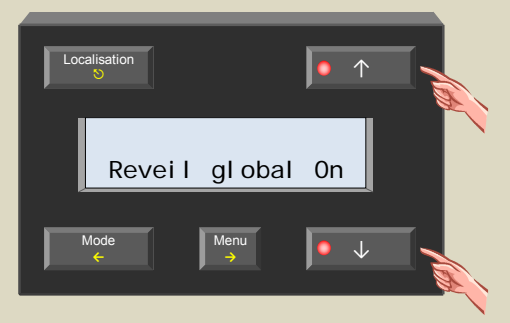

7. Confirmez avec le poussoir  $\rightarrow$ .

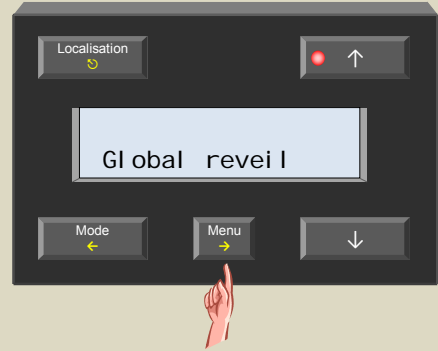

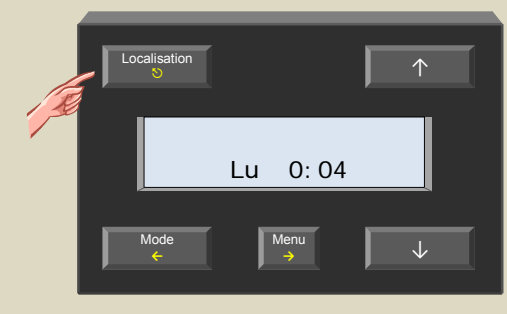

# *L'alimentation de secours*

Insérez une pile au lithium 3 V de type CR2032 pour alimenter l'horloge en cas d'une coupure de courant. Cette alimentation de secours n'est pas conçue pour l'alimentation permanente du module.

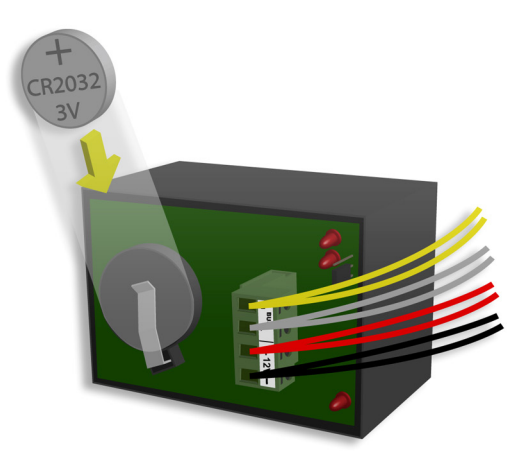

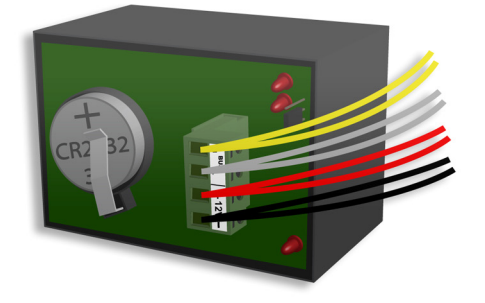

Le module vous avertira quand remplacer la pile.

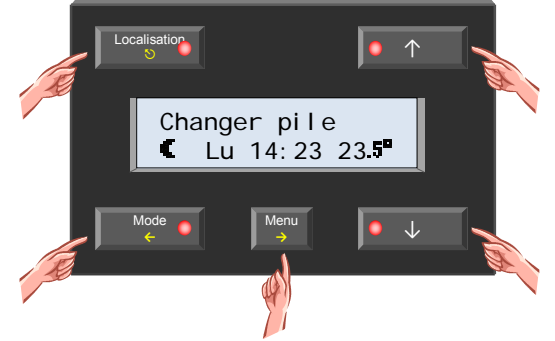

Il suffit d'activer le dispositif de contrôle de la tension de la pile.

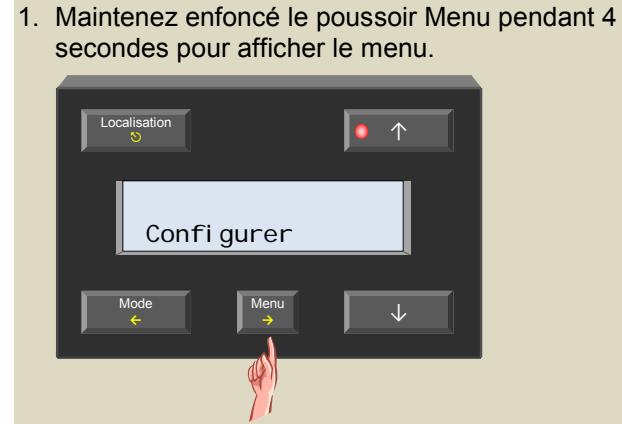

2. Faites défiler le menu avec les poussoirs ↑ et ↓ jusqu'à ce que le sous-menu « Configurer » s'affiche.

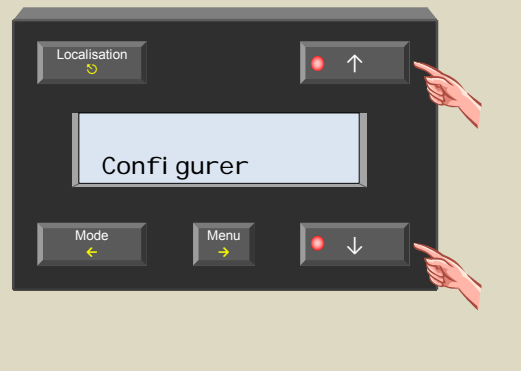

3. Sélectionnez le menu de configuration avec le poussoir  $\rightarrow$ .

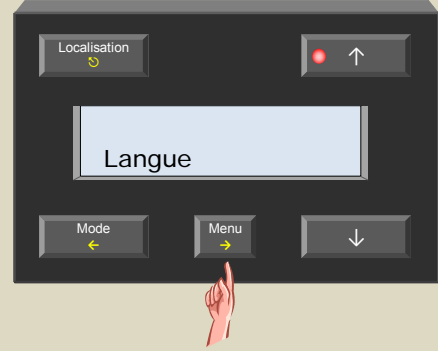

4. Faites défiler le menu avec les poussoirs ↑ et ↓ jusqu'à ce que le sous-menu « Alim secours » s'affiche.

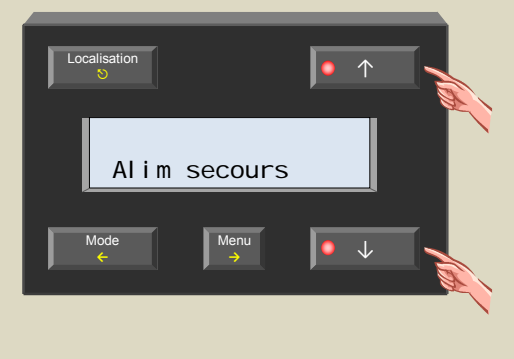

5. Sélectionnez le menu de configuration avec le poussoir →.

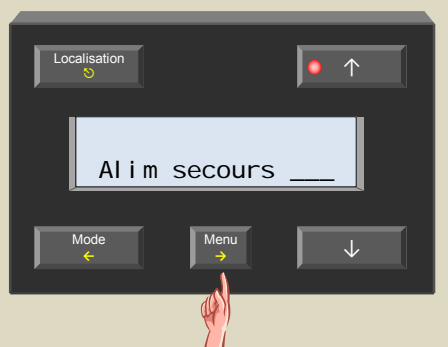

6. Activez ou désactivez le dispositif de contrôle de la tension de la pile avec les poussoirs ↑ et ↓.

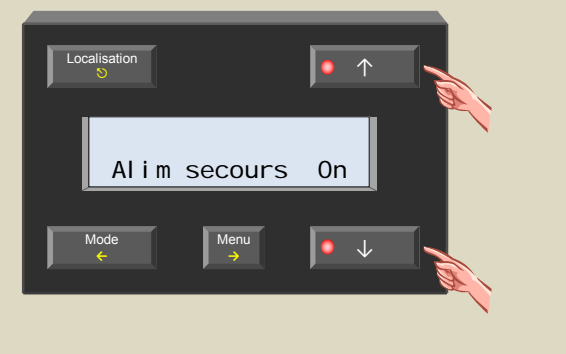

7. Confirmez avec le poussoir →.

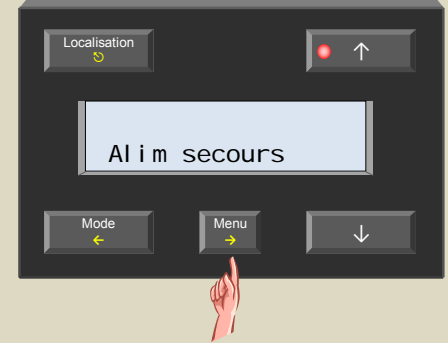

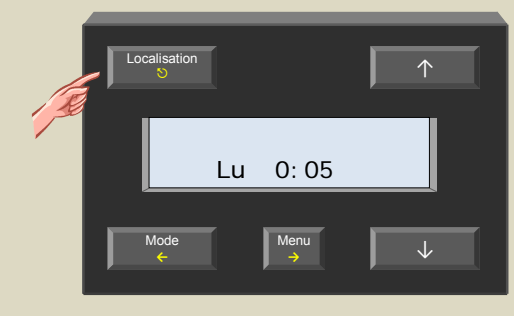

# *Adressage*

Chaque module dans le système Velbus® doit recevoir une adresse unique.

L'adressage s'effectue à l'aide de sélecteurs rotatifs « ADDR » sur les modules VMB1TS et VMB4RY (voir la notice des modules en question).

L'adressage du module de contrôle de température VMB1TC se fait depuis un menu. Une fois l'adresse programmée, elle ne pourra plus être modifiée.

- 
- 1. Maintenez enfoncé le poussoir Menu pendant 4 secondes pour afficher le menu.

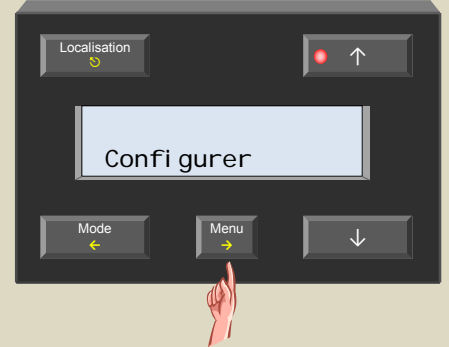

2. Faites défiler le menu avec les poussoirs ↑ et ↓ jusqu'à ce que le sous-menu « Configurer » s'affiche.

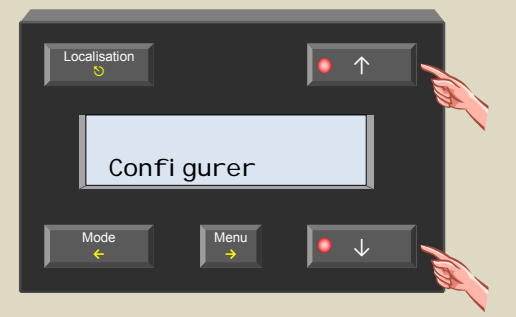

3. Sélectionnez le menu de configuration avec le poussoir →.

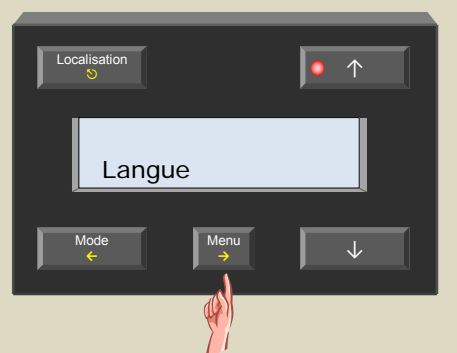

4. Faites défiler le menu avec les poussoirs ↑ et ↓ jusqu'à ce que le sous-menu « Adresse » s'affiche.

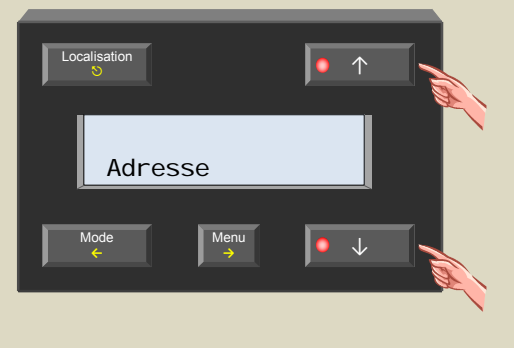

5. Sélectionnez le menu avec le poussoir →.

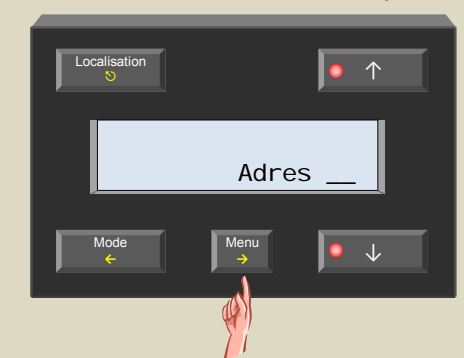

6. Sélectionnez l'adresse unique (« 01 »...« FE ») avec les poussoirs ↑ et ↓.

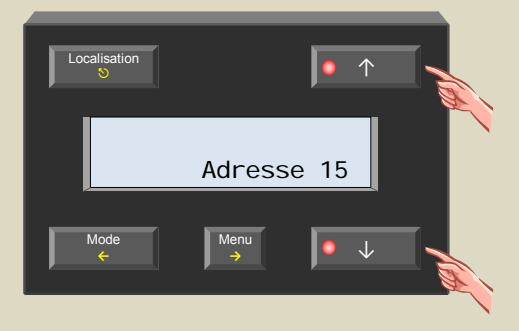

7. Confirmez avec le poussoir →.

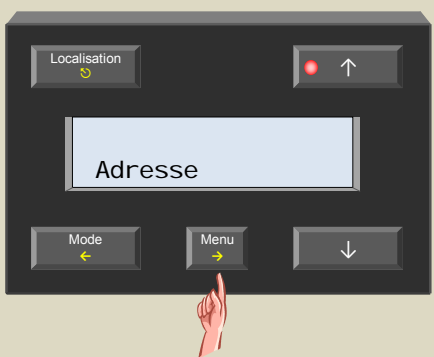

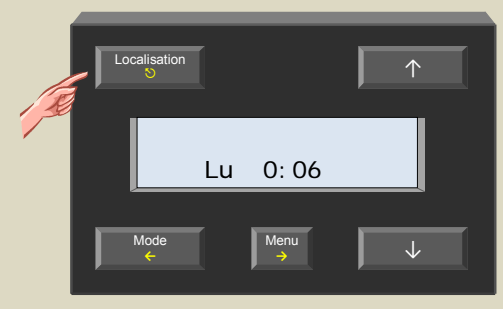

# *Attribution d'une commande à une heure de réveil*

L'heure de réveil peut être intégrée dans le programme du thermostat mais peut également être utilisée comme déclencheur d'une action, p.ex. pour l'extinction de l'éclairage, l'actionnement des stores, l'activation de la tension sur des prises, etc.

Dans cet exemple, nous ferons remonter les stores dès le déclenchement de l'alarme. L'exemple démontre la programmation manuelle bien qu'elle puisse être configurée sur l'ordinateur à l'aide du logiciel Velbuslink.

- 1. Mémorisez toutes les adresses des modules pour un réadressage ultérieur.
- 2. Placez les adresses de tous les modules de contrôle pour volets sur « E1 » pour l'apprentissage de la fonction de remontage direct du canal 1. Les LED « Mode Up1 » clignotent pour indiquer le mode d'apprentissage.

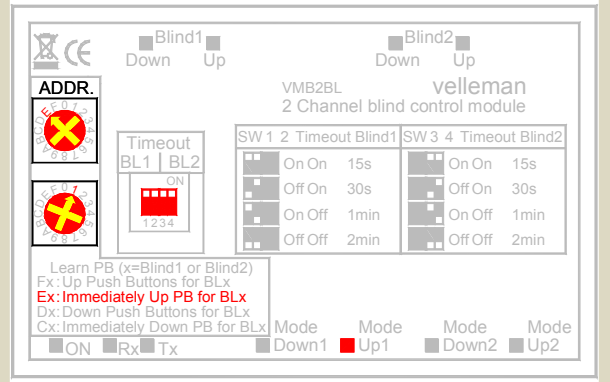

3. Maintenez enfoncé le poussoir Menu pendant 4 secondes pour afficher le menu.

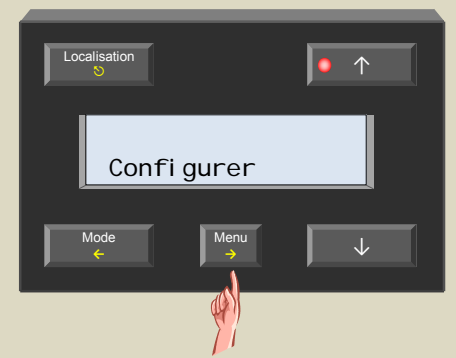

4. Faites défiler le menu avec les poussoirs ↑ et ↓ jusqu'à ce que le sous-menu « Configurer » s'affiche.

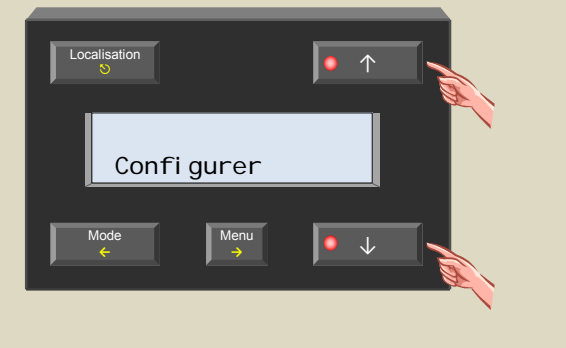

5. Sélectionnez le menu de configuration avec le poussoir →.

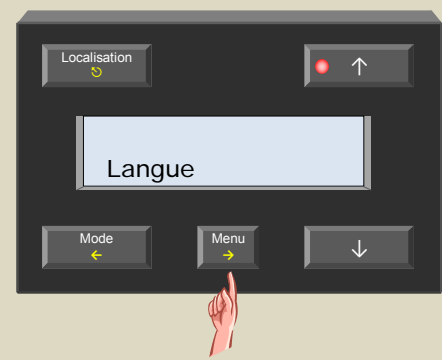

6. Faites défiler le menu avec les poussoirs ↑ et ↓ jusqu'à ce que le sous-menu « Rattach reveil » s'affiche.

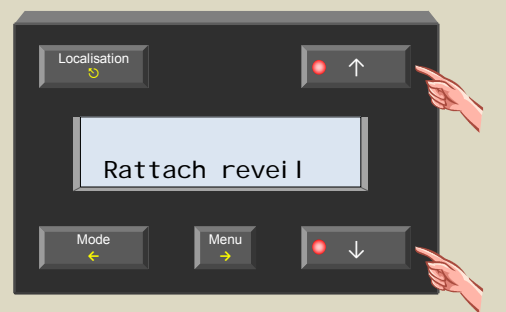

7. Sélectionnez le sous-menu avec le poussoir  $\rightarrow$ . Le relais des modules s'activent comme confirmation.

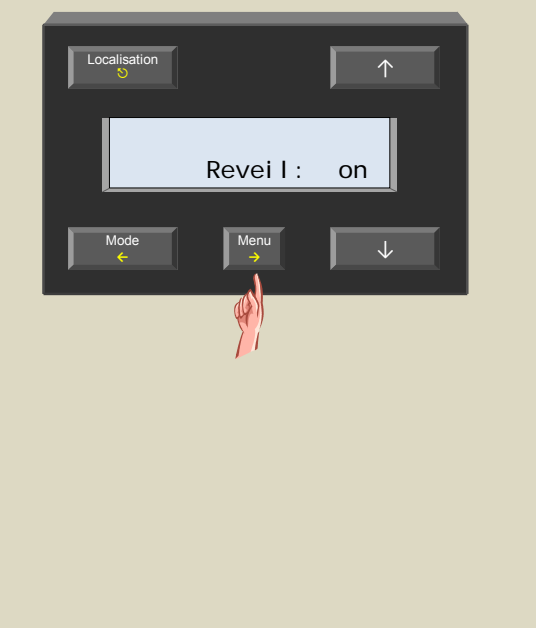

8. Confirmez avec le poussoir →. Les relais se désactivent.

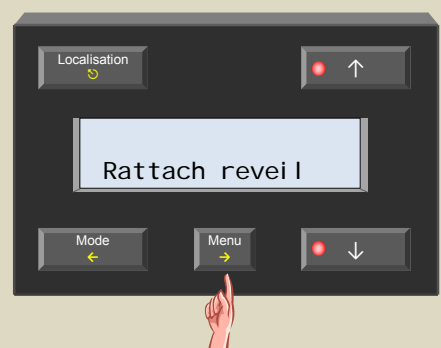

9. Quittez le menu avec le poussoir  $\heartsuit$ .

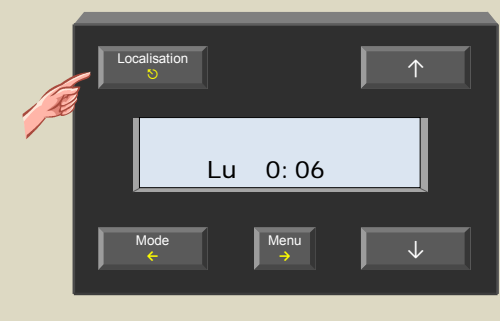

10. À présent, placez les adresses de tous les modules de contrôle pour volets sur « E2 » pour l'apprentissage de la fonction de remontage direct du canal 2. Les LED « Mode Up2 » clignotent pour indiquer le mode d'apprentissage.

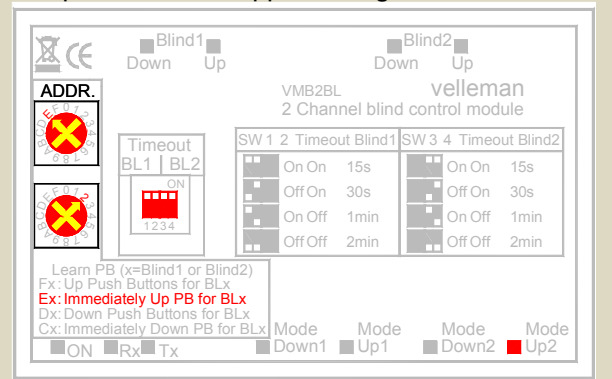

11. Maintenez enfoncé le poussoir MENU pendant environ 4 secondes jusqu'à ce que le menu détaillé s'affiche.

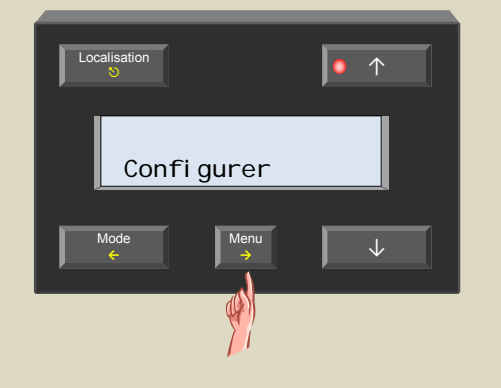

12. Faites défiler le menu avec les poussoirs ↑ et ↓ jusqu'à ce que le sous-menu « Configurer » s'affiche.

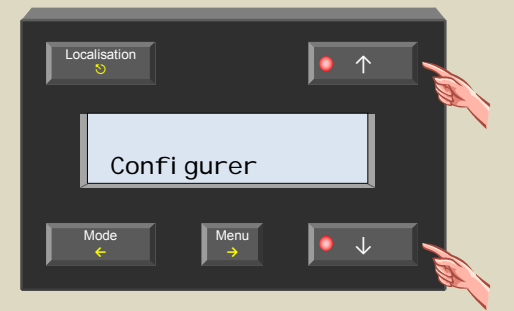

13. Sélectionnez le menu de configuration avec le poussoir →.

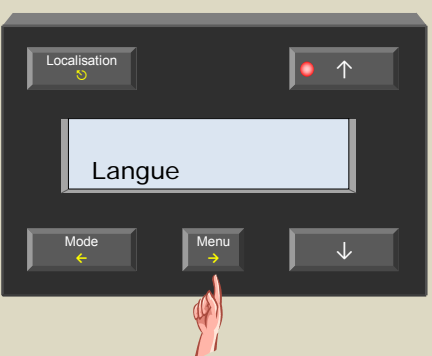

14. Faites défiler le menu avec les poussoirs ↑ et ↓ jusqu'à ce que le sous-menu « Rattach reveil » s'affiche.

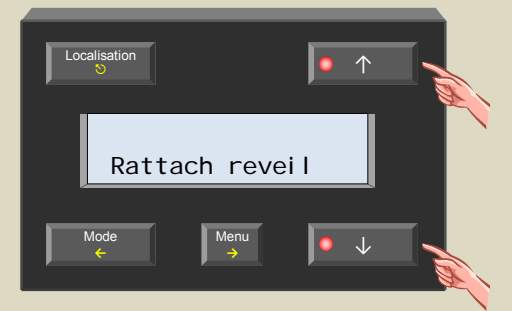

15. Sélectionnez le sous-menu avec le poussoir →. Le relais des modules s'activent comme confirmation.

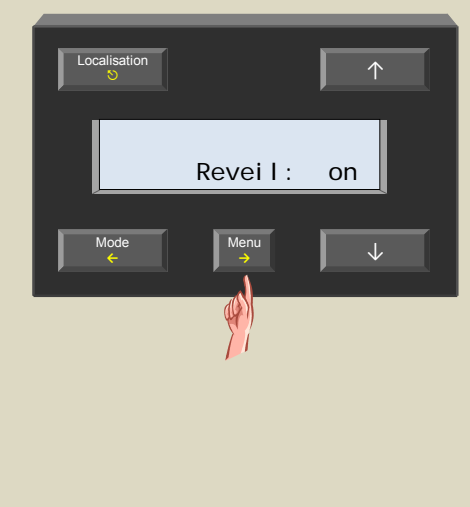

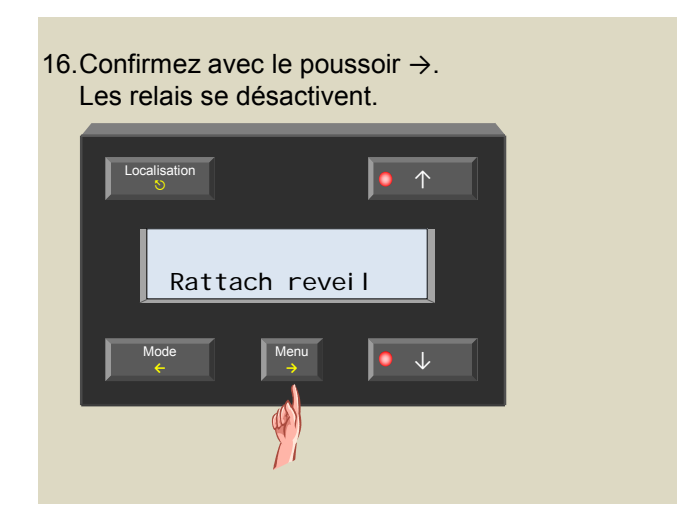

17. Quittez le menu avec le poussoir  $\heartsuit$ .

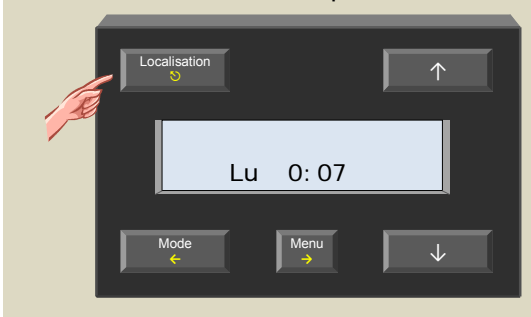

18. Placez les modules sur l'adresse d'origine.

# *Attribution d'une commande à l'heure du coucher*

L'on peut intégrer l'heure du coucher dans le programme du thermostat mais peut également être utilisée comme déclencheur d'une action, p.ex. pour l'extinction de l'éclairage, l'actionnement des stores, l'activation de la tension sur des prises, etc.

Dans cet exemple, nous allumerons l'éclairage de l'escalier dès le déclenchement de l'alarme. L'exemple démontre la programmation manuelle bien qu'elle puisse être configurée sur l'ordinateur à l'aide du logiciel Velbuslink.

- 1. Mémorisez toutes les adresses des modules pour un réadressage ultérieur.
- 2. Placez les adresses de tous les modules de contrôle pour volets sur « E1 » pour l'apprentissage de l'allumage de l'éclairage du canal 1. La LED « Mode 1 » clignote pour indiquer le mode d'apprentissage.

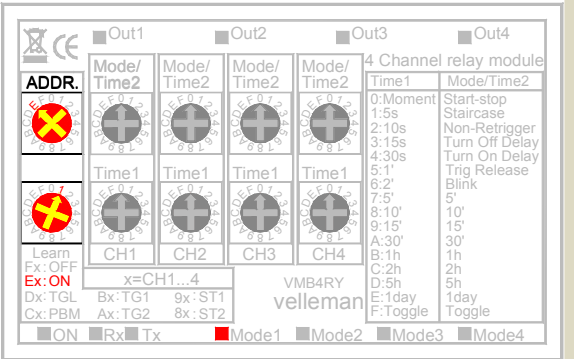

3. Maintenez enfoncé le poussoir Menu pendant 4 secondes pour afficher le menu.

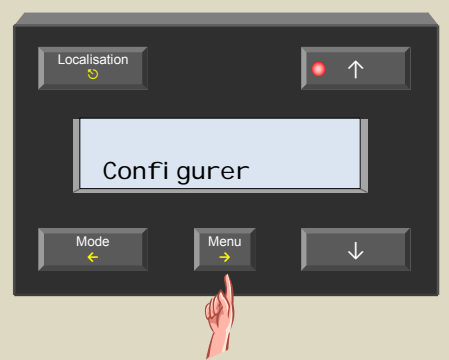

4. Faites défiler le menu avec les poussoirs ↑ et ↓ jusqu'à ce que le sous-menu « Configurer » s'affiche.

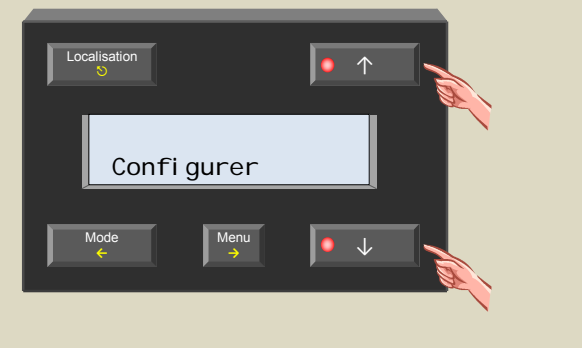

5. Sélectionnez le menu de configuration avec le poussoir →.

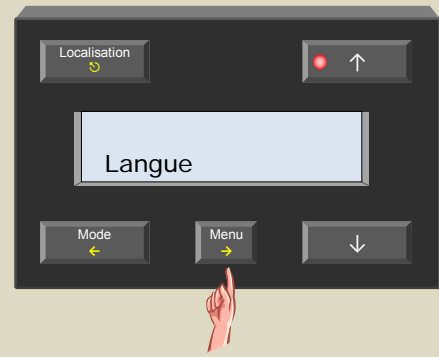

6. Faites défiler le menu avec les poussoirs ↑ et ↓ jusqu'à ce que le sous-menu « Rattach au lit » s'affiche.

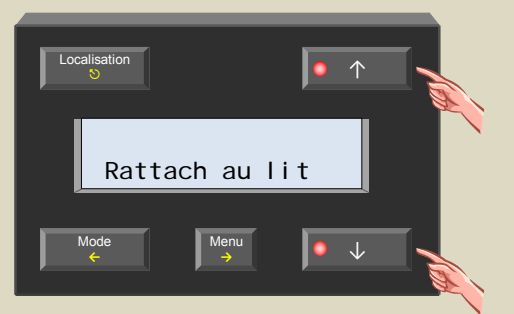

7. Sélectionnez le sous-menu avec le poussoir →. Le relais des modules s'activent comme confirmation.

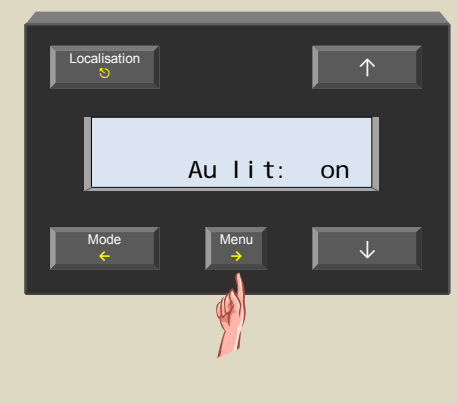
8. Confirmez avec le poussoir  $\rightarrow$ . Les relais se désactivent.

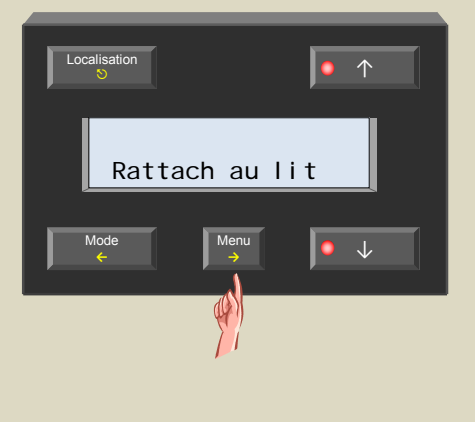

9. Quittez le menu avec le poussoir  $\heartsuit$ .

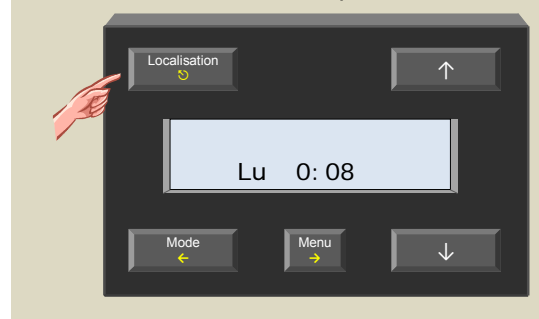

10. Placez le module sur l'adresse d'origine.

### *Recherche de capteurs de température*

Le module de contrôle, afin de pouvoir fonctionner avec les capteurs VMB1TS, doit d'abord balayer le réseau à la recherche de tous les capteurs connectés.

Effectuez un balayage à chaque rajout/suppression de capteur dans le système Velbus<sup>®</sup>.

1. Maintenez enfoncé le poussoir Menu pendant 4 secondes pour afficher le menu.

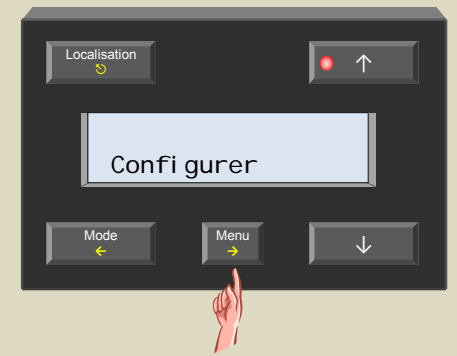

2. Faites défiler le menu avec les poussoirs ↑ et ↓ jusqu'à ce que le sous-menu « Configurer » s'affiche.

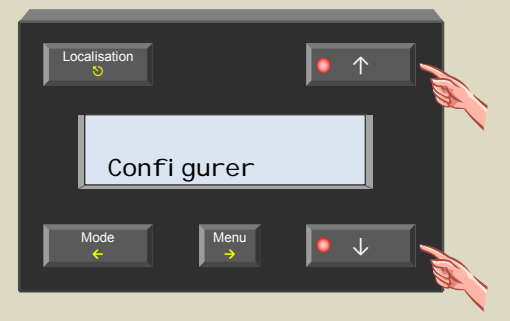

3. Sélectionnez le menu de configuration avec le poussoir  $\rightarrow$ .

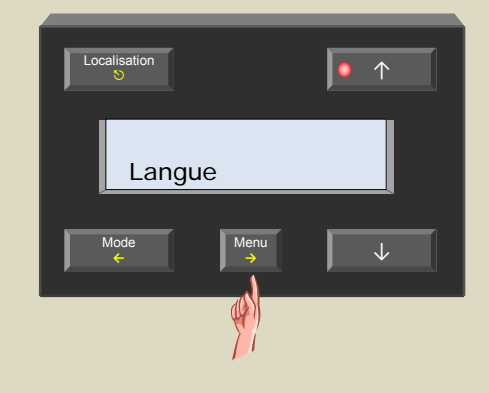

4. Faites défiler le menu avec les poussoirs ↑ et ↓ jusqu'à ce que le sous-menu « Balayer capteurs » s'affiche.

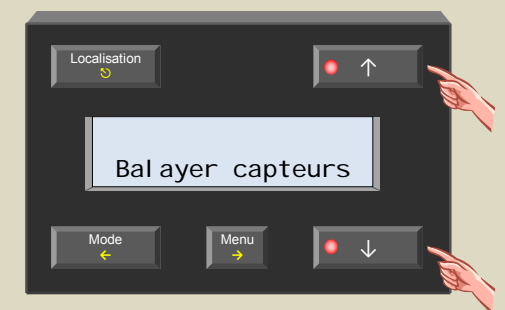

5. Sélectionnez le sous-menu avec le poussoir  $→$ . Le module balaye le réseau à la recherche de capteurs.

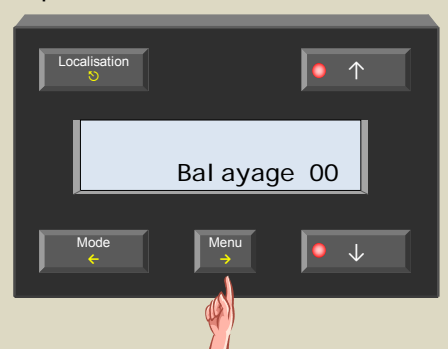

6. Une fois la recherche terminée, le module affiche le premier capteur de température connecté.

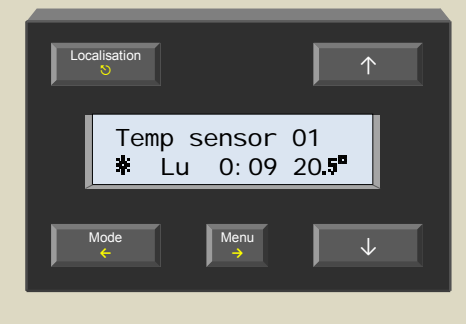

## *Réglage de l'heure*

Ce module fait, en combinaison avec un ou plusieurs capteurs de température VMB1TS, partie intégrante d'un thermostat programmable. Il est donc primordial que l'horloge interne soit réglée avec précision. La modification de l'heure de ce module modifiera en une seule opération toutes les horloges des modules dans le système Velbus<sup>®</sup>.

1. Maintenez enfoncé le poussoir Menu pendant 4 secondes pour afficher le menu.

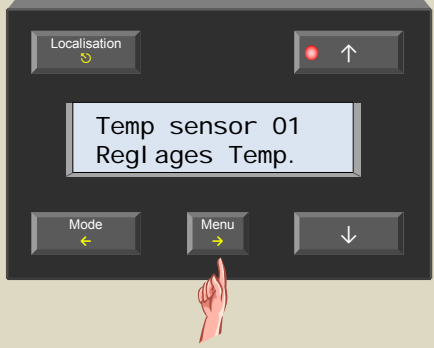

2. Faites défiler le menu avec les poussoirs ↑ et ↓ jusqu'à ce que le sous-menu « Parametrer heure » s'affiche.

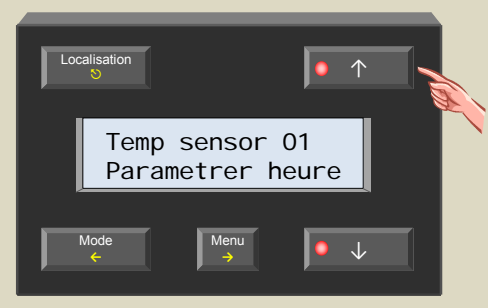

3. Sélectionnez l'horloge avec le poussoir →. Le digit du jour clignote.

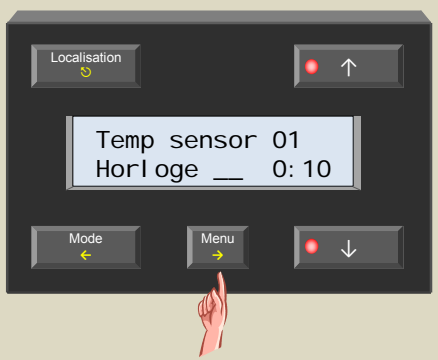

4. Réglez le jour avec le poussoir ↑ ou ↓.

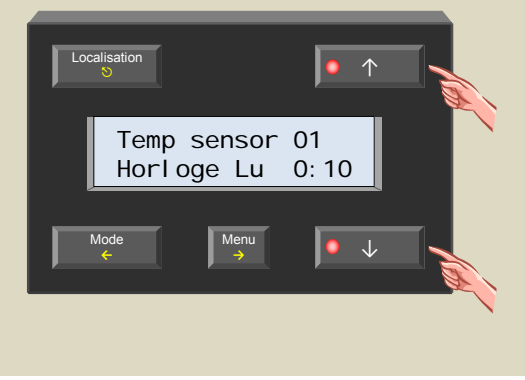

5. Confirmez avec le poussoir →. Le digit des heures clignote.

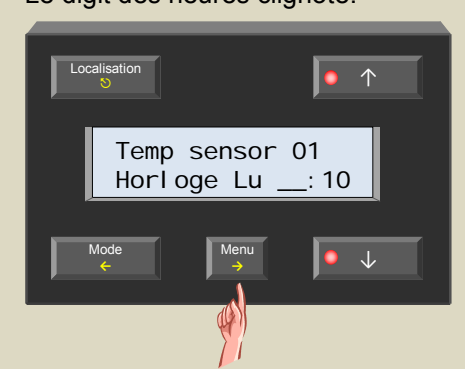

6. Réglez l'heure avec le poussoir ↑ ou ↓.

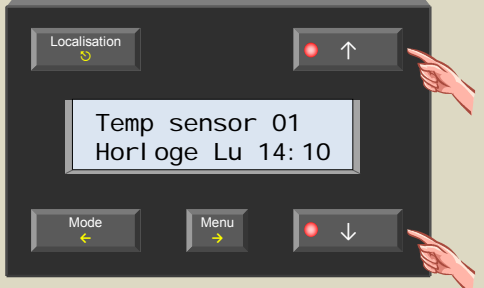

7. Confirmez avec le poussoir →. Le digit des minutes clignote.

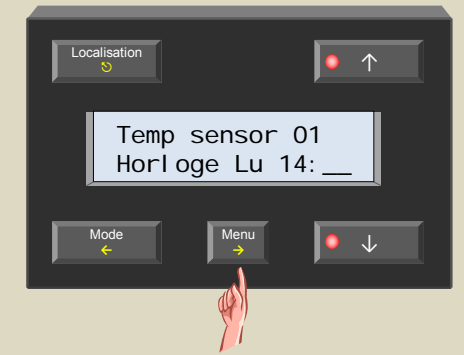

8. Réglez les minutes avec le poussoir ↑ ou ↓.

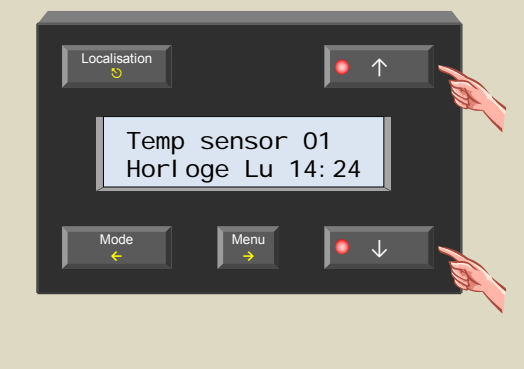

9. Confirmez le paramétrage avec le poussoir →. 10. Quittez le menu avec le poussoir  $\circ$  ou  $\leftarrow$ .

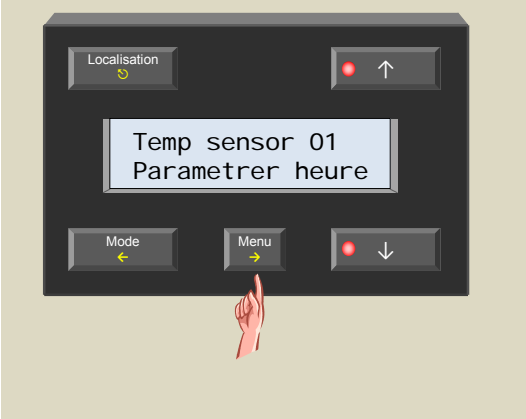

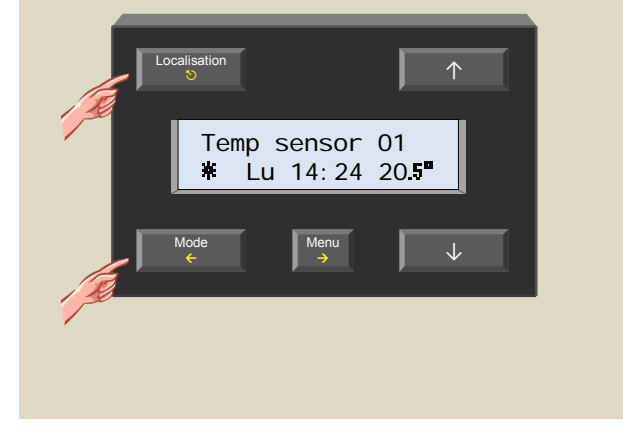

# *Paramétrage du réveil*

Le module intègre une fonction réveil activable/désactivable. Les horaires de réveil peuvent être utilisés pour le pilotage d'un thermostat ou d'un module de sortie (p.ex. module relais). Utilisez l'horaire de réveil pour allumer le chauffage, et l'horaire de coucher pour l'éteindre.

1. Affichez le menu avec le poussoir Menu.

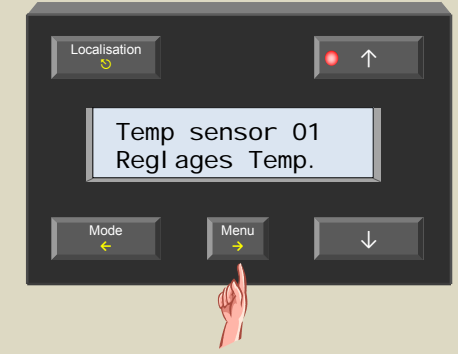

2. Faites défiler le menu avec le poussoir ↑ jusqu'à ce que le sous-menu « Reveil » s'affiche.

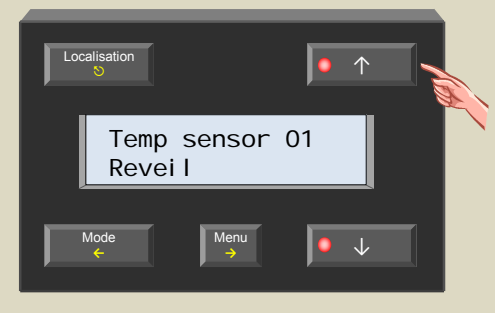

3. Sélectionnez le sous-menu avec le poussoir →. Le digit « On/Off » clignote.

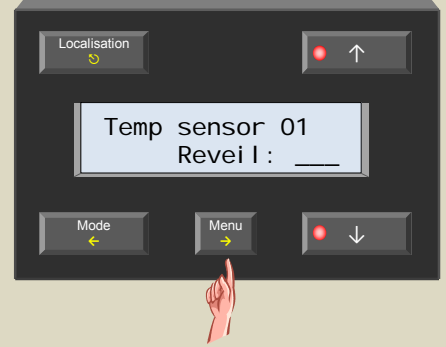

4. Activez le réveil avec le poussoir ↑ ou ↓.

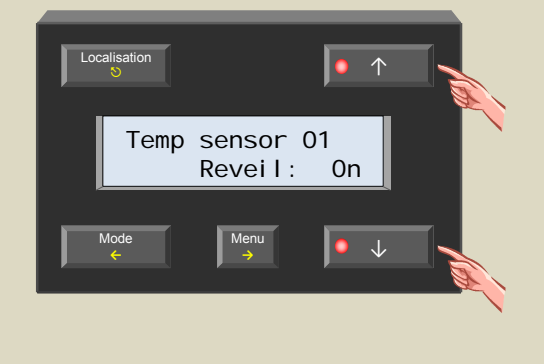

5. Confirmez avec le poussoir →. Le digit des heures clignote.

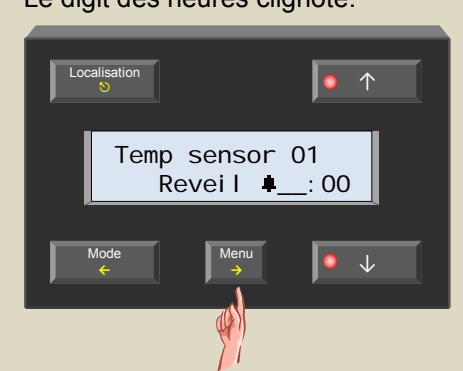

6. Réglez l'heure avec le poussoir ↑ ou ↓.

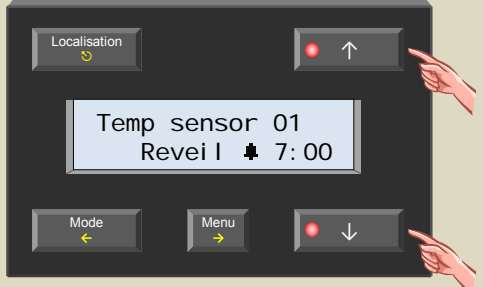

7. Confirmez avec le poussoir →. Le digit des minutes clignote.

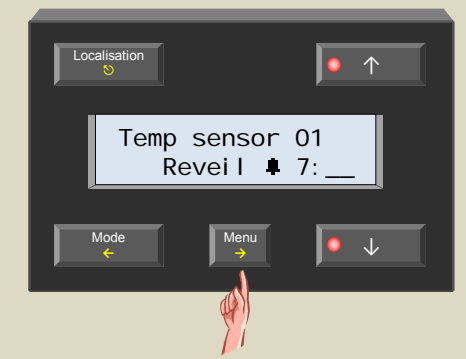

8. Réglez les minutes avec le poussoir ↑ ou ↓.

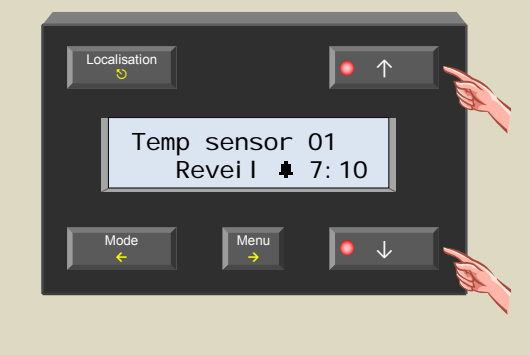

9. Confirmez avec le poussoir →. Le digit des heures de l'horaire de coucher clignote.

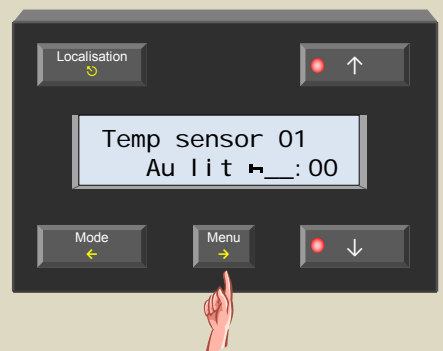

10. Réglez l'heure avec le poussoir ↑ ou ↓.

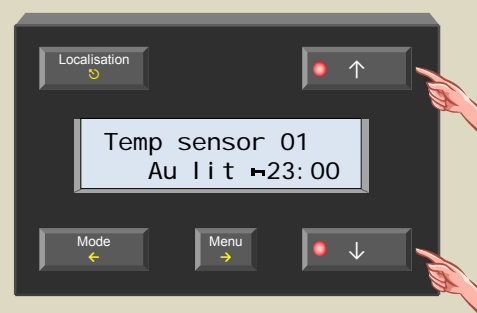

11. Confirmez avec le poussoir →. Le digit des minutes clignote.

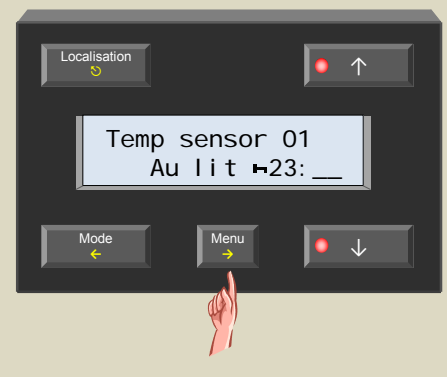

12. Réglez les minutes avec le poussoir ↑ ou ↓.

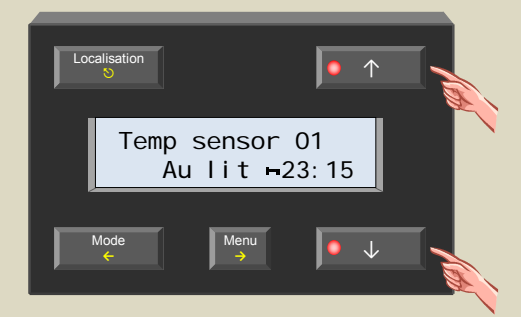

13. Confirmez avec le poussoir →.

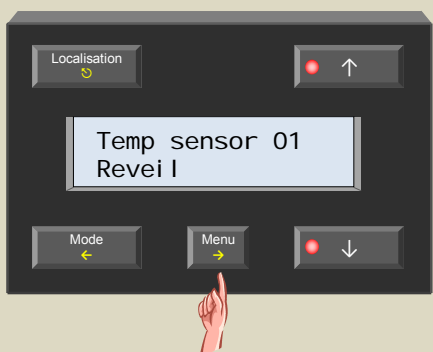

14. Quittez le menu avec le poussoir  $\lozenge$  ou  $\leftarrow$ .

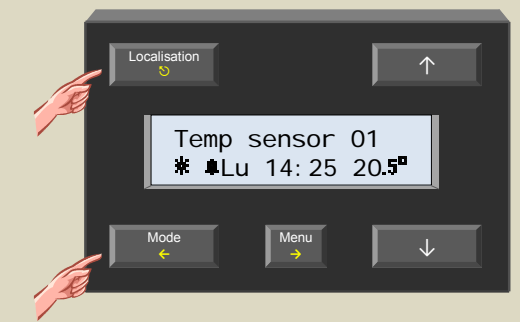

Le symbole  $\overline{\bullet}$  indique que le réveil est activé.

# *Désactivation du réveil*

Désactivez le réveil si vous ne souhaitez pas l'utiliser. Les commandes couplées au réveil seront alors également désactivées.

1. Affichez le menu avec le poussoir Menu.

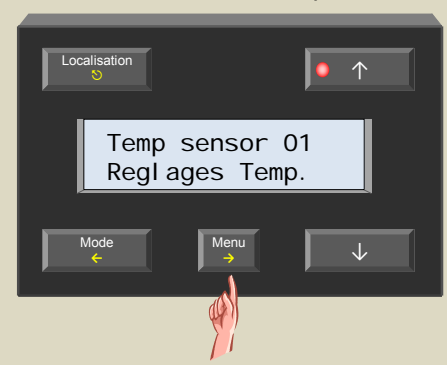

2. Faites défiler le menu avec le poussoir ↑ jusqu'à ce que le sous-menu « Reveil » s'affiche.

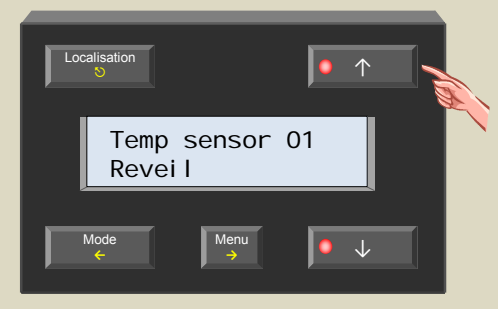

3. Sélectionnez le sous-menu avec le poussoir →. Le digit « On/Off » clignote.

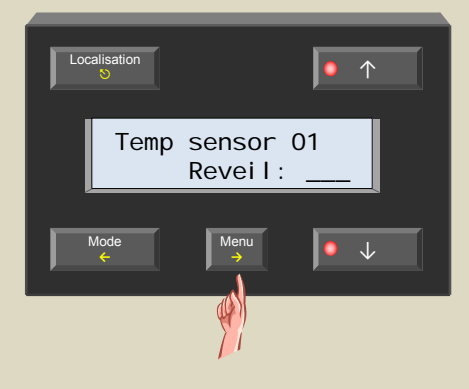

- 4. Désactivez le réveil avec le poussoir ↑ ou ↓. Localisation  $| \bullet \; \uparrow$  $| \bullet \ \downarrow$ Mode Temp sensor 01 Reveil: Off
- 5. Confirmez avec le poussoir →.

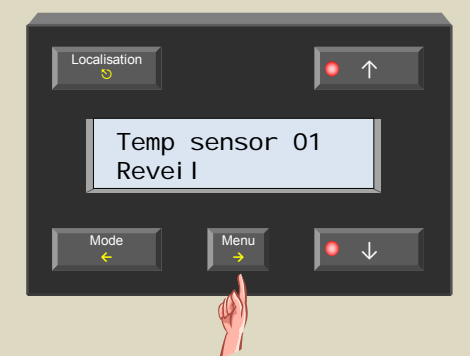

6. Quittez le menu avec le poussoir  $\heartsuit$  ou  $\Leftarrow$ .

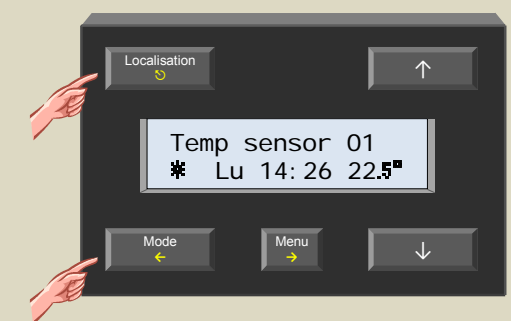

Le symbole  $\blacktriangle$  n'apparaît plus sur l'afficheur. Le réveil est désactivé.

# *Réglage du contraste de l'afficheur*

Réglez le contraste de l'afficheur pour augmenter la lisibilité de celui-ci.

1. Maintenez enfoncé le poussoir Menu pendant 4 secondes pour afficher le menu.

Localisation <sup>5</sup> ↑ Menu  $\rightarrow$ **→** Mode **←** Temp sensor 01 Programme

2. Faites défiler le menu avec les poussoirs ↑ et ↓ jusqu'à ce que le sous-menu « Affichage » s'affiche.

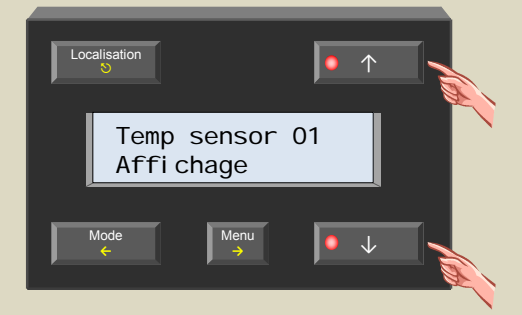

3. Sélectionnez le sous-menu avec le poussoir  $\rightarrow$ .

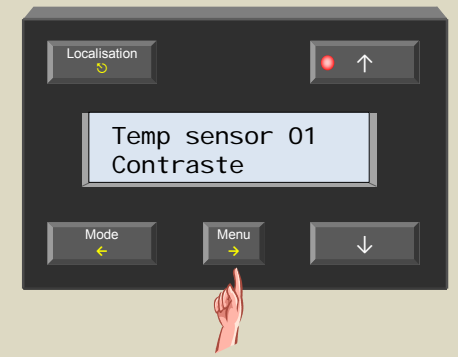

4. Sélectionnez le sous-menu « Contraste » avec le poussoir →.

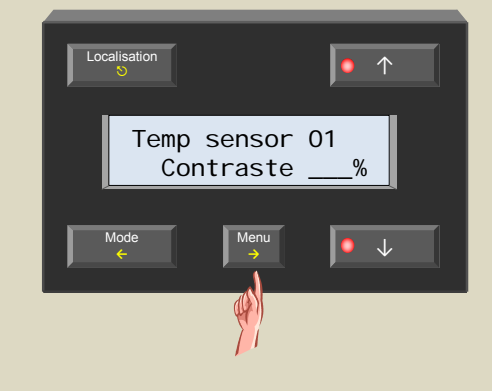

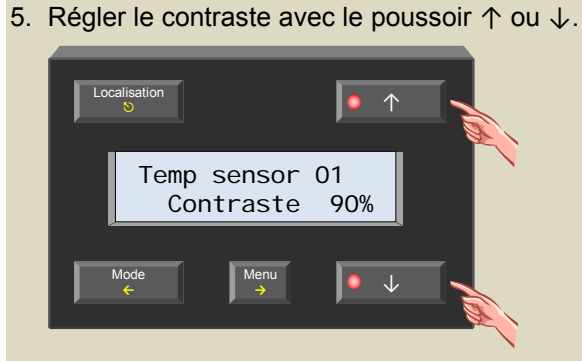

6. Confirmez avec le poussoir  $\rightarrow$ .

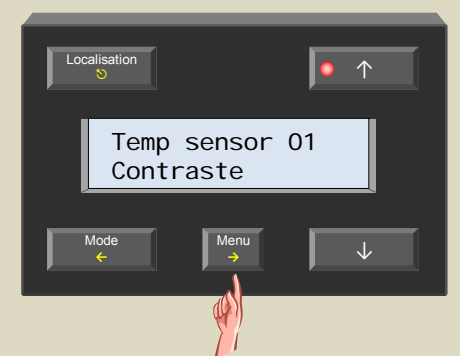

7. Quittez le menu avec le poussoir  $\mathfrak{O}$ .

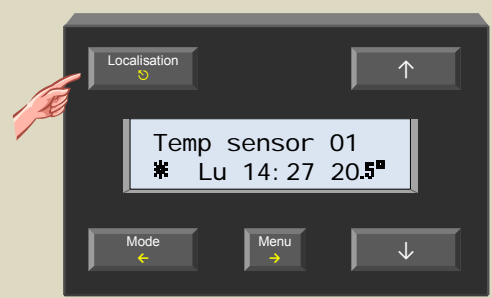

# *Réglage de l'intensité du rétro-éclairage*

L'intensité lumineuse du rétro-éclairage peut être modifiée automatiquement et ceci deux fois par jour. L'afficheur adopte l'intensité maximale dès que vous enfoncez un poussoir ; l'afficheur revient à l'intensité d'origine après 1 minute.

1. Maintenez enfoncé le poussoir Menu pendant 4 secondes pour afficher le menu.

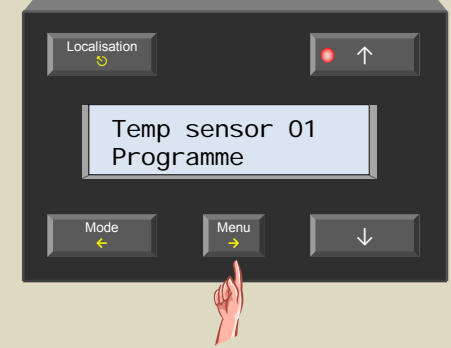

2. Faites défiler le menu avec les poussoirs ↑ et ↓ jusqu'à ce que le sous-menu « Affichage » s'affiche.

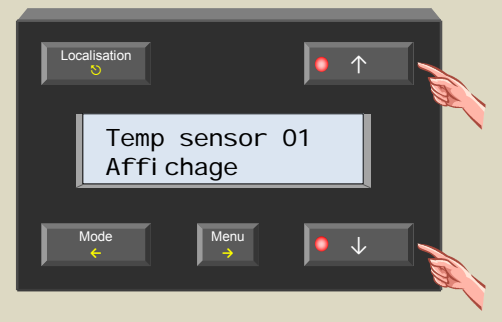

3. Sélectionnez le sous-menu avec le poussoir  $\rightarrow$ .

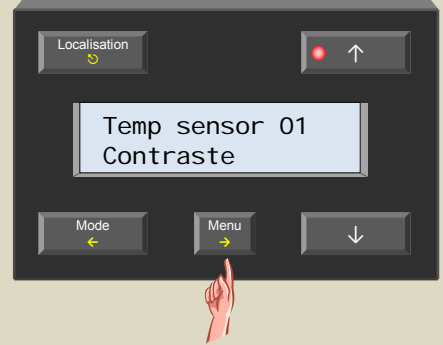

4. Faites défiler le menu avec les poussoirs ↑ et ↓ jusqu'à ce que le sous-menu « Retro-eclairage » s'affiche.

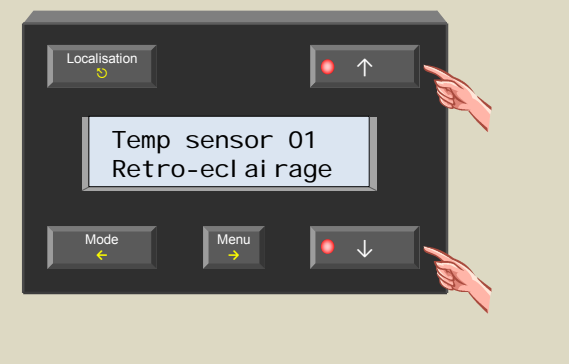

5. Sélectionnez le sous-menu avec le poussoir →.

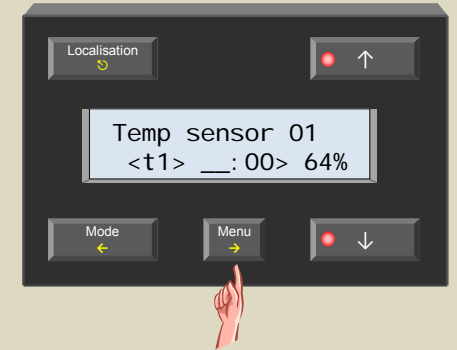

6. Réglez les heures de l'horaire n° 1 avec le poussoir  $\uparrow$  ou  $\downarrow$  et confirmez avec le poussoir  $\rightarrow$ .

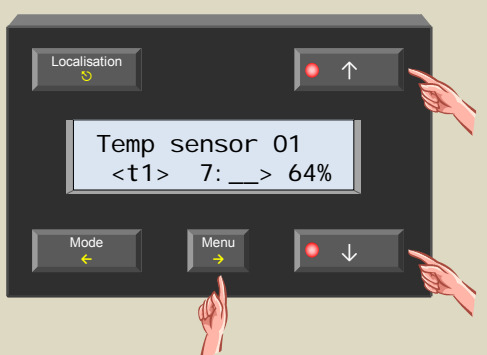

7. Réglez les minutes de l'horaire n° 1 avec le poussoir ↑ ou ↓ et confirmez avec le poussoir →.

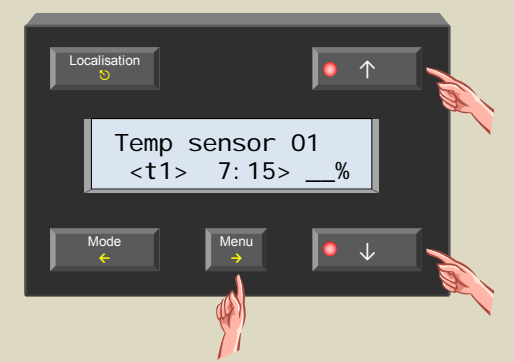

8. Réglez l'intensité avec le poussoir ↑ ou ↓ et confirmez avec le poussoir →.

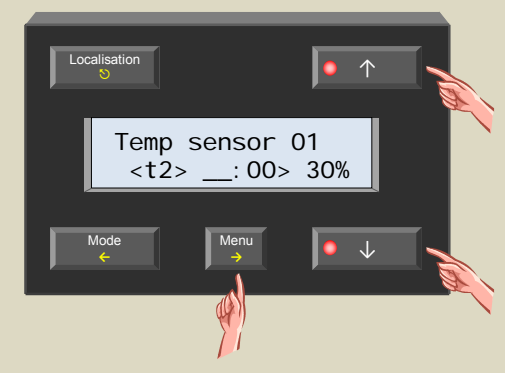

9. Réglez les heures de l'horaire n° 2 avec le poussoir ↑ ou ↓ et confirmez avec le poussoir →.

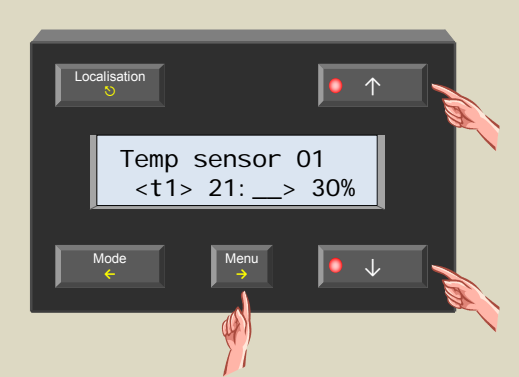

10. Réglez les minutes de l'horaire n° 2 avec le poussoir ↑ ou ↓ et confirmez avec le poussoir →.

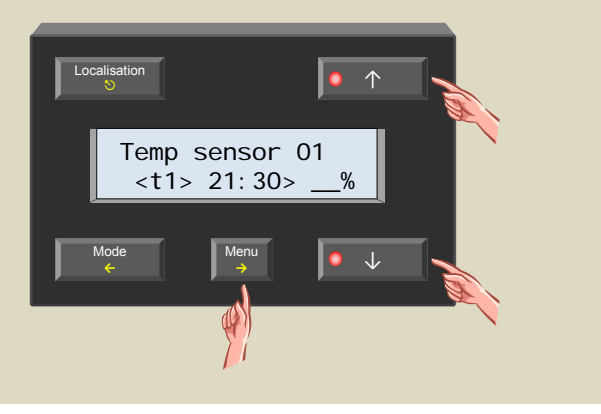

11. Réglez l'intensité avec le poussoir ↑ ou ↓ et confirmez avec le poussoir →.

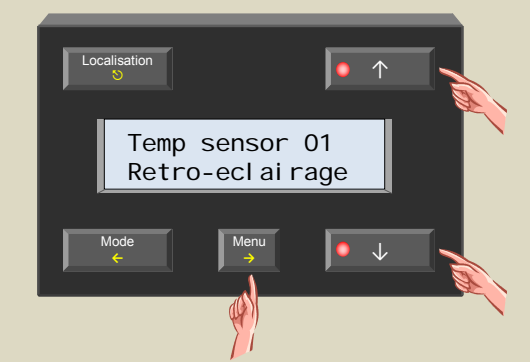

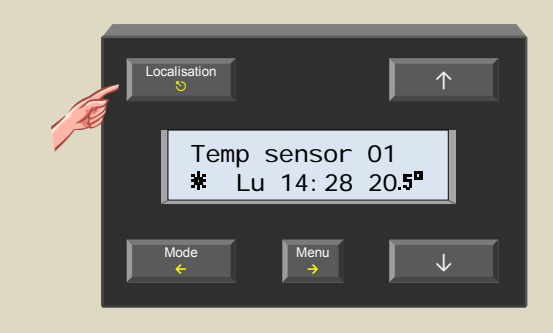

#### **CONFIGURATION DES CAPTEURS DE TEMPÉRATURE**

#### *Attribution d'un nom au capteur*

Les capteurs de température ont initialement tous le même nom, c.à.d. « Temp sensor xx ». Il est conseillé de leur attribuer un nom distinct (p.ex. le nom de la pièce) afin de pouvoir les distinguer l'un de l'autre.

1. Maintenez enfoncé le poussoir Menu pendant 4 secondes pour afficher le menu.

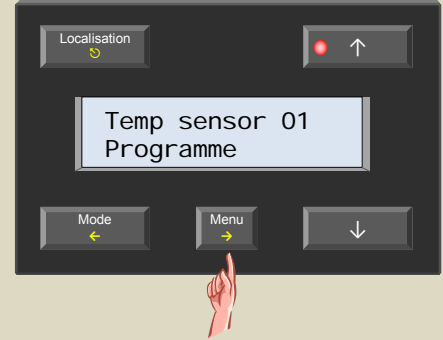

2. Faites défiler le menu avec les poussoirs ↑ et ↓ jusqu'à ce que le sous-menu « Reglages capteur » s'affiche.

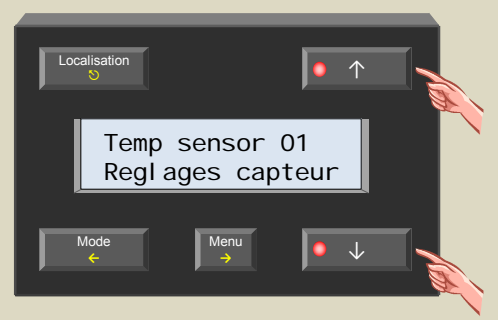

3. Sélectionner le sous-menu avec le poussoir →.

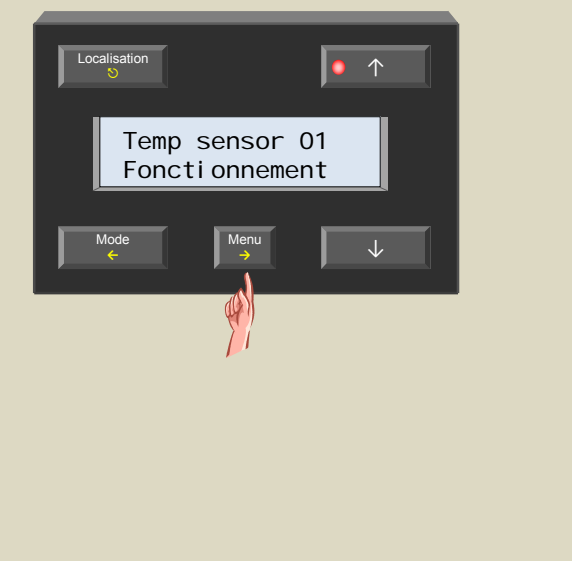

4. Faites défiler le menu avec les poussoirs ↑ et ↓ jusqu'à ce que le sous-menu « Modifier nom » s'affiche.

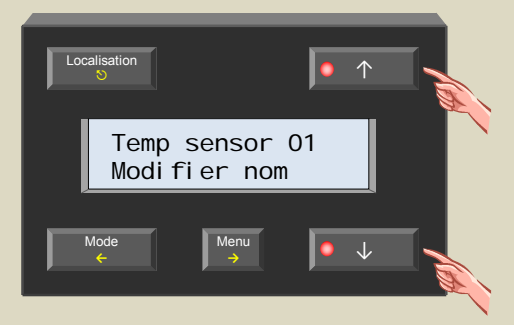

5. Sélectionnez le sous-menu avec le poussoir →. Le premier digit clignote. À l'aide de la deuxième ligne (qui indique l'adresse du capteur sélectionné) il est facile d'attribuer un nom distinct à chaque capteur.

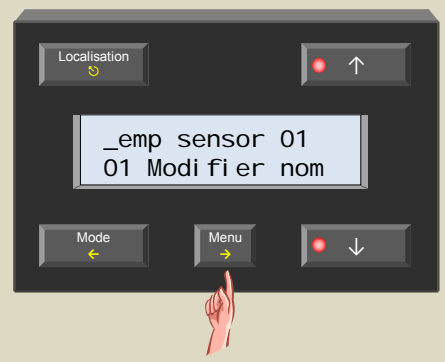

6. Sélectionnez le caractère du digit clignotant avec le poussoir ↑ ou ↓ et confirmez avec le poussoir →. Le curseur se déplace d'un digit vers la droite.

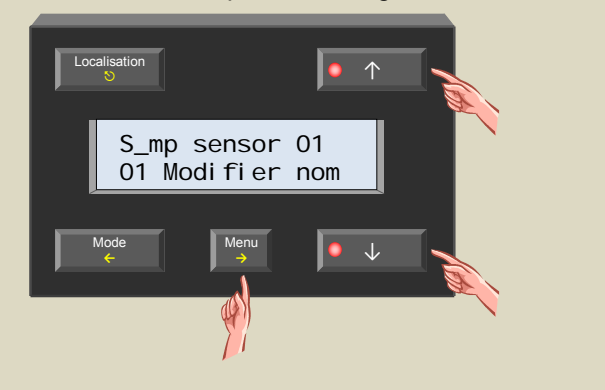

7. Répétez l'étape 6 jusqu'à ce qu'à la saisie complète du nom.

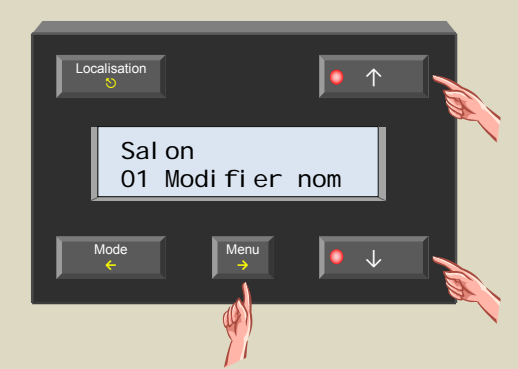

8. Quittez le menu avec le poussoir  $\heartsuit$ .

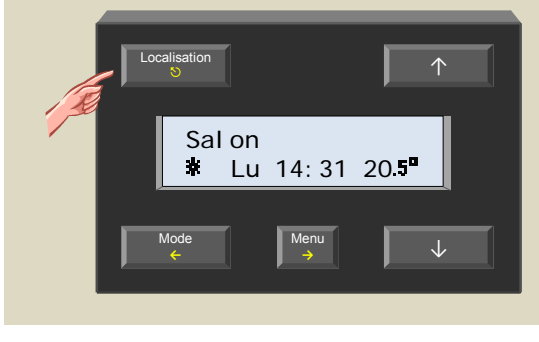

9. Sélectionnez le capteur suivant avec le poussoir Localisation.

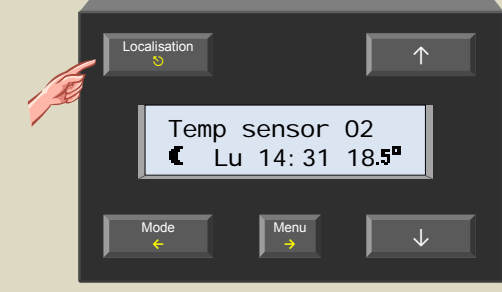

10. Répétez les étapes 1 à 9 jusqu'à ce que tous les capteurs aient un nom.

### *Démarcation d'une zone*

Le groupement de plusieurs capteurs dans une même zone peut s'avérer pratique : un réglage sur ou le pilotage du module de contrôle aura effet sur tous les capteurs appartenant à cette zone. Le groupement de capteurs en zones augmentera considérablement la convivialité du système Velbus® .

Le système Velbus<sup>®</sup> permet de créer 7 zones, p.ex. le rez-de-chaussée, le premier étage, les chambres à coucher... Par défaut, les capteurs ne font partie d'aucune zone. Suivez les étapes ci-dessous pour les attribuer à une zone.

1. Sélectionnez la pièce à attribuer dans une zone avec le poussoir Localisation.

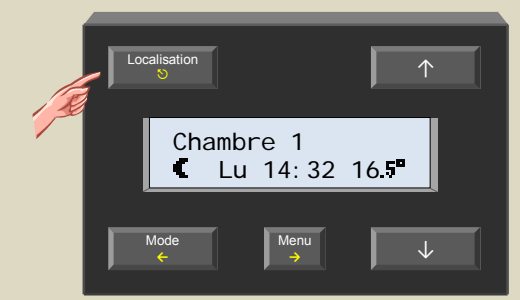

2. Maintenez enfoncé le poussoir Menu pendant 4 secondes pour afficher le menu.

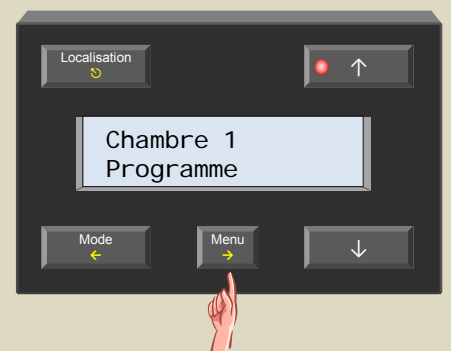

3. Faites défiler le menu avec les poussoirs ↑ et ↓ jusqu'à ce que le sous-menu « Reglages capteur » s'affiche.

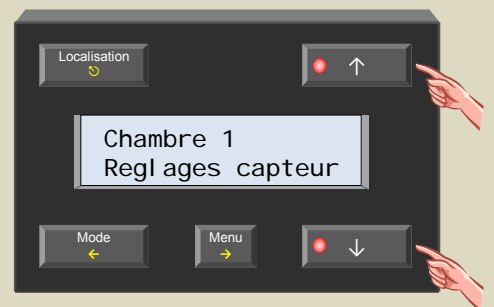

4. Sélectionnez le sous-menu avec le poussoir  $\rightarrow$ .

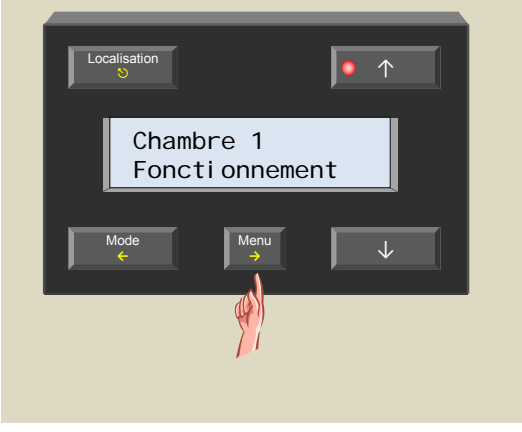

5. Faites défiler le menu avec les poussoirs ↑ et ↓ jusqu'à ce que le sous-menu « Numero zone » s'affiche.

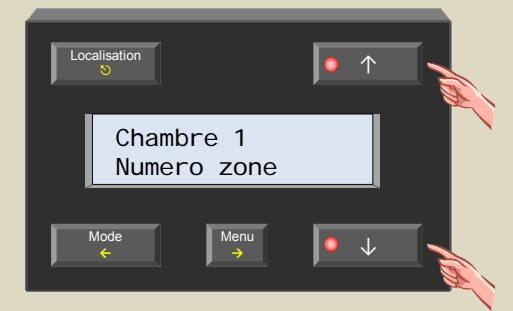

6. Sélectionnez le sous-menu avec le poussoir →.

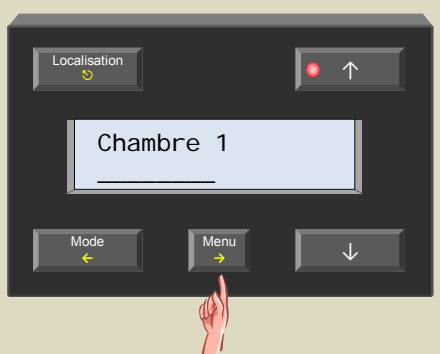

7. Sélectionnez la zone avec le poussoir ↑ ou ↓. La mention « --- » indique que le capteur n'appartient à aucune zone.

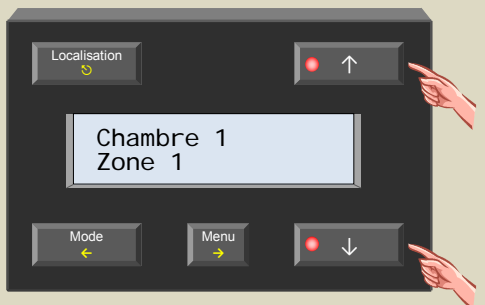

8. Confirmez avec le poussoir →.

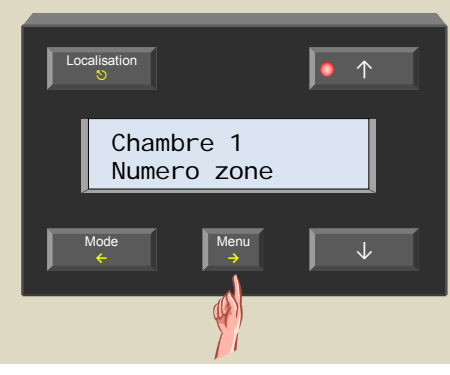

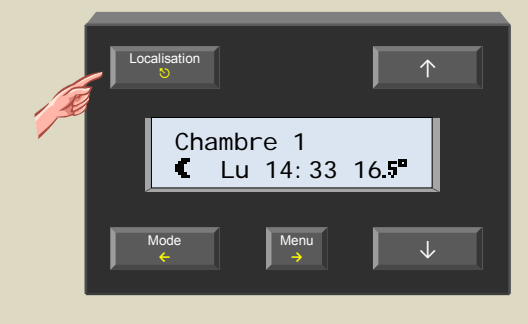

9. Quittez le menu avec le poussoir  $\heartsuit$ . 10. Répétez les étapes 1 à 9 pour attribuer tous les capteurs à la zone souhaitée.

#### *Dénommer une zone*

Les noms « Zone 1 », « Zone 2 » et « Zone 3 » peuvent être modifiés à votre gré.

1. Sélectionnez la zone avec le poussoir Localisation.

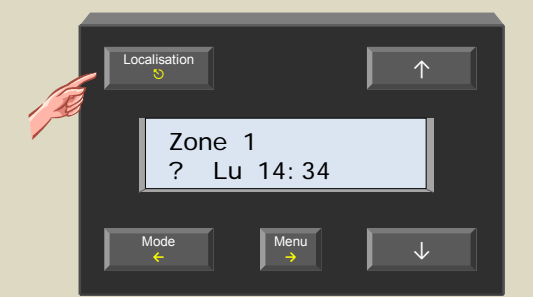

2. Maintenez enfoncé le poussoir Menu pendant 4 secondes pour afficher le menu.

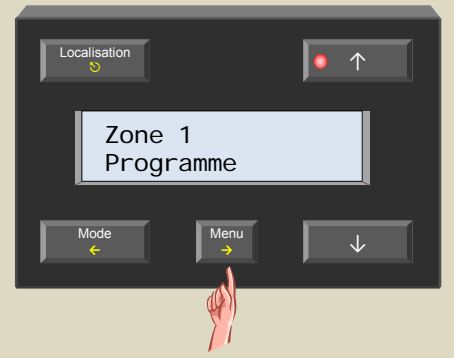

3. Faites défiler le menu avec les poussoirs ↑ et ↓ jusqu'à ce que le sous-menu « Reglages capteur » s'affiche.

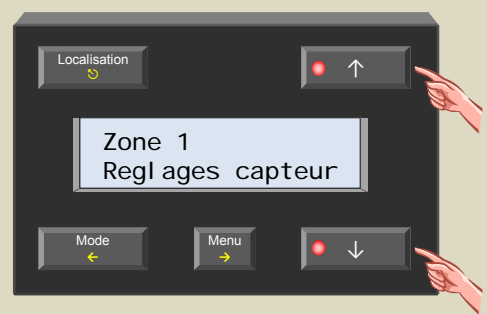

4. Sélectionnez le sous-menu avec le poussoir →.

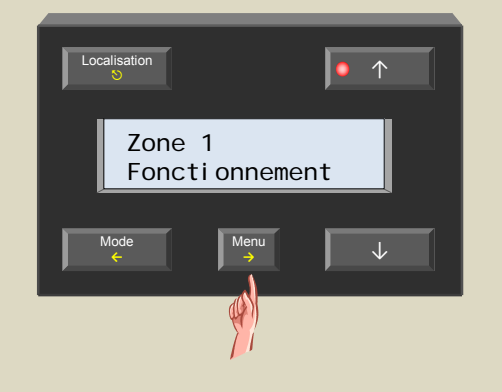

5. Faites défiler le menu avec les poussoirs ↑ et ↓ jusqu'à ce que le sous-menu « Modifier nom » s'affiche.

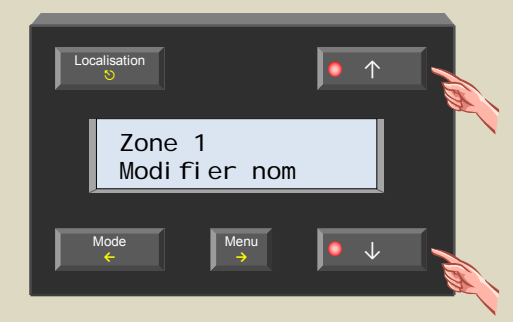

6. Sélectionnez le sous-menu avec le poussoir →. Le premier digit clignote. La deuxième ligne indique le numéro de la zone.

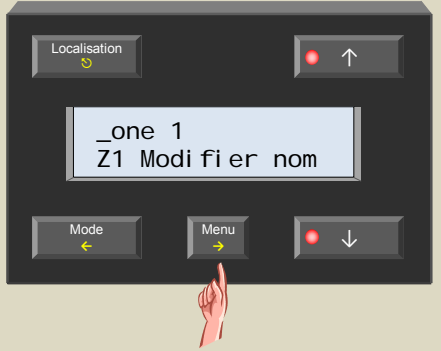

7. Sélectionnez le caractère du digit clignotant avec le poussoir ↑ ou ↓ et confirmez avec le poussoir →. Le curseur se déplace d'un digit vers la droite.

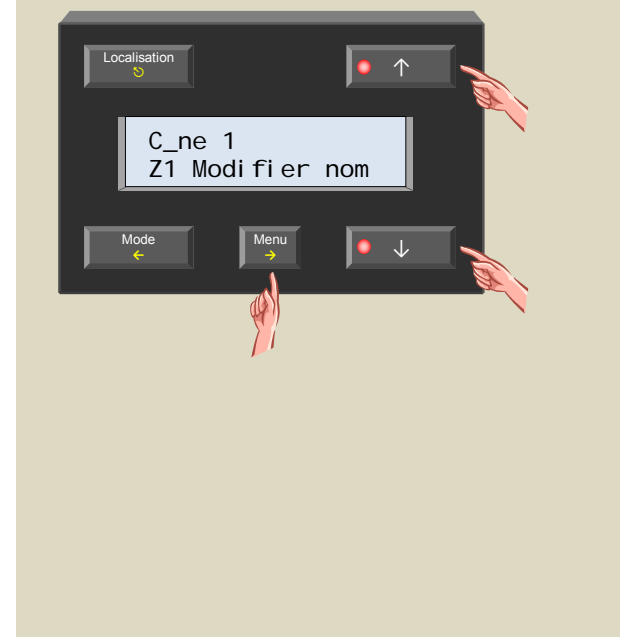

8. Répétez l'étape 7 jusqu'à ce qu'à la saisie complète du nom.

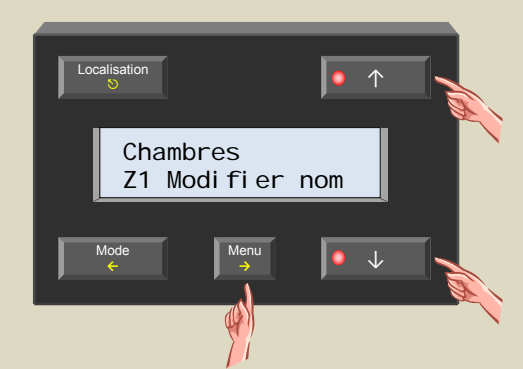

9. Quittez le menu avec le poussoir  $\heartsuit$ .

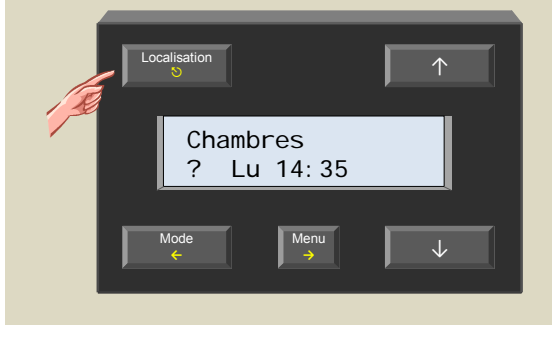

10. Sélectionnez la zone suivante avec le poussoir Localisation.

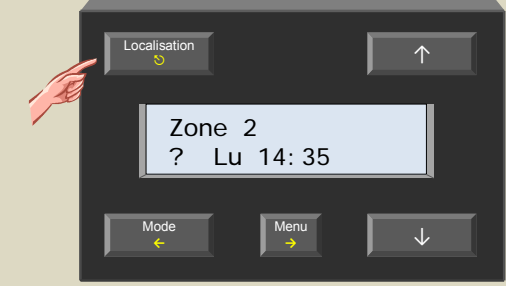

11. Répétez les étapes 2 à 10 jusqu'à ce que toutes les zones aient un nom.

### *Les modes réchauffement et refroidissement*

Par défaut, le capteur est configuré pour le pilotage du chauffage. Toutefois, un capteur se prête également au pilotage d'un climatiseur.

1. Sélectionnez la zone ou la pièce avec le poussoir Localisation.

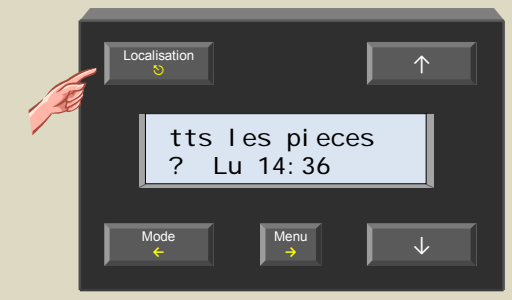

2. Maintenez enfoncé le poussoir Menu pendant 4 secondes pour afficher le menu.

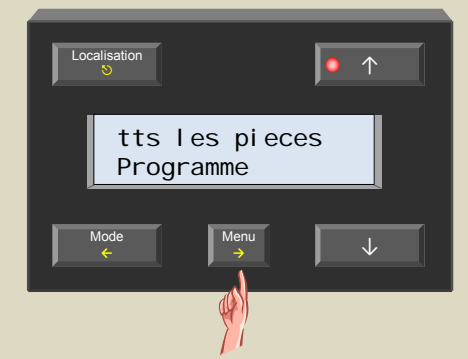

3. Faites défiler le menu avec les poussoirs ↑ et ↓ jusqu'à ce que le sous-menu « Reglages capteur » s'affiche.

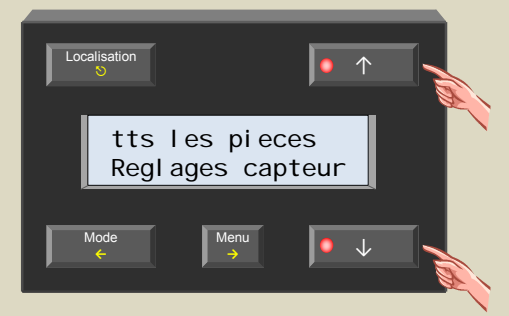

4. Sélectionnez le sous-menu avec le poussoir →.

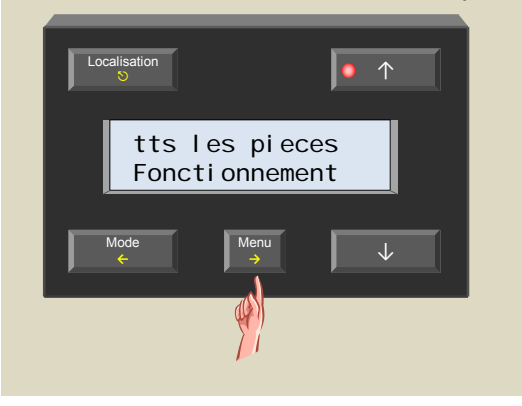

5. Sélectionnez le menu des modes avec le poussoir →.

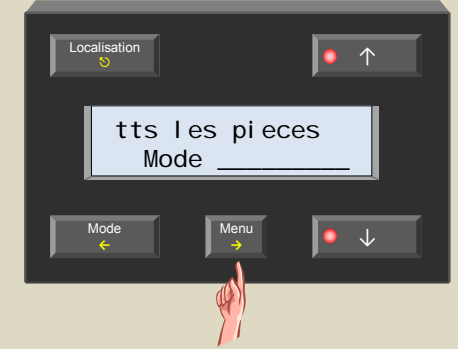

6. Modifiez le mode avec le poussoir ↑ ou ↓.

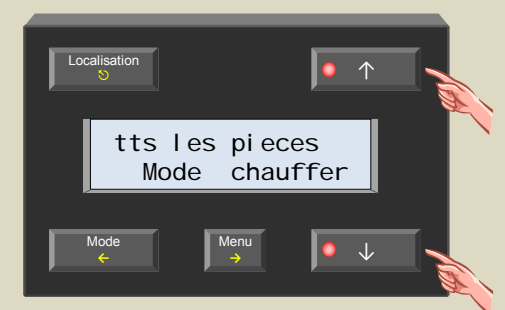

7. Confirmez avec le poussoir →.

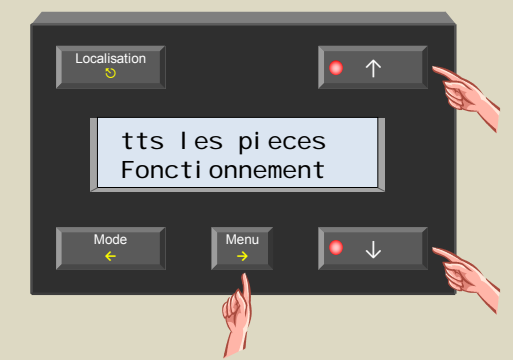

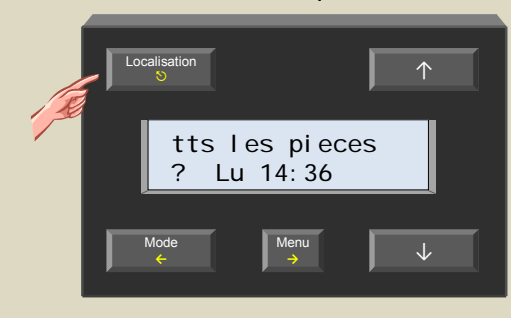

# *Verrouillage et déverrouillage du poussoir sur le capteur*

Le poussoir sur le capteur permet de commuter entre les modes confort, jour/nuit et antigel. Ce poussoir peut être verrouillé afin d'éviter des changements de mode accidentels.

1. Sélectionnez la zone ou le capteur avec le poussoir Localisation.

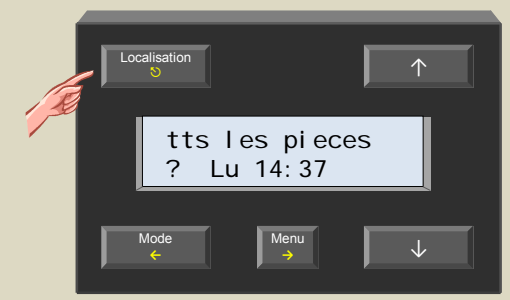

2. Maintenez enfoncé le poussoir Menu pendant 4 secondes pour afficher le menu.

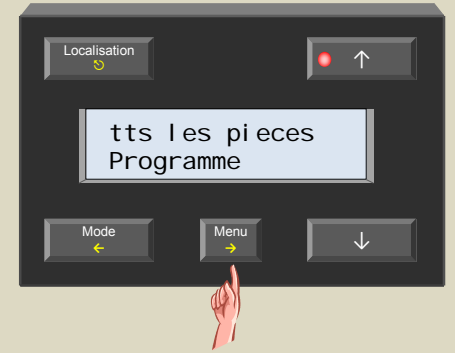

3. Faites défiler le menu avec les poussoirs ↑ et ↓ jusqu'à ce que le sous-menu « Reglages capteur » s'affiche.

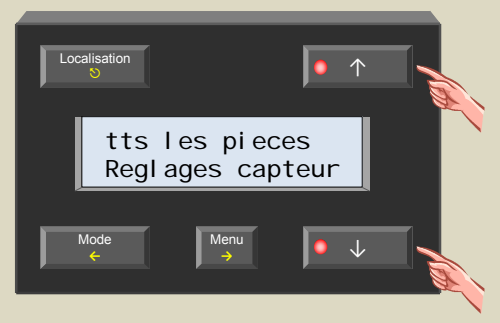

4. Sélectionnez le sous-menu avec le poussoir  $\rightarrow$ .

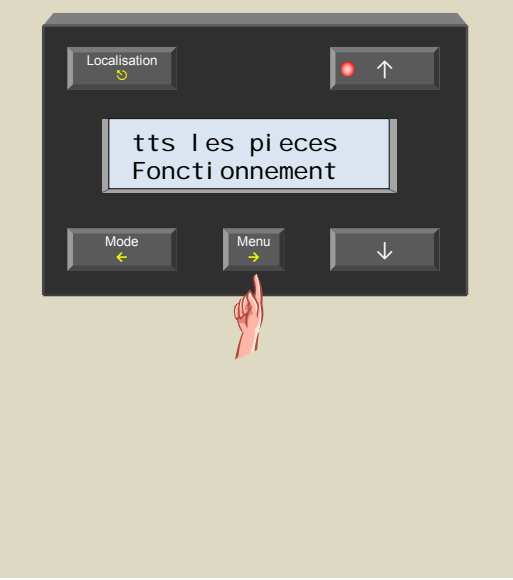

5. Faites défiler le menu avec les poussoirs ↑ et ↓ jusqu'à ce que le sous-menu « Actionner » s'affiche.

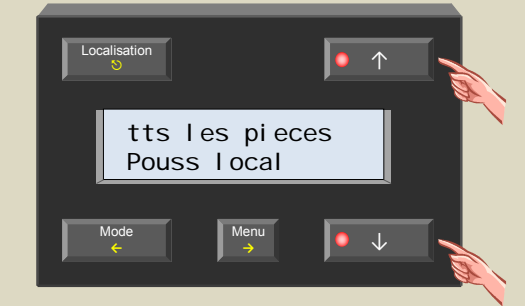

6. Sélectionnez le menu avec le poussoir  $\rightarrow$ .

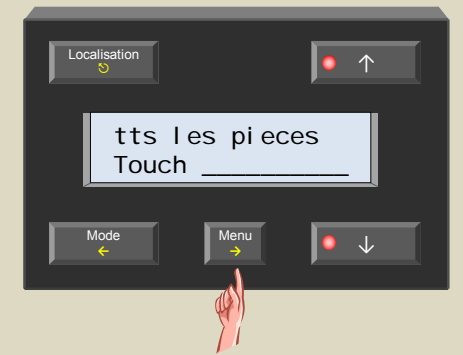

7. Verrouillez ou déverrouillez avec le poussoir ↑ ou ↓.

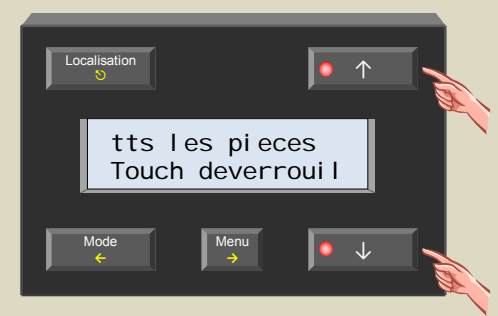

8. Confirmez avec le poussoir →.

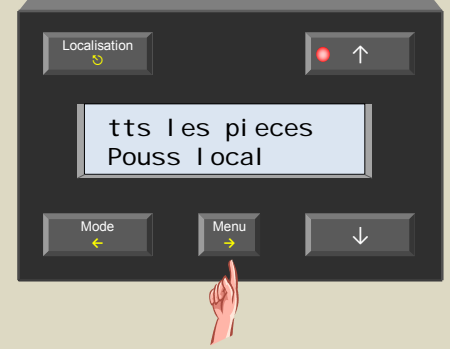

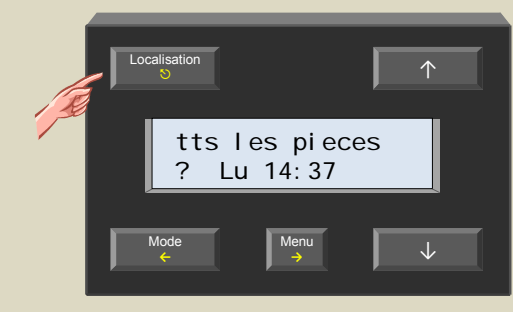

# *Durée par défaut du mode temporaire (SLEEP)*

La minuterie sommeil SLEEP permet d'écraser temporairement un programme du thermostat. Configurez la minuterie comme suit :

1. Sélectionnez la zone ou le capteur avec le poussoir Localisation.

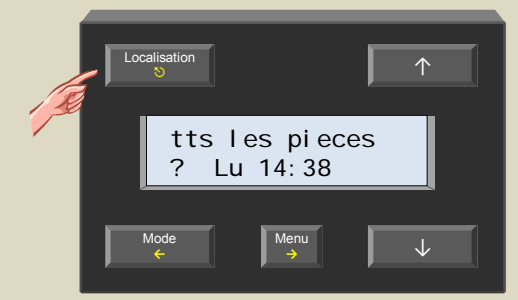

2. Maintenez enfoncé le poussoir Menu pendant 4 secondes pour afficher le menu.

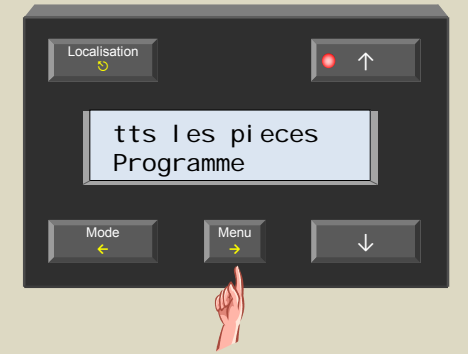

3. Faites défiler le menu avec les poussoirs ↑ et ↓ jusqu'à ce que le sous-menu « Reglages capteur » s'affiche.

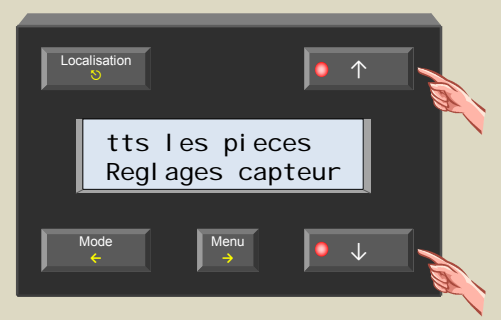

4. Sélectionnez le sous-menu avec le poussoir →.

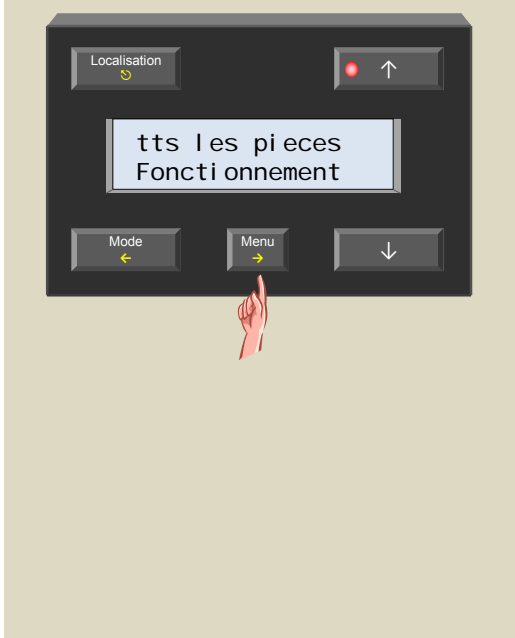

5. Faites défiler le menu avec les poussoirs ↑ et ↓ jusqu'à ce que le sous-menu « Minut. sommeil » s'affiche.

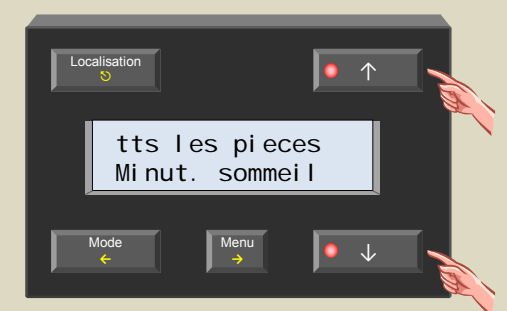

6. Sélectionnez le menu avec le poussoir  $\rightarrow$ .

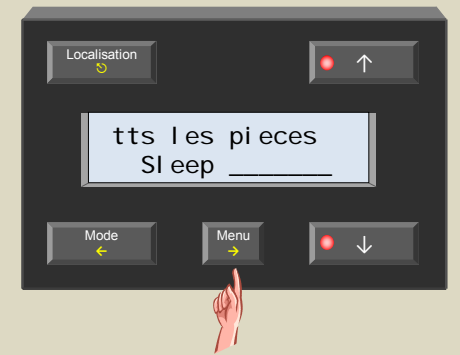

7. Réglez l'heure avec le poussoir ↑ ou ↓.

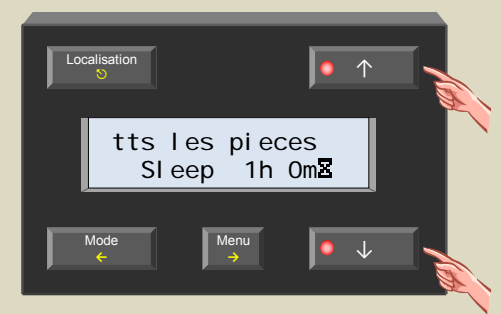

8. Confirmez avec le poussoir →.

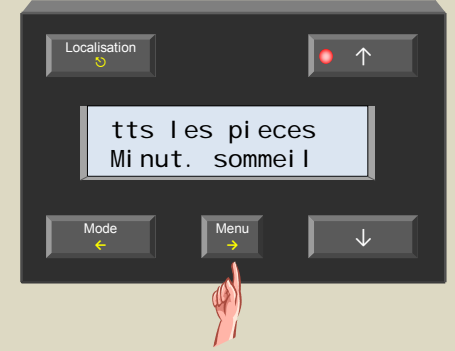

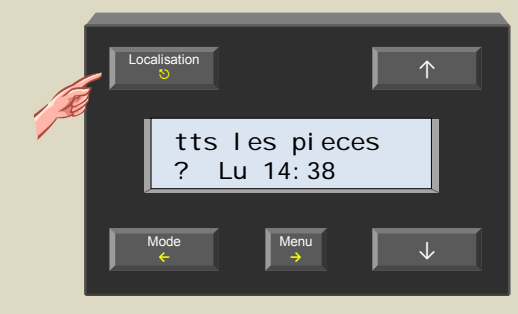

## *L'alarme de température basse*

Le capteur peut enclencher une alarme lorsque la température descend en-dessous d'un seuil prédéfinie. Cette fonction est utile comme alarme d'avertissement au cas où le système de chauffage se déclenche.

1. Sélectionnez la zone ou le capteur avec le poussoir Localisation.

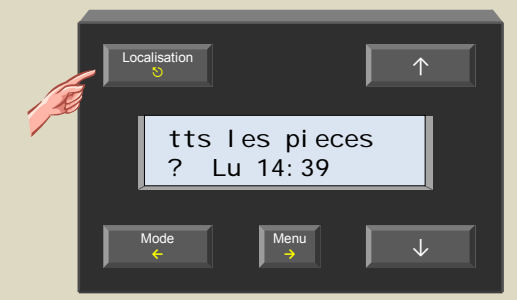

2. Maintenez enfoncé le poussoir Menu pendant 4 secondes pour afficher le menu.

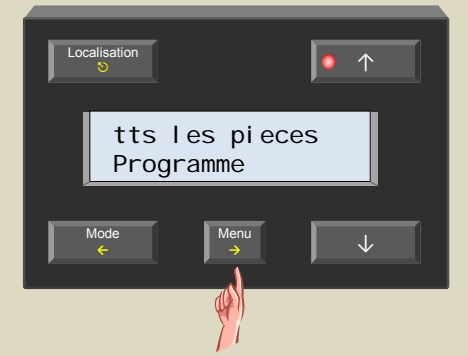

3. Faites défiler le menu avec les poussoirs ↑ et ↓ jusqu'à ce que le sous-menu « Reglages capteur » s'affiche.

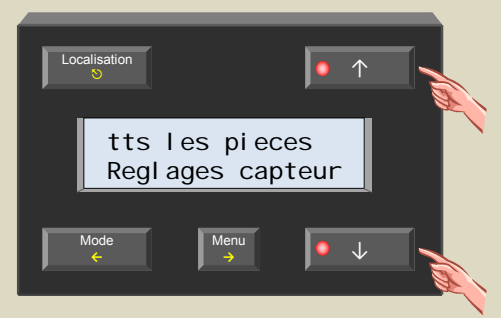

4. Sélectionnez le sous-menu avec le poussoir →.

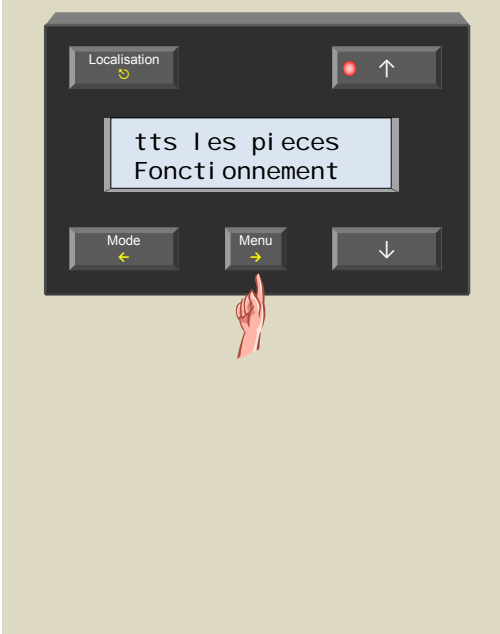

5. Faites défiler le menu avec ↑ et ↓ jusqu'à ce que le sous-menu « Alarme temp. bas » s'affiche.

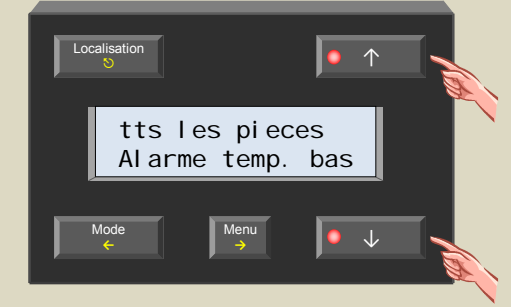

6. Sélectionnez le menu avec le poussoir →.

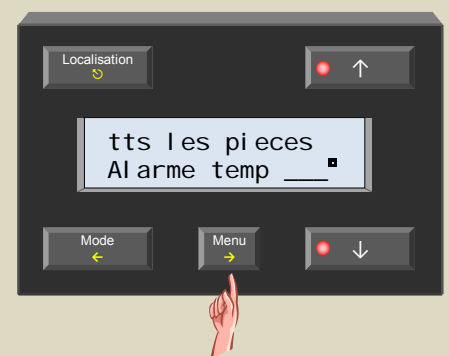

7. Modifiez la température du seuil d'alarme avec le poussoir ↑ ou ↓.

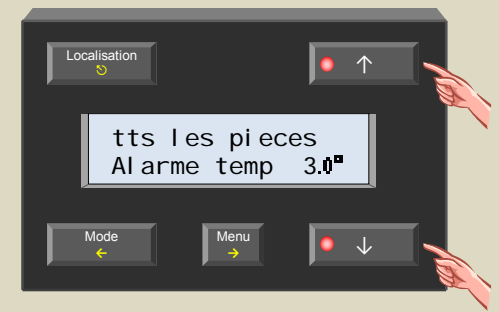

8. Confirmez avec le poussoir →.

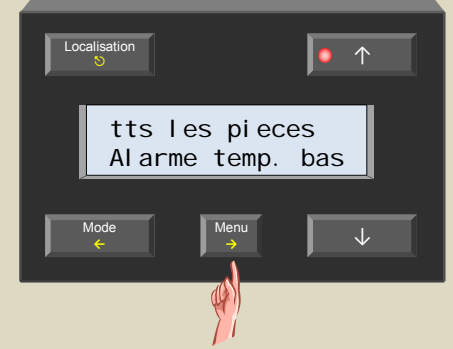

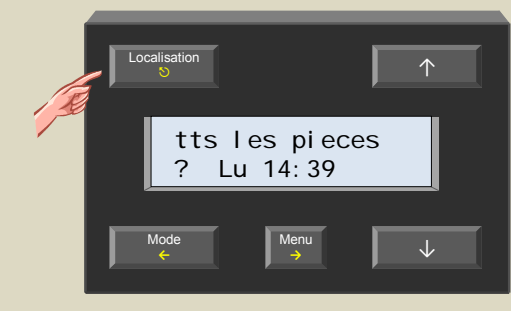

# *Alarme de température haute*

Le capteur peut enclencher une alarme lorsque la température monte au-dessus un seuil prédéfinie. Cette fonction est utile comme alarme d'avertissement au cas où la valve ne se referme pas. Ainsi vous éviterez le réchauffement inutile d'une pièce.

1. Sélectionnez la zone ou le capteur avec le poussoir Localisation.

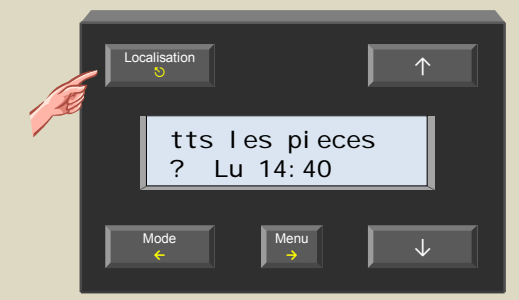

2. Maintenez enfoncé le poussoir Menu pendant 4 secondes pour afficher le menu.

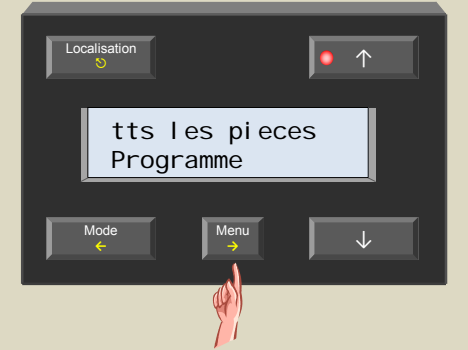

3. Faites défiler le menu avec les poussoirs ↑ et ↓ jusqu'à ce que le sous-menu « Reglages capteur » s'affiche.

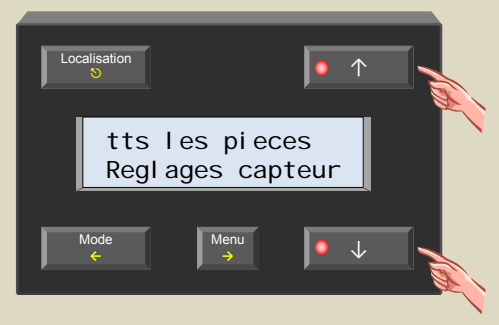

4. Sélectionnez le sous-menu avec le poussoir  $\rightarrow$ .

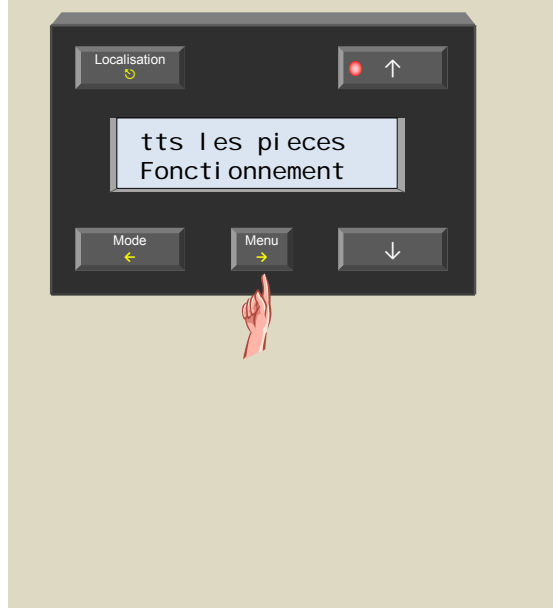

5. Faites défiler le menu avec ↑ et ↓ jusqu'à ce que le sous-menu « Alarme temp. haut » s'affiche.

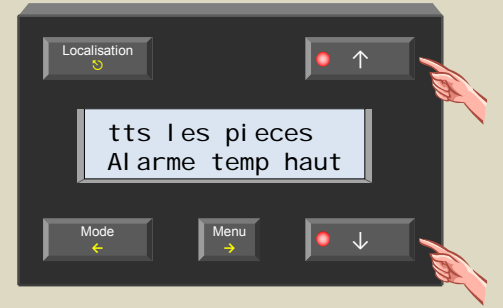

6. Sélectionnez le menu avec le poussoir →.

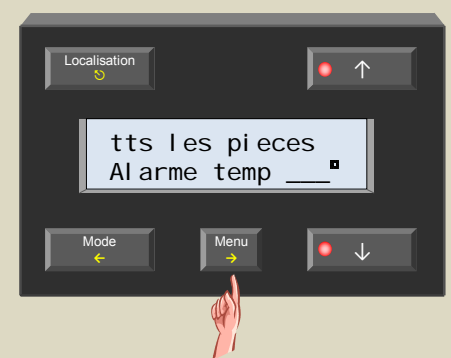

7. Modifiez la température du seuil d'alarme avec le poussoir ↑ ou ↓.

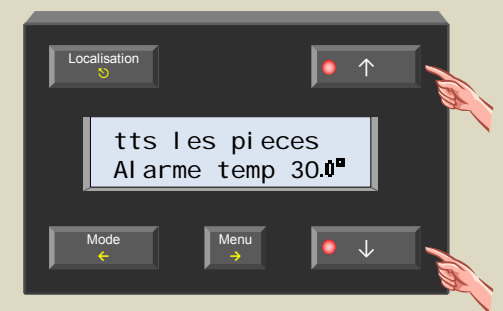

8. Confirmez avec le poussoir →.

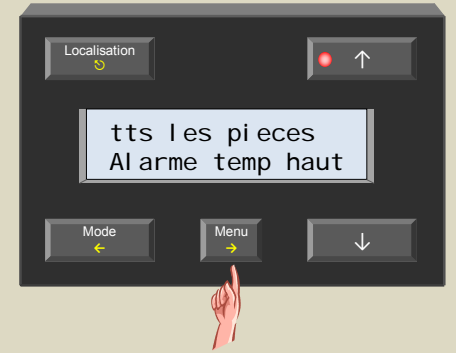

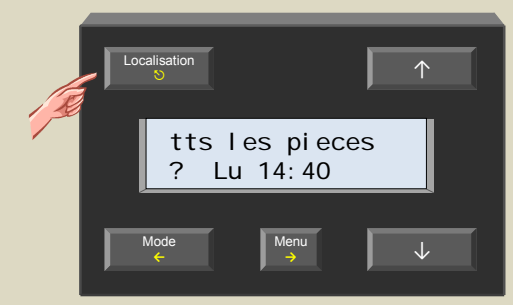

# *La température antigel*

La température antigel est la température minimale d'une pièce. Le système Velbus<sup>®</sup> enclenche le chauffage dès que la température ambiante descend en-dessous de ce seuil.

1. Sélectionnez la zone ou le capteur avec le poussoir Localisation.

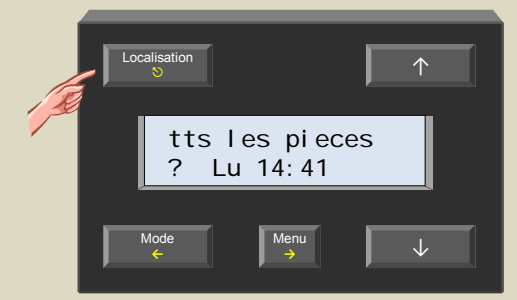

2. Maintenez enfoncé le poussoir Menu pendant 4 secondes pour afficher le menu.

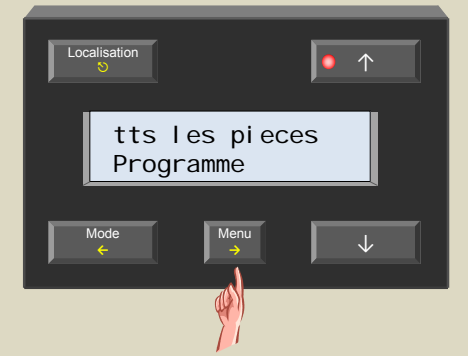

3. Faites défiler le menu avec les poussoirs ↑ et ↓ jusqu'à ce que le sous-menu « Reglages capteur » s'affiche.

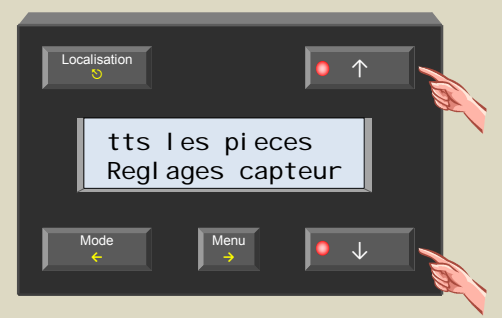

4. Sélectionnez le sous-menu avec le poussoir →.

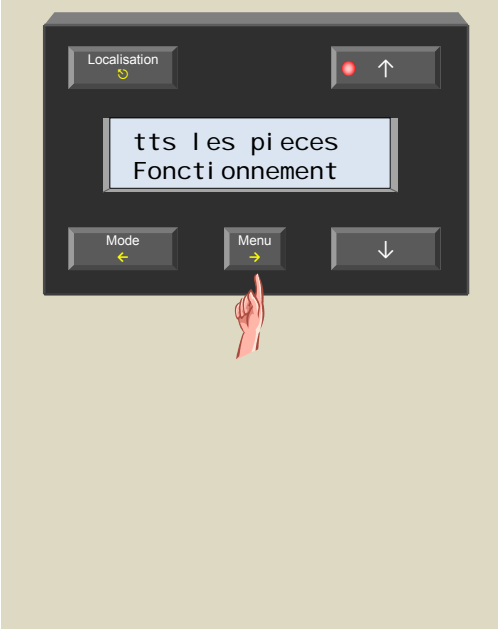

5. Faites défiler le menu avec ↑ et ↓ jusqu'à ce que le sous-menu « Temp antigel » s'affiche.

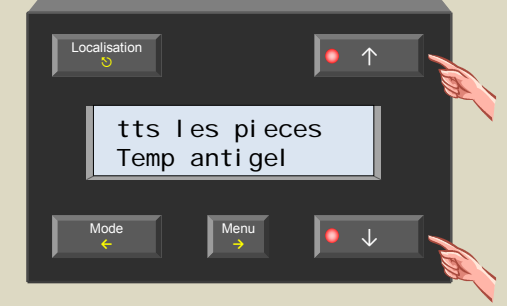

6. Sélectionnez le menu avec le poussoir →.

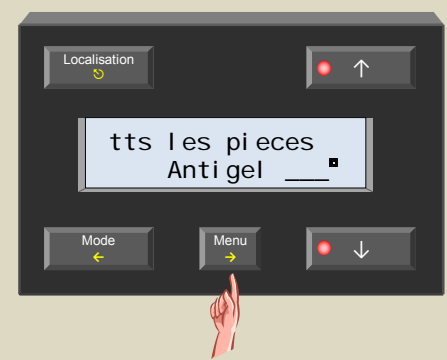

7. Modifiez la température avec le poussoir ↑ ou ↓.

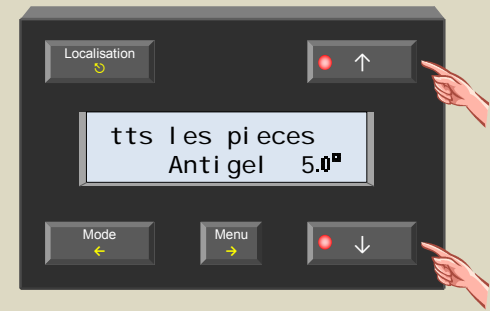

8. Confirmez avec le poussoir →.

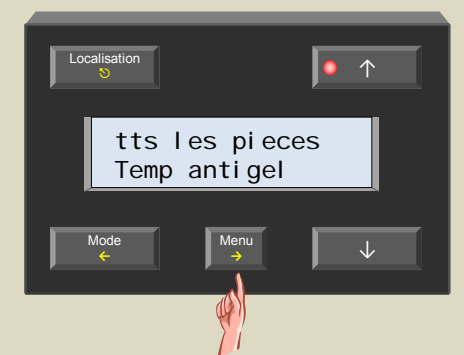

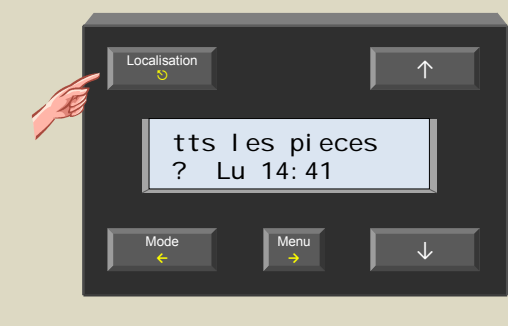

# *Instauration d'une température limite maximale*

Le module permet de définir une valeur d'entrée de température maximale (30°C par défaut) pour chaque capteur afin d'éviter la programmation d'une valeur trop élevé.

1. Sélectionnez la zone ou le capteur avec le poussoir Localisation.

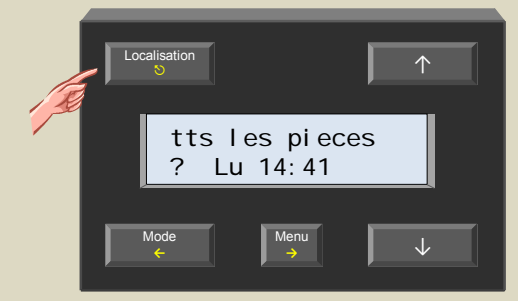

2. Maintenez enfoncé le poussoir Menu pendant 4 secondes pour afficher le menu.

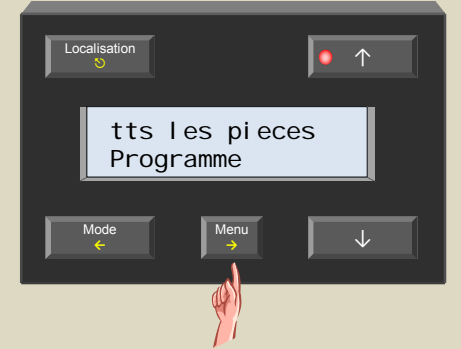

3. Faites défiler le menu avec les poussoirs ↑ et ↓ jusqu'à ce que le sous-menu « Reglages capteur » s'affiche.

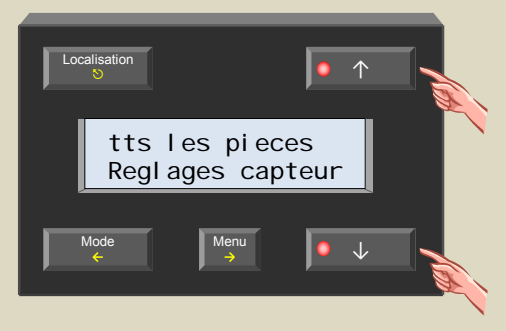

4. Sélectionnez le sous-menu avec le poussoir →.

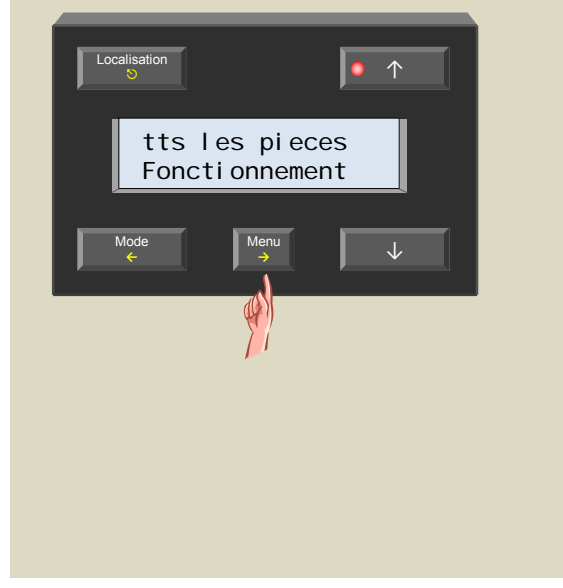

5. Faites défiler le menu avec ↑ et ↓ jusqu'à ce que le sous-menu « Temp chaud max » s'affiche.

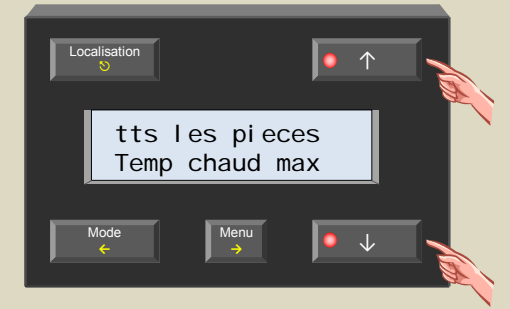

6. Sélectionnez le menu avec le poussoir  $\rightarrow$ .

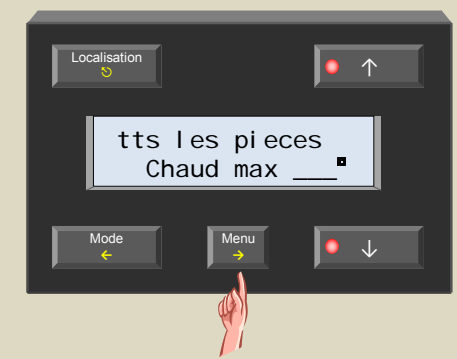

7. Modifiez la température maximale avec ↑ ou ↓.

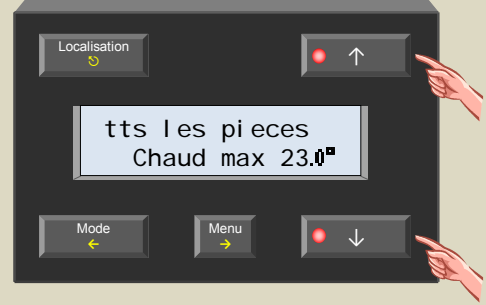

8. Confirmez avec le poussoir →.

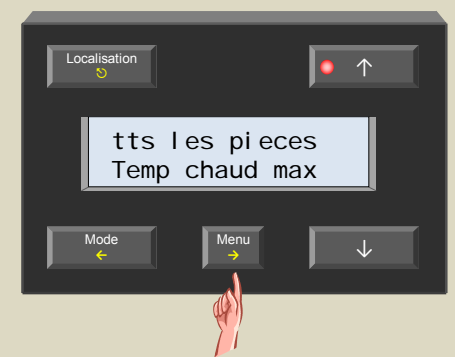

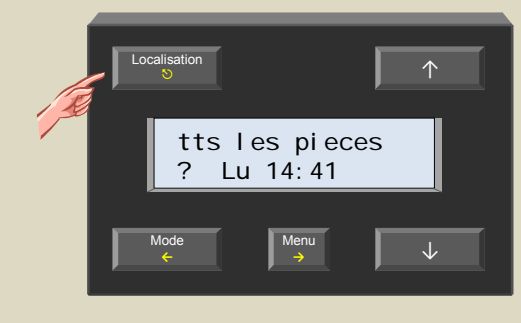

### *Instauration d'une température limite minimale*

Le module permet également de définir une valeur d'entrée de température minimale (16°C par défaut) pour chaque capteur afin d'éviter la programmation d'une valeur trop basse.

1. Sélectionnez la zone ou le capteur avec le poussoir Localisation.

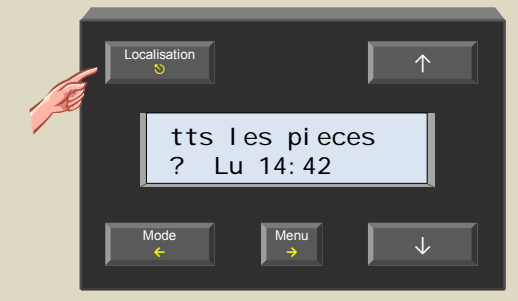

2. Maintenez enfoncé le poussoir Menu pendant 4 secondes pour afficher le menu.

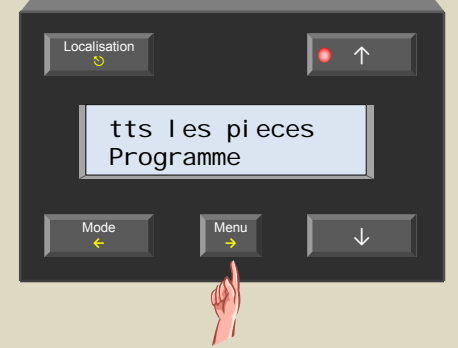

3. Faites défiler le menu avec les poussoirs ↑ et ↓ jusqu'à ce que le sous-menu « Reglages capteur » s'affiche.

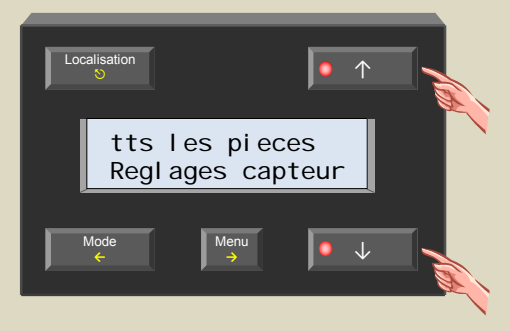

4. Sélectionnez le sous-menu avec le poussoir →.

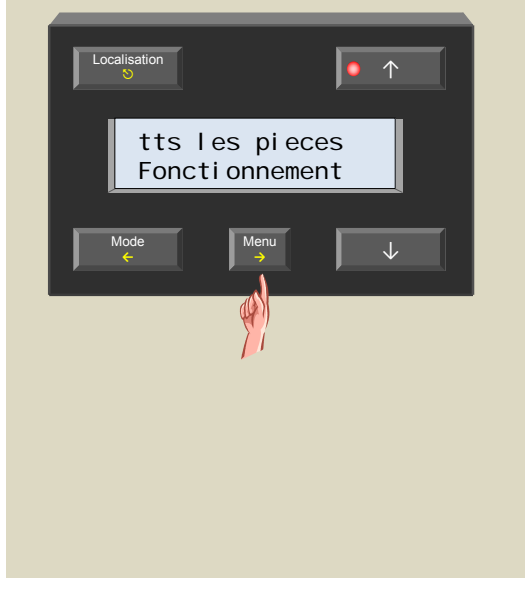

5. Faites défiler le menu avec ↑ et ↓ jusqu'à ce que le sous-menu « Temp froid min » s'affiche.

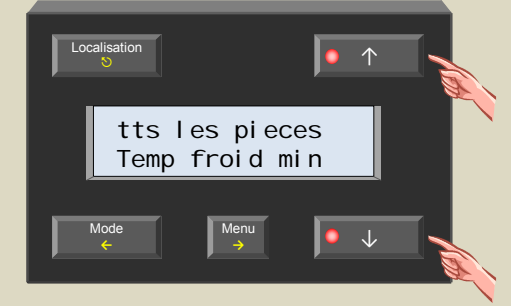

6. Sélectionnez le menu avec le poussoir  $\rightarrow$ .

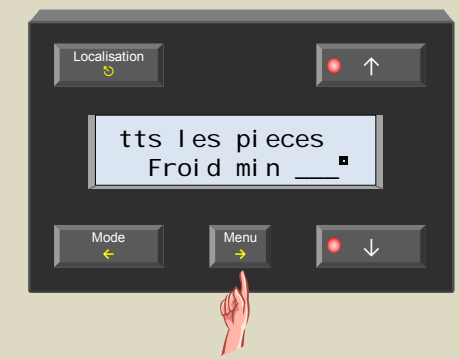

7. Modifiez la température minimale avec ↑ ou ↓.

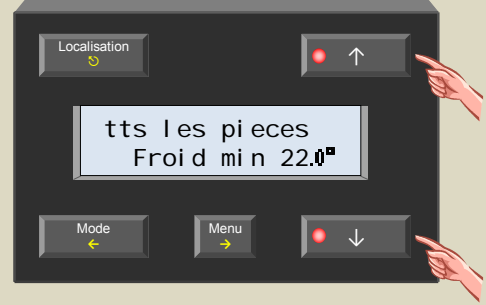

8. Confirmez avec le poussoir →.

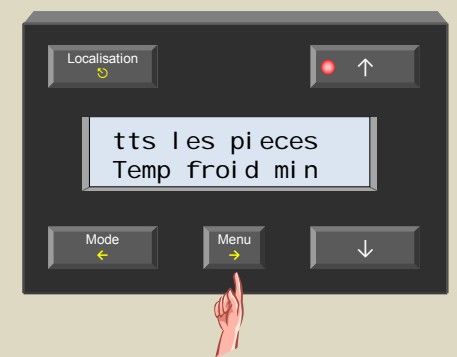

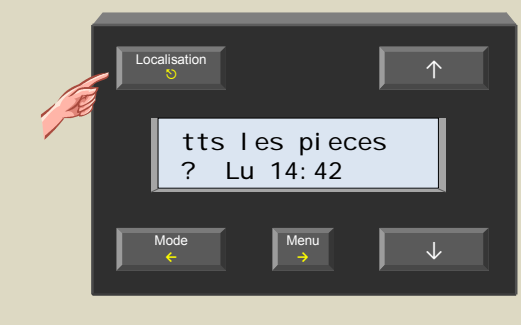

# *Seuil maximal de refroidissement*

Le seuil maximal de refroidissement est la température limite avant l'enclenchement du climatiseur.

1. Sélectionnez la zone ou le capteur avec le poussoir Localisation.

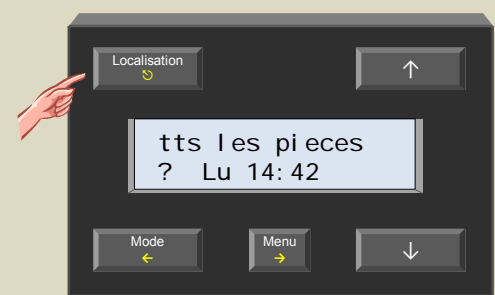

2. Maintenez enfoncé le poussoir Menu pendant 4 secondes pour afficher le menu.

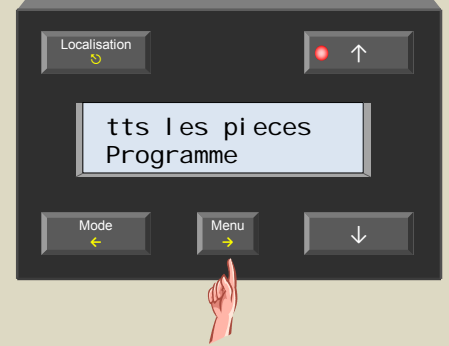

3. Faites défiler le menu avec les poussoirs ↑ et ↓ jusqu'à ce que le sous-menu « Reglages capteur » s'affiche.

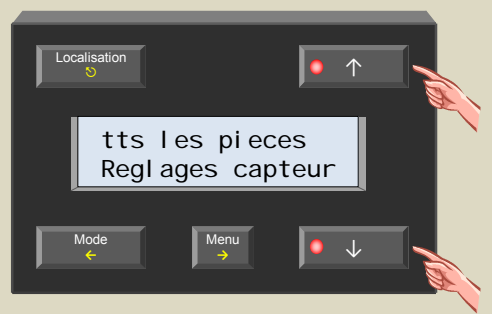

4. Sélectionnez le sous-menu avec le poussoir →.

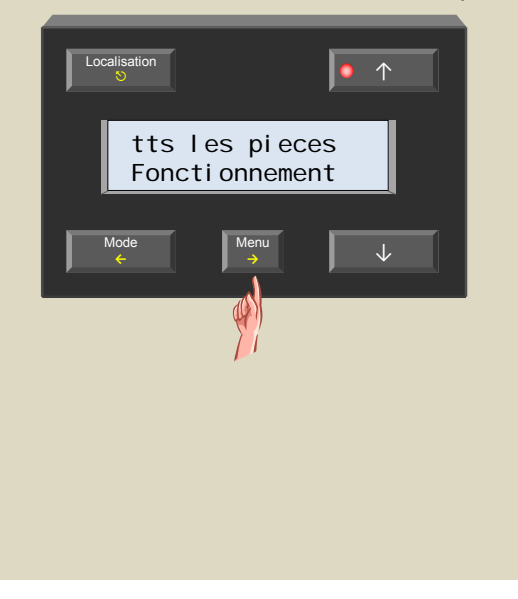

5. Faites défiler le menu avec ↑ et ↓ jusqu'à ce que le sous-menu « Temp froid max » s'affiche.

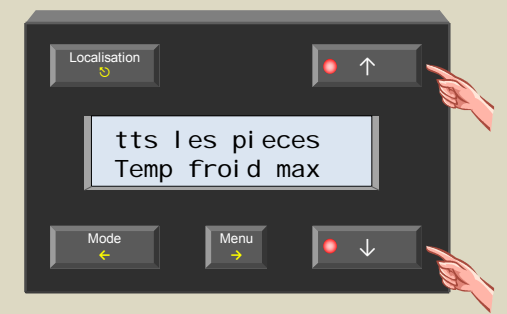

6. Sélectionnez le menu avec le poussoir  $\rightarrow$ .

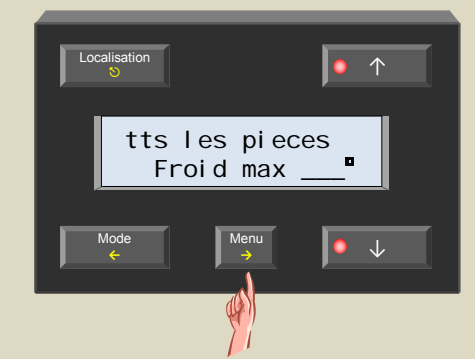

7. Modifiez la température maximale avec ↑ ou ↓.

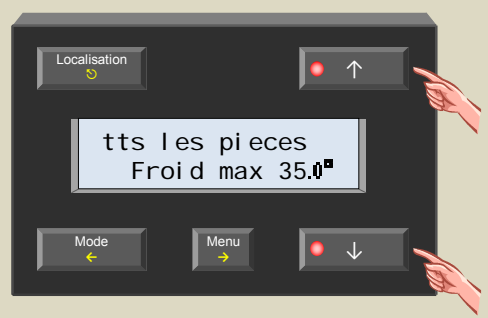

8. Confirmez avec le poussoir →.

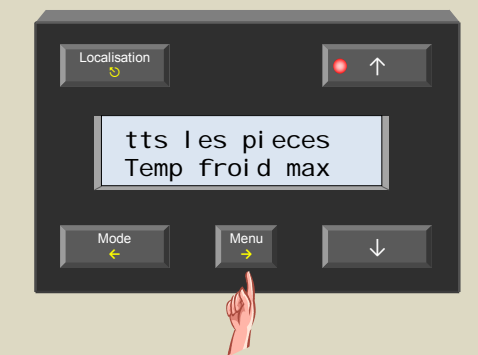

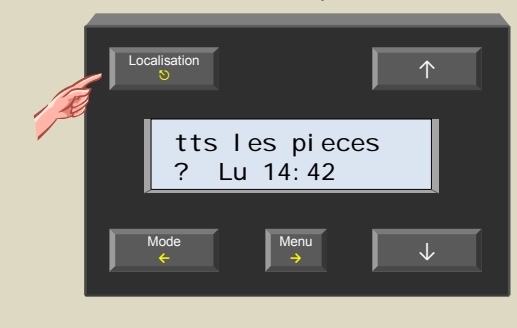

## *L'hystérésis*

On introduit de l'hystérésis afin que la consigne de température pour l'allumage soit différente de la consigne pour l'arrêt. Ceci permet d'éviter de trop nombreuses mises en marche ou extinctions de la chaudière.

1. Sélectionnez la zone ou le capteur avec le poussoir Localisation.

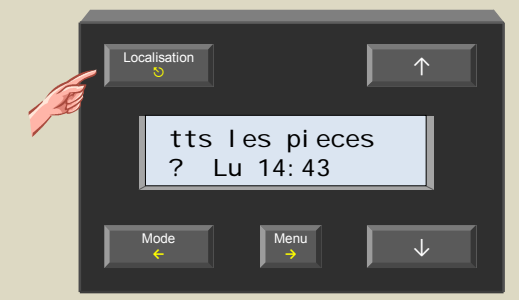

2. Maintenez enfoncé le poussoir Menu pendant 4 secondes pour afficher le menu.

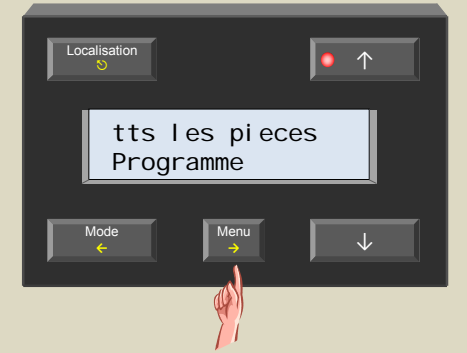

3. Faites défiler le menu avec les poussoirs ↑ et ↓ jusqu'à ce que le sous-menu « Reglages capteur » s'affiche.

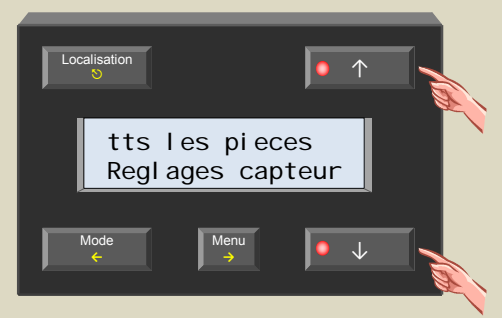

4. Sélectionnez le sous-menu avec le poussoir →.

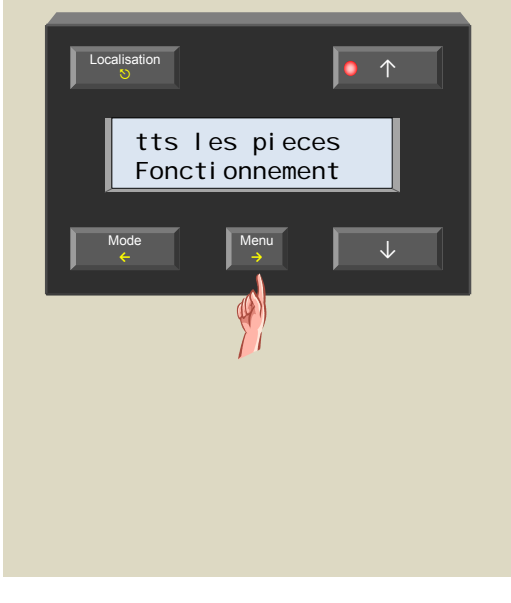

5. Faites défiler le menu avec ↑ et ↓ jusqu'à ce que le sous-menu « Hysteresis » s'affiche.

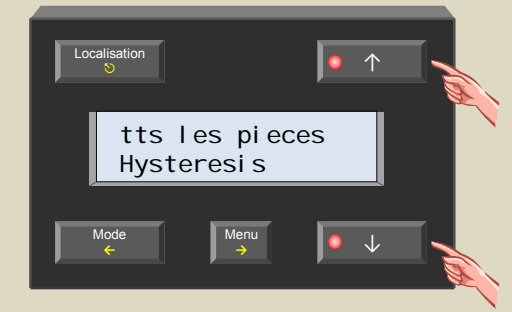

6. Sélectionnez le menu avec le poussoir →.

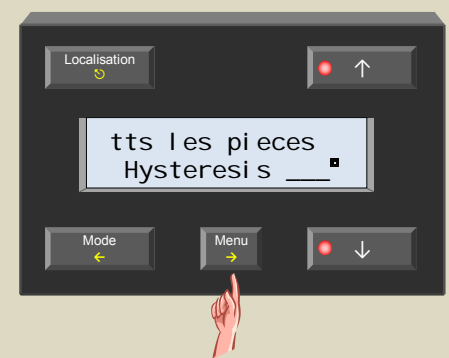

7. Modifiez l'hystérésis avec le poussoir ↑ ou ↓.

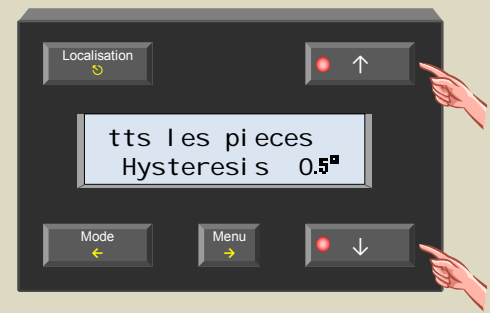

8. Confirmez avec le poussoir →.

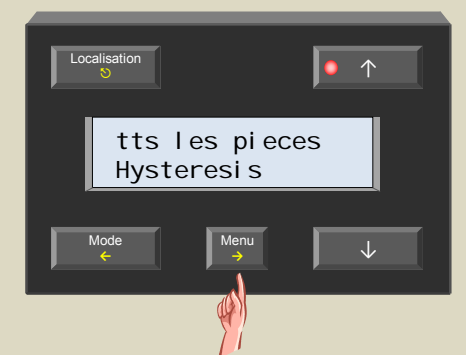

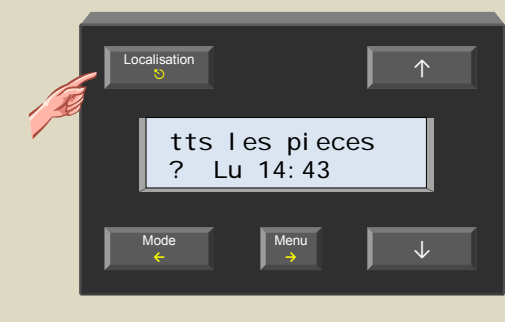

## *Instauration d'une température différentielle*

Beaucoup de convecteurs sont munis d'un radiateur afin d'accélérer le réchauffement d'une pièce. Cette fonction permet de déterminer la différence de température à laquelle le ventilateur soit enclenché. La valeur programmée est également utilisée par le thermostat différentiel (voir chapitre « **Le thermostat différentiel** »).

1. Sélectionnez la zone ou le capteur avec le poussoir Localisation.

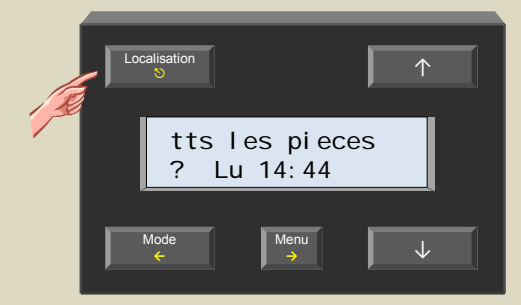

2. Maintenez enfoncé le poussoir Menu pendant 4 secondes pour afficher le menu.

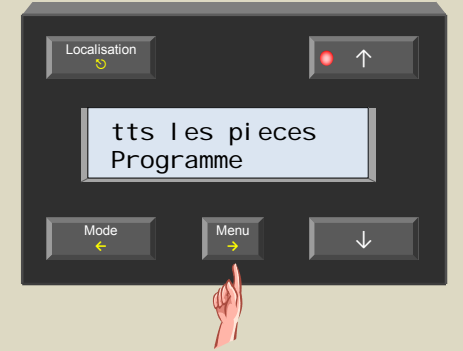

3. Faites défiler le menu avec les poussoirs ↑ et ↓ jusqu'à ce que le sous-menu « Reglages capteur » s'affiche.

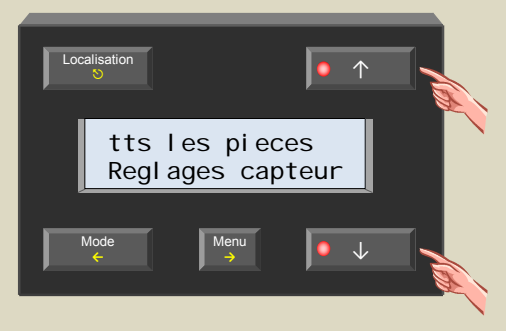

4. Sélectionnez le sous-menu avec le poussoir →.

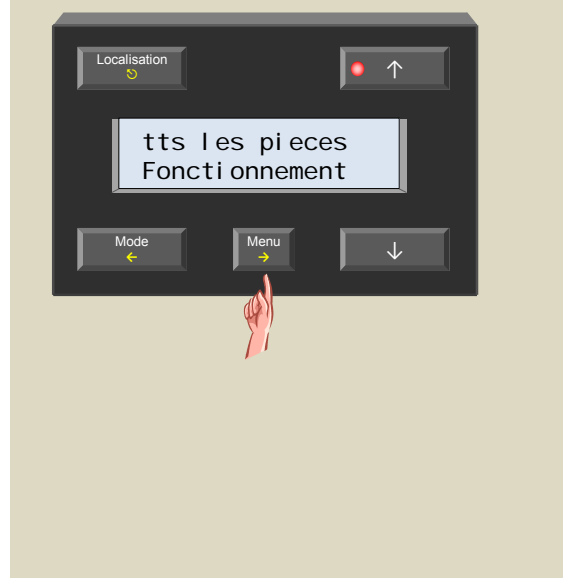

5. Faites défiler le menu avec ↑ et ↓ jusqu'à ce que le sous-menu « Temp difference » s'affiche.

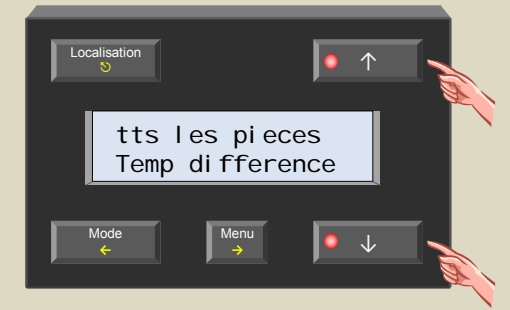

6. Sélectionnez le menu avec le poussoir  $\rightarrow$ .

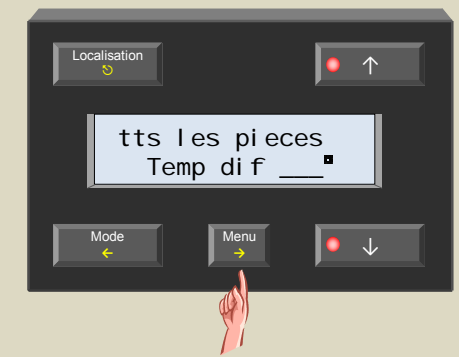

7. Modifiez la température différentielle avec ↑ ou ↓.

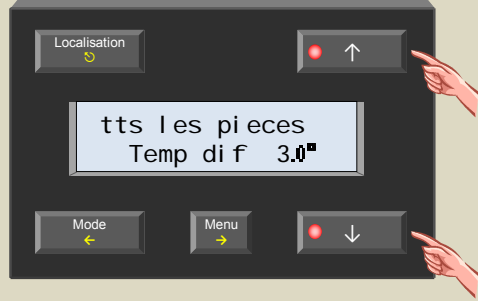

8. Confirmez avec le poussoir →.

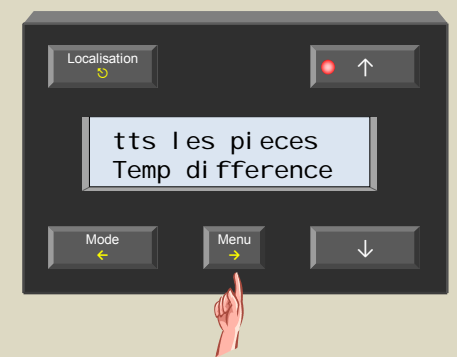

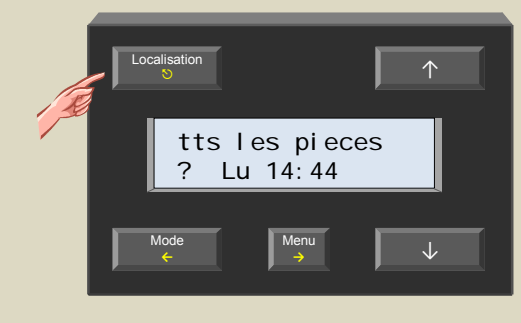

# *Capteur différentiel*

Un thermostat différentiel est composé de deux capteurs. Un canal relais est activé dès que la différence de température entre les deux capteurs excède une valeur prédéfinie. Pour ce faire, il faut programmer l'adresse d'un des deux capteurs dans le deuxième (voir chapitre « **Le thermostat différentiel** »).

1. Sélectionnez la zone ou le capteur avec le poussoir Localisation.

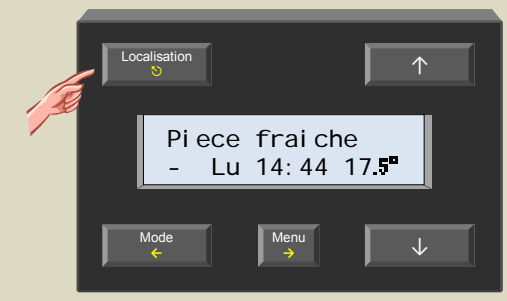

2. Maintenez enfoncé le poussoir Menu pendant 4 secondes pour afficher le menu.

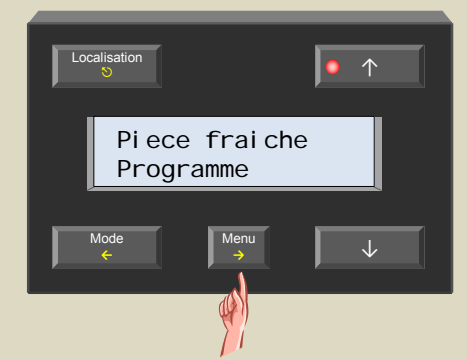

3. Faites défiler le menu avec les poussoirs ↑ et ↓ jusqu'à ce que le sous-menu « Reglages capteur » s'affiche.

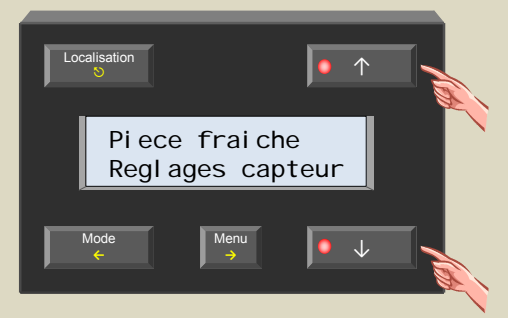

4. Sélectionnez le sous-menu avec le poussoir →.

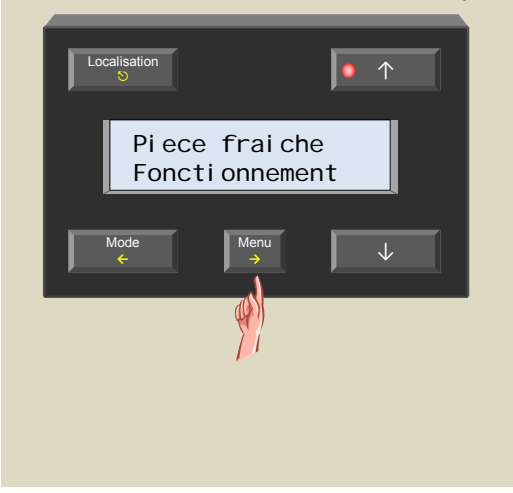

5. Faites défiler le menu avec ↑ et ↓ jusqu'à ce que le sous-menu « Capt. diff. » s'affiche.

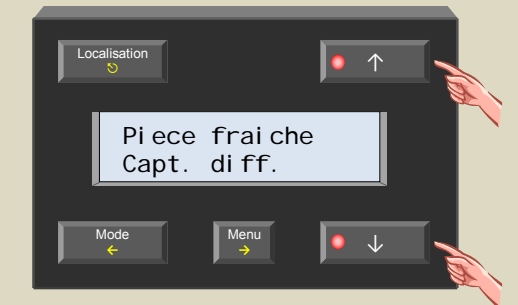

6. Sélectionnez le menu avec le poussoir  $\rightarrow$ .

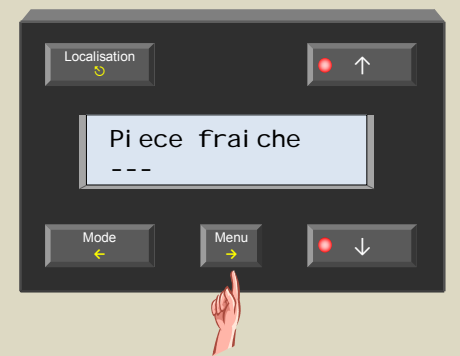

7. Sélectionnez le deuxième capteur différentiel avec le poussoir ↑ ou ↓.

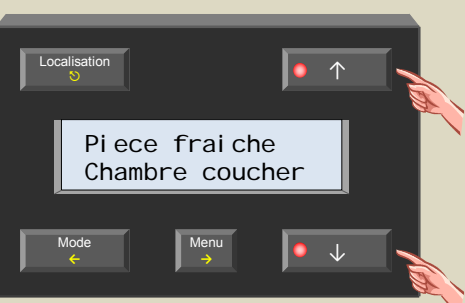

#### *Remarque :*

Programmez un champ de saisie vide « --- » si vous ne désirez pas de thermostat différentiel.

8. Confirmez avec le poussoir →.

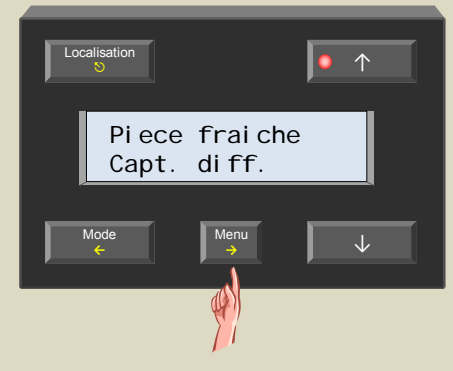

# *Déblocage de la pompe*

Une pompe peut se bloquer après une inactivité prolongée. Pour éviter cela, le système Velbus<sup>®</sup> permet d'activer la pompe quotidiennement pendant 1 minute.

1. Sélectionnez la zone ou le capteur avec le poussoir Localisation.

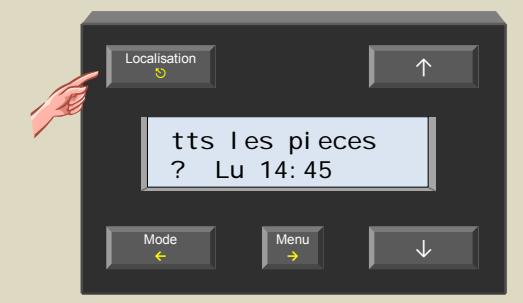

2. Maintenez enfoncé le poussoir Menu pendant 4 secondes pour afficher le menu.

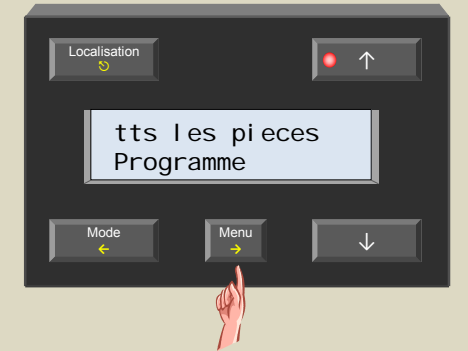

3. Faites défiler le menu avec les poussoirs ↑ et ↓ jusqu'à ce que le sous-menu « Reglages capteur » s'affiche.

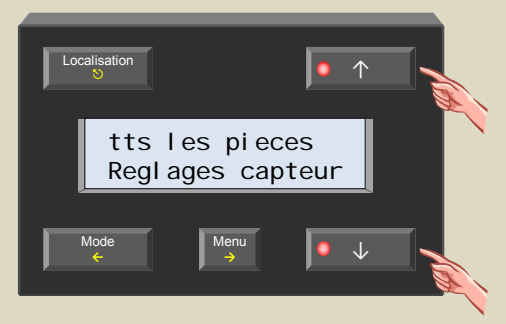

4. Sélectionnez le sous-menu avec le poussoir →.

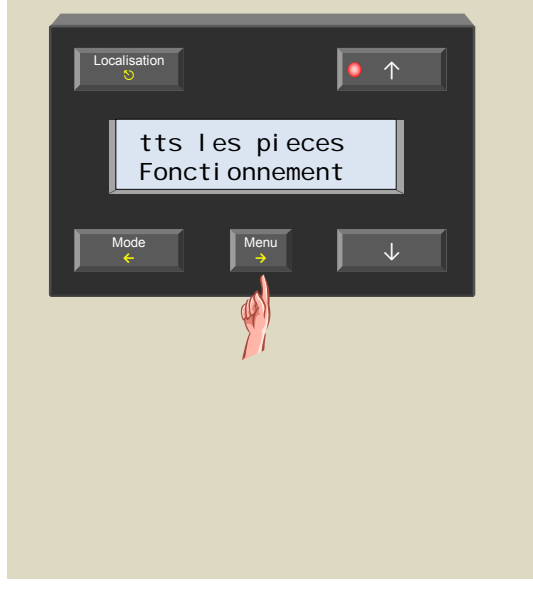

5. Faites défiler le menu avec ↑ et ↓ jusqu'à ce que le sous-menu « Deblocage pompe » s'affiche.

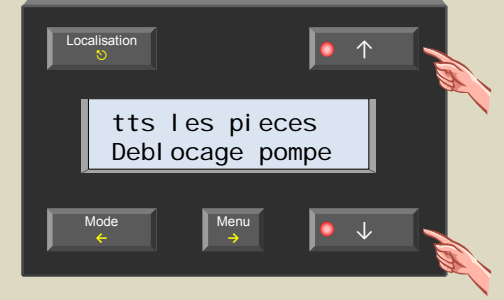

6. Sélectionnez le menu avec le poussoir →

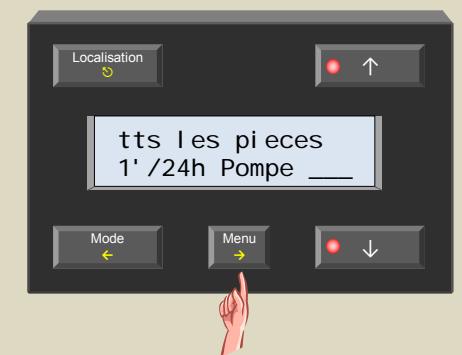

7. Activez la fonction avec le poussoir ↑ ou ↓.

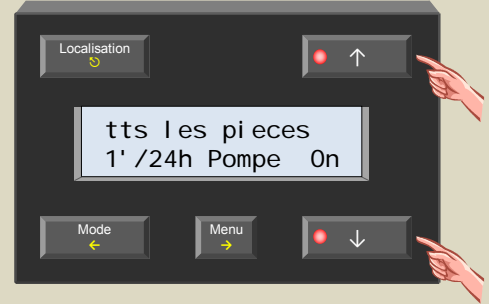

8. Confirmez avec le poussoir →.

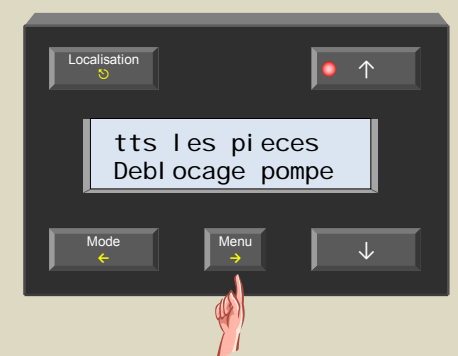

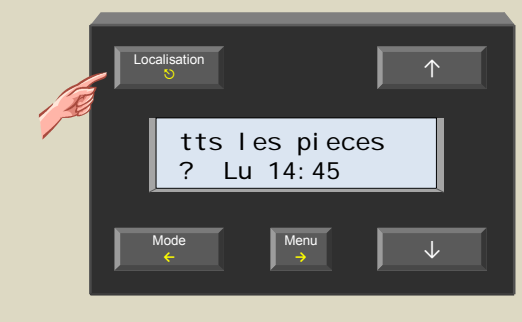

# *Déblocage de la valve*

Pour éviter que la valve se bloque, le système Velbus® permet d'activer la valve quotidiennement pendant 1 minute.

1. Sélectionnez la zone ou le capteur avec le poussoir Localisation.

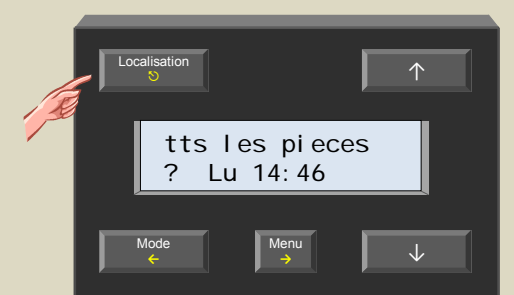

2. Maintenez enfoncé le poussoir Menu pendant 4 secondes pour afficher le menu.

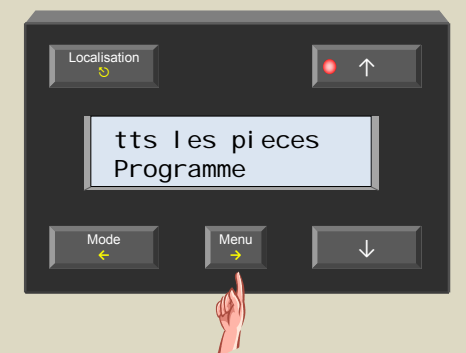

3. Faites défiler le menu avec les poussoirs ↑ et ↓ jusqu'à ce que le sous-menu « Reglages capteur » s'affiche.

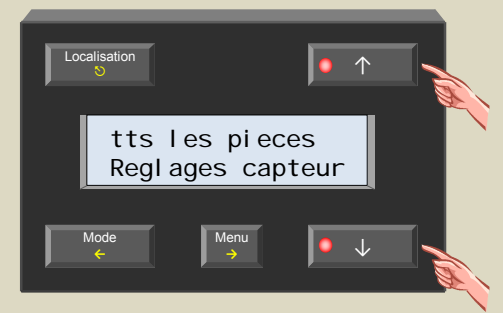

4. Sélectionnez le sous-menu avec le poussoir →.

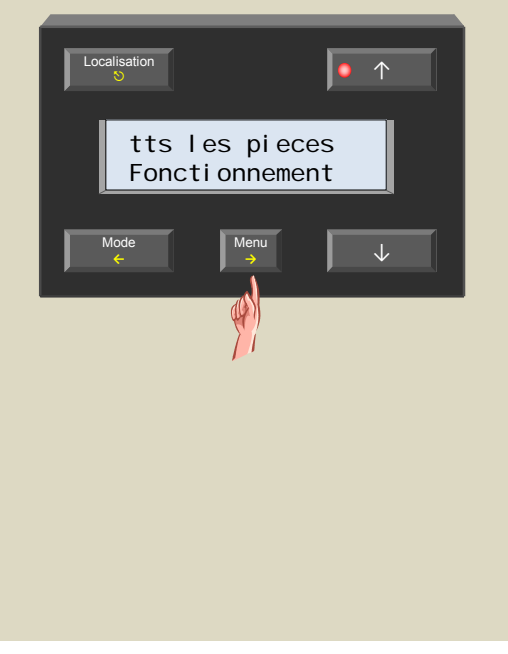

5. Faites défiler le menu avec ↑ et ↓ jusqu'à ce que le sous-menu « Deblocage valve » s'affiche.

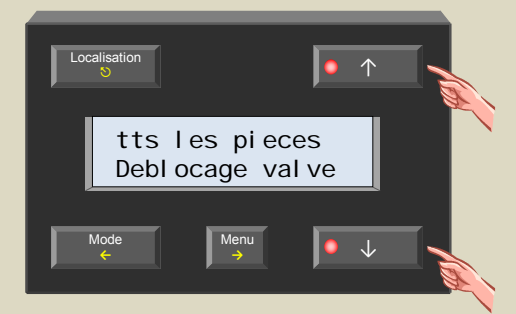

6. Sélectionnez le menu avec le poussoir →

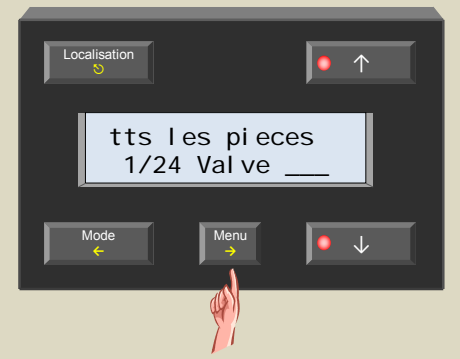

7. Activez la fonction avec le poussoir  $\uparrow$  ou  $\downarrow$ .

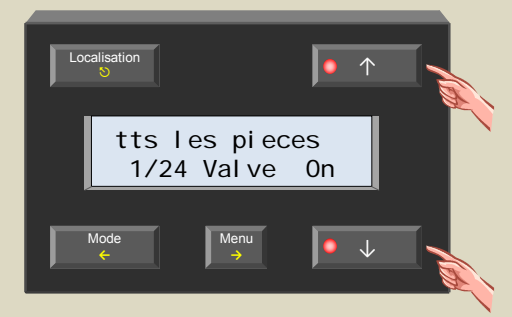

8. Confirmez avec le poussoir →.

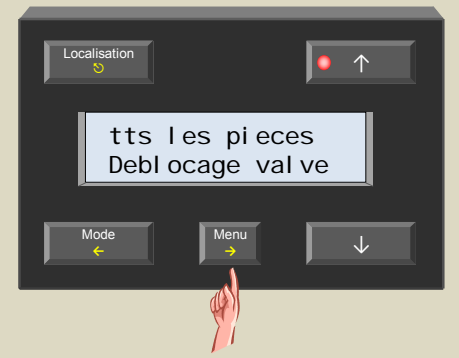

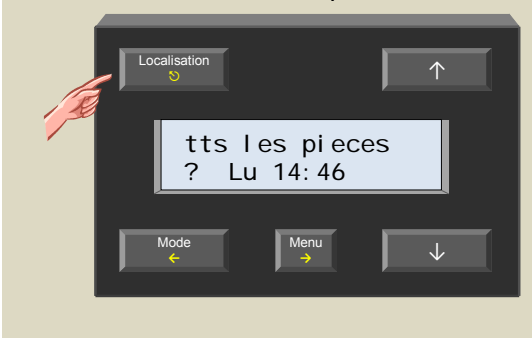

# *Calibrage du capteur*

Le capteur peut être étalonné afin de calibrer la température mesurée à la température réelle.

1. Sélectionnez le capteur avec le poussoir Localisation.

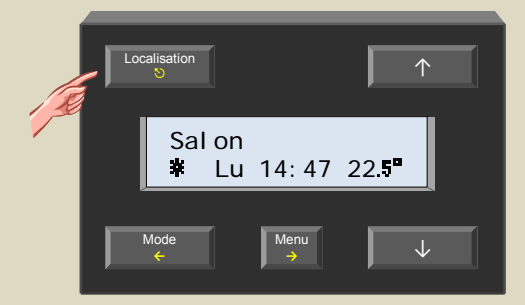

2. Maintenez enfoncé le poussoir Menu pendant 4 secondes pour afficher le menu.

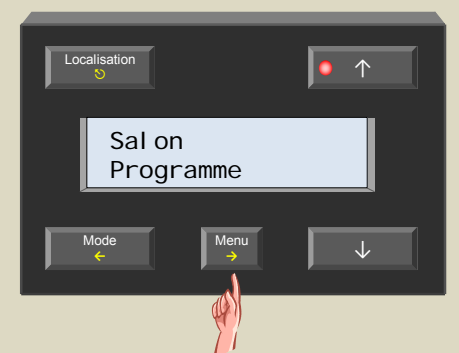

3. Faites défiler le menu avec les poussoirs ↑ et ↓ jusqu'à ce que le sous-menu « Reglages capteur » s'affiche.

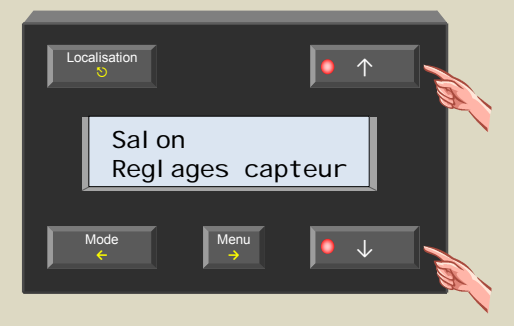

4. Sélectionnez le sous-menu avec le poussoir →.

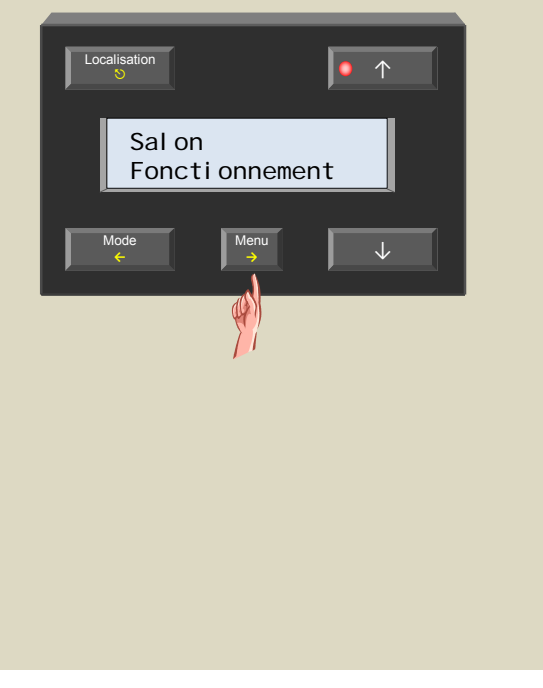

5. Faites défiler le menu avec ↑ et ↓ jusqu'à ce que le sous-menu « Calibrer temp » s'affiche.

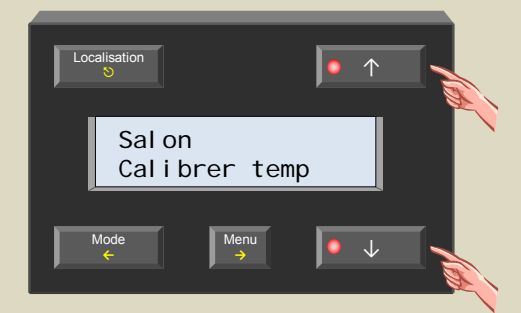

6. Sélectionnez le menu avec le poussoir →.

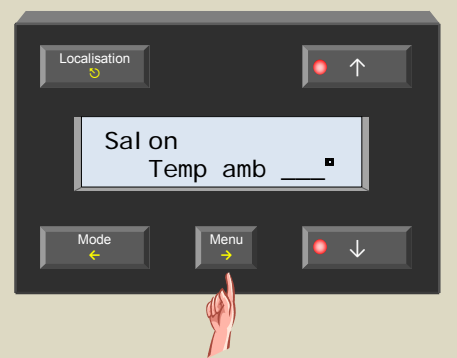

7. Mesurez la température ambiante de la pièce à l'aide d'un thermomètre et entrez la valeur avec le poussoir ↑ ou ↓.

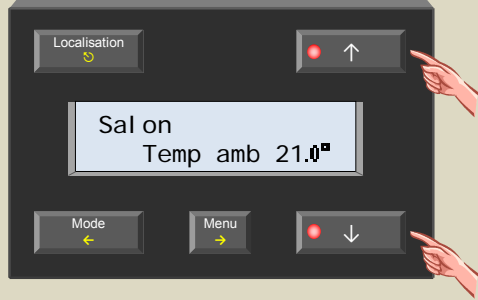

8. Confirmez avec le poussoir →.

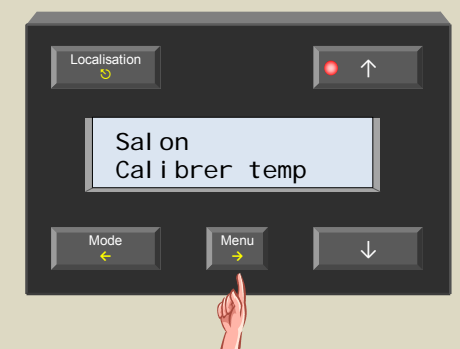

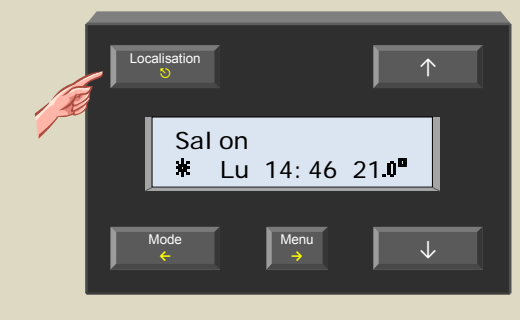

#### **VÉRIFICATION DE LA VERSION DU LOGICIEL**

Il est possible d'afficher la version du logiciel afin d'en vérifier la version. Si nécessaire, mettez à jour le logiciel du module de contrôle (à condition qu'il soit équipé d'une interface Velbus<sup>®</sup> VMB1USB, VMB1RS ou VMBRSUSB.

#### *Remarque :*

Le processus de mise à jour d'un module ne peut en aucun cas être interrompu au risque d'endommager irrévocablement le module. Le cas échéant, contactez le fabricant.

- 1. Maintenez enfoncé le poussoir Menu pendant 4 secondes pour afficher le menu. Localisation <sup>5</sup> ↑ Menu  $\downarrow$ Mode **←** Sal on Programme
- 2. Faites défiler le menu avec les poussoirs ↑ et ↓ jusqu'à ce que le sous-menu « Configurer » s'affiche.

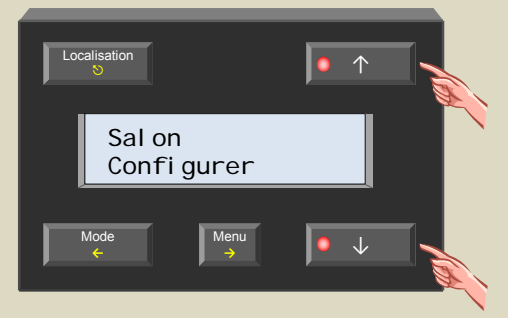

3. Sélectionnez le sous-menu avec le poussoir →.

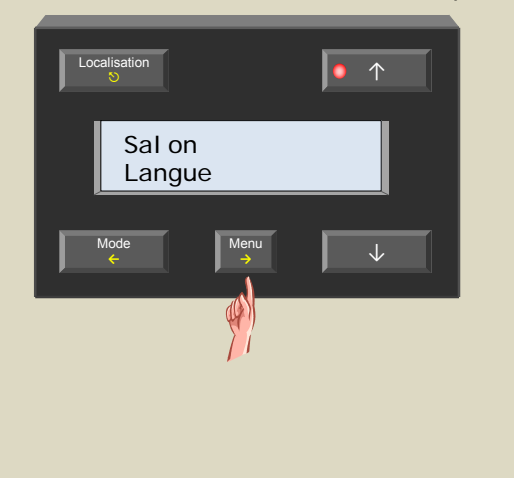

4. Faites défiler le menu avec ↑ et ↓ jusqu'à ce que le sous-menu « Version logiciel » s'affiche.

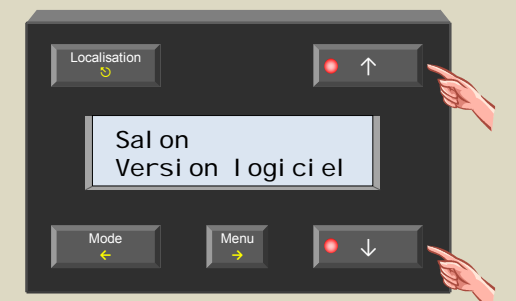

5. Sélectionnez le menu avec le poussoir →. Mémorisez le numéro de la version affiché.

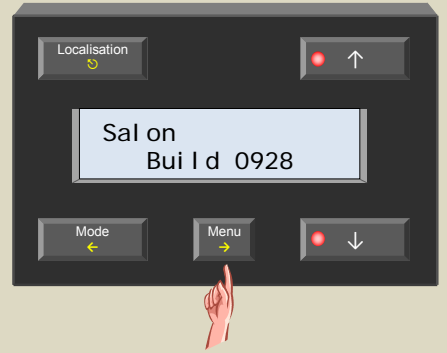

6. Quittez le menu avec le poussoir  $\heartsuit$ .

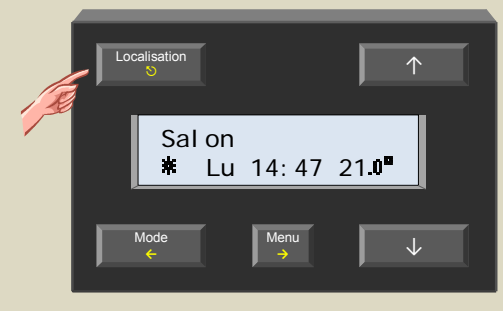

7. Contrôlez la version sur le lien http://www.velbus.eu. La version la plus récente peut être téléchargée. Connectez l'interface Velbus® à l'ordinateur et effectuez le programme de mise à jour. Suivez les instructions à l'écran.

Par défaut, le menu n'est pas sécurisé. Sécurisez ce menu accepte un code confidentiel afin de bloquer l'accès et d'éviter que des personnes non autorisées modifient la configuration.

1. Maintenez enfoncé le poussoir Menu pendant 4 secondes pour afficher le menu.

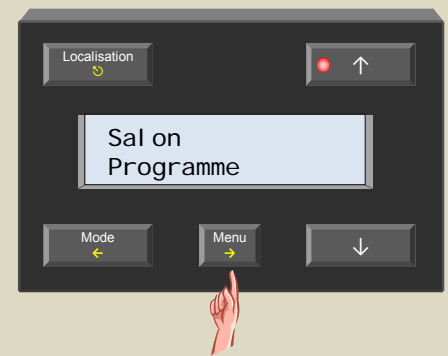

2. Faites défiler le menu avec les poussoirs ↑ et ↓ jusqu'à ce que le sous-menu « Configurer » s'affiche.

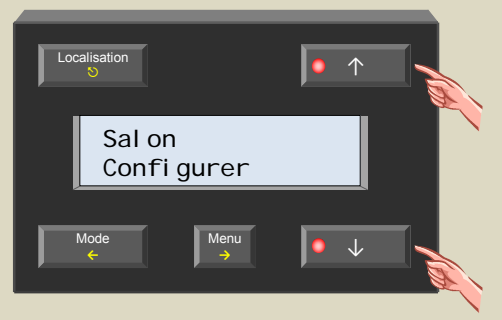

3. Sélectionnez le sous-menu avec le poussoir →.

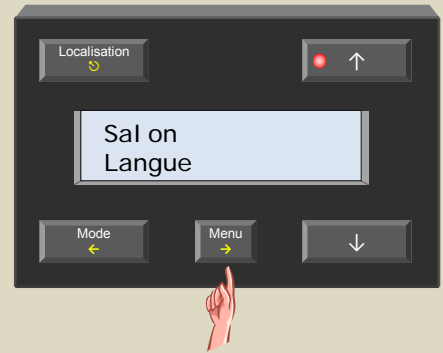

4. Faites défiler le menu avec les poussoirs ↑ et ↓ jusqu'à ce que le sous-menu « Nouv code confid » s'affiche.

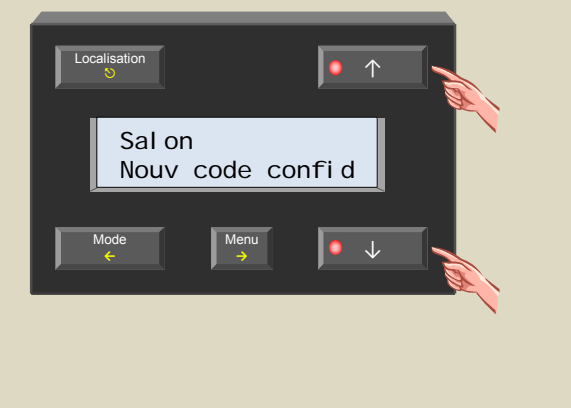

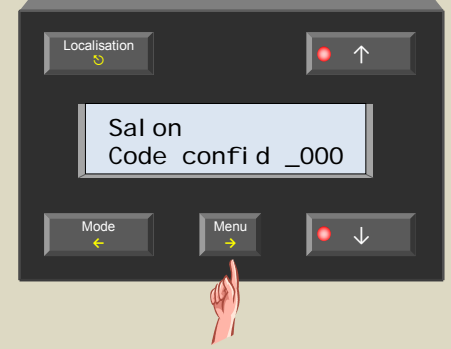

5. Sélectionnez le menu avec le poussoir →.

6. Modifiez le premier digit avec le poussoir ↑ ou ↓ et confirmez avec le poussoir →.

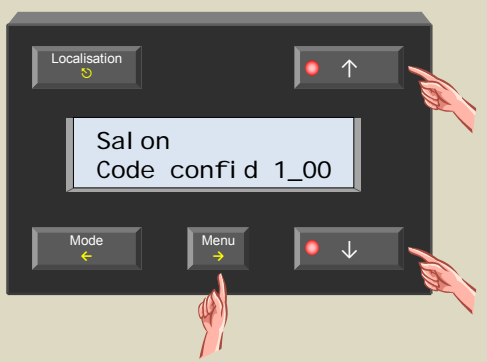

7. Modifiez le deuxième digit avec le poussoir ↑ ou ↓ et confirmez avec le poussoir →.

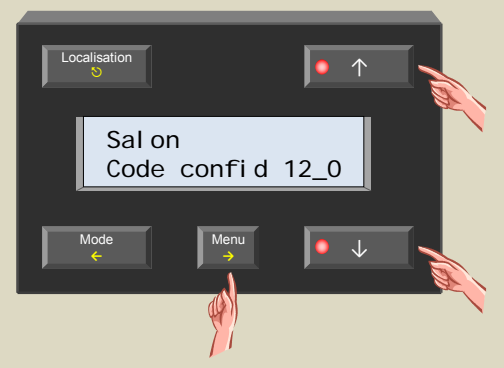

8. Modifiez le troisième digit avec le poussoir ↑ ou ↓ et confirmez avec le poussoir →.

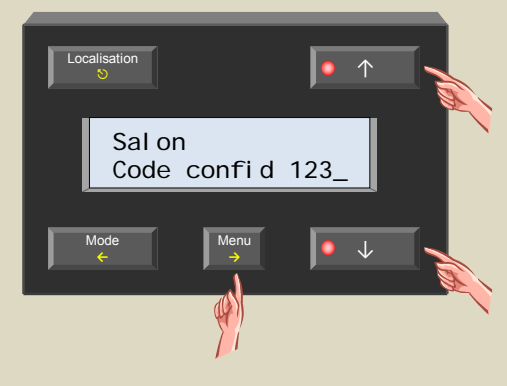

9. Modifiez le dernier digit avec le poussoir ↑ ou ↓ et confirmez avec le poussoir →.

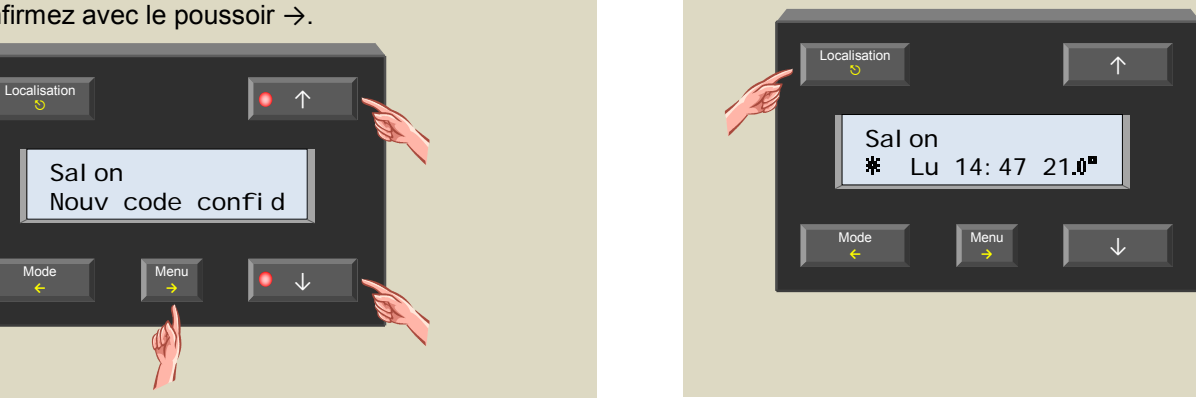

10. Quittez le menu avec le poussoir  $\heartsuit$ .

Si vous avez programmé un code confidentiel autre que « 0000 », il faudra d'abord entrer le nouveau code confidentiel avant d'avoir accès au menu.

#### **PILOTAGE DU MODULE CAPTEUR DE TEMPÉRATURE VMB1TS**

### *Antigel, régime de jour/nuit, confort*

Dans chaque pièce munie d'un module capteur de température VMB1TS, le chauffage ou le climatiseur peut être placé dans un des 4 modes : confort, régime de jour, régime de nuit ou antigel. Chaque mode a un réglage de température préprogrammé.

Le mode sélectionné est indiqué par des LED.

Le module est en mode antigel si les LED du mode confort, régime de jour et régime de nuit ne s'allument pas. La LED du mode confort, régime de jour ou régime de nuit allumée indique l'activation temporaire (SLEEP) du mode correspondant. Le programme ne sera pas activé en mode temporaire.

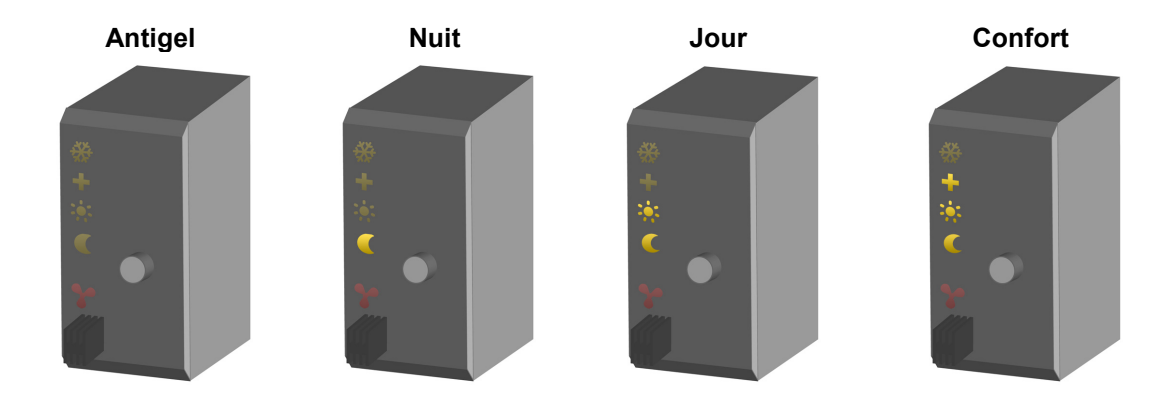

#### *Mode refroidissement ou réchauffement*

Le cristal de glace (LED supérieure) s'allume lorsque le module pilote le climatiseur.

L'activation du mode de refroidissement/réchauffement se fait depuis le module de contrôle de température VMB1TC ou à l'aide du logiciel Velbuslink.

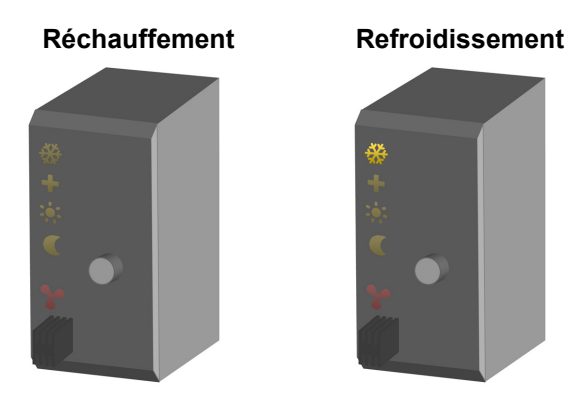

#### *Activation du chauffage/climatiseur*

La LED rouge (l'hélice) s'allume lorsque le chauffage (valve ouverte) ou le climatiseur est activé.

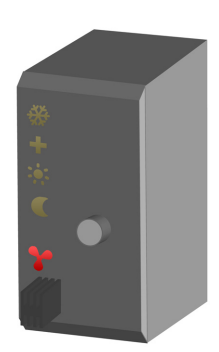

Indications de la LED :

- *Clignotement (flash bref) : le chauffage/climatiseur doit être désactivé mais n'a pas reçu de signal du module relais*
- *Clignotement (extinction brève) : le chauffage/climatiseur doit être activé mais n'a pas reçu de signal du module relais*
- *Clignotement rapide : configuration du capteur non valable*
- *L'état sera communiqué toutes les minutes tant que l'erreur est présente.*

#### *Pilotage*

Enfoncez le poussoir pour commuter entre les modes antigel, régime de jour, régime de nuit et confort.

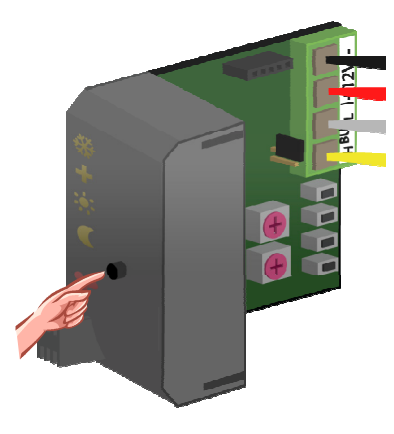

Les LED d'indication régime de jour, régime de nuit ou confort clignotent pour indiquer l'activation temporaire (SLEEP) du mode correspondant. Le programme ne sera pas activé en mode temporaire.

Une fois le mode temporaire désactivé, le programme sera repris ou, lorsqu'il n'y a pas de programme, le module revient au mode précédent.

#### *Remarque :*

- Le mode temporaire ne peut pas être activé en mode antigel.
- L'heure est réglée depuis le module de contrôle de température.
- Le mode temporaire peut être désactivé prématurément en maintenant enfoncé le poussoir. Les LED ne clignotent plus et le capteur reste dans le mode sélectionné jusqu'au programme suivant.
- Verrouillez ou déverrouillez le poussoir local depuis le module de contrôle de température VMB1TC ou à l'aide du logiciel Velbuslink.
- Le poussoir local sera verrouillé lorsque le capteur est mis en mode manuel depuis le module de contrôle de température VMB1TC ou à l'aide du logiciel Velbuslink.
## **PILOTAGE D'UN MODULE DE CONTRÔLE DE TEMPÉRATURE VMB1TC**

# *Sélection d'une pièce ou d'une zone*

Une installation de chauffe multi-pièces nécessite un capteur de température dans chaque pièce. Les pièces peuvent être groupées dans plusieurs zones (p.ex. rez-de-chaussée, premier étage, chambres à coucher...). Pour pouvoir régler le chauffage ou le climatiseur dans une pièce ou pour une zone bien précise, il faudra d'abord sélectionner la pièce ou la zone sur le module de contrôle.

# Sélectionnez la pièce ou la zone avec le poussoir Localisation. Localisation  $\begin{array}{|c|c|c|c|c|}\n\hline\n\circ &\circ &\circ &\circ &\bullet\end{array}$ Salon  $\overline{\mathbf{a}}$ Lu  $14:23$  22.5 Mode ↓ Menu

#### *Remarque :*

Maintenez enfoncé le poussoir Localisation pour commuter rapidement entre les pièces et les zones.

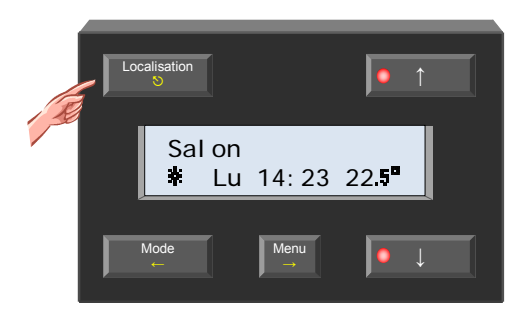

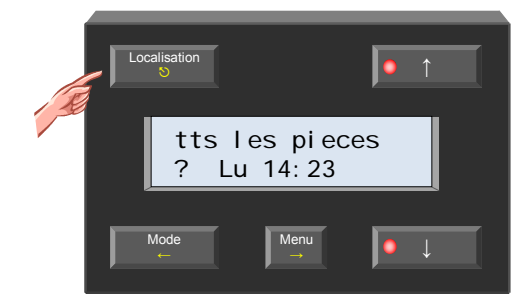

Il est possible de sélectionner la pièce ou zone suivante/précédente avec la touche "↑" ou "↓" tant que la LED de la touche clignote.

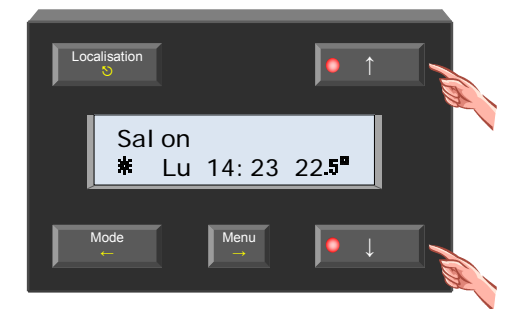

## *Affichage et modification de la température souhaitée*

La température programmée pour une pièce peut être affichée et modifiée à tout moment.

- 1. Enfoncez le poussoir ↑ ou ↓.
	- La température programmée pour la pièce sélectionnée clignote sur l'afficheur.

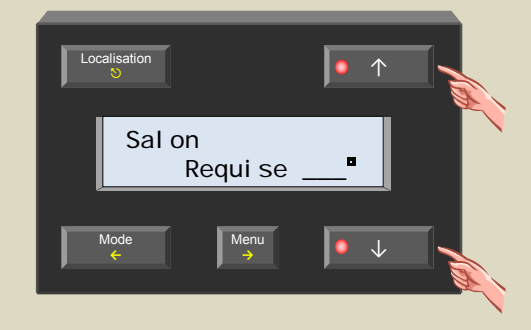

2. Modifiez la valeur avec le poussoir ↑ ou ↓ si nécessaire.

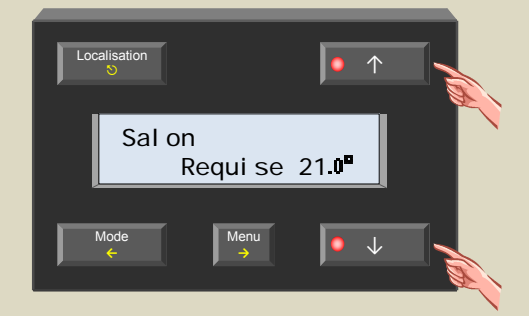

3. Revenez à l'affichage normal avec le poussoir  $\heartsuit$  ou  $\Leftarrow$ , ou patientez 5 secondes.

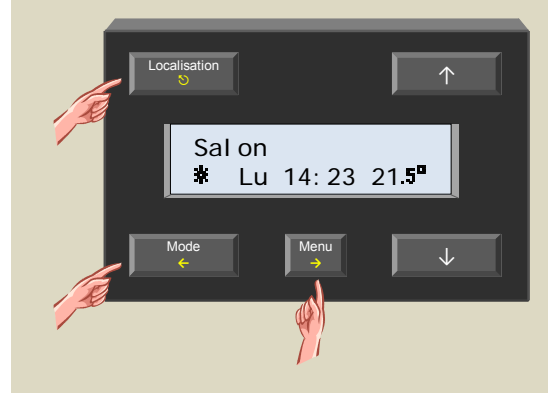

### *Remarque :*

La température programmée change selon le mode sélectionné 'antigel, régime de jour/nuit ou confort).

## *Activation temporaire du mode confort, jour/nuit ou antigel*

Le chauffage ou le climatiseur des pièces munies d'un capteur VMB1TS peut être activé en 4 modes (confort  $\ddot$ , jour  $\ddot$ , nuit  $\blacksquare$  ou antigel -). Chaque mode a une température de préférence.

Le mode activé du chauffage ou du climatiseur peut temporairement être écrasé (mode SLEEP) par un mode autre que celui sélectionné. Le programme du mode sélectionné sera alors désactivé. Une fois le mode écrasant terminé, le mode sélectionné sera automatiquement réactivé ou le module revient à l'état précédent lorsqu'aucun mode n'était sélectionné. Cette fonction est utile lorsque, par exemple, vous désirez placer temporairement le chauffage de la salle de bain en mode confort.

L'activation temporaire des modes se fait à l'aide du poussoir sur le module capteur VMB1TS ou depuis le module de contrôle.

Le chauffage ou le climatiseur de la pièce sélectionnée dans le module de contrôle peut être modifié.

L'état du chauffage ou du climatiseur sera modifié dans toutes les pièces appartenant à la zone sélectionnée sur le module.

1. Sélectionnez la pièce ou la zone avec le poussoir Localisation.

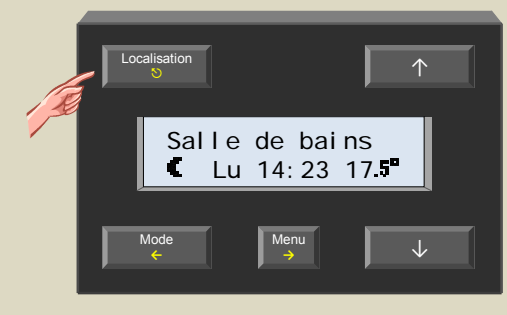

2. Enfoncez le poussoir Mode jusqu'à ce que le mode souhaité ( $-\overline{X}$ ,  $\overline{K}\overline{X}$ ,  $\star\overline{X}$  ou  $\dot{\ast}\overline{X}$ ) s'affiche.

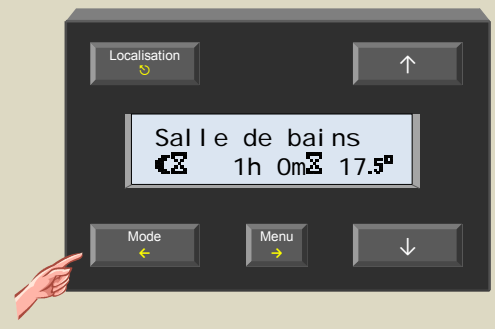

La LED du poussoir Mode clignote et l'afficheur indique un sablier pour indiquer que le mode temporaire SLEEP est activé. Les LED sur le module capteur clignoteront également. Le module affiche également un compte à rebours sauf si une zone est sélectionnée.

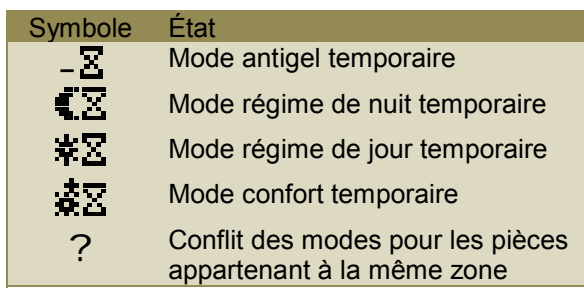

## *Remarque :*

Annulez le mode temporaire en maintenant enfoncé le poussoir Mode jusqu'à ce que le sablier ne soit plus affiché. Le mode sélectionné est activé jusqu'à l'étape suivante dans le programme.

# *Modification de la durée du mode temporaire*

Modifiez la durée du mode temporaire selon votre gré.

1. Enfoncez le poussoir Menu.

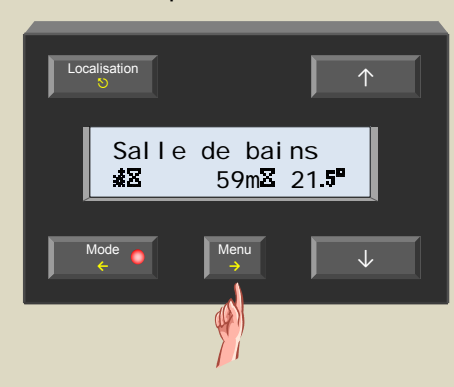

2. Le menu « Minut. sommeil » s'affiche. Sélectionnez le sous-menu avec le poussoir →.

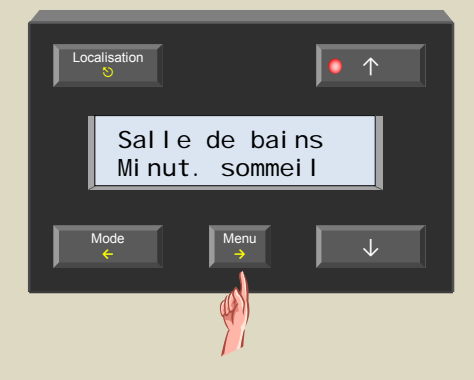

3. Le temps restant s'affiche et clignote. Modifiez la durée avec le poussoir ↑ ou ↓.

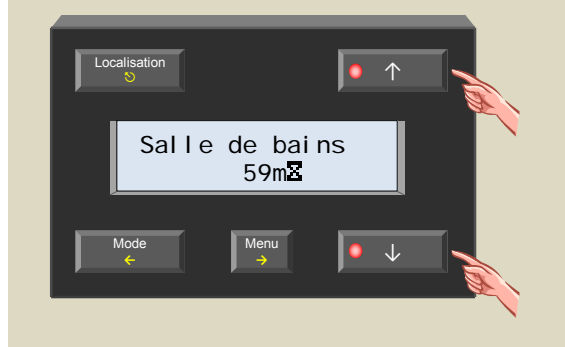

4. Confirmez avec le poussoir →.

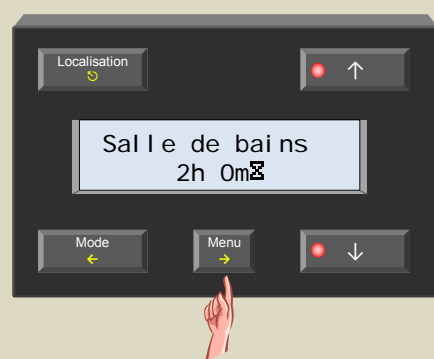

*Remarque :* 

Annulez la saisie en enfonçant le poussoir ←.

**5.** Quittez le menu avec le poussoir  $\heartsuit$  ou  $\Leftarrow$ .

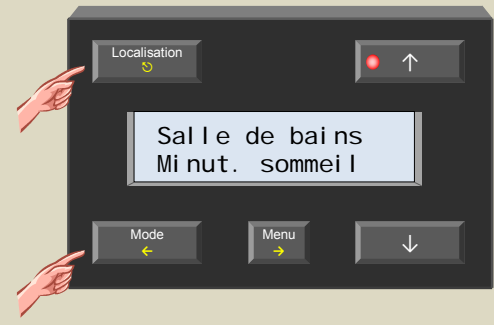

*Remarque :*

Quittez le menu « Minut. sommeil » en faisant défiler le menu jusqu'à l'option « Quitter » avec le poussoir ↑ et en le sélectionnant avec le poussoir →.

# *Le programme de vacances*

Il est conseillé de placer le système en mode antigel ou en mode régime de jour avant de partir en vacances ou avant de s'absenter pour une période prolongée. Les programmes seront alors désactivés et réactivés dès votre retour.

1. Sélectionnez toutes les pièces avec le poussoir Localistion.

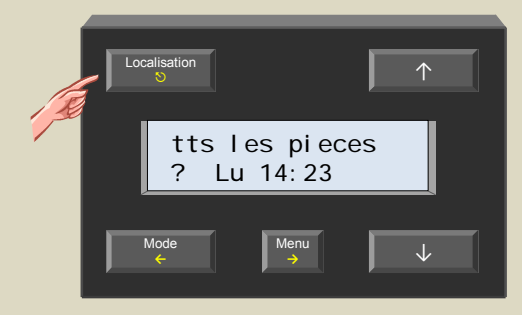

2. Activez le mode antigel ou régime de jour avec le poussoir Mode.

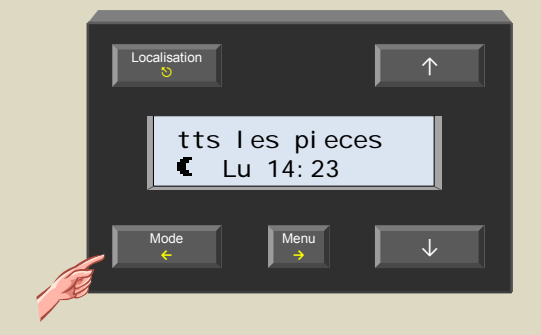

3. Activez le mode temporaire SLEEP en maintenant enfoncé le poussoir Mode.

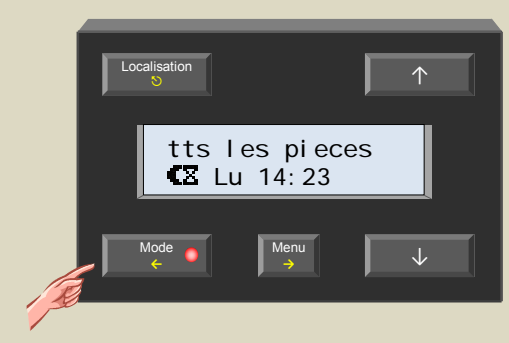

4. Affichez le menu avec le poussoir Menu.

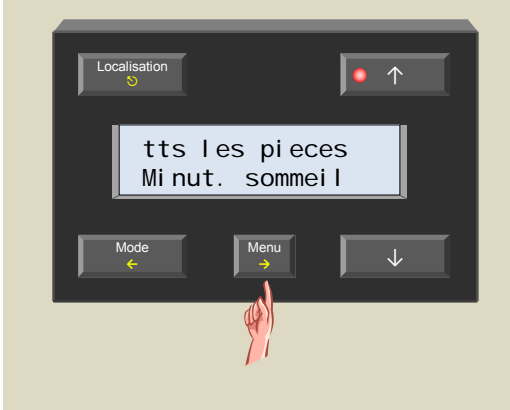

5. Sélectionnez le sous-menu avec le poussoir →.

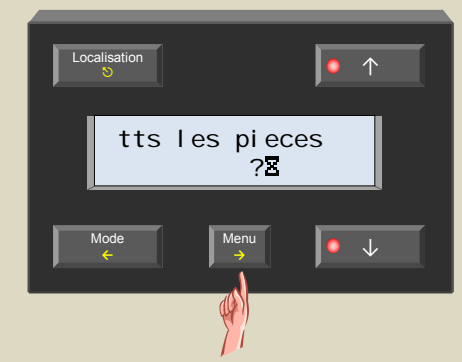

6. Programmez le nombre de jours absents avec le poussoir ↑ ou ↓.

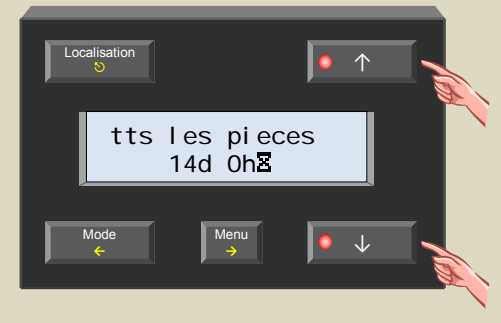

7. Confirmez avec le poussoir  $\rightarrow$ .

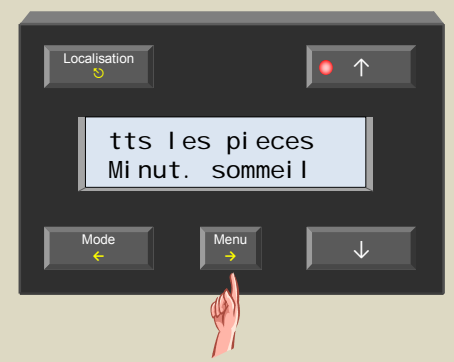

8. Quittez le menu avec le poussoir  $\heartsuit$  ou  $\Leftarrow$ .

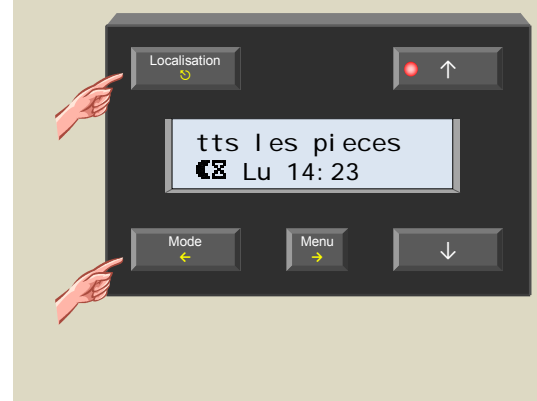

Annulez le programme en maintenant enfoncé le poussoir Mode jusqu'à ce que le symbole  $\Sigma$  disparaisse.

# *Le programme été*

Il est rare que l'on doive allumer le chauffage en été. Le mieux est donc d'activer le mode antigel. Les programmes seront désactivés pendant une durée indéterminée.

1. Sélectionnez toutes les pièces avec le poussoir Localistion.

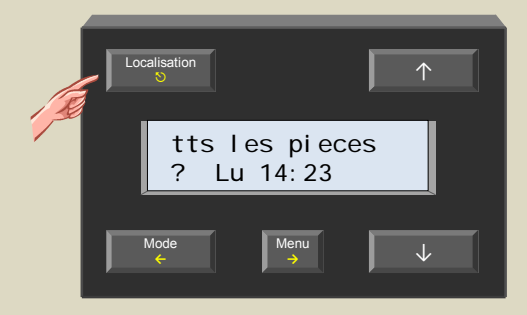

2. Activez le mode antigel avec le poussoir Mode.

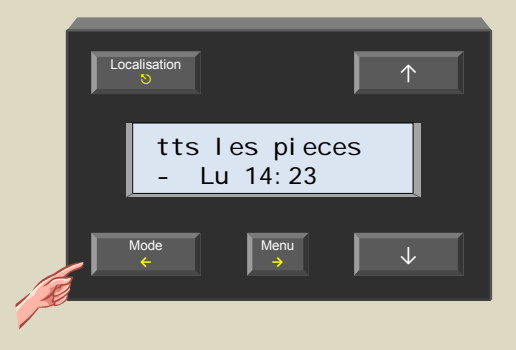

3. Activez le mode temporaire SLEEP en maintenant enfoncé le poussoir Mode.

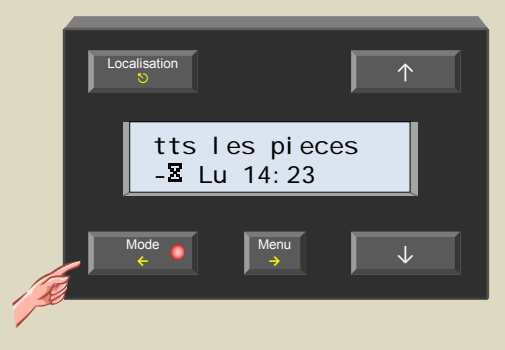

4. Affichez le menu avec le poussoir Menu.

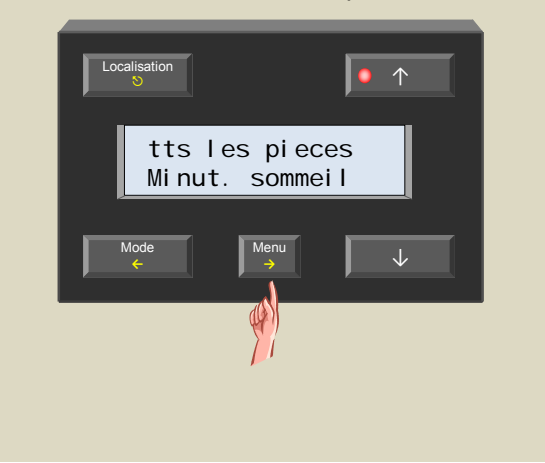

5. Sélectionnez le sous-menu avec le poussoir  $\rightarrow$ .

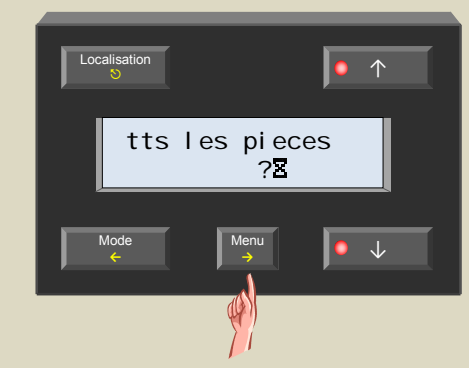

6. Activez le mode manuel avec le poussoir ↑ ou ↓.

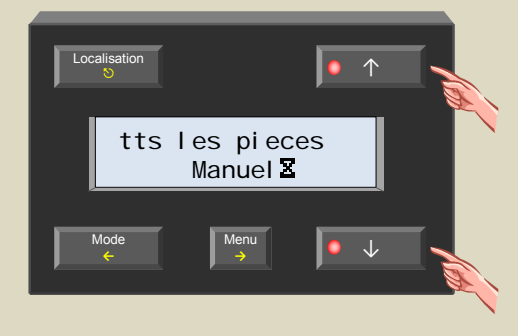

7. Confirmez avec le poussoir →.

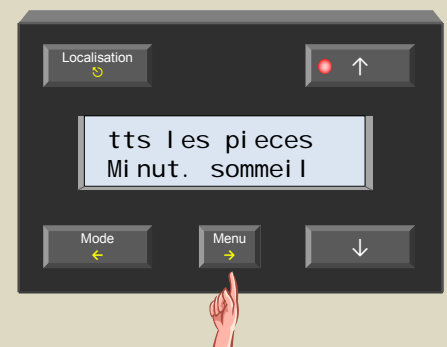

8. Quittez le menu avec le poussoir  $\heartsuit$  ou  $\Leftarrow$ .

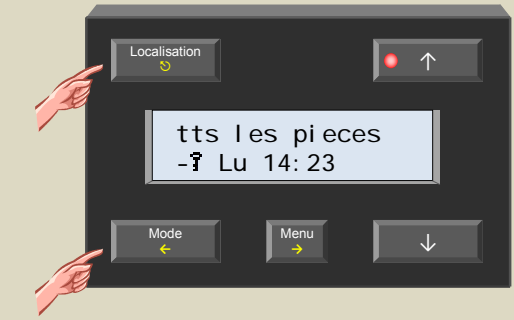

Le symbole  $\overline{\mathbf{I}}$  indique l'activation du mode manuel.

Annulez le programme été en maintenant enfoncé le poussoir Mode jusqu'à ce que le symbole i disparaisse.

# *Réglage de la température en mode confort, régime de jour/nuit*

Le capteur VMB1TS accepte 4 modes (confort  $\ddot{\ddot{\bm{x}}}$ , régime de jour  $\ddot{\ddot{\bm{x}}}$ , régime de nuit  $\ddot{\ddot{\bm{z}}}$  ou veille -). Chaque mode est couplé à son réglage de température de préférence.

1. Sélectionnez la pièce ou la zone avec le poussoir Localisation.

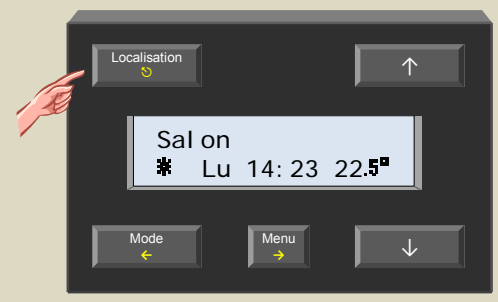

2. Sélectionnez le menu avec le poussoir Menu.

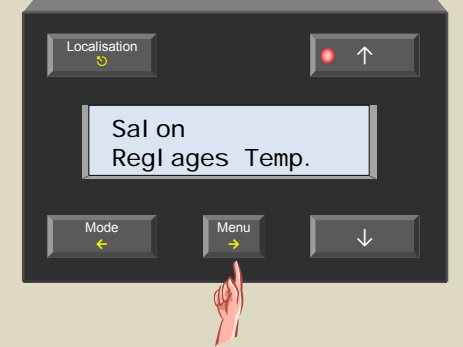

3. Sélectionnez le sous-menu « Reglages Temp. » avec le poussoir →.

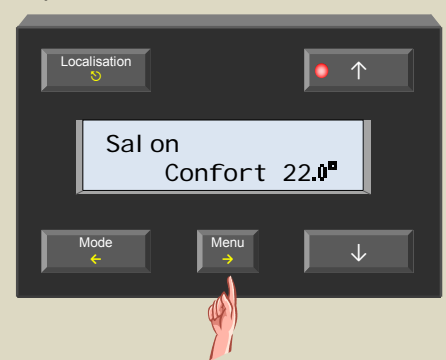

4. Sélectionnez le sous-menu « Confort » avec le poussoir  $\rightarrow$ .

La valeur pour la température clignote.

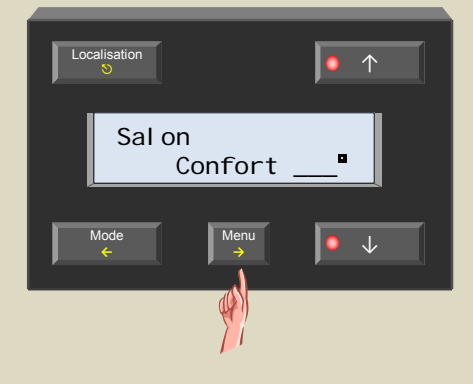

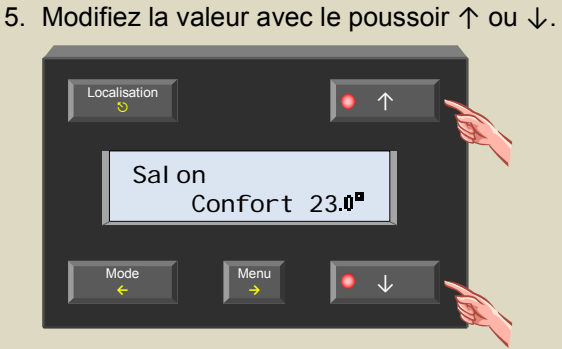

6. Confirmez avec le poussoir  $\rightarrow$ .

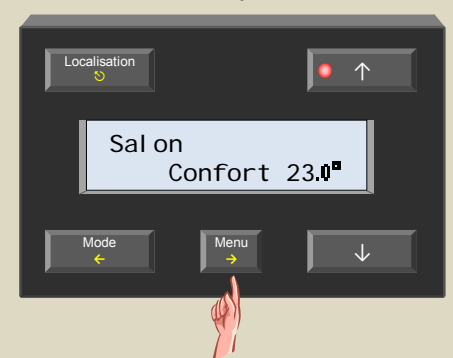

7. Faites défiler le menu avec le poussoir ↑ jusqu'à ce que le sous-menu « Jour temp » s'affiche.

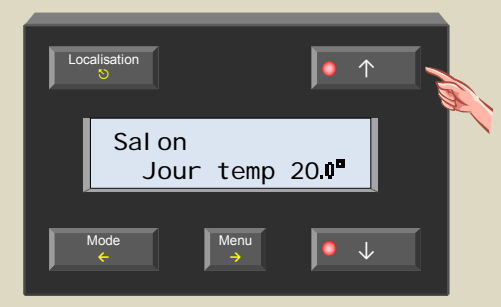

8. Sélectionnez le sous-menu avec le poussoir →. La valeur pour la température clignote.

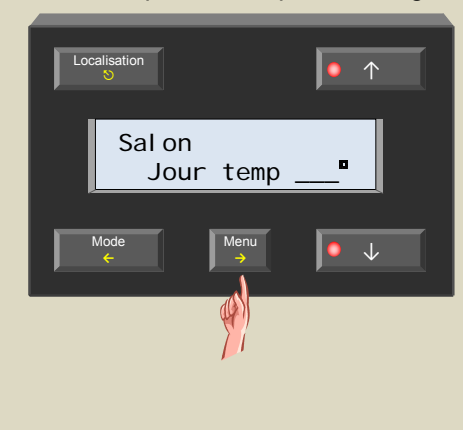

9. Modifiez la valeur avec le poussoir  $\uparrow$  ou  $\downarrow$ .

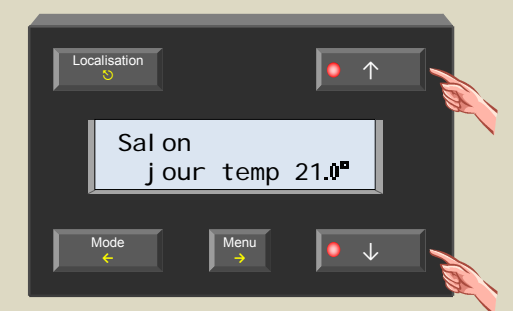

10. Confirmez avec le poussoir →.

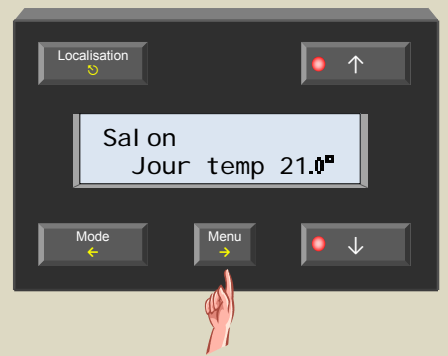

11. Faites défiler le menu avec le poussoir ↑ jusqu'à ce que le sous-menu « Nuit temp » s'affiche.

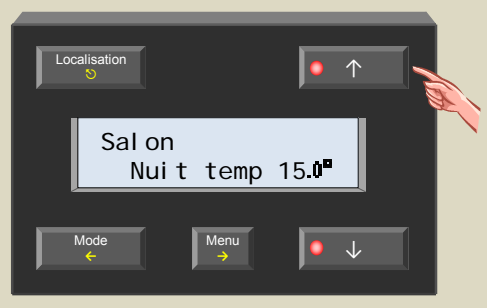

12. Sélectionnez le sous-menu avec le poussoir →. La valeur pour la température clignote.

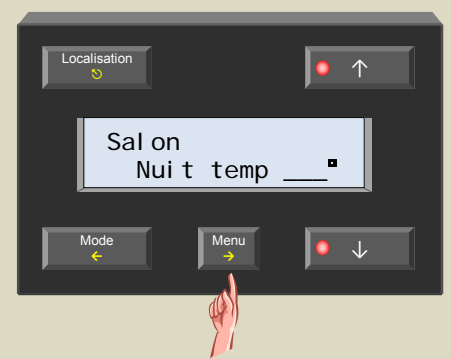

13. Modifiez la valeur avec le poussoir ↑ ou ↓.

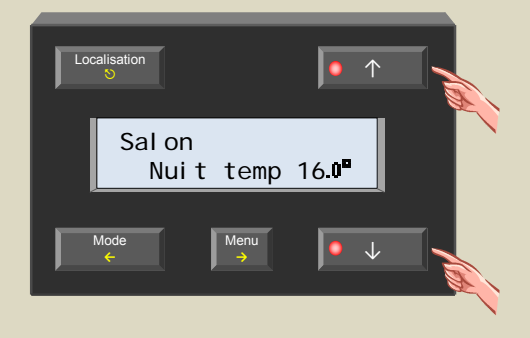

14. Confirmez avec le poussoir →.

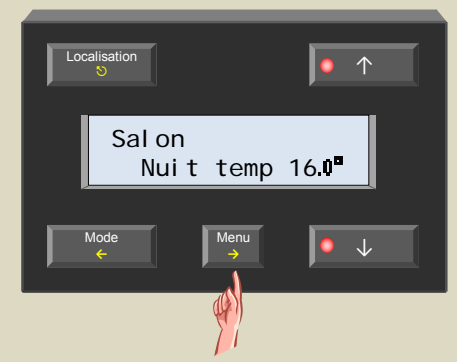

15. Faites défiler le menu avec le poussoir ↑ jusqu'à ce que l'option « Menu principal » s'affiche.

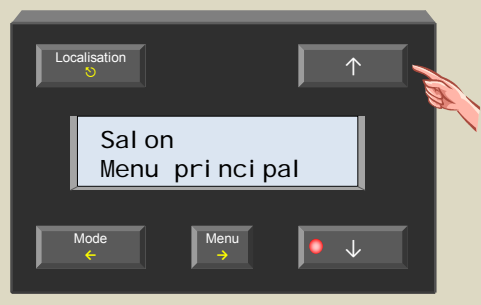

16. Revenez au menu principal en enfonçant le poussoir

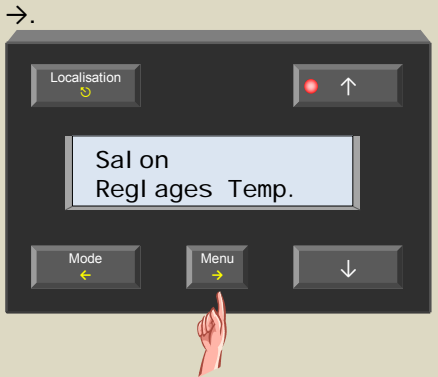

17. Quittez le menu avec le poussoir  $\heartsuit$  ou  $\Leftarrow$ .

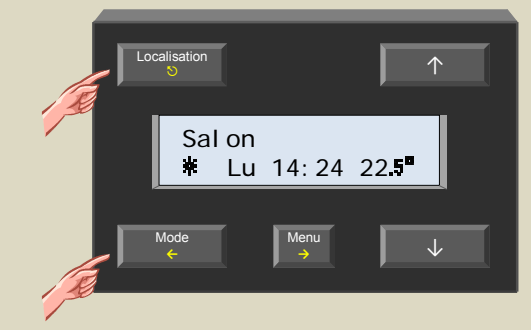

## **LES STATISTIQUES**

Il est possible d'afficher les températures minimale et maximale de chaque capteur, tout comme la durée d'activation du chauffage/climatiseur dans un mode particulier (confort, régime de jour/nuit, antigel).

## *Affichage des statistiques*

1. Sélectionnez la pièce avec le poussoir Localisation.

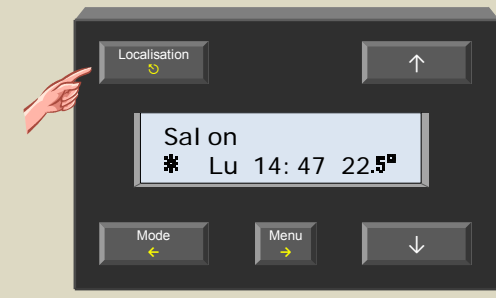

2. Maintenez enfoncé le poussoir Menu pendant 4 secondes pour afficher le menu. Entrez le code confidentiel si nécessaire.

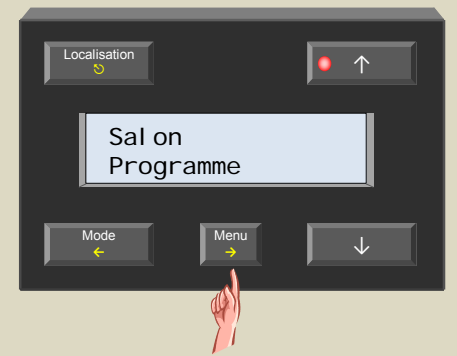

3. Faites défiler le menu avec les poussoirs ↑ et ↓ jusqu'à ce que le sous-menu « Statistiques » s'affiche.

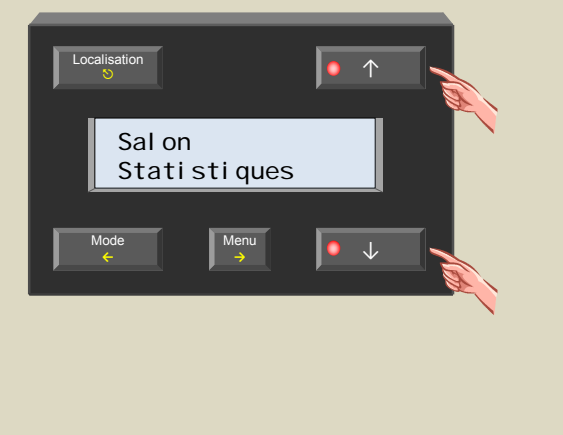

4. Sélectionnez le sous-menu avec le poussoir →. Le module affiche la température minimale.

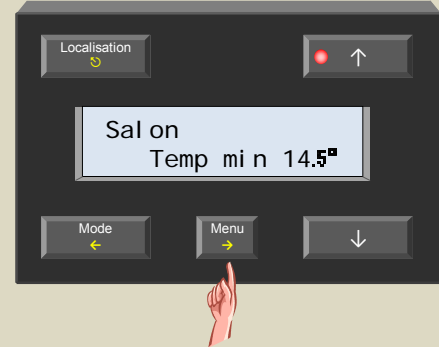

5. Enfoncez le poussoir ↑ pour afficher la température maximale.

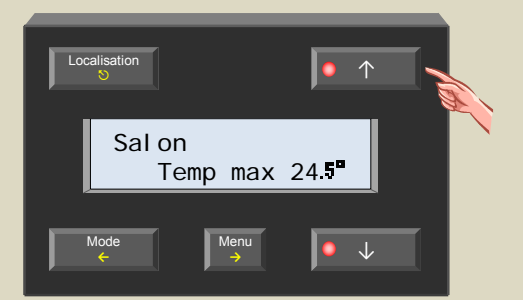

6. Enfoncez le poussoir ↑.

Le premier temps indique la durée d'activation effective du chauffage/climatiseur en mode antigel. Le second temps indique la durée d'activation du chauffage/climatiseur en mode antigel.

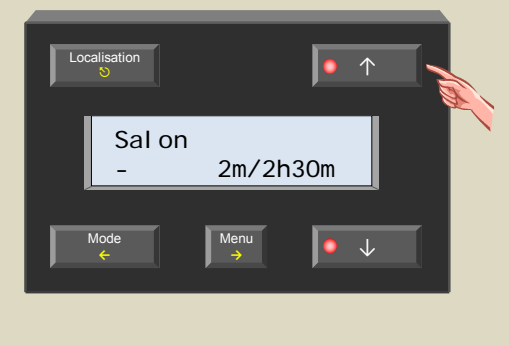

## 7. Enfoncez le poussoir ↑.

Le premier temps indique la durée d'activation effective du chauffage/climatiseur en mode régime de nuit.

Le second temps indique la durée d'activation du chauffage/climatiseur en mode régime de nuit.

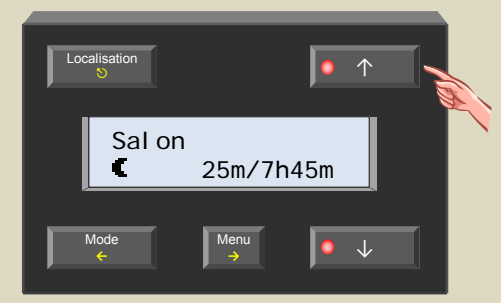

8. Enfoncez le poussoir ↑.

Le premier temps indique la durée d'activation effective du chauffage/climatiseur en mode régime de jour.

Le second temps indique la durée d'activation du chauffage/climatiseur en mode régime de jour.

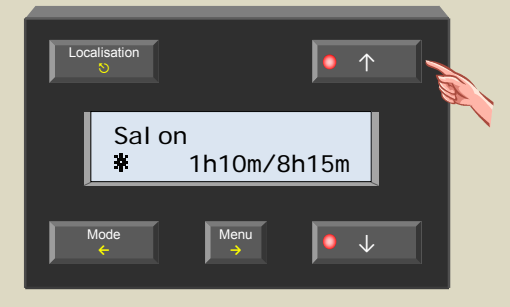

9. Enfoncez le poussoir  $↑$ .

Le premier temps indique la durée d'activation effective du chauffage/climatiseur en mode confort. Le second temps indique la durée d'activation du chauffage/climatiseur en mode régime de confort.

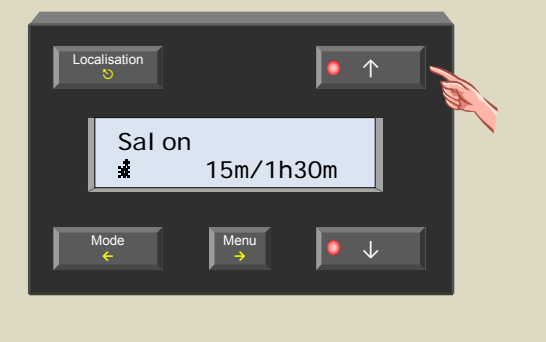

10. Enfoncez le poussoir ↑.

Le premier temps indique la durée totale d'activation du chauffage/climatiseur.

Le second temps indique l'étendue du délai d'enregistrement des statistiques.

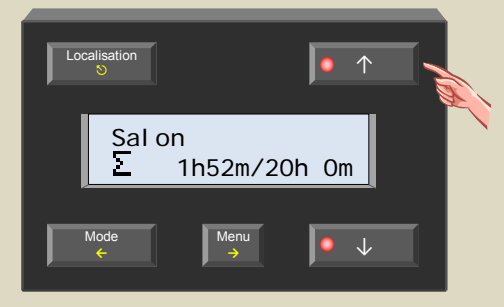

11. Quittez le menu avec le poussoir  $\heartsuit$ .

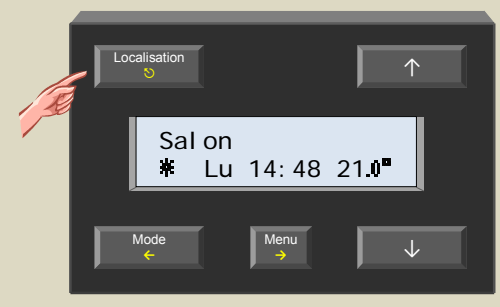

# *Réinitialisation des statistiques*

Chaque statistique peut être réinitialisée.

1. Sélectionnez la pièce avec le poussoir Localisation.

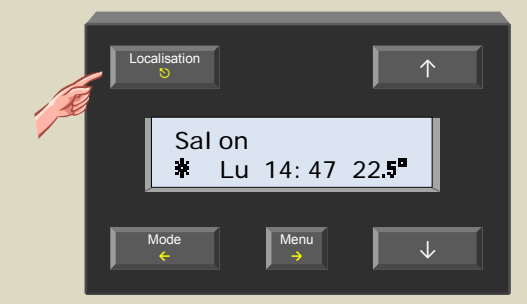

2. Maintenez enfoncé le poussoir Menu pendant 4 secondes pour afficher le menu. Entrez le code confidentiel si nécessaire.

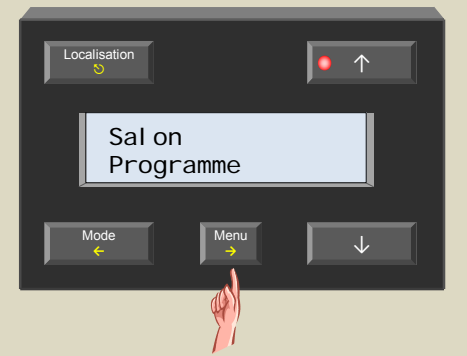

3. Faites défiler le menu avec les poussoirs ↑ et ↓ jusqu'à ce que le sous-menu « Statistiques » s'affiche.

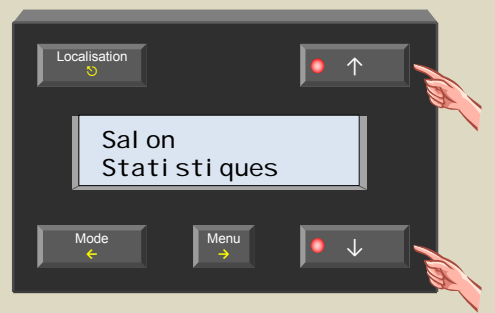

4. Sélectionnez le sous-menu avec le poussoir →. Le module affiche la température minimale.

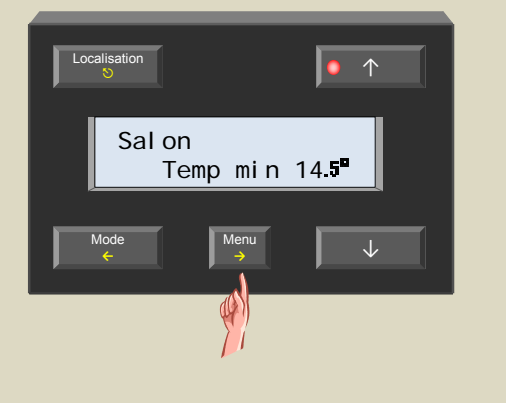

5. Affichez la statistique avec le poussoir ↑ ou ↓.

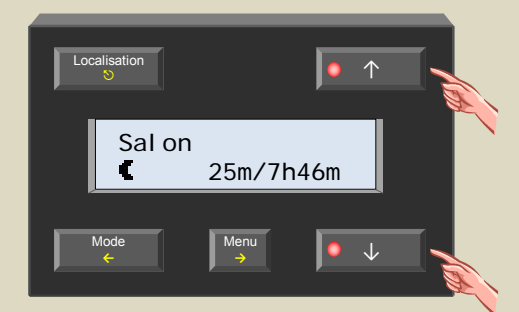

6. Sélectionnez la statistique avec le poussoir →. Les données clignotent.

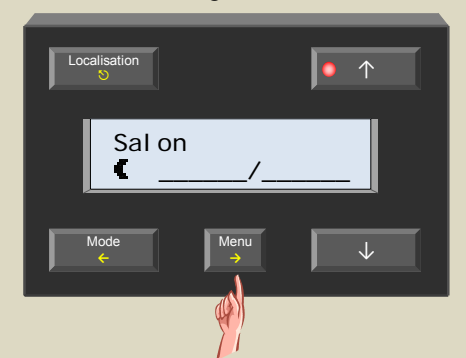

7. Sélectionnez l'indication « -/- » avec le poussoir ↑ ou ↓.

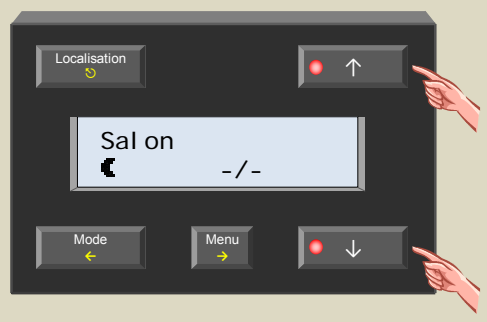

8. Confirmez avec le poussoir →.

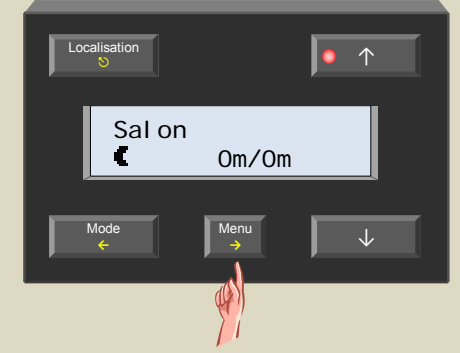

9. Répétez les étapes 5 à 8 pour réinitialiser les statistiques souhaitées ou quittez le menu avec le poussoir  $5$ .

## **EMPLACEMENT DU PROGRAMME**

Ce chapitre n'est utile que si vous utilisez un système Velbus® intégrant plusieurs modules de contrôle. Sautez ce chapitre si votre système ne comporte qu'un seul module de contrôle.

Avant de pouvoir programmer, il est important de déterminer le module de contrôle de stockage du programme. En déterminant un module de contrôle maître, on évite que plusieurs modules de contrôle aient des programmes qui se contrastent. Le programme stocké dans le module maître sera alors accessible depuis chaque module de contrôle dans le système.

- 1. Sélectionnez le module de stockage.
- 2. Sélectionnez sur ce module la pièce ou la zone avec le poussoir Localisation.

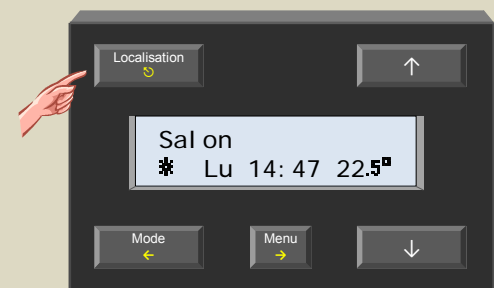

3. Maintenez enfoncé le poussoir Menu pendant 4 secondes pour afficher le menu. Entrez le code confidentiel si nécessaire.

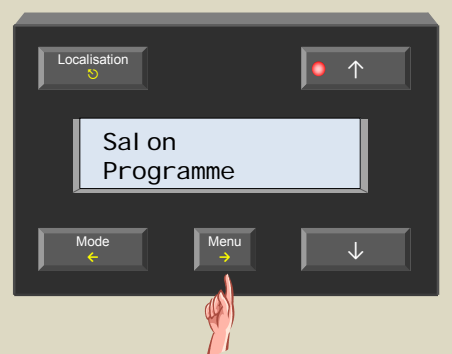

4. Faites défiler le menu avec les poussoirs ↑ et ↓ jusqu'à ce que le sous-menu « Reglages capteur » s'affiche.

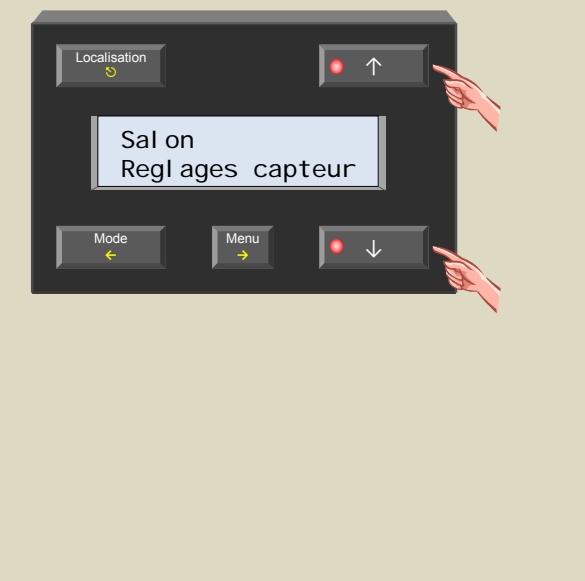

5. Sélectionnez le sous-menu avec le poussoir →.

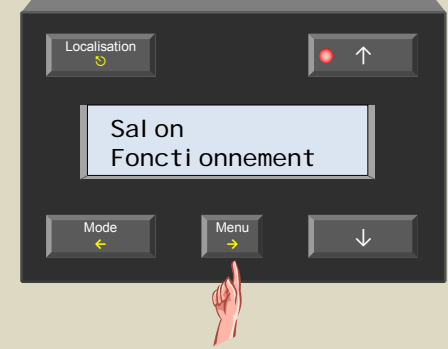

6. Faites défiler le menu avec les poussoirs ↑ et ↓ jusqu'à ce que le sous-menu « Programme local » s'affiche.

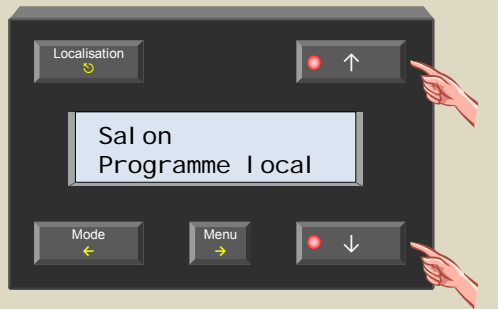

7. Sélectionnez le sous-menu avec le poussoir  $\rightarrow$ .

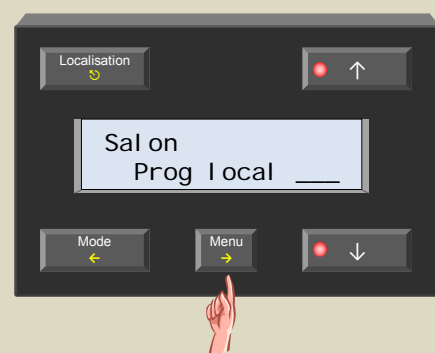

8. Activez le programme local avec le poussoir ↑ ou ↓.

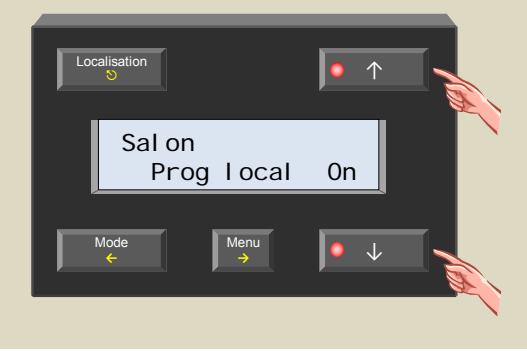

9. Confirmez avec le poussoir →. Le programme pour le salon ne sera stocké que sur ce module.

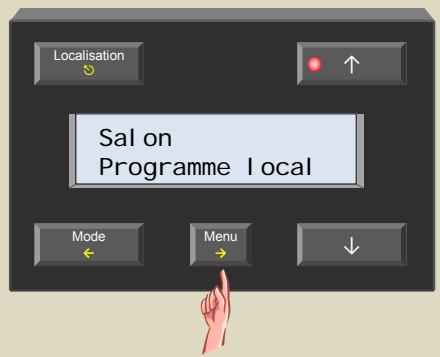

### *Remarque :*

Le programme local sera désactivé sur tous les autres modules de contrôle dans le système.

10. Quittez le menu avec le poussoir  $\heartsuit$ .

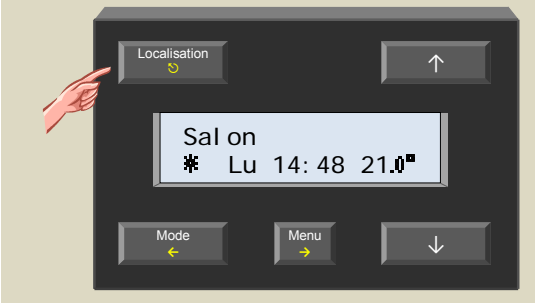

11. Répétez les étapes 1 à 10 pour stocker le programme de toutes les pièces et zones restantes.

## **PROGRAMMATION**

Un seul module de contrôle peut piloter jusqu'à 32 capteurs de température VMB1TS. Chaque pièce qui devra être réchauffée ou refroidie depuis le système Velbus® devra être équipée d'un de ces capteurs. Ces pièces peuvent éventuellement être groupées dans des zones.

Chaque pièce ou zone dispose d'un programme local. Le système Velbus<sup>®</sup> prévoit également un programme couvrant la totalité des pièces.

Chaque programme peut consister en maximum 31 étapes.

Chaque étape de programme est composée de 3 parties :

1. le jour d'activation et d'exécution de l'étape :

- programmes journaliers : chaque lundi, mardi, mercredi, jeudi, vendredi, samedi ou dimanche
- jours de la semaine : du lundi au vendredi ou du lundi au samedi
- week-end : chaque samedi et dimanche
- programme quotidien : tous les jours

2. l'horaire d'activation et d'exécution de l'étape :

- heure exacte
- heure du lever plus ou moins un délai
- heure du coucher plus ou moins un délai

3. le mode du chauffage/climatiseur :

- confort
- régime de jour
- régime de nuit
- antigel

#### *Conseils :*

- Il est conseillé de programmer les étapes de programme applicables à toutes les pièces sous l'option « Toutes les pièces » de manière à ne limiter le nombre de programmations.
- Il en va de même pour les étapes de programmes communes de toutes les pièces appartenant à une même zone. Sélectionnez la zone sur le module de contrôle et programmez les étapes sous l'option « Zone ».
	- Les étapes valables que pour une seule pièce doivent être programmées pour cette seule pièce uniquement.
- Utilisez la fonction réveil (heure du lever ou du coucher) afin de n'en modifier que l'horaire et non le programme entier.

Exemple : Le chauffage de la salle de bains, de la cuisine et du salon est activé en mode de régime de jour une demi-heure avant de se réveiller. Une heure après s'être réveillé, le module place la salle de bains en mode de régime de nuit. Il suffit de modifier l'heure du lever si l'on désire se réveiller une heure plus tôt ou plus tard le lendemain.

### *Remarque :*

• Un « p » s'affiche lorsque la pièce sélectionnée est couplée à un programme unique.

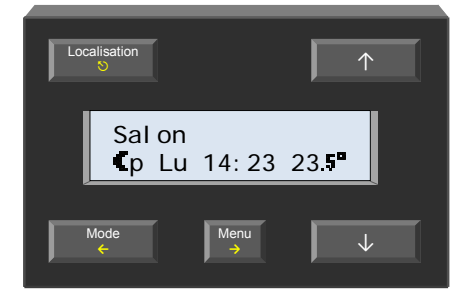

• Un « z » s'affiche lorsque la pièce sélectionnée est couplée à un programme lié à la zone à laquelle elle appartient.

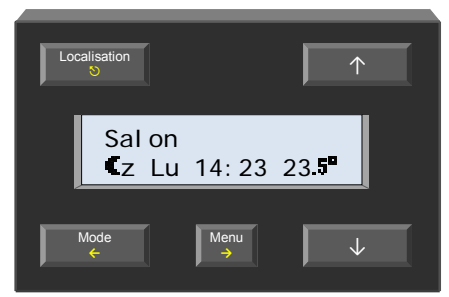

• Un « A » s'affiche lorsque la pièce sélectionnée est couplée à un programme lié à toutes les pièces.

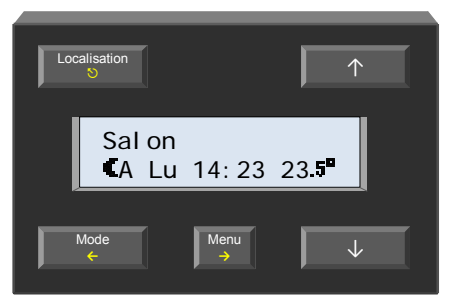

chaque samedi et dimanche

Programme hebdomadaire Lu-Di tous les jours

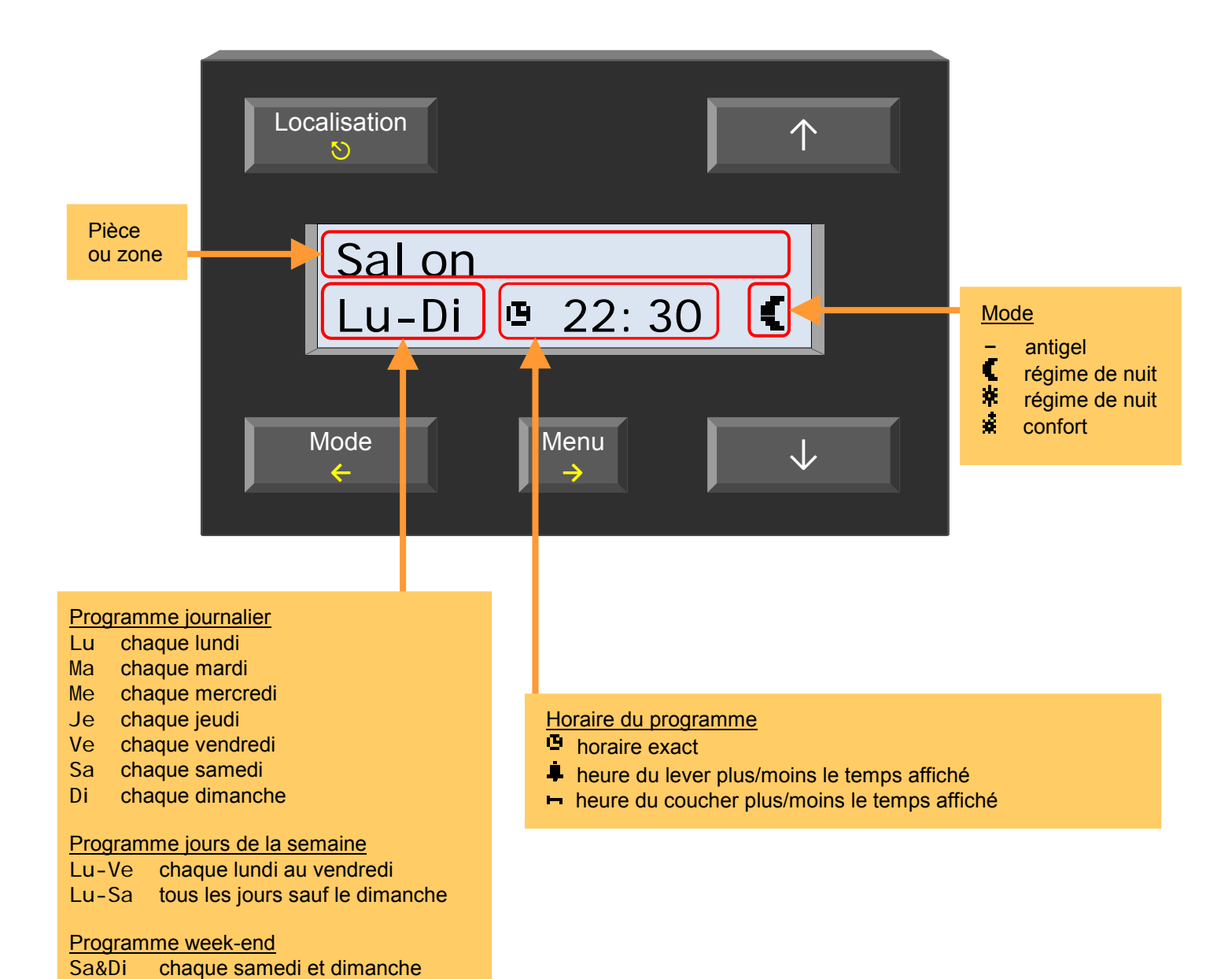

# *Rajout d'une étape de programme*

1. Sélectionnez sur ce module la pièce avec le poussoir Localisation.

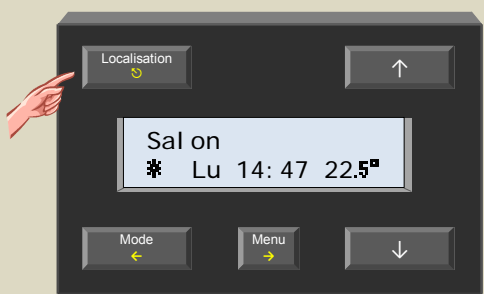

2. Maintenez enfoncé le poussoir Menu pendant 4 secondes pour afficher le menu. Entrez le code confidentiel si nécessaire.

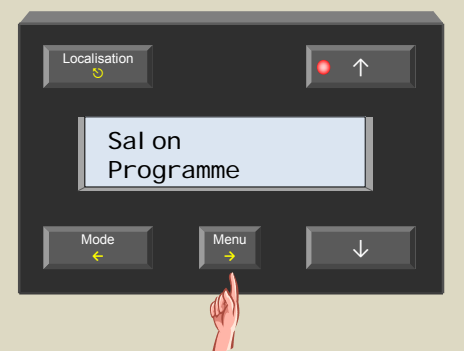

3. Sélectionnez le sous-menu « Programme » avec le poussoir  $\rightarrow$ .

Le module affiche la première étape.

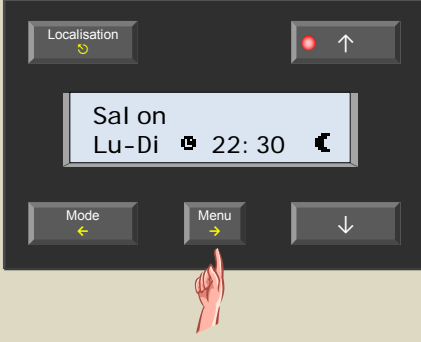

*Remarque :*

Le module n'indique rien s'il n'y a pas d'étapes de programme. Le cas échéant, sautez vers l'étape 5.

4. Faites défiler les étapes le poussoir ↑ jusqu'à ce que le module n'indique qu'une ligne.

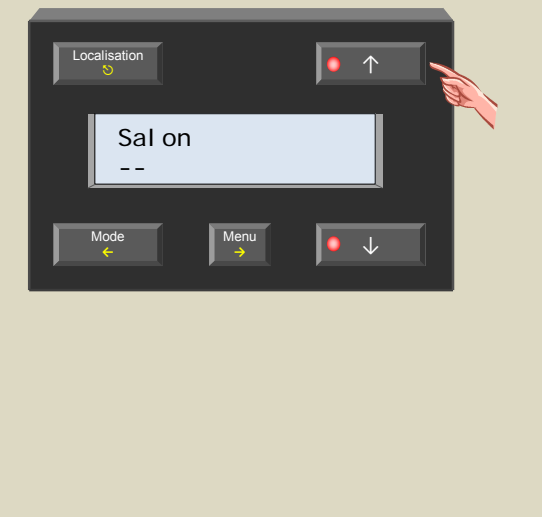

5. Enfoncez le poussoir  $\rightarrow$  pour ajouter une nouvelle étape.

Le premier champ de saisie clignote.

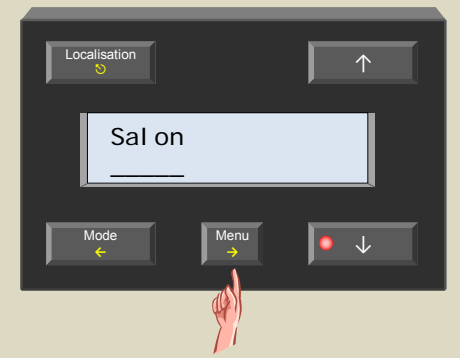

6. Sélectionnez avec le poussoir ↑ ou ↓ le(s) jour(s) auxquels vous désirez activer l'étape. Confirmez avec le poussoir →.

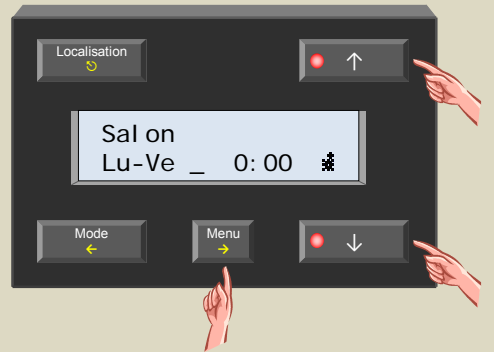

7. Sélectionnez la référence d'horaire avec le poussoir ↑ ou ↓ (horaire exact ou en relation avec l'heure du lever/coucher). Confirmez avec le poussoir →.

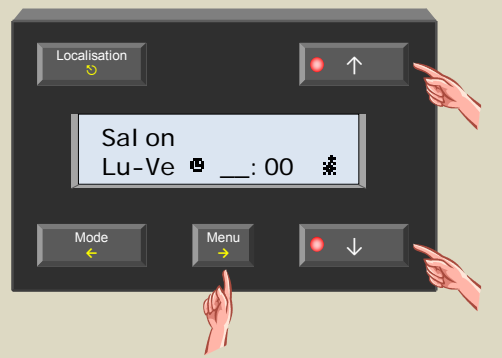

8. Sélectionnez l'horaire avec le poussoir ↑ ou ↓. Confirmez avec le poussoir →.

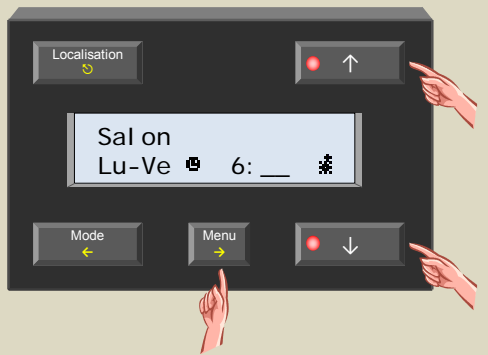

### *Remarque :*

En sélectionnant l'horaire du lever/coucher comme référence il sera possible de modifier le délai en étapes de 15 minutes avec une limite de 4 heures. L'étape 9 sera omise.

9. Sélectionnez les minutes avec le poussoir ↑ ou ↓. Confirmez avec le poussoir.

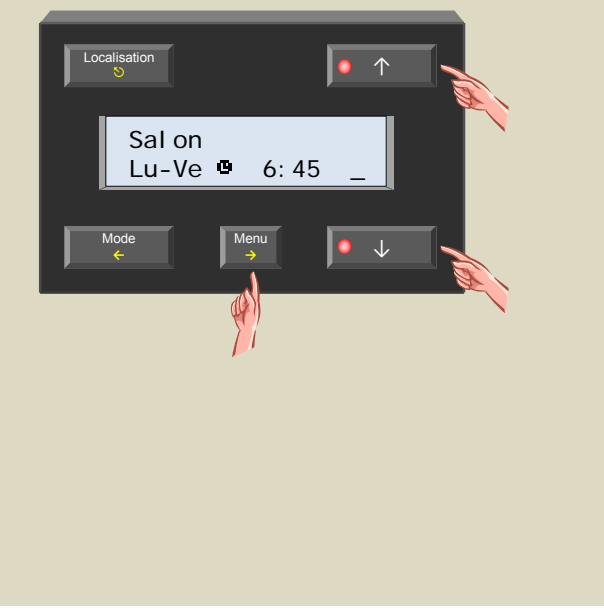

10. Sélectionnez le mode (confort, régime de jour/nuit, antigel) avec le poussoir ↑ ou ↓. Confirmez avec le poussoir.

Le curseur clignotant disparaît.

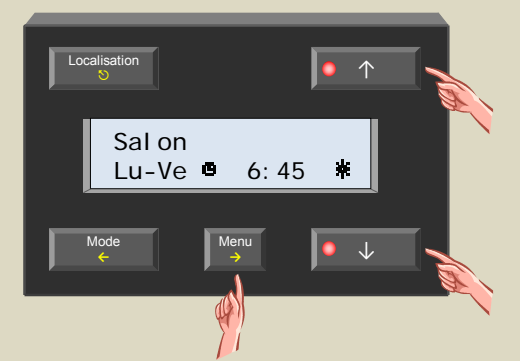

11. Répétez les étapes 4 à 10 si vous désirez ajouter des étapes ou enfoncez le poussoir  $\heartsuit$  pour quittez le menu.

# *Modification d'une étape*

1. Sélectionnez sur ce module la pièce ou la zone avec le poussoir Localisation.

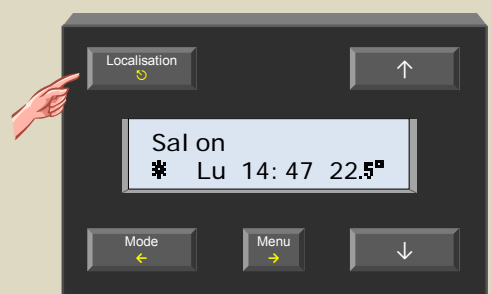

2. Maintenez enfoncé le poussoir Menu pendant 4 secondes pour afficher le menu. Entrez le code confidentiel si nécessaire.

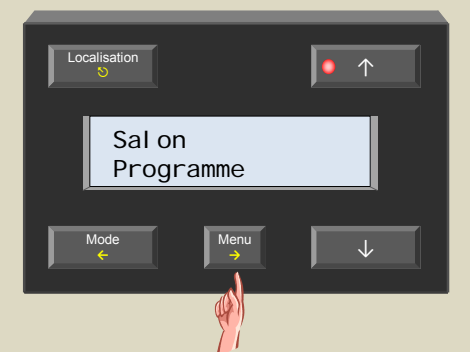

3. Sélectionnez le sous-menu « Programme » avec le poussoir  $\rightarrow$ .

Le module affiche la première étape.

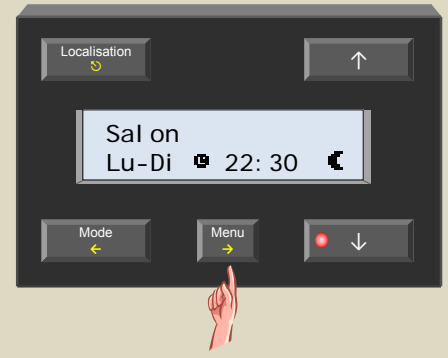

4. Faites défiler les étapes avec le poussoir ↑ ou ↓ jusqu'à ce que l'étape à modifier s'affiche.

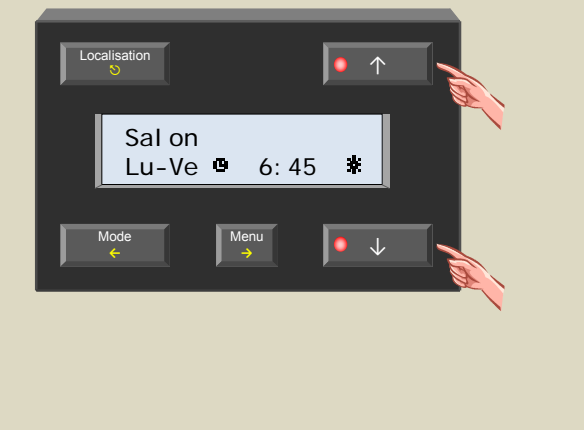

5. Sélectionnez l'étape avec le poussoir →. Le premier champ de saisie clignote.

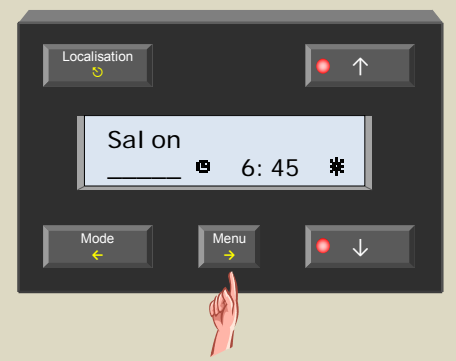

6. Sélectionnez avec le poussoir ↑ ou ↓ le(s) jour(s) auxquels vous désirez activer l'étape. Confirmez avec le poussoir  $\rightarrow$ .

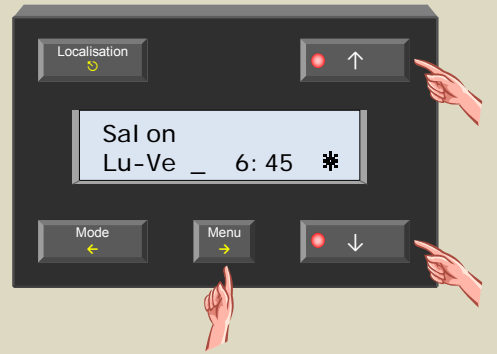

7. Sélectionnez la référence d'horaire avec le poussoir ↑ ou ↓ (horaire exact ou en relation avec l'heure du lever/coucher). Confirmez avec le poussoir →.

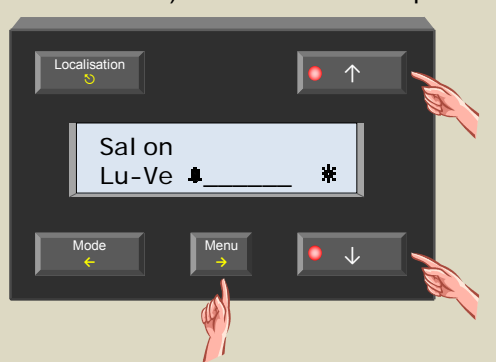

8. Sélectionnez l'horaire avec le poussoir ↑ ou ↓. Confirmez avec le poussoir →.

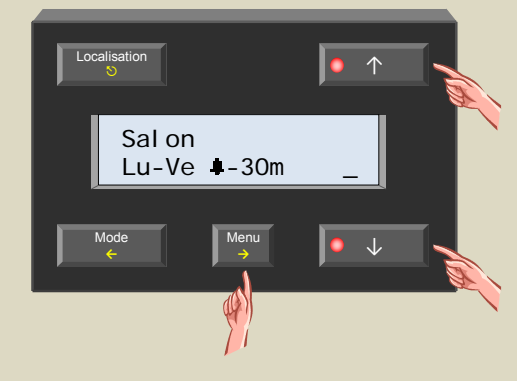

9. Sélectionnez le mode (confort, régime de jour/nuit, antigel) avec le poussoir ↑ ou ↓. Confirmez avec le poussoir.

Le curseur clignotant disparaît.

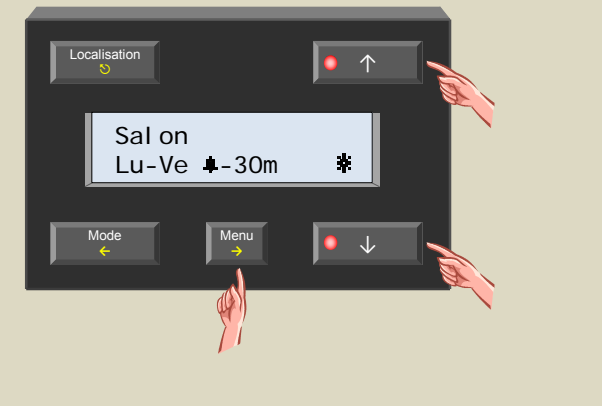

10. Répétez les étapes 4 à 9 si vous désirez modifiez des étapes supplémentaires ou enfoncez le poussoir 5 pour quittez le menu.

# *Suppression d'une étape*

1. Sélectionnez sur ce module la pièce ou la zone avec le poussoir Localisation.

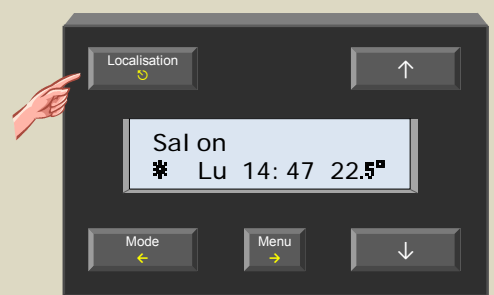

2. Maintenez enfoncé le poussoir Menu pendant 4 secondes pour afficher le menu. Entrez le code confidentiel si nécessaire.

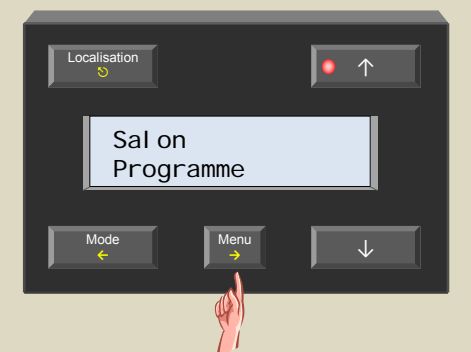

3. Sélectionnez le sous-menu « Programme » avec le poussoir  $\rightarrow$ .

Le module affiche la première étape.

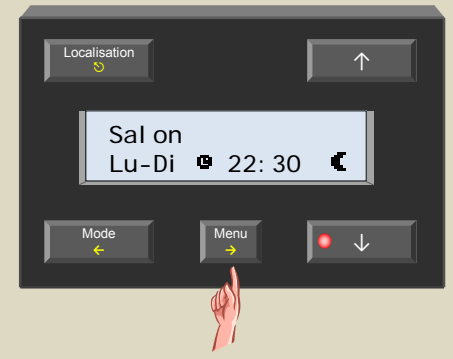

4. Faites défiler les étapes avec le poussoir ↑ ou ↓ jusqu'à ce que l'étape à supprimer s'affiche.

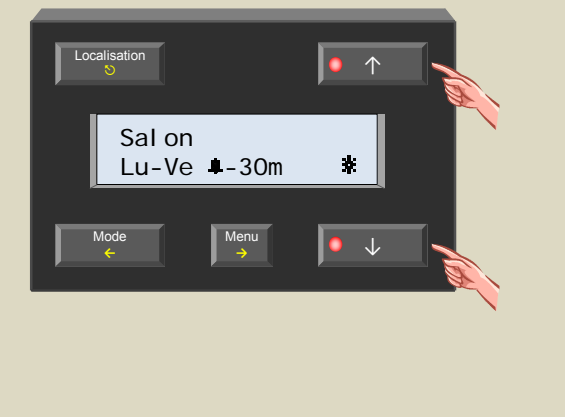

5. Sélectionnez l'étape avec le poussoir →. Le premier champ de saisie clignote.

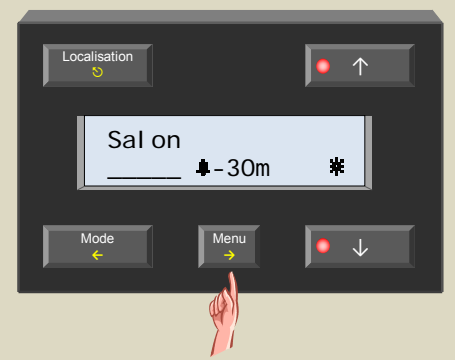

6. Enfoncez le poussoir ↑ jusqu'à ce que le module n'affiche qu'une ligne.

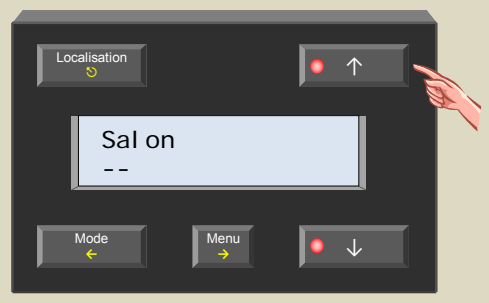

7. Confirmez avec le poussoir →. L'étape est supprimée de la mémoire, le curseur clignotant disparaît et l'étape suivante s'affiche. Le module n'affiche rien si l'étape supprimée était la dernière étape.

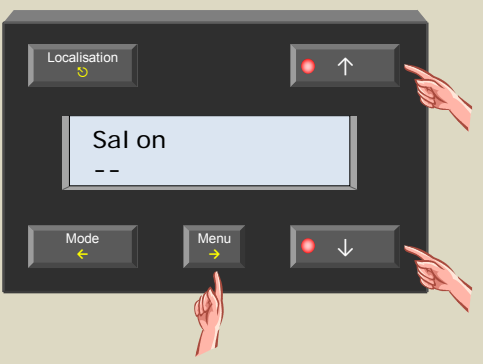

8. Répétez les étapes 4 à 7 si vous désirez supprimer des étapes supplémentaires ou enfoncez le poussoir 5 pour quittez le menu.

## **LE THERMOSTAT DIFFÉRENTIEL**

Le thermostat différentiel est composé de deux capteurs. Un canal relais peut être actionné dès que la différence de température entre ces deux capteurs monte au-dessus d'une valeur préprogrammée.

Programmez l'adresse d'un capteur dans le deuxième et connectez le deuxième au canal relais. La programmation de la valeur de référence se fait sur le premier capteur.

Le premier capteur envoie donc toutes les 6 secondes la température mesurée plus/moins la différence de température programmée au deuxième capteur.

La configuration se fait depuis le module de contrôle de température VMB1TC ou à l'aide du logiciel Velbuslink.

Schéma d'un thermostat différentiel (capteur 2 en mode réchauffement) :

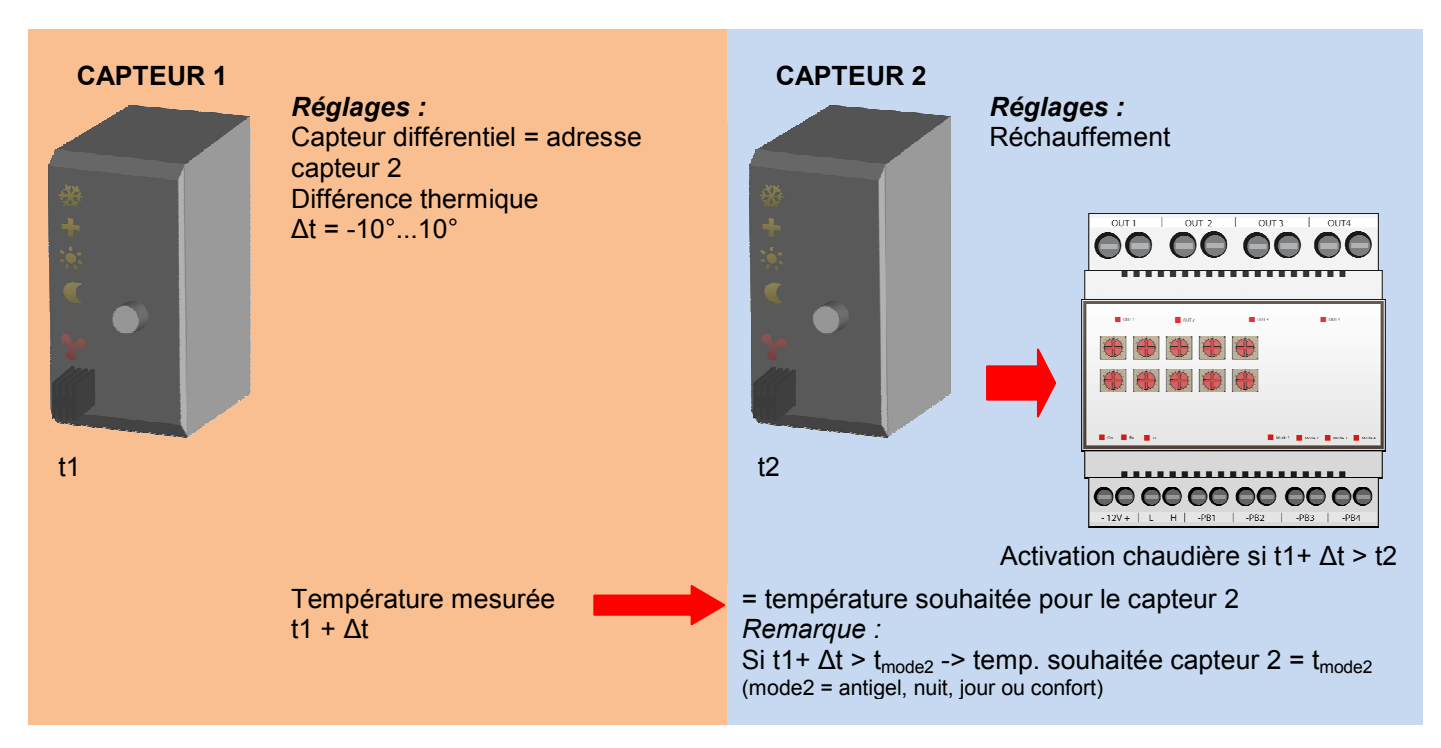

Schéma d'un thermostat différentiel (capteur 2 en mode refroidissement) :

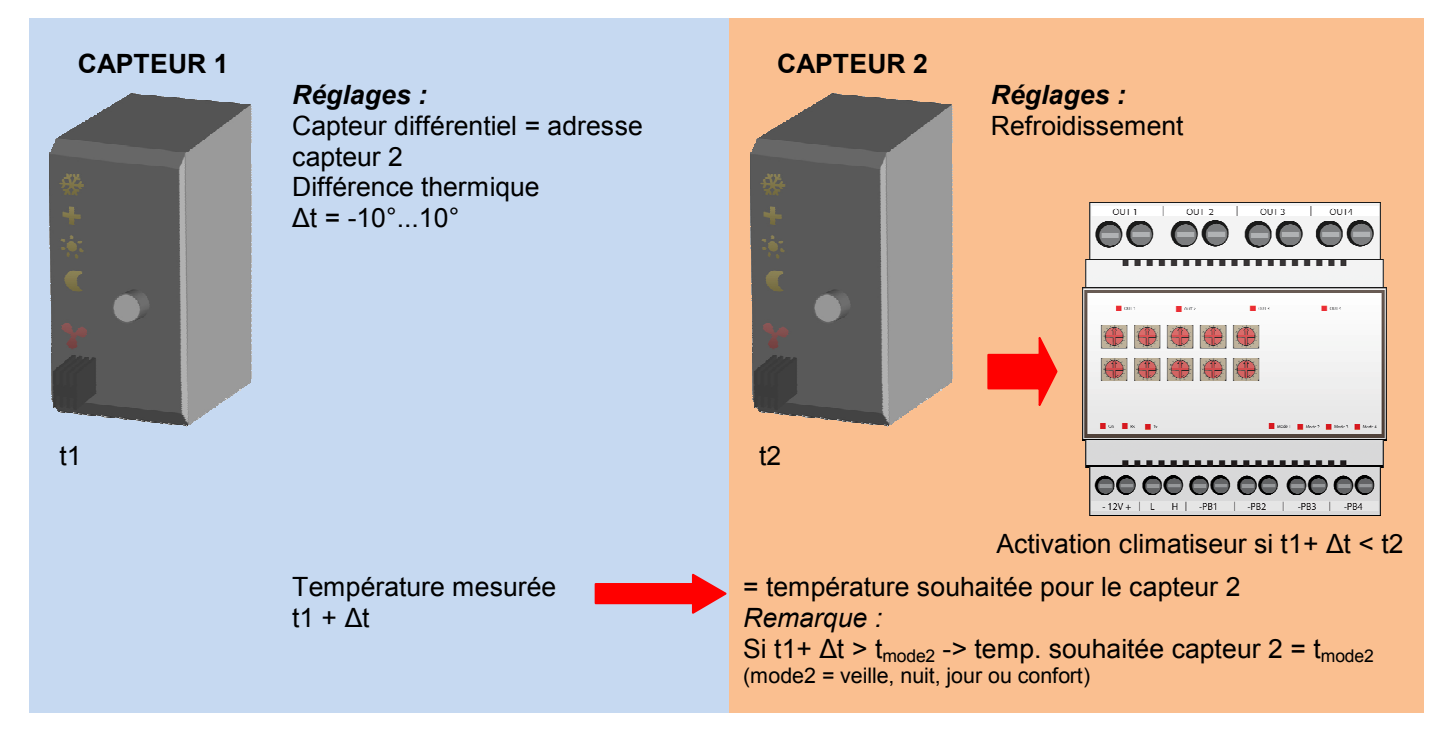

Ci-dessous, quelques exemples d'application d'un thermostat différentiel :

## *Maintien automatique d'une différence de température du couloir et du bureau de 3°C*

Lorsque le capteur dans le bureau est en mode régime de jour, la température dans le couloir doit rester 3° en-dessous de la température dans le bureau. Exemple : température bureau = 20°C -> température couloir = 17°C. Lorsque le capteur dans le bureau est en mode régime de nuit, la température dans le couloir doit rester 3° en-dessous de la température dans le bureau. Exemple : température bureau = 15°C -> température couloir = 12°C.

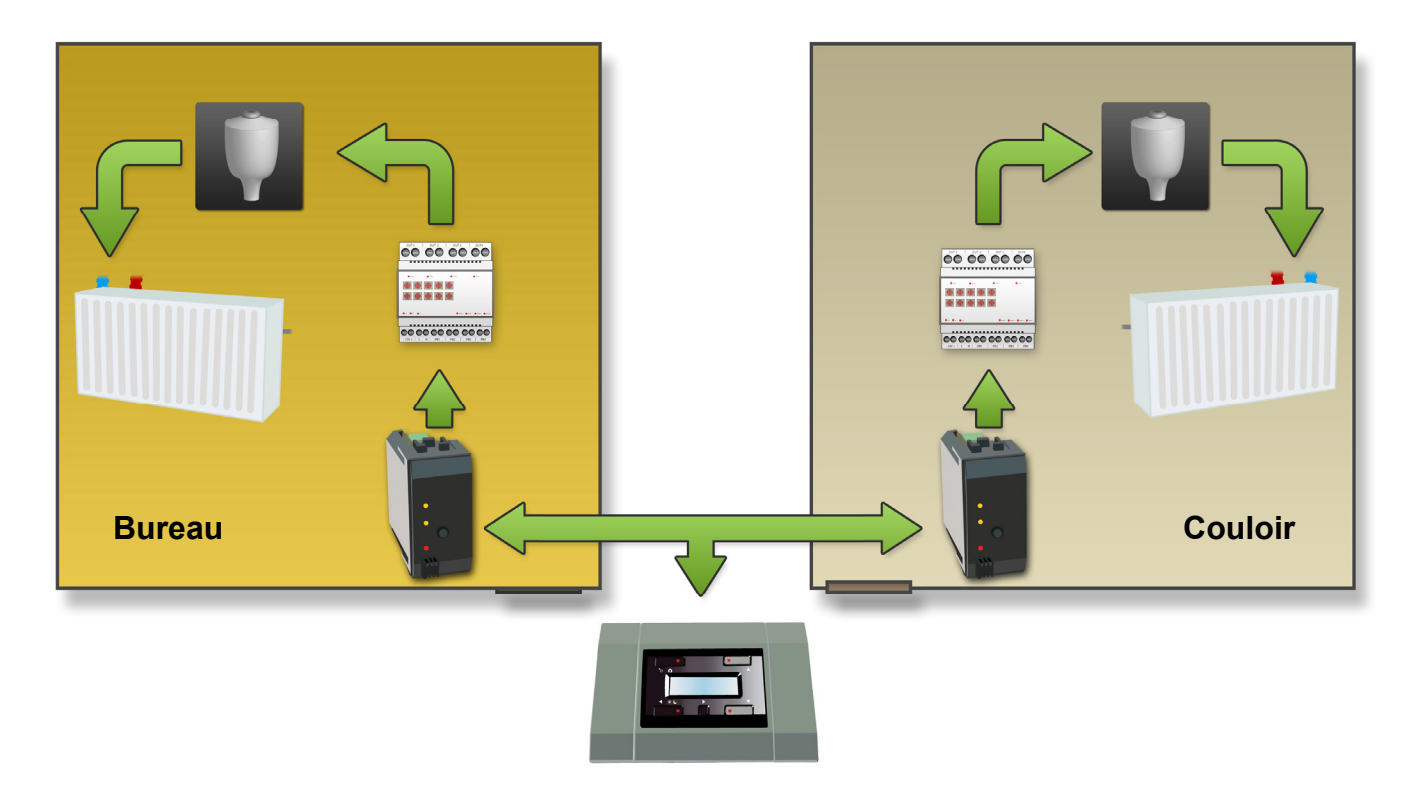

Configuration :

Les capteurs sont facilement configurés à l'aide du logiciel Velbuslink connecté sur un PC par l'interface Velbus<sup>®</sup> (VMB1USB, VMB1RS ou VMBRSUSB).

La configuration peut toutefois se faire sans ordinateur. Suivez la procédure ci-dessous :

*Connectez la sortie de réchauffement du capteur dans le bureau à un canal relais (p.ex. canal 1).*

1. Placez le capteur dans le bureau en mode antigel en enfonçant le poussoir sur le panneau frontal jusqu'à ce que toutes les LED soient éteintes.

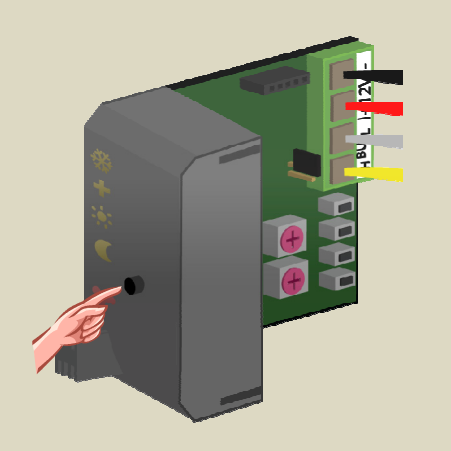

2. Placez les sélecteurs MODE et TIME1 pour le canal 1 du module relais sur « 0 » (commande momentanée).

- 3. Mémorisez l'adresse du module relais pour un réadressage ultérieur.
- 4. Placez l'adresse du module relais sur « C1 ». La LED « MODE 1 » clignote pour indiquer le mode d'apprentissage du poussoir (PBM).

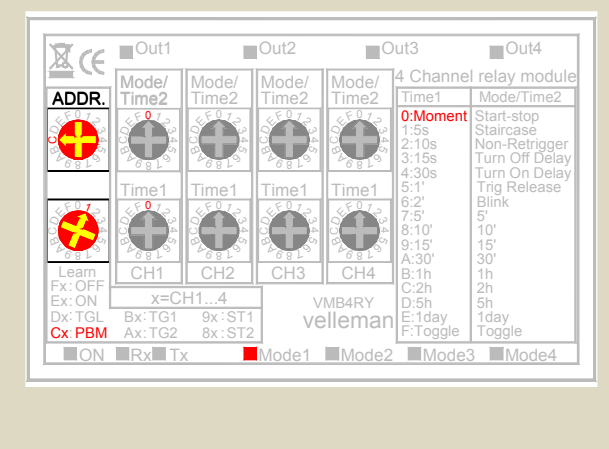

- 5. Maintenez enfoncé le dernier poussoir (HEAT) sur le module capteur jusqu'à ce que le canal relais soit actionné et que la LED rouge sur le module capteur clignote.
- 6. Placez le module relais sur l'adresse d'origine.

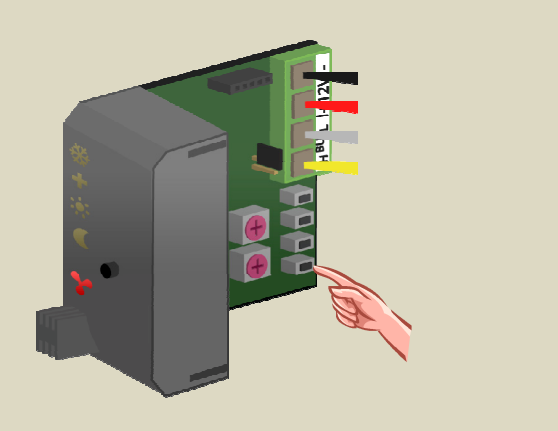

#### *La valve du radiateur dans le bureau est pilotée par le canal relais (p.ex. canal 1).*

#### *Connectez la sortie de réchauffement du capteur dans le couloir à un canal relais (p.ex. canal 2).*

7. Placez le capteur dans le couloir en mode antigel en enfonçant le poussoir sur le panneau frontal jusqu'à ce que toutes les LED soient éteintes.

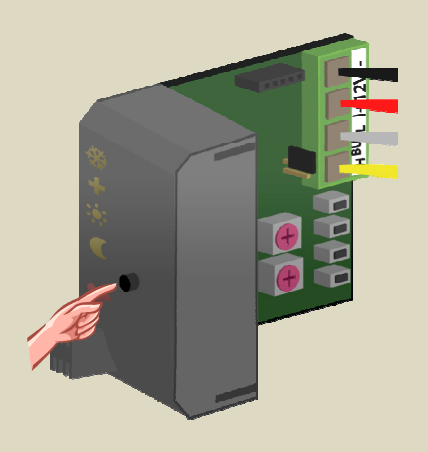

- 8. Placez les sélecteurs MODE et TIME1 pour le canal 2 du module relais sur « 0 ».
- 9. Mémorisez l'adresse du module relais pour un réadressage ultérieur.

10. Placez l'adresse du deuxième module relais sur « C2 ».

La LED « MODE 2 » clignote pour indiquer le mode d'apprentissage du poussoir (PBM).

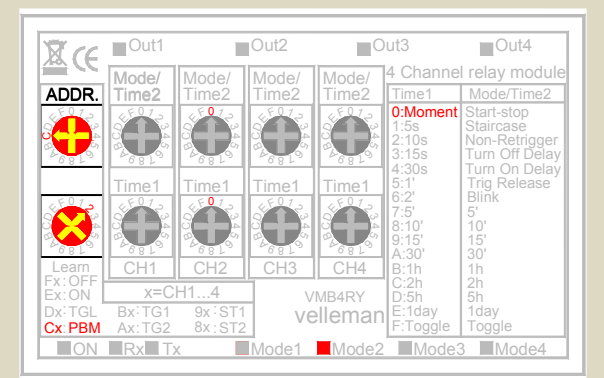

11. Maintenez enfoncé le dernier poussoir (HEAT) sur le module capteur jusqu'à ce que le canal relais soit actionné et que la LED rouge sur le module capteur clignote.

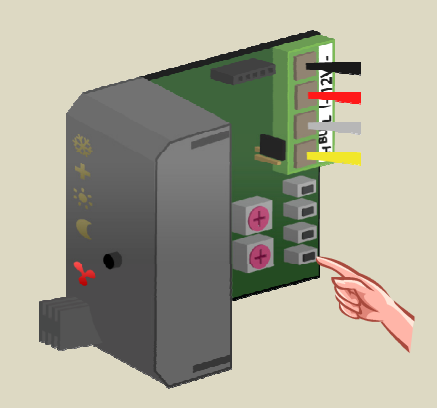

12. Placez le deuxième module relais sur l'adresse d'origine.

### *Réglez le capteur différentiel et la température différentielle sur le capteur dans le bureau depuis le module de contrôle.*

13. Enfoncez le poussoir Localisation jusqu'à ce que « Bureau » s'affiche.

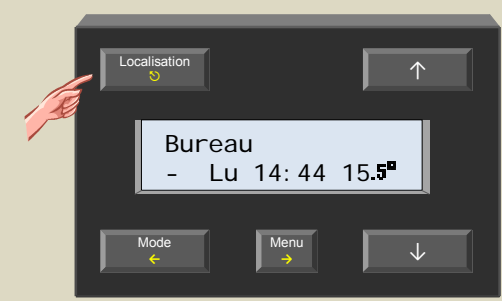

14. Maintenez enfoncé le poussoir Menu pendant 4 secondes pour afficher le menu.

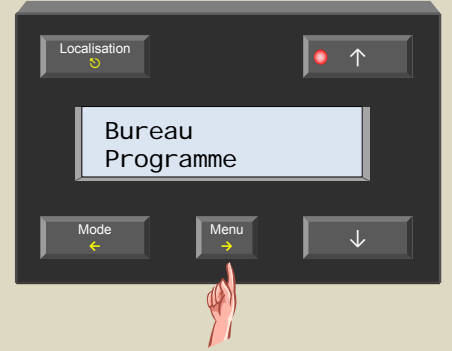

15. Faites défiler le menu avec le poussoir ↑ ou ↓ jusqu'à ce que le sous-menu « Reglages capteur » s'affiche.

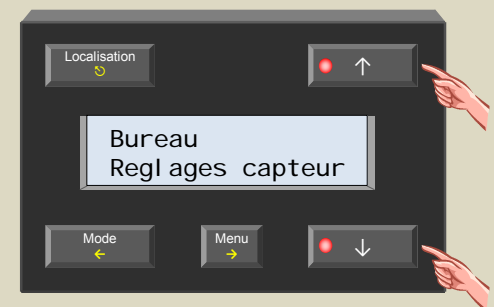

16. Sélectionnez le sous-menu avec le poussoir →.

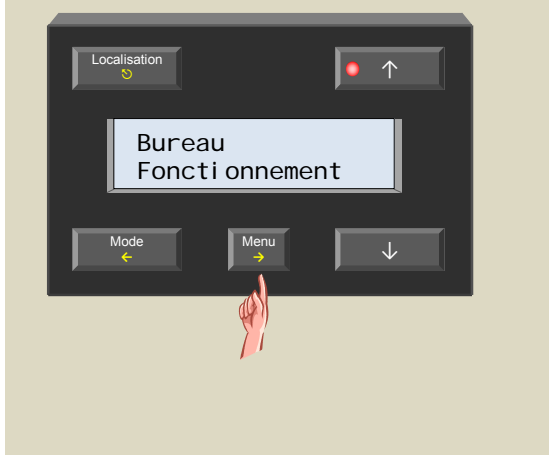

17. Faites défiler le menu avec le poussoir ↑ ou ↓ jusqu'à ce que le sous-menu « Capt. diff. » s'affiche.

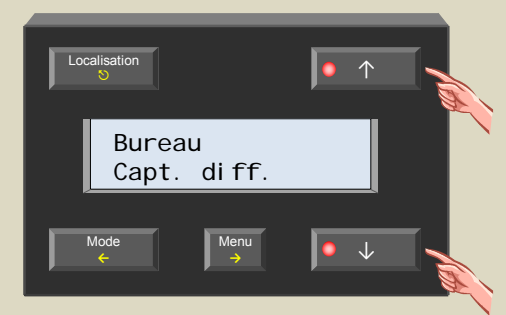

18. Sélectionnez le sous-menu avec le poussoir →.

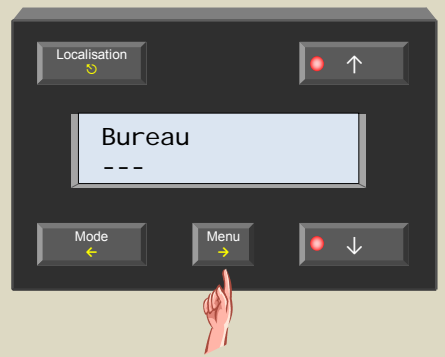

19. Sélectionnez le capteur dans le couloir (afin de pouvoir constituer le thermostat différentiel) avec le poussoir ↑ ou ↓.

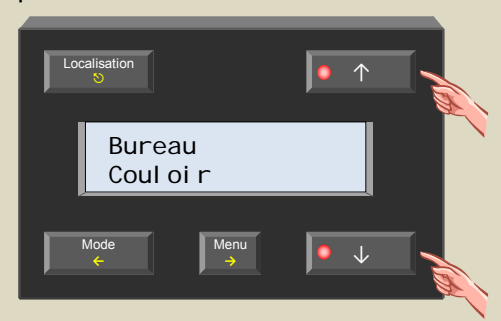

20. Confirmez avec le poussoir →.

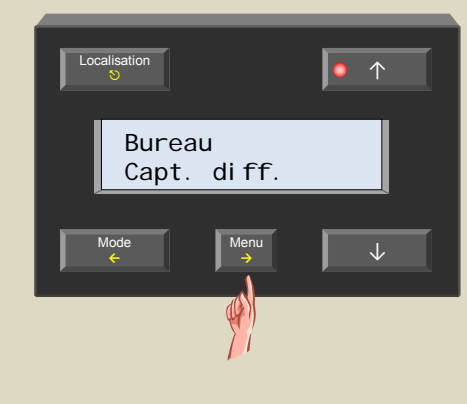

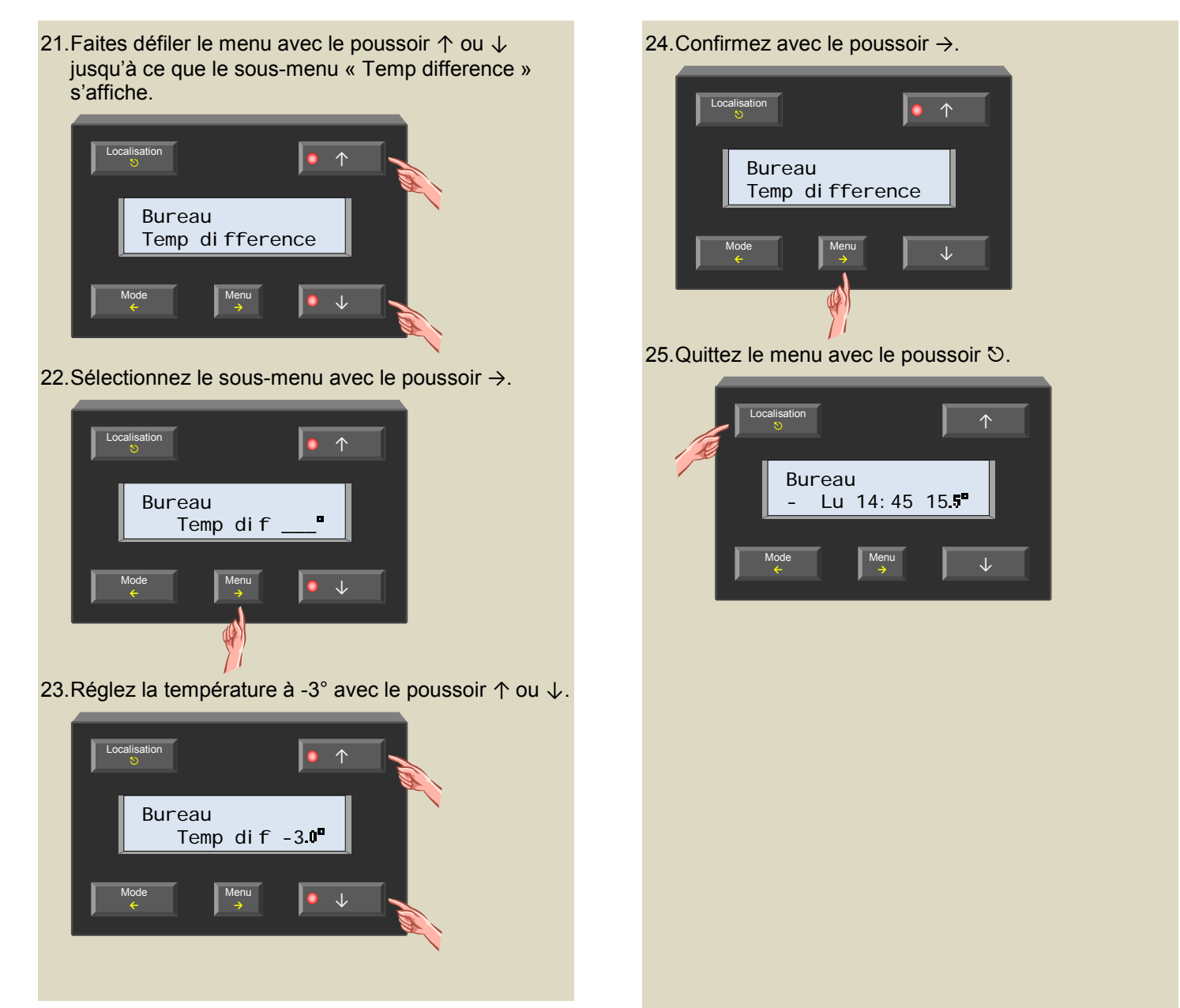

La configuration du thermostat différentiel est complète.

## *Remarque :*

- Placez les deux capteurs en mode réchauffement (l'indication cristal de glace éteint sur le capteur).
- La température dans le couloir ne peut pas dépasser la température de préférence du mode sélectionné (antigel, régime de jour/nuit, confort).

# *Refroidissement passif d'une chambre à coucher*

La chambre à coucher est alimentée en air provenant d'une pièce plus fraîche.

Montez un capteur dans chacune des pièces, activez le mode refroidissement sur le capteur installé dans la chambre à coucher et connectez la sortie de refroidissement à un canal relais pilotant le ventilateur.

Le ventilateur est activé dès que la différence de température entre les pièces est de 3°C.

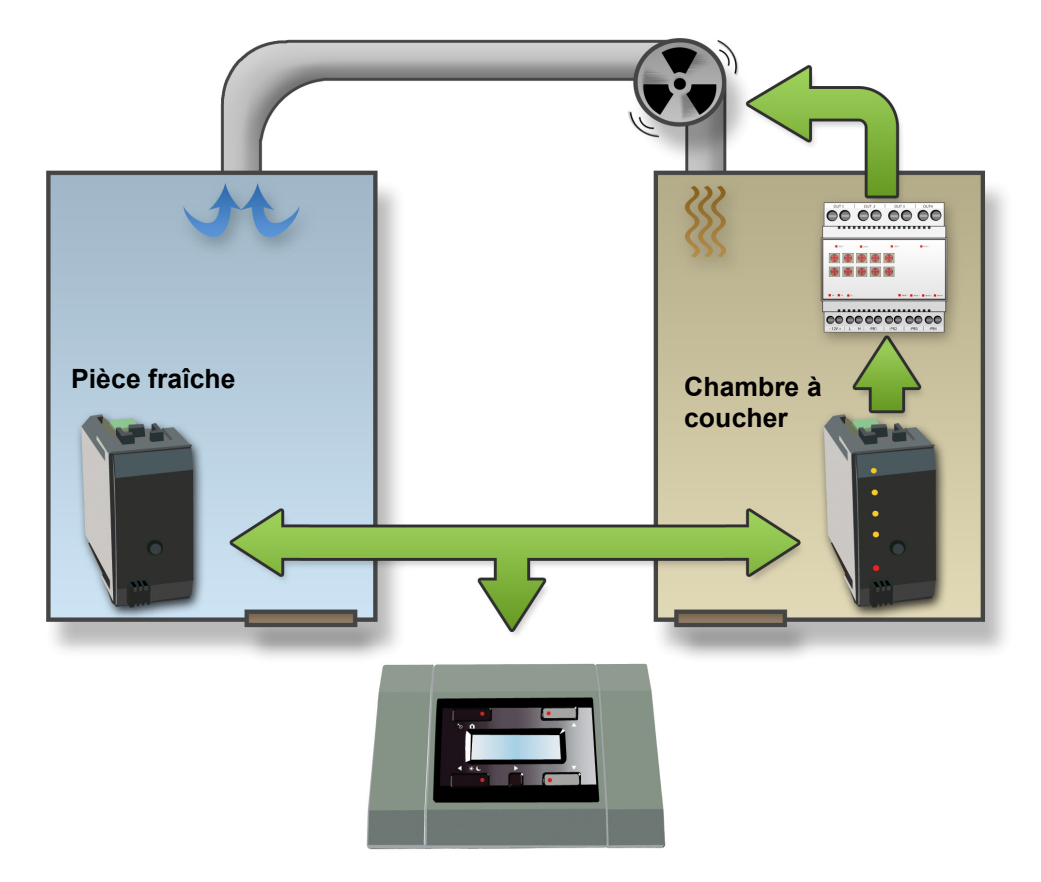

Configuration :

Les capteurs sont facilement configurés à l'aide du logiciel Velbuslink connecté sur un PC par l'interface Velbus® (VMB1USB, VMB1RS ou VMBRSUSB).

La configuration peut toutefois se faire sans ordinateur. Suivez la procédure ci-dessous :

*Connectez la sortie de refroidissement du capteur de la chambre à coucher à un canal relais (p.ex. canal).*

1. Placez le capteur de la chambre à coucher en mode antigel en enfonçant le poussoir sur le panneau frontal jusqu'à ce que toutes les LED soient éteintes.

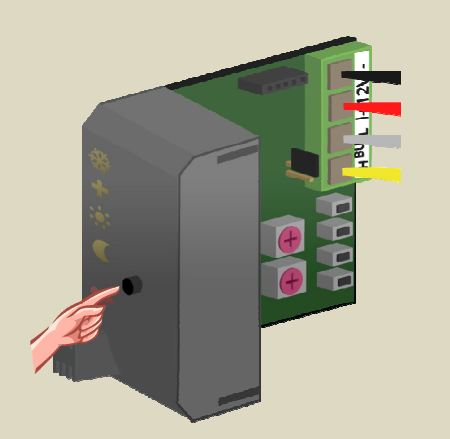

2. Placez les sélecteurs MODE et TIME1 pour le canal 1 du module relais sur « 0 » (commande momentanée).

- 3. Mémorisez l'adresse du module relais pour un réadressage ultérieur.
- 4. Placez l'adresse du module relais sur « C1 ». La LED « MODE 1 » clignote pour indiquer le mode d'apprentissage du poussoir (PBM).

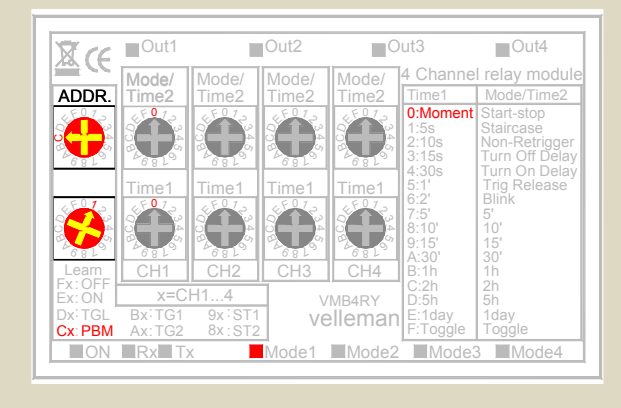

- 5. Maintenez enfoncé le premier poussoir (COOL) sur le module capteur jusqu'à ce que le canal relais soit actionné et que la LED rouge sur le module capteur clignote.
- 6. Placez le module relais sur l'adresse d'origine.

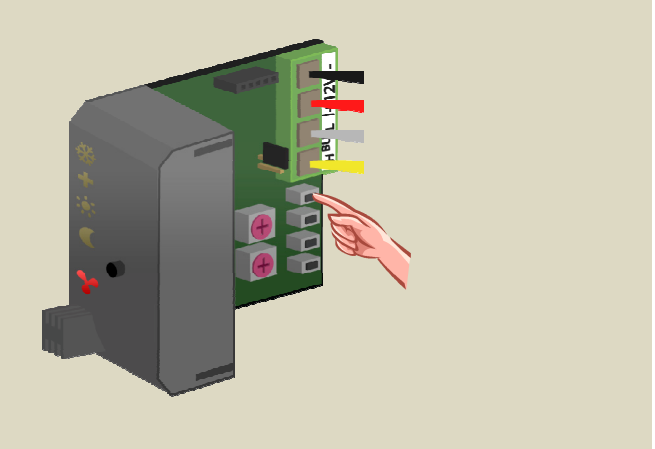

*Le radiateur est piloté par le canal relais (p.ex. canal 1).*

### *Réglez le capteur différentiel et la température différentielle sur le capteur de la pièce fraîche depuis le module de contrôle.*

7. Enfoncez le poussoir Localisation jusqu'à ce que « Piece fraiche » s'affiche.

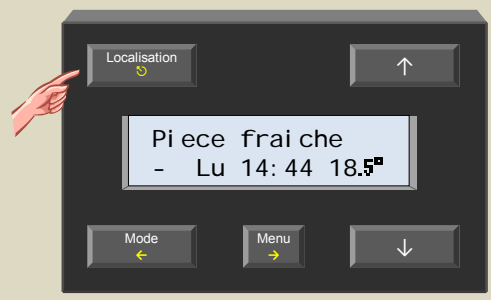

8. Maintenez enfoncé le poussoir Menu pendant 4 secondes pour afficher le menu.

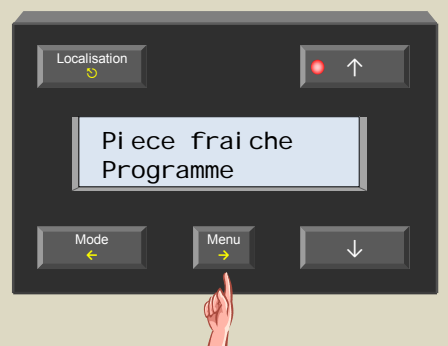

9. Faites défiler le menu avec le poussoir  $\uparrow$  ou  $\downarrow$ jusqu'à ce que le sous-menu « Reglages capteur » s'affiche.

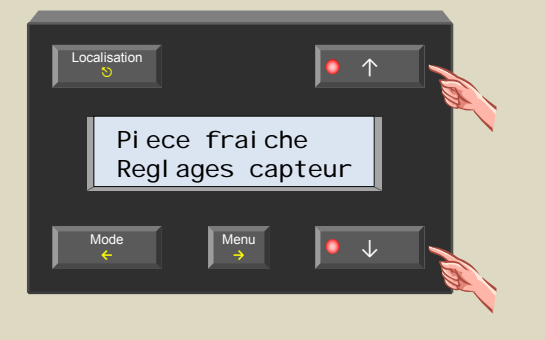

10. Sélectionnez le sous-menu avec le poussoir →.

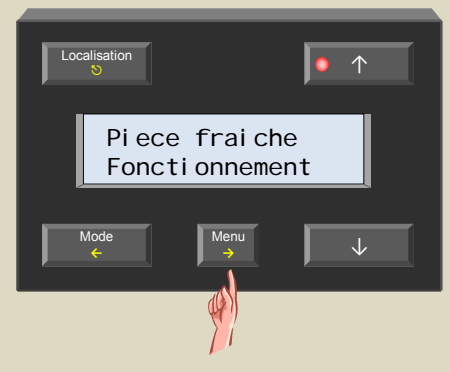

11. Faites défiler le menu avec le poussoir ↑ ou ↓ jusqu'à ce que le sous-menu « Capt. diff. » s'affiche.

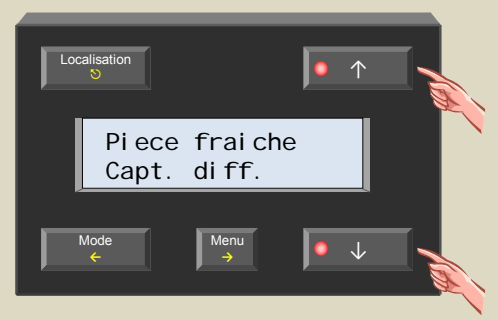

12. Sélectionnez le sous-menu avec le poussoir →.

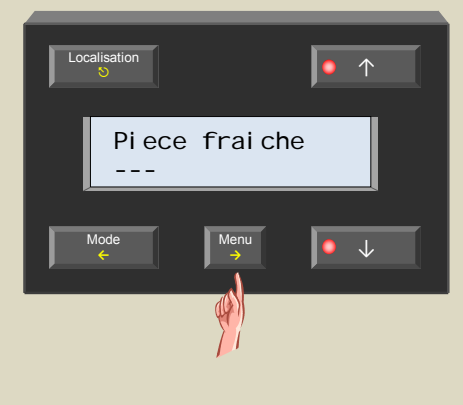

13. Sélectionnez le capteur dans la chambre à coucher (afin de pouvoir constituer le thermostat différentiel) avec le poussoir ↑ ou ↓.

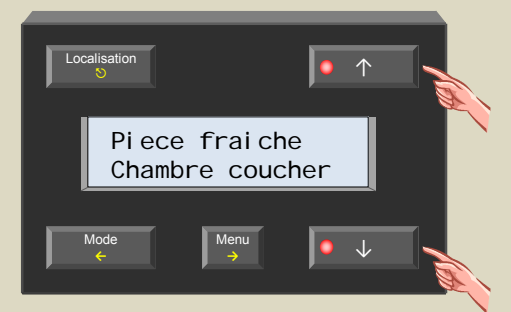

14. Confirmez avec le poussoir →.

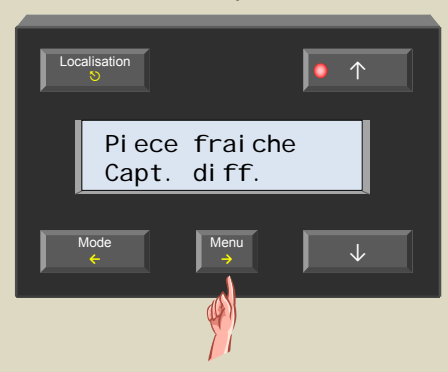

15. Faites défiler le menu avec le poussoir ↑ ou ↓ jusqu'à ce que le sous-menu « Temp difference » s'affiche.

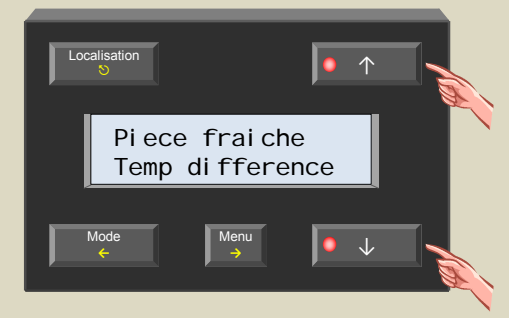

16. Sélectionnez le sous-menu avec le poussoir →.

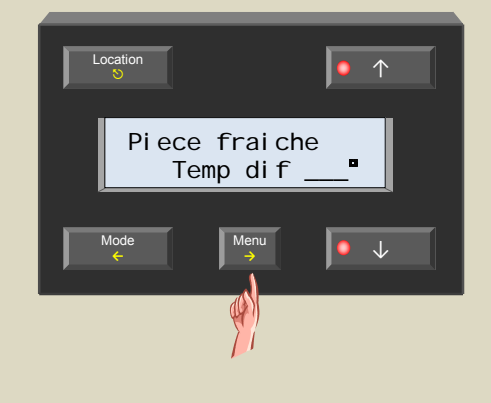

17. Réglez la température à 3° avec le poussoir ↑ ou ↓.

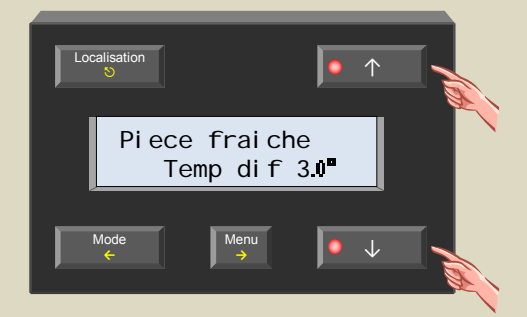

18. Confirmez avec le poussoir →.

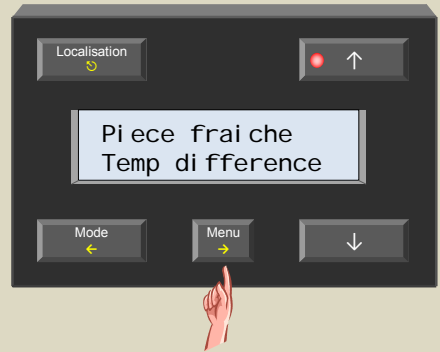

19. Quittez le menu avec le poussoir  $\heartsuit$ .

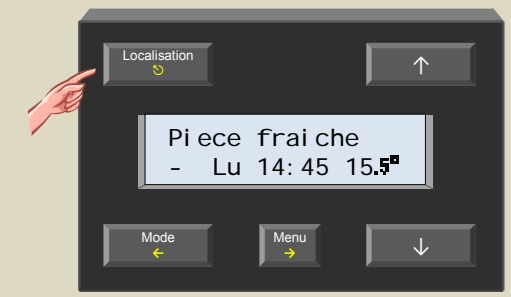

20. Enfoncez le poussoir Localisation jusqu'à ce que « Chambre coucher » s'affiche.

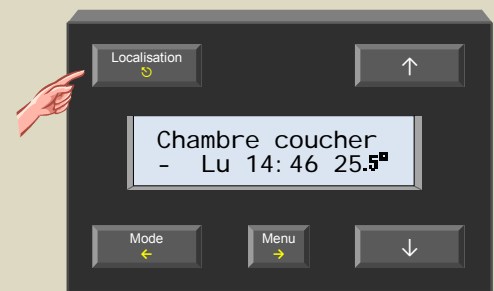

21. Maintenez enfoncé le poussoir Menu pendant 4 secondes pour afficher le menu.

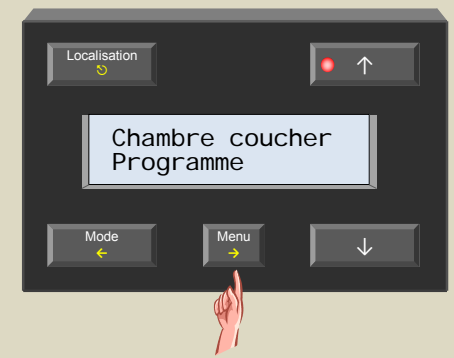

22. Faites défiler le menu avec le poussoir ↑ ou ↓ jusqu'à ce que le sous-menu « Reglages capteur » s'affiche.

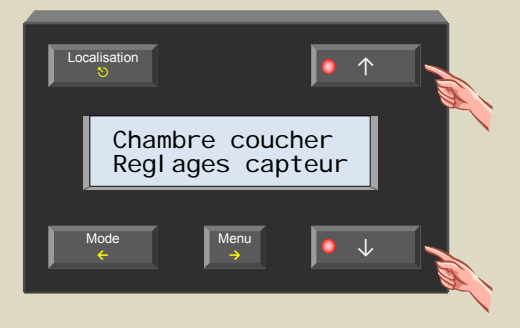

23. Sélectionnez le sous-menu avec le poussoir →.

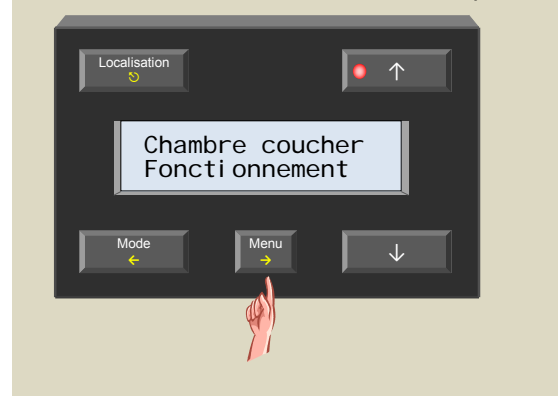

24. Sélectionnez le sous-menu « Fonctionnement » avec le poussoir →.

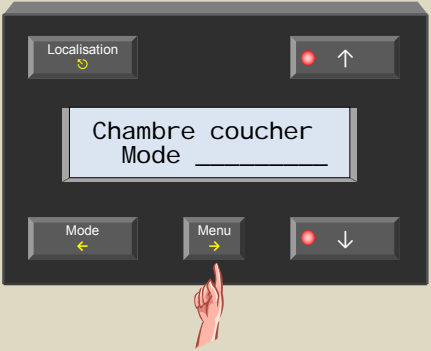

25. Modifiez le mode en sélectionnez le mode refroidissement avec le poussoir ↑ ou ↓.

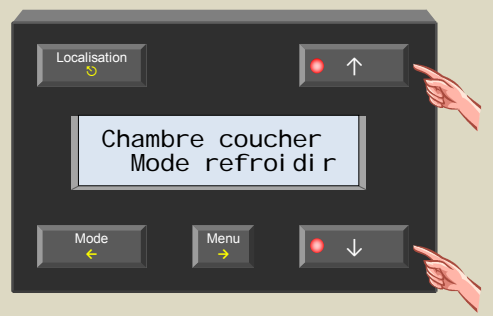

26. Confirmez avec le poussoir →.

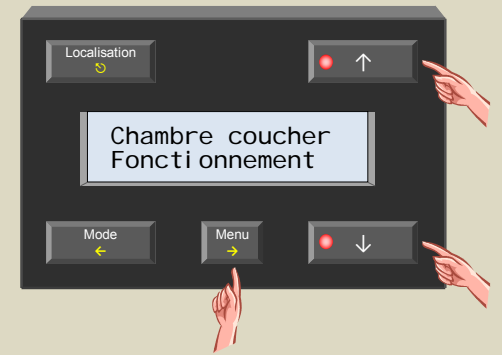

27. Quittez le menu avec le poussoir  $\heartsuit$ .

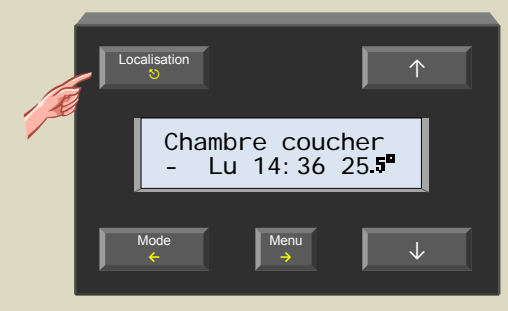

### *Placez le capteur de la chambre à coucher en mode confort, régime de jour/nuit*

Sélectionnez le mode en enfonçant le poussoir sur le capteur de al chambre à coucher ou à l'aide du poussoir Mode du module de contrôle.

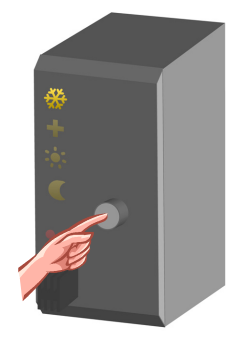

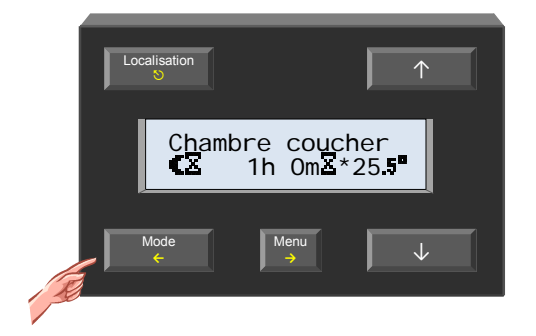

La configuration du thermostat différentiel est complète.

#### *Remarque :*

• La température dans la chambre à coucher ne peut pas dépasser la température de préférence du mode sélectionné (antigel, régime de jour/nuit, confort).

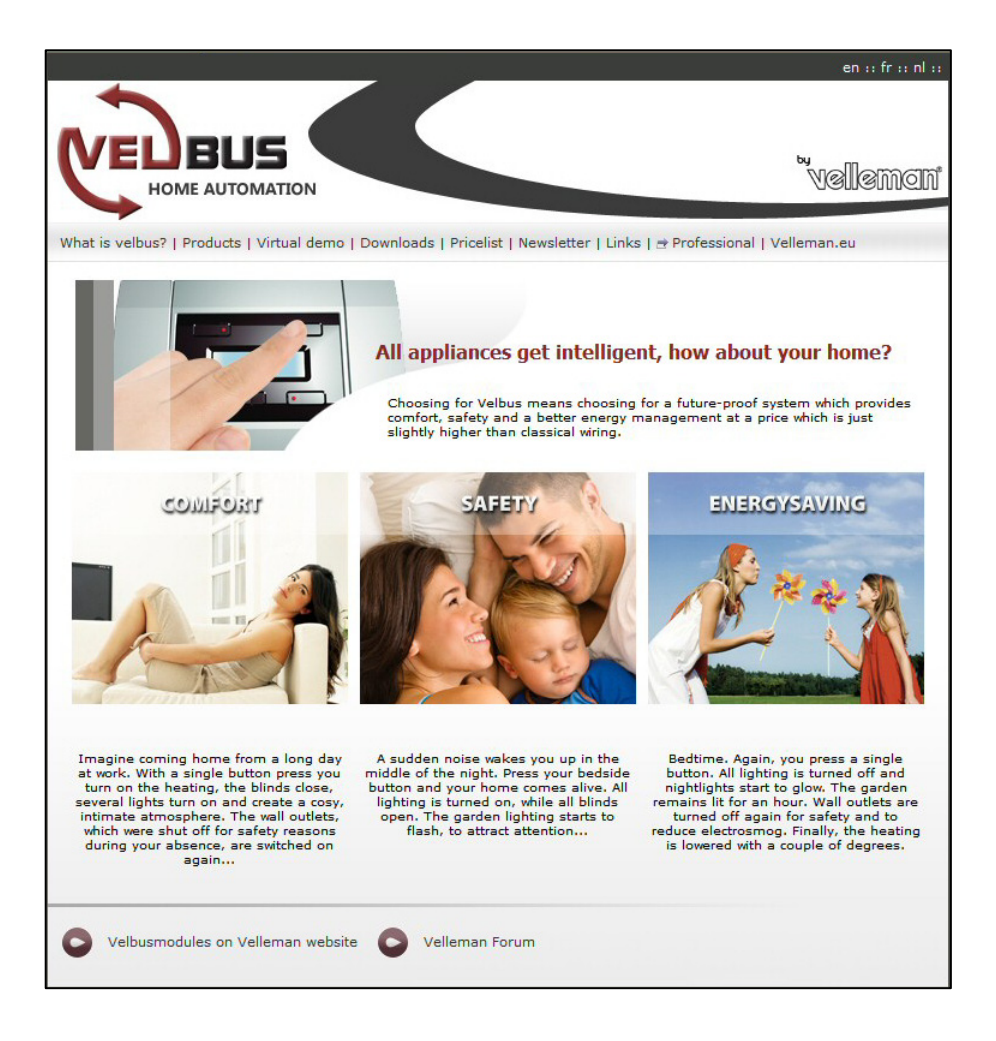

## **Visitez notre site www.velbus.be pour plus d'information.**

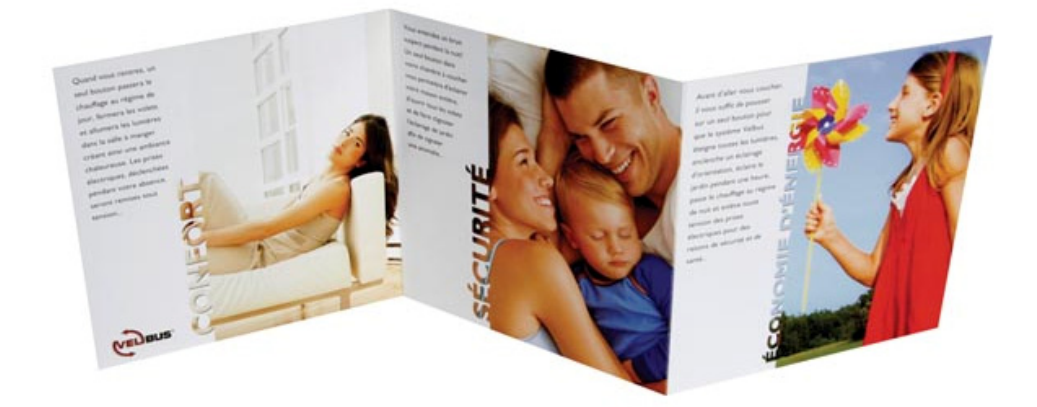